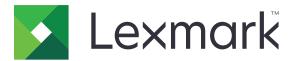

# **Print Management On-Premises**

Version 2.13.1

**Administrator's Guide** 

June 2023

www.lexmark.com

# Contents

| Overview                                                                                | 7  |
|-----------------------------------------------------------------------------------------|----|
| System requirements                                                                     | 8  |
| Understanding the Lexmark Print Management system                                       |    |
| Understanding the solution architecture                                                 | 12 |
| Understanding the Print Release application                                             | 16 |
| Understanding the mobile feature                                                        | 17 |
| Understanding user authentication and delegation                                        |    |
| Reliability, scalability, and disaster recovery                                         |    |
| Performance across geographic locations                                                 |    |
| Determining database and file sizing, and other considerations                          |    |
| Understanding tracking, reporting, and quotas<br>Understanding Print Management Console |    |
| Supported printer models                                                                |    |
| Supported web browsers                                                                  |    |
|                                                                                         |    |
| Supported languages                                                                     |    |
| Installing Lexmark Print Management                                                     | 27 |
| Installing LPM                                                                          |    |
| Installing LPM using a backup file                                                      |    |
| Installing LPM silently                                                                 |    |
| Understanding the LPM installer backup feature                                          |    |
| Understanding the LDAP backup process                                                   |    |
| Understanding the database                                                              |    |
| Understanding the LDAP information                                                      |    |
| Configuring post-installation settings                                                  | 44 |
| Configuring multiple domains                                                            |    |
| Configuring multiple domain support for solutions                                       |    |
| Configuring multiple domain support for LPM user portal                                 |    |
| Configuring the "LPM Cloud for Google Chrome" extension                                 |    |
| Installing the "LPM Cloud for Google Chrome" extension                                  |    |
| Configuring Lexmark Print Management                                                    |    |
| Accessing Lexmark Management Console                                                    |    |
| Changing the status of the server                                                       | 47 |
| Adding a print server to a software client group                                        | 47 |
| Creating the Print Release queue                                                        |    |
| Installing the LDD Port monitor software                                                |    |

| Configuring the print queue                                          |    |
|----------------------------------------------------------------------|----|
| Configuring the print driver                                         |    |
| Configuring the print options                                        |    |
| Adding LDD Client Service                                            | 51 |
| Configuring the Print Release solution in Lexmark Management Console | 51 |
| Configuring the application settings                                 | 51 |
| Configuring printer security                                         | 51 |
| Adding printers to a device group                                    | 52 |
| Customizing the home screen for a device group                       | 53 |
| Single Sign-On for AD FS and PKCE                                    | 56 |
| Configuring mobile devices                                           | 58 |
| Mobile Single Sign-On                                                | 58 |
| Understanding the system requirements                                | 60 |
| Supported e-mail protocols                                           | 60 |
| Supported printers for mobile device usage                           | 60 |
| Supported file formats                                               | 60 |
| Configuring Lexmark Print                                            | 61 |
| Document conversion software dependencies                            | 61 |
| Configuring the Lexmark Print application settings                   | 61 |
| Understanding the mobile and e-mail configuration data               | 62 |
| Limiting the maximum file size for each job submission               | 66 |
| Adding Lexmark Print to a software client group                      | 66 |
| Configuring document conversion software                             | 66 |
| Installing .NET framework                                            | 66 |
| Installing OpenOffice or LibreOffice                                 | 67 |
| Installing Microsoft Office                                          | 67 |
| Adding Lexmark Print Management to Lexmark Print                     | 68 |
| Configuring Lexmark Email Watcher                                    | 69 |
| Understanding the Lexmark Email Watcher configuration data           | 69 |
| Modern authentication support for Lexmark Email Watcher              | 73 |
| Modern authentication support for Lexmark Email Watcher              | 73 |
| Understanding the authentication support requirements                | 73 |
| Configuring client application and API permissions                   | 74 |
| Configuring modern authentication for LPM server                     |    |
| Understanding e-mail print options                                   | 78 |
| Configuring printer nicknames                                        | 79 |
| Configuring the server for AirPrint                                  |    |
| Accessing AirPrint configuration                                     | 80 |
| Understanding AirPrint discovery                                     | 80 |
| Configuring Guest Print                                              |    |
| Testing the solution                                                 | 83 |

| Deploying Lexmark Print Management                                     | 85  |
|------------------------------------------------------------------------|-----|
| Supported components                                                   |     |
| Managing eSF configurations                                            |     |
| Understanding UCF files                                                |     |
| Managing UCF settings                                                  |     |
| Configuring UCF settings                                               |     |
| Managing Lexmark Print Management                                      |     |
| Improving device discovery and policy update speed                     |     |
| Scheduling cleanup tasks                                               |     |
|                                                                        |     |
| Setting up multiple domain support in Lexmark Management Console       |     |
| Setting up multiple domain support for BadgeAuth or CardAuth           | 91  |
| Configuring Print Management Console                                   |     |
| Accessing Print Management Console                                     | 92  |
| Configuring Print Management Console                                   |     |
| Password Management                                                    |     |
| Using the Print Management Console features                            |     |
| Dashboards                                                             |     |
| Understanding reports<br>Print and Reprint Queues                      |     |
| Delegates                                                              |     |
| PIN                                                                    |     |
| Badge                                                                  |     |
| Function Access                                                        |     |
| Quotas                                                                 |     |
| Policies                                                               | 103 |
| Alternate Locations                                                    | 106 |
| PrintTrack Devices                                                     | 106 |
| Printer Nicknames                                                      | 107 |
| Managing and generating a report                                       |     |
| Using Lexmark Management Console                                       | 107 |
| Generating reports                                                     | 107 |
| Scheduling reports                                                     | 108 |
| Using Print Management Console                                         | 108 |
| Generating reports                                                     |     |
| Exporting reports                                                      | 109 |
| Securing Lexmark Print Management                                      | 110 |
| Understanding Free and Open Source Software and vulnerability scanners | 110 |
| Configuring Secure Print                                               | 111 |

| Securing access to Print Management Console                                                     | 111 |
|-------------------------------------------------------------------------------------------------|-----|
| Understanding digital certificates                                                              |     |
| Configuring Apache to use SSL certificate                                                       |     |
| Authenticating Lexmark Print Management                                                         |     |
| Antivirus policy requirements and recommendations                                               |     |
| Configuring Apache using the httpd.conf file                                                    |     |
| Supported port numbers and protocols                                                            |     |
| Authenticating using LPM REST API                                                               |     |
| Authenticating using a token                                                                    | 121 |
| Authenticating using a hashid                                                                   | 121 |
| Performing optional configurations                                                              | 122 |
| Configuring DNS servers                                                                         |     |
| Configuring DNS servers for AirPrint advertisement                                              |     |
| Adding a DNS role in Windows Server 2012                                                        |     |
| Adding a forward lookup zone                                                                    |     |
| Adding a reverse lookup zone                                                                    |     |
| Adding a host A record                                                                          |     |
| Adding a Canonical Name (CNAME) record                                                          | 124 |
| Adding an _tcp subdomain                                                                        |     |
| Adding an _ipp subdomain                                                                        |     |
| Adding an _sub subdomain                                                                        |     |
| Adding the _universal PTR record                                                                |     |
| Adding the PTR, SRV, and TXT records                                                            |     |
| Adding an _ipps subdomain                                                                       |     |
| Adding an _sub subdomain for _ipps subdomain                                                    |     |
| Adding the _universal PTR record for _sub subdomain                                             |     |
| Adding the PTR, SRV, and TXT records for _ipps subdomain                                        |     |
| Adding an _udp subdomain                                                                        |     |
| Adding an _udp-sd subdomain                                                                     |     |
| Adding the _services, b, and lb PTR records for _dns-sd subdomain                               |     |
| Setting up a DNS forwarder                                                                      |     |
| Delegating a domain                                                                             |     |
| Configuring BIND for AirPrint advertisement                                                     |     |
| Creating key files                                                                              |     |
| Creating named.conf files                                                                       |     |
| Creating forward lookup zone files                                                              |     |
| Creating reverse lookup zone files                                                              |     |
| Referencing zone files in the named.conf file                                                   |     |
| Starting the ISC BIND service                                                                   |     |
| Other considerations for DNS server configuration<br>Creating profiles using Apple Configurator |     |
| Understanding the command line tools for DNS server configuration                               |     |
|                                                                                                 |     |

| Configuring Print Release with rf IDEAS                                                   | 137   |
|-------------------------------------------------------------------------------------------|-------|
| Installing the rf IDEAS Ethernet 241 adapter                                              | 137   |
| Configuring rf IDEAS Ethernet 241 using the rf IDEAS discovery tool                       | 137   |
| Configuring rf IDEAS Ethernet 241 using the Lexmark Print Release Adapter Management tool | 138   |
| Configuring rf IDEAS badge readers                                                        | 138   |
| Configuring client profiles                                                               | 139   |
| Configuring user authentication                                                           | 139   |
| Configuring the Print Management Console features                                         |       |
| Using Print Release                                                                       | 140   |
| Sending print jobs from your computer                                                     | 140   |
| Releasing print jobs using the printer                                                    |       |
| Releasing print jobs using rf IDEAS                                                       | 141   |
| Configuring Local Printer Management Agent for LPM                                        | 141   |
| Troubleshooting                                                                           | 145   |
| Lexmark Print Management troubleshooting                                                  | 145   |
| Mobile device configuration troubleshooting                                               | 154   |
| Lexmark Serverless Print Management troubleshooting                                       | 161   |
| Appendix                                                                                  | 167   |
| Notices                                                                                   | . 217 |
| Index                                                                                     | 219   |

# **Overview**

Use the Lexmark<sup>™</sup> Print Management (LPM) On-Premises solution to send print jobs from anywhere to one central print queue. You can securely release jobs on any Lexmark printer in the system.

The solution supports the following features:

- Authenticate users when using the standard functions of the printer, such as copying, faxing, e-mailing, and scanning to FTP site or to a network.
- Let another user (called a delegate) print your jobs.
- Authenticate using your badge, card, PIN, or user name and password.
- Set user quotas and track usage.
- Send print jobs using the AirPrint software feature.

By using the Lexmark Document Distributor (LDD) platform, you can securely send your files to the server from the following, where they are held until printed:

- Computer
- Mobile device
- E-mail
- AirPrint
- Other systems that can submit print jobs to a Windows-based print queue

Depending on your configuration, jobs that are not printed after a specified period are deleted automatically.

The solution can also be used to do the following:

- Track jobs from a printer that is connected to the workstation using the USB port.
- Let workstations print jobs that are stored locally, and then release them at any printer using the LPM Serverless Print Release solution add-on. For more information, see <u>"Configuring Serverless client registration" on page 202</u>.

For information on how to print using this solution, see the *Lexmark Print Management On Premises User's Guide*.

This document provides instructions on how to configure and troubleshoot the solution.

# System components

- Lexmark Document Distributor—Enables document capture, processing, and routing.
- Lexmark Print Management—Lets you send jobs from anywhere to a central print queue, and then securely
  release them from any Lexmark printer in the system.
- Database—Maintains information about clients, solutions, settings, and jobs. The database can be Microsoft SQL Server or Firebird<sup>®</sup>.
- User Directory—Stores information on users and groups. The user directory can be any LDAP-compliant directory or the LPM database.
- Embedded Solutions Framework (eSF) applications—Provides the Print Release user interface buttons and prompts, authentication management, and activity tracking for copy, fax, e-mail, and scan functions.

# System requirements

#### **Recommended hardware**

- The processor is at least dual 2.5GHz Quad Core Intel Xenon or AMD Opteron.
- The available random access memory is at least 8GB.
- The available hard disk space on the server is at least 40GB.

### Recommended software

- The operating system is at least Windows Server 2012.
- The Windows Server operating system is 64-bit.
- The antivirus provides full control access privileges to the LDD installation path.
- The document conversion software is Microsoft Office, OpenOffice, or LibreOffice. The document conversion software is required only if installing Lexmark Print. For more information on document conversion, see <u>"Document conversion software dependencies" on page 27</u>.

### **Recommended hardware for Print Release**

• The available space for the **ALLUSERSPROFILE** environment variable target path is at least 1GB for backup files.

Note: The default path is C:\ProgramData.

• The server hard disk must be high speed with low latency.

# ALLUSERSPROFILE

**ALLUSERSPROFILE** is an environment variable in Windows that indicates the folder to store application data that is shared by all users. Typically, this variable is mapped to C:\ProgramData.

To know the exact value, perform the following steps:

At the command prompt, type the following:

>echo %ALLUSERSPROFILE%

# LDD server requirements

For a list of all LDD-related server and network requirements, see the *Lexmark Document Distributor Administrator's Guide*.

The following table shows the LPM versions that are compatible with specific LDD versions:

| Lexmark Print Management version | Lexmark Document Distributor version |
|----------------------------------|--------------------------------------|
| 2.13                             | 5.7                                  |
| 2.12                             | 5.6                                  |
| 2.11                             | 5.5                                  |
| 2.10                             | 5.4                                  |
| 2.9                              | 5.3                                  |
| 2.8                              | 5.2                                  |
| 2.7                              | 5.1                                  |

| Lexmark Print Management version | Lexmark Document Distributor version |
|----------------------------------|--------------------------------------|
| 2.6                              | 4.9                                  |
| 2.5.1.2 or later                 |                                      |
| 2.5.1.1 or earlier               | 4.8.5                                |
| 2.4                              |                                      |

# Supported Embedded Solutions Framework (eSF) applications

Note: For more information on e-Task printers, see <u>"Supported printer models" on page 24</u>.

| Solution                 | eSF application                                                                               | Description                                                | Compatible eSF<br>framework                                                                           |
|--------------------------|-----------------------------------------------------------------------------------------------|------------------------------------------------------------|----------------------------------------------------------------------------------------------------|
| LDD                      | advancedprompt                                                                                | Provides basic prompts for the user at the printer display | <ul> <li>e-Task 5</li> <li>e-Task 4</li> <li>e-Task 3</li> <li>e-Task 2+</li> <li>e-Task 2</li> </ul> |
| <sup>1</sup> For more ir | <sup>1</sup> For more information on the eSF application versions, see <i>Release Notes</i> . |                                                            |                                                                                                    |

| Solution                   | eSF application        | Description                                                                                                    | Compatible eSF<br>framework                    |
|----------------------------|------------------------|----------------------------------------------------------------------------------------------------|------------------------------------------------|
| Print Release              | badgeauth              | Provides authentication using a badge                                                                                                    | e-Task 2                                       |
|                            |                        | <b>Note:</b> This application is necessary only when using a badge for authentication.                                                                              |                                                |
|                            | badgeauth              | Locks the printer until a user authenticates with a badge, PIN, or a user name and password                                                                         | <ul> <li>e-Task 4</li> <li>e-Task 3</li> </ul> |
|                            |                        | Notes:                                                                                                    | • e-Task 2+                                    |
|                            |                        | <ul> <li>This application is necessary only when securing<br/>the printer home screen.</li> </ul>                                                                   |                                                |
|                            |                        | <ul> <li>After upgrading to LPM version 2.5.2 or later,<br/>manually configure each badgeauth application<br/>to deploy to the target printer family.</li> </ul>    |                                                |
|                            | cardAuth               | Locks the printer until a user authenticates with a badge, PIN, or a user name and password                                                                         | e-Task 5                                       |
|                            |                        | <b>Note:</b> This application is necessary only when securing the printer home screen.                                                                              |                                                |
|                            | deviceusage            | Provides all usage data on the printer                                                                                                    | e-Task 2                                       |
|                            |                        | Notes:                                                                                                    |                                                |
|                            |                        | <ul> <li>This application is necessary only when tracking<br/>the printer usage.</li> </ul>                                                                         |                                                |
|                            |                        | <ul> <li>After upgrading to LPM version 2.5.2 or later,<br/>manually configure each Device Usage<br/>application to deploy to the target printer family.</li> </ul> |                                                |
|                            | deviceusage            | Provides all usage data on the printer                                                                                                    | • e-Task 5                                     |
|                            |                        | Notes:                                                                                                    | • e-Task 4                                     |
|                            |                        | <ul> <li>This application is necessary only when tracking<br/>the printer usage.</li> </ul>                                                                         | <ul><li>e-Task 3</li><li>e-Task 2+</li></ul>   |
|                            |                        | <ul> <li>After upgrading to LPM version 2.5.2 or later,<br/>manually configure each Device Usage<br/>application to deploy to the target printer family.</li> </ul> |                                                |
|                            | omnikey5427ckdriver    | The driver for Omnikey card reader                                                                                                    | • e-Task 5                                     |
|                            |                        | <b>Note:</b> This application is necessary only when using an Omnikey card reader that is configured in CCID (default) mode.                                        | • e-Task 4                                     |
| <sup>1</sup> For more info | ormation on the eSF ap | plication versions, see <i>Release Notes</i> .                                                                                                    |                                                |

| Solution      | eSF application | Description                                                                                                    | Compatible eSF<br>framework                                                         |
|---------------|-----------------|----------------------------------------------------------------------------------------------------|-------------------------------------------------------------------------------------|
| Print Release | omnikeydriver   | The driver for Omnikey card reader<br><b>Note:</b> This application is necessary only when using<br>Omnikey 5321, 5125, or 5325 card readers that are<br>configured in CCID (default) mode.                                                                   | <ul> <li>e-Task 3</li> <li>e-Task 2+</li> <li>e-Task 2</li> </ul>                   |
|               | guestlaunch     | <ul> <li>Provides authentication for the Guest Print feature</li> <li>Notes: <ul> <li>This application is necessary only when using the Guest Print feature.</li> <li>Please refer to the Unsupported devices for Guest Print section.</li> </ul> </li> </ul> | <ul> <li>e-Task 5</li> <li>e-Task 4</li> <li>e-Task 3</li> <li>e-Task 2+</li> </ul> |
|               | printCryption2  | Decrypts the encrypted print jobs when using Secure<br>Print<br><b>Note:</b> This application is necessary only when using<br>the Secure Print feature.                                                                                                    | <ul> <li>e-Task 5</li> <li>e-Task 4</li> <li>e-Task 3</li> </ul>                    |

# **Optional configurations**

# Configuring Print Release with rf IDEAS Ethernet 241 adapter

Note: For information on configuring rf IDEAS, see "Configuring Print Release with rf IDEAS" on page 137.

Before you begin, make sure that LPM version 2.3.11 or later is working correctly.

• At least one rf IDEAS Ethernet 241 adapter (serial, or serial and USB) with firmware version 1.1 or later

Note: rf IDEAS Discovery Tool requires firmware version 2.02 or later.

• Network-ready printers that support necessary document types

# **Configuring DNS servers**

Configure DNS servers for AirPrint advertisement, service discovery for LPM, or to reply to Unicast DNS queries from an AirPrint-capable device.

Note: For information on configuring DNS servers, see "Configuring DNS servers" on page 122.

- Microsoft Windows Server (2012 with the latest service packs)
- An Apple device capable of the AirPrint software feature (running the iOS 6.2 or later or OS X 10.7 or later operating systems)
- BIND for Windows, if using BIND

**Note:** You can download the BIND installation package at the Internet Systems Consortium website. For more information, go to <u>https://www.isc.org</u>.

# Understanding the Lexmark Print Management system

# Understanding the solution architecture

The following shows a shared Microsoft SQL Server environment with a hardware load balancer and workgroup servers:

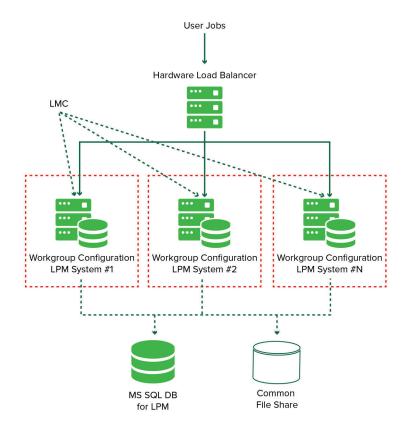

**Note:** We recommend using a configuration where the Print Delete script and the Reports Aggregator service run on only one workgroup.

The following shows an environment with one data center:

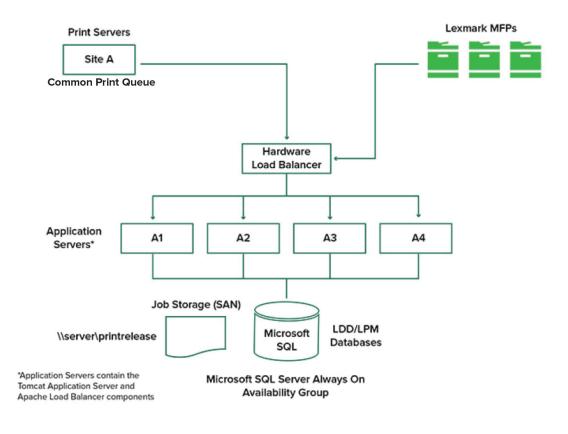

The following shows an environment with two data centers:

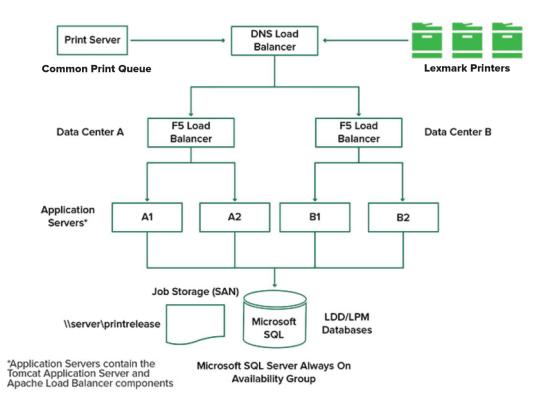

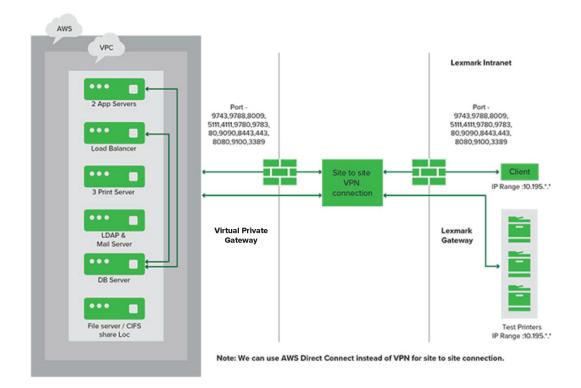

The following shows an environment where LPM is hosted in the cloud:

The following shows a typical workgroup with single-server installation and Firebird Database:

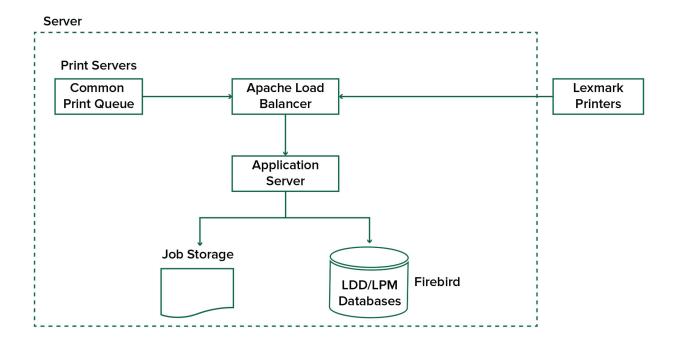

The following shows a workgroup installation with separate print server and Microsoft SQL Server:

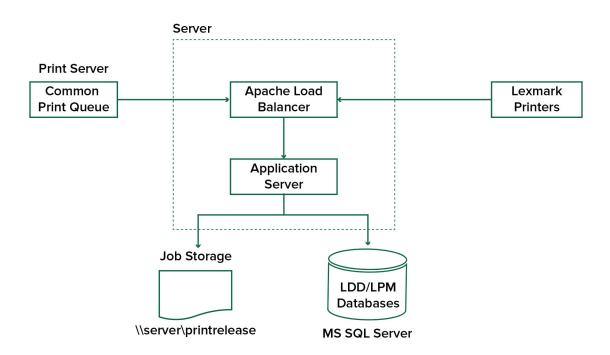

# **Understanding the Print Release application**

Print Release is an enterprise-grade printing solution for managing print jobs from your computer or mobile device. The application supports badge authentication, quota enforcement, and usage tracking.

When the Lexmark Universal Print Driver (UPD) is configured to print to the LDD port and a job is printed, the following occurs:

- **1** Print Release captures the user's Windows login name.
- 2 The PostScript<sup>®</sup> or PCL<sup>®</sup> output file is saved to the server with a date and time stamp.
- **3** A database table entry is made with the Windows login name (USERID) with the document name and time stamp.

When the print job is released, the Print Release application is called by the Lexmark printer and prompts users to authenticate using their card or badge. Print Release captures the card data, and then compares the badge or card number with the entries in the user directory. Users can also manually authenticate using their user name and password or a personal identification number (PIN).

If the entry is found, then the user name is captured, and the list of print jobs appears on the printer display.

After a job is selected, the Print Release application releases the selected jobs, and then deletes the files and the database entries for the printed jobs. The jobs that are not released are held for the configured time period, and then deleted.

No matter who releases the job, by default, it is automatically deleted from the server after being printed. However, if the reprint feature is enabled, it allows released print jobs to be held for an additional time before being automatically deleted. The job statistics include the user ID of the person who released the job.

#### Notes:

- When the Document Accounting feature is enabled, all job-related transactions are forwarded to the application server. The data is stored in a database for administrative reporting.
- Several reports are available for analysis and can be generated on an ad hoc basis or scheduled to run on defined intervals.

When using a Mac computer, configure printer share. For more information, see <u>"Submitting jobs from a Mac computer" on page 200</u>.

# Understanding the mobile feature

Users can submit and release jobs using their mobile devices such as smart phones and tablets either using e-mail or a mobile application.

Users can send an e-mail to an account monitored by the Lexmark Solutions Email Watcher. When an e-mail arrives, it is sent to the LDD server, and then converted to a printable document based on predefined conversion settings and user-specified settings. It can be printed immediately to a user-specified printer, or it can be integrated with Lexmark Print Release and then printed later.

The Lexmark Print application and Lexmark Print Service Plug-in may also be used to submit documents to the server. The Lexmark Print application also enables the releasing of jobs to a printer. The application is useful for Lexmark printers that do not support eSF applications or for third-party printers. Lexmark Print provides access to both the logged in user's jobs and any delegated accounts.

**Note:** Lexmark Print application and Lexmark Print Service Plug-in can be downloaded from the Google Play<sup>®</sup> store or App Store online store.

For more information, see "Configuring mobile devices" on page 58.

# Understanding user authentication and delegation

You have full control of your output environment when you incorporate user authentication at the printer or multifunction printer. LPM can be configured to require users to authenticate before retrieving prints or making copies and scans. Requiring user authentication at the printer improves document security by assuring that only the intended recipient retrieves the documents. It also enables tracking of each transaction.

User authentication can occur using a badge, user name and password, or PIN. Lexmark Print Release supports various badge readers.

In some environments, multiple users must access a common set of print jobs. For this environment, user delegation can be configured. Users can assign delegates to retrieve their print jobs. For example, an executive can specify an assistant as a delegate. When a job is delegated, the user who printed the job can release it. Also, when delegates log in, they are prompted whether they want to print their own jobs or the other user's jobs.

User authentication is designed to fit the requirements of the environment where the solution is installed.

# Reliability, scalability, and disaster recovery

### Load balancing and redundancy

Depending on the volume of transactions, the load balancer, database, and application server components may be installed on a single server or separately on multiple servers. While a single server may be able to handle the load, if it fails, the entire system becomes unavailable. For environments that require high availability, we recommend using multiple servers along with a hardware load balancer.

Load-balancing servers receive jobs from print clients, and then balance jobs across transaction servers using load-balancing workers and load estimates. The load balancing is based on the number of session requests.

Note: Make sure that the Lexmark Apache 2.4 service is used as the load-balancing component.

Multiple transaction servers are used to support an increasing number of users and to provide redundancy for continuous uptime when one of the servers fails. Having multiple servers also lets maintenance and upgrades occur without taking down the whole system.

If Firebird is used for the database, then system backups can be scheduled allowing you to restore the system easily in the event of a failure.

The following shows a sample diagram for achieving automated failover or redundancy using a single data center:

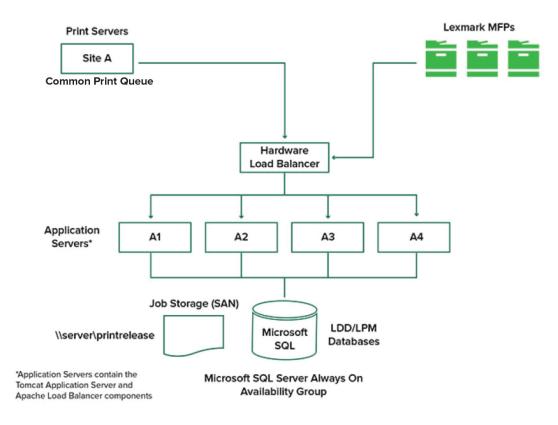

The following shows a sample diagram for achieving automated failover or redundancy using two data centers:

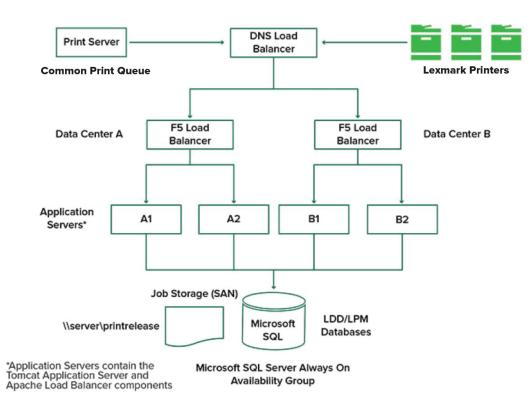

# System sizing and scalability

LPM is scalable to support multiple clients, submitting jobs to as many servers as required to handle the load. The load balancer selects a server for each received job to distribute the total load and maintain system performance. Using multiple servers also increases system reliability. If one server fails, then the load balancer directs jobs to other servers until the failed server is back online.

The following can be used to determine the number of servers required to process jobs efficiently:

- **Peak demand**—Usually the deciding factor when the average execution time for a solution is under 30 seconds.
- **Concurrency**—Usually the deciding factor when the average execution time for a solution is over 30 seconds. Also, when the database is installed on the recommended hardware and connected using Gigabit Ethernet, it can process 200000 logged messages per hour. This number converts to approximately 40000 jobs per hour when using a typical solution (five logged messages per job). If this limit is reached, then it may be necessary to use multiple LDD systems.

# **Peak demand**

To determine the number of servers necessary to handle peak load for a particular solution, use the following formulas:

- System-wide hourly job rate = (system printer capacity) x (jobs per printer per day) / (length of business day)
- Peak demand = 2 x (system-wide hourly job rate)
- Minimum number of servers = (peak demand) / (single-server throughput for current solution)

### Sample scenario

Consider an environment with a system capacity of 300 printers, with each printer averaging 100 jobs per day. If each server processes up to 3000 jobs per hour using the solution, then do the following:

• Determine the system-wide hourly job rate.

(300 printers) x (100 daily jobs per printer) / (8 hours per day) = 3750 jobs per hour

• Determine the peak demand.

2 x (3750 jobs per hour) = 7500 jobs per hour

• Determine the minimum number of servers.

(7500 jobs per hour) / (3000 jobs per hour) = 2.5 servers

To handle the peak load reliably for a solution with an average execution time of 30 seconds or less, your system must have three servers.

| Solution processing<br>load                | Functions used                                                                                                    | Average single-server throughput |
|--------------------------------------------|----------------------------------------------------------------------------------------------------|----------------------------------|
| Typical                                    | <ul><li>Some image processing</li><li>Printing</li></ul>                                                                                                    | 6000 to 8000 jobs per hour       |
| Неаvy                                      | <ul> <li>Extensive image processing</li> <li>Bar codes</li> <li>External processes</li> <li>Small to medium Document Producer (electronic forms) jobs</li> </ul> | 2000 to 3000 jobs per hour       |
| Very heavy (optical character recognition) | <ul> <li>Optical character recognition</li> <li>Large Document Producer (electronic forms) jobs</li> </ul>                                                       | 100 to 200 jobs per hour         |

**Note:** Using less than the recommended RAM significantly reduces throughput. For example, a dualprocessor server with only 2GB of RAM can process only up to 600–800 jobs per hour when using a heavy solution. For more information, see the *Lexmark Document Distributor SDK Guide*.

# Concurrency

Each server that meets the recommended requirements can process up to 30 concurrent jobs from clients. Use the following formula to determine the number of servers that are necessary to meet the concurrency requirements:

Minimum number of servers = (number of printers expected to submit jobs at the same time) / 30

For example, if 100 out of 300 printers are active at the same time, then:

100 / 30 = 3.33

To allow 100 active printers for a solution with an average execution time of 30 seconds or lesser, your system must have four servers.

# Performance across geographic locations

Organizations that operate across many areas may have longer execution times as print data moves across the wide area network (WAN). To resolve this issue, configure separate instances of Print Release in each location. Configure one location as the major collection point for accounting data (the parent), and then configure the other locations to operate separately. The other locations must send report data to the parent only on a scheduled basis.

**Note:** When separate instances are hosted in multiple locations, configure the system to let users send print jobs from one location, and then release them in another. In this case, the print job is pulled across the WAN from the originating location to the destination location. The user does not have to register in the system again to release the print job.

# Determining database and file sizing, and other considerations

### **Database sizing**

To determine the database sizing, use the following:

(Transaction data per job) x (number of users) x (typical number of jobs per day) x (length of time to keep the job)

#### Sample computation

300 bytes per job x 2000 users x 10 jobs per day x 365 days = 2.2GB

To account for variations in print volume over time, we recommend doubling this number.

#### Job storage sizing

To determine the job storage sizing, use the following:

(Average page per job) x (size per job) x (number of users) x (typical number of jobs per day) x (length of time to keep the job)

Assume the following job size estimates per page:

- Color-2MB
- Monochrome—200KB

#### Sample computation

5 pages x 2MB x 2000 users x 10 jobs per day x 1 day = 200GB

To account for differences from average job sizes, we recommend doubling this number.

#### Estimated network bandwidth

Assume the following job size estimates per page:

- Color-2MB
- Monochrome—200KB

To determine the estimated network bandwidth, use the following:

- 1 Y = (number of pages per day x {(%Color x 2MB) + (%Mono x 0.5MB)}) / working hours in a day
- **2** (Y / 3600) x 2

This formula gives you a rough indication of the network traffic in MB per second. It includes assumptions that can cause a wide variance from this estimate. For example, when jobs are sent on a steady state basis throughout the day.

### **Other considerations**

#### **Firebird database**

Firebird is the default system database that is bundled with LDD. This database can also be used for LPM. If Firebird is used, then LDD can be configured to back up the system periodically automatically. This configuration lets you easily restore the system in the event of a failure.

#### Job storage

For larger environments consisting of multiple application servers, we recommend that jobs be stored on a Storage Area Network (SAN) while single-server environments will typically use a local drive for job storage. Regardless of where the jobs are stored, safeguards must be put in place to protect against data loss.

#### **Print server**

Windows print servers claim to support up to 10000 users.

# Understanding tracking, reporting, and quotas

### Tracking

Lexmark Document Accounting tracks device-based transactions performed by users and stores this information centrally for reporting purposes. While the Print Release application only offers tracking of Print Release transactions, Document Accounting includes tracking of Copy, Fax, E-mail, and Scan.

The tracked usage data includes the following:

- User name (if authentication is enabled)
- Job type
- Job name (if enabled)
- Date and time
- Job metadata such as number of pages, color or mono, simplex or duplex, and others

**Note:** To avoid duplicate entries in the database for a single transaction, make sure that Device Usage and Print Release are not tracking simultaneously.

#### Reports

A series of reports can be run ad hoc or on a scheduled basis for analysis and reporting. Reports may be created over a specified period using the data stored in the Print Release database and produced as PDF or CSV files. Scheduled reports can be saved or e-mailed to defined users.

### Lexmark Document Accounting reports

| Report                      | Description                                                                                       |
|-----------------------------|---------------------------------------------------------------------------------------------------|
| Top <i>x</i> copy users     | These reports identify heavy users.                                                               |
| Top <i>x</i> fax users      |                                                                                                   |
| Top <i>x</i> print users    |                                                                                                   |
| Top <i>x</i> scan users     |                                                                                                   |
| Bottom <i>x</i> copy users  | These reports identify light users.                                                               |
| Bottom <i>x</i> fax users   |                                                                                                   |
| Bottom <i>x</i> print users |                                                                                                   |
| Bottom <i>x</i> scan users  |                                                                                                   |
| Page savings                | This report shows the number of submitted pages sent by users.                                    |
| Deleted page                | This report shows the number of pages that are not printed, and then deleted.                     |
| Simplex and Duplex          | These reports show the number of simplex and duplex print jobs.                                   |
| Color and Mono              | These reports let you monitor color usage and identify users who print color and monochrome.      |
| Usage Report by Department  | This report shows information on users' departments and can be used for planning cost allocation. |
| Detail Print Report         | This report shows the list of printed jobs by user and other details.                             |
| Device Usage Report         | This report shows the usage of various printer functions per printer.                             |

Note: Information in these reports is provided for statistical analysis and not intended for billing purposes.

# Quotas

LPM lets administrators define quotas for the maximum number of print and copy pages produced within a specified time. Quotas can be set per user or per group. Color quotas are the maximum number of color pages that can be printed or copied as a subset of the total user or group quota. For example, a user may have a maximum of 1000 total pages per month, of which 300 may be color pages.

The remaining number of pages available can be shown at the printer each time a user uses Print Release or the copy function. Quotas can also enforce a stop when the allotted page limit is met. A message informs the user that the quota is reached, but that the user is allowed to continue printing.

# **Understanding Print Management Console**

The Lexmark Print Management solution includes Print Management Console, a web-based utility that lets you manage and monitor the solution. Print Management Console is installed with a desktop icon on the server during the installation of the LPM solution.

Print Management Console lets you do the following:

- View and manage current print jobs in the Print Release queue.
- View and manage user and group print delegates (users allowed to release jobs on behalf of another user), if this feature is enabled in your environment.
- View, manage, and register badges, if you are using badge authentication.

- View and manage user and group quotas, if quotas are enabled in your environment.
- View and manage alternate release stations (printers to which print jobs can be released from a given MFP), if this feature is enabled in your environment.

# Supported printer models

| e-Task 5 printers <sup>1</sup>                                                        | e-Task 4 printers                       | e-Task 3 printers         |  |
|---------------------------------------------------------------------------------------|-----------------------------------------|---------------------------|--|
| 7- or 10-inch-screen MFPs                                                             | 7- or 10-inch-screen MFPs               | 7- or 10-inch-screen MFPs |  |
| • CX625                                                                               | • CX510                                 | • 6500e                   |  |
| • CX635                                                                               | <ul> <li>MX610, MX611</li> </ul>        | • X548                    |  |
| • CX725                                                                               | • MX6500e                               | • X746, X748              |  |
| • CX730                                                                               | • MX710, MX711                          | • X792                    |  |
| • CX735                                                                               | <ul> <li>MX810, MX811, MX812</li> </ul> | • X925                    |  |
| • CX820                                                                               | <ul> <li>MX910, MX911, MX912</li> </ul> | • X950, X952, X954        |  |
| • CX825                                                                               | 4.3-inch-screen MFPs                    | 4.3-inch-screen SFPs      |  |
| • CX860                                                                               | • CX410                                 | • C748                    |  |
| • CX920                                                                               | <ul> <li>MX410, MX510, MX511</li> </ul> | • C792                    |  |
| • CX921                                                                               |                                         | • C925                    |  |
| • CX922                                                                               | 4.3-inch-screen SFPs                    | • C950                    |  |
| • CX923                                                                               | • CS510                                 |                           |  |
| • CX924                                                                               | MS610de     MS810de                     |                           |  |
| • CX930                                                                               | • MS810de, MS812de                      |                           |  |
| • MX622                                                                               | • MS911                                 |                           |  |
| • MX632                                                                               |                                         |                           |  |
| • MX721                                                                               |                                         |                           |  |
| • MX722                                                                               |                                         |                           |  |
| • MX725                                                                               |                                         |                           |  |
| • MX822                                                                               |                                         |                           |  |
| • MX824                                                                               |                                         |                           |  |
| • MX826                                                                               |                                         |                           |  |
| • MX931                                                                               |                                         |                           |  |
| <sup>1</sup> Only printers with firmware level 2 or later are supported.              |                                         |                           |  |
| <sup>2</sup> These printers do not support eSF applications used in hybrid solutions. |                                         |                           |  |
| <sup>3</sup> These printers may be identified as                                      | s "C," "T," or "W" models in Lexmark Ma | nagement Console.         |  |

<sup>4</sup> These SFPs do not support all prompts that MFPs support.

| e-Task 5 printers <sup>1</sup>                                                        | X642 printers        |  |
|---------------------------------------------------------------------------------------|----------------------|--|
| 4.3-inch-screen MFPs                                                                  | 5.7-inch-screen MFPs |  |
| • CX522                                                                               | X642                 |  |
| • CX532                                                                               |                      |  |
| • CX622                                                                               |                      |  |
| • MX421                                                                               |                      |  |
| • MX521                                                                               |                      |  |
| • MX522                                                                               |                      |  |
| • MX432                                                                               |                      |  |
| • MX532                                                                               |                      |  |
| 4.3-inch-screen SFPs                                                                  |                      |  |
| • CS622                                                                               |                      |  |
| • CS632                                                                               |                      |  |
| • CS720                                                                               |                      |  |
| • CS725                                                                               |                      |  |
| • CS730                                                                               |                      |  |
| • CS735                                                                               |                      |  |
| • CS820                                                                               |                      |  |
| • CS921                                                                               |                      |  |
| • CS923                                                                               |                      |  |
| • CS943                                                                               |                      |  |
| • MS622                                                                               |                      |  |
| • MS632                                                                               |                      |  |
| • MS822                                                                               |                      |  |
| • MS824                                                                               |                      |  |
| • MS826                                                                               |                      |  |
| <sup>1</sup> Only printers with firmware level 2 or later are supported.              |                      |  |
| <sup>2</sup> These printers do not support eSF applications used in hybrid solutions. |                      |  |

<sup>3</sup> These printers may be identified as "C," "T," or "W" models in Lexmark Management Console.

<sup>4</sup> These SFPs do not support all prompts that MFPs support.

#### Notes:

- For more information on the latest device and firmware level support, see the *Readme* file.
- Some printer models do not support double-byte characters.

# Supported web browsers

- Google Chrome<sup>™</sup>
- Microsoft Edge
- Mozilla Firefox
- Safari (Mac OS only, not Windows)

# **Supported languages**

- Brazilian Portuguese
- English
- French
- German
- Italian
- Japanese
- Korean
- Simplified Chinese
- Spanish
- Traditional Chinese

# **Installing Lexmark Print Management**

Lexmark Print Management uses the Lexmark Document Distributor (LDD) platform. Before installing LPM, make sure that LDD is installed and that you can successfully log in through the Lexmark Management Console (LMC).

LPM lets you print to a central queue then release the job at any configured Lexmark MFP in your network. LPM provides various features, such as badge authentication, quota enforcement, and usage tracking.

The LPM installer can be used to install the Print Release application to an existing LDD instance. The installer contains the Print Release and Lexmark Print applications.

#### Notes:

- You can also install LPM silently.
- For more information on configuring the Lexmark Print application with LPM, see <u>"Configuring mobile</u> devices" on page 58.
- For more information on configuring LDD, see the Lexmark Document Distributor Administrator's Guide.

# LDD dependencies

During installation, LPM detects the version of LDD and installation type. If the minimum LDD version is not detected, then the installer shows an error. For more information on the compatible LPM and LDD versions, see <u>"Compatible LPM and LDD versions" on page 8</u>.

**Note:** Make sure that the Lexmark Document Server Port (port monitor) is installed for driver submission. For more information, see <u>"Installing the LDD Port monitor software" on page 48</u>.

# **Document conversion software dependencies**

Document conversions are required for e-mail and mobile application job submission. During installation, LPM detects the version of the installed document conversion software.

Note: Only the application servers require a document conversion software.

Before running the LPM installer, install a supported document conversion application on each Tomcat or application servers that are handling document conversions. We recommend installing the document conversion application before running the LPM installer for the solution to use it automatically.

#### Supported document conversion software and their versions

| Application        | Supported versions |
|--------------------|--------------------|
| Microsoft Office   | • 2016             |
|                    | • 2013             |
|                    | • 2010             |
|                    | • 2007             |
| Apache® OpenOffice | • 4.1              |
|                    | • 4                |
|                    | • 3.4              |

| Application | Supported versions |
|-------------|--------------------|
| LibreOffice | • 6.4.6            |
|             | • 4                |
|             | • 3.4              |

**Note:** OpenOffice or LibreOffice is required for e-mail or mobile application submissions. To improve the print fidelity of Microsoft Office document formats, use Microsoft Office.

# **Installing LPM**

If you are using mobile or e-mail job submission methods, then make sure that a document conversion software is installed before you begin. For more information, see <u>"Document conversion software dependencies" on page 27</u>.

Note: Print Release does not require a document conversion software.

**1** From your computer, run the LPM installer as an administrator.

**Note:** The service account must be added to the local administrator group on the server. If the service account is not the part of the local administrator group, then the following steps must be performed to change the permissions.

- a Right-click C:\Program Files\Lexmark\Solutions in the file explorer.
- **b** Select the **Security** tab, and click the service account.
- c Click Advanced > Change Permission.
- d Select the service account, and then click Replace all child object permissions.
- e Click OK > Yes.
- f Stop and restart the Lexmark Solutions Application Server Service.
- 2 Select a language, and then click OK.
- 3 Select Install.
- **4** Read and accept the license agreement, and then click **Next**.
- **5** Select the following applicable components, and then click **Next**:
  - **Print Release**—Contains the core files and services to enable Print Release.
  - Email—Enables submission of print jobs through e-mail.
  - **Mobile App**—Enables submission of print jobs through mobile devices running on the iOS operating system and the Android<sup>™</sup> platform.
  - **AirPrint**—Enables submission of print jobs through the Mac OS X operating system software and the iOS operating system using the AirPrint software feature.

**Note:** To add a component after the initial installation, run the installer again, and then select the component. For more information on the components, see <u>"Files and services index" on page 168</u>.

- 6 Select any of the following advanced options, and then click Next:
  - **Update Database**—Runs the Liquibase database-migration scripts, and then updates the database tables and columns.

Note: Select this setting only when installing or upgrading the first application server.

• Install Print Release Solution—Installs the PrintReleasev2 solution.

**Note:** This setting is selected by default. If you have a customized solution that is applicable only to your organization, then do not select this setting.

• Install Mobile Solution—Installs the mobile solution.

**Note:** Select this setting to allow sending of print jobs using mobile devices. If you have a customized solution that is applicable only to your organization, then do not select this setting.

7 Specify the database information, and then click **Next**.

#### Notes:

- To store Print Release data in the same database as LDD, click Import.
- To store Print Release data in a separate Microsoft SQL Server database, select **MSSQL** as the database type.
- When using Microsoft SQL Server, create the instance and database for the Print Release tables.

When using Integrated Security as the authentication method, make sure that the user name and password have the following rights:

- Log on as a service
- Full control privileges to the LDD installation path on the application servers
- Database owner (dbo) to the Microsoft SQL Server Print Release tables
- 8 Click Test Connection.
- **9** Specify the search base and user attribute information, and then specify the user name and password for connecting to the LDAP server.

#### Notes:

- If LDAPS and SSL are used, then select Ignore SSL Certificate Validation.
- If LDAP information is detected in the backup files, then LPM uses that information and not the values specified in the LDAP Information window.
- When installing on a load balancer, the LDAP Information window is skipped.

#### **10** Click Install > Finish.

After you install LPM, depending on the server, the Lexmark Solutions Application Server service may take several minutes to start. To check whether the LPM server is ready, do the following:

- 1 From your computer, open Task Manager.
- **2** Make sure that the CPU performance of the Tomcat7 process remains at less than 3% for more than 15 seconds.

# Installing LPM using a backup file

#### Notes:

- Before you begin, make sure that LDD is working.
- If LDD is installed using Restore Install, then manually create the print job directory.
- **1** From your computer, run the LPM installer as an administrator.

#### Notes:

- The Backup feature requires LPM version 2.3.11 or later. If the minimum supported version is not detected, then the installer disables the Backup feature.
- For LPM version 2.4, the minimum supported version of LDD is version 4.8.5. For more information, see <u>"Compatible LPM and LDD versions" on page 8</u>.
- 2 Select a language, and then click OK.
- 3 Select Backup Only.

**Note:** To ensure that you have the current LDD and LPM configuration available during installation, perform the backup process before taking the LDD system offline.

**4** Do either of the following:

### Upgrading from LPM version 2.8 or later

- **a** Upgrade LDD. For more information on upgrading LDD, see the *Lexmark Document Distributor Administrator's Guide*.
- **b** Run the LPM installer again, and then select **Include backup during installation** > **Install**.

# Upgrading from LPM version 2.7 or earlier

- **a** Navigate to the properties file.
  - If you are upgrading from LPM version 2.7 or earlier with backup, or from version 2.5 or earlier, then
    navigate to the <install-dir>\Lexmark\Solutions\apps\idm\WEB-INF\classes\idm-productionconfig.properties file. Here, <install-dir> is the installation folder of LDD.
  - If you are upgrading from LPM version 2.5.0 or earlier, then navigate to the <*install-dir*>\Lexmark \Solutions\apps\MFPAuth\WEB-INF\classes\database.properties file, where <*install-dir*> is the installation folder of LDD.
  - If you are upgrading from LPM version 2.5.0 or earlier to LPM 2.5.1 or later using Firebird database, then do the following:
    - 1 Navigate to the *<install-dir*>\Lexmark\Solutions\apps\printrelease\WEB-INF\classes \database.properties file, where *<install-dir*> is the installation folder of LDD.
    - 2 Update database.PIN.dataSource=PIN to database.PIN.dataSource=SOLUTIONINFO.
  - If you are upgrading from LPM version 2.3.13 or earlier, or from version 2.3.8 to 2.3.15, then to version 2.6, then navigate to the *<install-dir*>\Lexmark\Solutions\apps\printrelease\WEB-INF\classes \database.properties file. Here *<install-dir*> is the installation folder of LDD.

- **b** Do one of the following:
  - If you are upgrading from LPM version 2.7 or earlier with backup, then in the idm-productionconfig.properties file, add the following:
    - lpma-job-data-collector, ClientSecret
    - esf-device-usage, ClientSecret
    - idm-client, ClientSecret
    - esf-cardauth-app, ClientSecret
    - idp.client\_credentials.EntryNumber=ClientID, ClientSecret, public

Where:

- *EntryNumber* is the corresponding entry number.
- Client ID is the client ID.
- ClientSecret is the client secret.

For example, idp.client\_credentials.1=lpma-job-data-collector, 4054bd0a-95e0-11ea-bb37-0242ac130002, public.

Notes:

- If there are existing client IDs and secrets in the file, then continue the numbering.
- Generate UUIDs (Universally Unique Identifiers) for the client secrets per client ID.
- If you are upgrading from LPM version 2.5 or earlier, then in the idm-production-config.properties file, do the following:
  - Add primary to each LDAP attribute. For example, primary.idm.ldap.url= and primary.idm.ldap.base=.
  - Add the primary.idm.ldap.domain=\"\" LDAP attribute.
- If you are upgrading from LPM version 2.5.0 or earlier, then in the database.properties file, add the following in the appropriate table locations before performing backup:
  - database.BADGE.table=PR\_BADGE
  - database.BADGE.colUserId=USERID
  - database.BADGE.colBadgeId=BADGEID
  - database.BADGE.type=<dbType>

Where *<dbType>* is either **mssql** or **fb**, depending on the current installation.

- If you are upgrading from LPM version 2.3.13 or earlier, then in the database.properties file, add the following in the appropriate table locations before performing backup:
  - database.FRAMEWORK.type=<dbType>
  - database.WEBAPP.type=<dbType>

Where *<dbType>* is either **mssql** or **fb**, depending on the current installation.

- If you are upgrading from LPM version 2.3.8 to 2.3.15, then to version 2.6, then in the database.properties file, do the following:
  - Replace \/ with /.
  - Remove spaces before and after =.

For example, if the current line is **database.WEBAPP.connect** =

jdbc:firebirdsql:*IPaddress*\/3050:SOLUTIONINFO, then the updated line must be database.WEBAPP.connect=jdbc:firebirdsql:*IPaddress*/3050:SOLUTIONINFO.

- **c** Upgrade LDD. For more information on upgrading LDD, see the *Lexmark Document Distributor Administrator's Guide*.
- **d** Run the LPM installer again, and then select **Include backup during installation** > **Install**.

# Installing LPM silently

# Understanding the database settings for silent installation

Note: Silent installation supports workgroups only.

#### LDD database settings

#### **For Firebird**

| Setting                       | Description                                                                                                    | Required<br>value |
|-------------------------------|----------------------------------------------------------------------------------------------------|-------------------|
| _installOption                | The type of installation.                                                                                                    | Install           |
| _1ddDatabaseType              | The type of database that LDD is installed on.                                                                                    | FIREBIRD          |
| _lddLoadBalancerIp            | The IP address of the load balancer where LDD is installed.                                                                       | N/A               |
| _lddDatabaseIp                | The IP address of the internal database where LDD is installed.                                                                   | N/A               |
| _1ddDatabasePassword          | The password for the database.                                                                                                    | N/A               |
| _1ddDatabasePasswordEncrypted | The encrypted password of the database. If this setting is not applicable, then provide the value of <b>1ddDatabasePassword</b> . | N/A               |

#### For Microsoft SQL Server

| Setting                       | Description                                                                                                    | Required value |
|-------------------------------|----------------------------------------------------------------------------------------------------|----------------|
| _installOption                | The type of installation.                                                                                                    | Install        |
| _1ddDatabaseType              | The type of database that LDD is installed on.                                                                                     | MSSQL          |
| _lddLoadBalancerIp            | The IP address of the load balancer where LDD is installed.                                                                        | N/A            |
| _1ddDatabasePort              | The port number of the Microsoft SQL<br>Server database that LDD is using.                                                         | N/A            |
| _lddDatabaseIp                | The IP address of the internal database where LDD is installed.                                                                    | N/A            |
| _1ddDatabasePassword          | The password for the database.                                                                                                    | N/A            |
| _1ddDatabasePasswordEncrypted | The encrypted password of the database. If this setting is not applicable, then provide the value of <b>_1ddDatabasePassword</b> . | N/A            |
| _1ddInstanceName              | The instance name of the Microsoft SQL<br>Server database that LDD is using.                                                       | N/A            |

| Setting                  | Description                                          | Required value           |
|--------------------------|------------------------------------------------------|--------------------------|
| _1ddDBIntegratedSecurity | Determines whether LDD is using Integrated Security. | integratedSecurity=true; |

# LPM database settings

# For Firebird

| Setting              | Description                                                                                                    | Required value                                                                                                    |
|----------------------|----------------------------------------------------------------------------------------------------|----------------------------------------------------------------------------------------------------|
| _DBProduct           | The database that LPM is using.                                                                                                    | Internal Database                                                                                                    |
| _DBProductName       | The type of database that LPM is using.                                                                                                    | firebirdsql                                                                                                    |
| _DBIp                | The IP address or host name of the database that LPM is using.                                                                              | N/A                                                                                                    |
| _DBName              | The name of the database that LPM is using.                                                                                                 | /3050:SOLUTIONINFO                                                                                                    |
| _DBUsername          | The user name for the database that LPM is using.                                                                                           | framework                                                                                                    |
| _DBPassword          | The password for the database that LPM is using.                                                                                            | Refer to the connectionPassword<br>attribute in < <i>install-Dir</i> >\Lexmark<br>\Solutions\apps\wf-ldss\WEB-INF<br>\classes\server.xml file, where<br>< <i>install-Dir</i> > is the installation folder of<br>LDD. |
| _DBPasswordEncrypted | The encrypted password of the database that LPM is using. If this setting is not applicable, then provide the value of <b>_DBPassword</b> . | Refer to the connectionPassword<br>attribute in < <i>install-Dir</i> >\Lexmark<br>\Solutions\apps\wf-ldss\WEB-INF<br>\classes\server.xml file, where<br>< <i>install-Dir</i> > is the installation folder of<br>LDD. |

# For Microsoft SQL Server

| Setting               | Description                                                    | Required value                               |
|-----------------------|----------------------------------------------------------------|----------------------------------------------|
| _DBIp                 | The IP address or host name of the database that LPM is using. | N/A                                          |
| _DBIntegratedSecurity | If MSSQL is using Integrated Security.                         | integratedSecurity=true;                     |
| _DBName               | The name of the database that LPM is using.                    | databasename= <db name="">;</db>             |
| _DBUsername           | The user name for the database.                                | N/A                                          |
| _DBPassword           | The password for the database.                                 | N/A                                          |
| _DBDriver             | The driver for the database that LPM is using.                 | com.microsoft.sqlserver.jdbc.SQLServerDriver |

| Setting                 | Description                                                                               | Required value                             |
|-------------------------|-------------------------------------------------------------------------------------------|--------------------------------------------|
| _DBDialect              | The database dialect that LPM is using.                                                   | org.hibernate.dialect.SQLServer2008Dialect |
| _DBValidationQuery      | The query used to validate the database.                                                  | 1                                          |
| _DBQuartzDriverDelegate | The driver for Quartz that LPM is using.                                                  | org.quartz.impl.jdbcjobstore.MSSQLDelegate |
| _DBForwardSlashes       | The other characters to put in<br>Java Database Connectivity<br>for Microsoft SQL Server. | //                                         |
| _DBProduct              | The database that LPM is using.                                                           | MSSQL                                      |
| _DBProductName          | The type of database that LPM is using.                                                   | sqlserver                                  |
| _DBPort                 | The port number of the database that LPM is using.                                        | N/A                                        |
| _DBInstanceName         | The instance name of the<br>Microsoft SQL Server<br>database that LPM is using.           | N/A                                        |
| _MSDBName               | The database name of<br>Microsoft SQL Server.                                             | N/A                                        |
| _MSDBUserName           | The user name for Microsoft<br>SQL Server.                                                | N/A                                        |
| _MSDBPassword           | The password for Microsoft SQL Server.                                                    | N/A                                        |

# LPM LDAP settings

| Setting            | Description                                | Required value                                                            |
|--------------------|--------------------------------------------|---------------------------------------------------------------------------|
| _LDAPURL           | The IP address or host<br>name of the LDAP | Use either of the following formats for its value:                        |
|                    | server.                                    | • ldap://IPaddress                                                        |
|                    |                                            | • ldaps://IPaddress                                                       |
|                    |                                            | Where <i>IPaddress</i> is the host name or IP address of the LDAP server. |
| _LDAPPort          | The port number of the LDAP server.        | N/A                                                                       |
| _LDAPSearchBase    | The search base of the LDAP server.        | N/A                                                                       |
| _LDAPUserAttribute | The user attribute of the LDAP server.     | N/A                                                                       |

| Setting                                 | Description                                                                                                    | Required value                                                                                |
|-----------------------------------------|----------------------------------------------------------------------------------------------------|-----------------------------------------------------------------------------------------------|
| _LDAPUserName                           | The user name for the<br>LDAP server when<br>anonymous bind is not<br>enabled.                                                                                                 | N/A                                                                                           |
| _LDAPPassword                           | The password for the<br>LDAP server when<br>anonymous bind is not<br>enabled.                                                                                                  | N/A                                                                                           |
| _LDAPPasswordConfirm                    | The password for the<br>LDAP server when<br>anonymous bind is not<br>enabled.                                                                                                  | N/A                                                                                           |
| _LDAPPasswordEncrypted                  | The encrypted<br>password of the LDAP<br>server when<br>anonymous bind is not<br>enabled. If this setting is<br>not applicable, then<br>provide the value of<br>_LDAPPassword. | N/A                                                                                           |
| _LDAPAuthMethodState                    | The method for LDAP authentication.                                                                                                    | <ul><li>Username</li><li>Anonymous</li></ul>                                                  |
| _LDAPIgnoreSSLCertificateValidationFlag | Disables certificate<br>validation for LDAP. This<br>setting is only used<br>when using LDAPS.                                                                                 | <ul> <li>true (Ignores the certificate)</li> <li>false (Validates the certificate)</li> </ul> |

# LPM installation settings

| Setting                      | Description                                                                                                    | Required value                                             |
|------------------------------|----------------------------------------------------------------------------------------------------|------------------------------------------------------------|
| _silentEmailComponent        | Installs the e-mail component.                                                                                                    | <ul><li> 1 (Install)</li><li> 0 (Do not install)</li></ul> |
| _silentMobileComponent       | Installs the mobile component.                                                                                                    | <ul><li> 1 (Install)</li><li> 0 (Do not install)</li></ul> |
| _silentAirprintComponent     | Installs the AirPrint component.                                                                                                    | <ul><li> 1 (Install)</li><li> 0 (Do not install)</li></ul> |
| _silentInstallPRSolution     | Installs the Print Release solution.                                                                                                    | <ul><li> 1 (Install)</li><li> 0 (Do not install)</li></ul> |
| _silentInstallMobileSolution | Installs the mobile solution.<br><b>Note:</b> Make sure that either<br>_silentMobileComponent or<br>_silentAirprintComponent is set to 1. | <ul><li> 1 (Install)</li><li> 0 (Do not install)</li></ul> |

| Setting                 | Description                   | Required value                                             |
|-------------------------|-------------------------------|------------------------------------------------------------|
| _silentInstallLiquibase | Runs the Liquibase migration. | <ul><li> 1 (Install)</li><li> 0 (Do not install)</li></ul> |

#### Installing LPM silently

- 1 Using a text editor, create the silent-settings.ini file.
- **2** Specify the correct configuration.

#### Sample code for LDD and LPM using Firebird and Microsoft SQL Server database

#### Sample code for Firebird

\_installOption=Install \_lddDatabaseType=FIREBIRD \_lddLoadBalancerIp=<IP\_address> \_lddDatabaseIp=<IP\_address> \_lddDatabasePassword=<Firebird\_Database\_Password> \_lddDatabasePasswordEncrypted=<Firebird\_Database\_Password> \_LDAPURL=ldap://<IP\_address> LDAPPort=<LDAP\_port> \_LDAPSearchBase=dc=kinton,dc=com \_LDAPUserAttribute=sAMAccountName \_LDAPUserName=<username@kinton.com> \_LDAPPassword=<Password> \_LDAPPasswordConfirm=<Password> \_LDAPPasswordEncrypted=<Password> \_LDAPAuthMethodState=Username \_DBProduct=Internal Database \_DBProductName=firebirdsql DBIp=<IP\_address> \_DBName=/3050:SOLUTIONINFO \_DBUserName=framework \_DBPassword=<Firebird\_Database\_Password> \_DBPasswordEncrypted=<Firebird\_Database\_Password> \_DBDriver=org.firebirdsql.jdbc.FBDriver \_DBDialect=org.hibernate.dialect.FirebirdDialect \_DBValidationQuery=select 1 from RDB\$DATABASE \_DBQuartzDriverDelegate=org.quartz.impl.jdbcjobstore.StdJDBCDelegate \_DBPort=<Port\_number> \_silentEmailComponent=1

\_silentMobileComponent=1 \_silentAirprintComponent=0 \_silentInstallPRSolution=1 \_silentInstallMobileSolution=1 \_silentInstallLiquibase=1

#### Sample code for Micro Server

\_installOption=Install

- \_lddDatabaseType=MSSQL
- \_lddLoadBalancerIp=<IP\_address>
- \_lddDatabasePort=<Port number>
- \_lddDatabaseIp=<IP\_address>
- \_lddDatabaseUsername=ktest@lrdc.lexmark.ds
- \_lddDBInstanceName=
- \_lddDBIntegratedSecurity=integratedSecurity=true;

\_LDAPURL=ldap://<IP\_address>

LDAPPort=<Port number>

```
_LDAPSearchBase=dc=kinton,dc=com
```

```
_LDAPUserAttribute=sAMAccountName
_LDAPUserName=username@kinton.com
_LDAPPassword=<Password>
_LDAPPasswordConfirm=<Password>
_LDAPPasswordEncrypted=<Password>
_LDAPAuthMethodState=Username
_DBIp=<IP_address>
_DBIntegratedSecurity=integratedSecurity=true;
_DBName=;databasename=SOLUTIONINFO;
_DBUserName=<Username>
_DBPassword=<Password>
_DBDriver=com.microsoft.sqlserver.jdbc.SQLServerDriver
_DBDialect=org.hibernate.dialect.SQLServer2008Dialect
_DBValidationQuery=select 1
_DBQuartzDriverDelegate=org.quartz.impl.jdbcjobstore.MSSQLDelegate
_DBForwardSlashes=/
_DBProduct=MSSQL
 DBProductName=sqlserver
DBPort=<Port_number>
_DBInstanceName=
MSDBName=SOLUTIONINFO
_MSDBUserName=<Username>
MSDBPassword=<Password>
_silentEmailComponent=1
_silentMobileComponent=1
_silentAirprintComponent=0
_silentInstallPRSolution=1
_silentInstallMobileSolution=1
```

\_silentInstallLiquibase=1

#### Sample code for Serverless environment

```
_installOption=Install
_lddLoadBalancerIp=<IP_address>
_1ddDatabaseType=FIREBIRD
_lddDatabaseIp=<IP_address>
_lddDatabasePasswordEncrypted=<Firebird_Database_Password>
_LDAPURL=ldap://<IP_address>
_LDAPPort=389
_LDAPSearchBase=dc=kinton,dc=com
LDAPUserAttribute=sAMAccountName
_LDAPUserName=username@kinton.com
_LDAPPassword=<Password>
LDAPPasswordConfirm=<Password>
_LDAPPasswordEncrypted=<Password>
_LDAPAuthMethodState=Username
_DBIp=<IP_address>
_DBIntegratedSecurity=integratedSecurity=true;
DBName=;databasename=HYBRID;
DBUserName=<Username>
_DBPassword=<Password>
DBDriver=com.microsoft.sqlserver.jdbc.SQLServerDriver
_DBDialect=org.hibernate.dialect.SQLServer2008Dialect
_DBValidationQuery=select 1
_DBQuartzDriverDelegate=org.quartz.impl.jdbcjobstore.MSSQLDelegate
 _DBForwardSlashes=//
DBProduct=MSSQL
_DBProductName=sqlserver
DBPort=3341
_DBInstanceName=<Instance_name>
_MSDBIp=<IP_address>
MSDBName=HYBRID
_MSDBUserName=<Username>
_MSDBPassword=<Password>
```

\_silentEmailComponent=1
\_silentMobileComponent=1
\_silentAirprintComponent=0
\_silentInstallPRSolution=1
\_silentInstallMobileSolution=1
\_silentInstallLiquibase=1

#### Sample code for LDD and LPM using a Firebird database

\_installOption=Install \_lddLoadBalancerIp=<LB IP Address> \_lddDatabasePassword=<Firebird\_Database\_Password> \_lddDatabasePasswordEncrypted=ENC (qJj0mHFqIm6dfigOL/57tw==) \_lddDatabaseType=FIREBIRD \_LDAPURL=<LDAP IP Address> \_LDAPPort=<LDAP Port> \_LDAPSearchBase=<LDAP Search Base> \_LDAPUserAttribute=<LDAP User Attribute> \_LDAPUserName=<LDAP Username> \_LDAPPassword=<LDAP Password> LDAPPasswordConfirm=<LDAP Password> \_LDAPPasswordEncrypted=ENC (4dw4psQIC/uas/H7HMcq0Q==) \_LDAPAuthMethodState= \_DBIp=<DB IP Address> \_DBName=/3050:SOLUTIONINFO DBUserName=framework \_DBPassword=<Firebird\_Database\_Password> \_DBPasswordEncrypted=ENC (qJj0mHFqIm6dfigOL/57tw==) \_DBProductName=firebirdsql \_DBdriver=org.firebirdsql.jdbc.FBDriver \_DBDialect=org.hibernate.dialect.FirebirdDialect \_DBValidationQuery=select 1 from RDB\$DATABASE \_DBQuartzDriverDelegate=org.quartz.impl.jdbcjobstore.StdJDBCDelegate DBForwardSlashes= \_DBPRoduct=Internal Database DBInstanceName= \_DBPort=3050 \_MSDBName= \_MSDBUserName= \_MSDBPassword= \_silentEmailComponent=1 \_silentMobileComponent=1 \_silentAirprintComponent=1 \_silentInstallPRSolution=1 \_silentInstallMobileSolution=1 \_silentInstallLiquibase=1

**3** Save the file.

**4** In the command line, type the following:

LPMinstaller\LexmarkPrintManagement-version.exe /S /SILENTCONFIG=Path\silentsettings.ini

Where:

- *LPMinstaller* is the folder path of the LPM installer.
- version is the version of the LPM installer.
- Path is the folder path of the silent-settings.ini file.

## Understanding the LPM installer backup feature

The backup feature of the installer copies the LPM configuration files in the **%allusersprofile%\Lexmark \PrintManagement\backuprestore** folder.

The following files are saved:

| Load balancer                                      | Server                                              |
|----------------------------------------------------|-----------------------------------------------------|
| ActiveMQ                                           | • IDM                                               |
| wrapper.conf                                       | – *.properties                                      |
| Apache2                                            | – log4j-config.groovy                               |
| – httpd.conf                                       | • LPM                                               |
| <ul> <li>httpd-ssl.conf</li> </ul>                 | – *.properties                                      |
| EmailWatcher                                       | – log4j-config.groovy                               |
| <ul> <li>config_EmailWatcher.properties</li> </ul> | • Mobile                                            |
| – I4j_EmailWatcher.xml                             | – *.properties                                      |
| Aggregator Report service                          | – log4j-config.groovy                               |
| Application.properties                             | MFPAuth                                             |
|                                                    | *.properties                                        |
|                                                    | PrintRelease                                        |
|                                                    | *.properties                                        |
|                                                    | • wf-ldss                                           |
|                                                    | <ul> <li>OpenOfficeToPDFClass.properties</li> </ul> |
|                                                    | <ul> <li>MsOfficeDocConvClass.properties</li> </ul> |

The following files are saved and are used to pre-populate fields and restore settings during the installation:

| Load balancer                                   | Server                                                                                                    |
|-------------------------------------------------|----------------------------------------------------------------------------------------------------|
| EmailWatcher     config_EmailWatcher.properties | <ul> <li>PrintRelease</li> <li>Idap.properties</li> <li>Idss.properties</li> <li>paper.properties</li> <li>scan.properties</li> <li>wf-ldss</li> </ul> |
|                                                 | <ul> <li>OpenOfficeToPDFClass.properties</li> <li>MsOfficeDocConvClass.properties</li> </ul>                                                           |

When uninstalling LPM, the original Apache configuration files are restored. To make sure that the current LPM configuration is available during installation, perform the backup before taking the system offline.

## Understanding the LDAP backup process

The following is the lookup order for LDAP information:

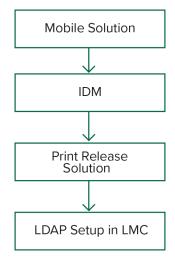

The LDAP information is stored in the **%allusersprofile%\Lexmark\PrintManagement\backupRestore \Idapinfo.txt** file.

Note: The password in this file is encrypted.

If LDAP information is detected from a source, then LPM uses that information for the backup and stops searching from other LDAP sources. For example, if LDAP information is detected from the Mobile Print solution, then it does not proceed to searching the IDM.

### **Supported versions**

The backup feature is available for LDD version 4.8.0, and LPM version 2.3.11 or later.

If you are upgrading from earlier versions of LPM, then the installation does not proceed until LDD version 4.8.5 or later is detected. For more information, see <u>"Compatible LPM and LDD versions" on page 8</u>.

## Understanding the database

#### Notes:

- The Print Release tables are created automatically during installation.
- It is not necessary to run the SQL scripts manually.

When using Microsoft SQL Server, make sure that:

- The instance and database are created using the Microsoft SQL Server Management Console before running the installer.
- The database account used when accessing the Print Release tables is a database owner.

### **Microsoft SQL Server and Firebird**

Firebird is the default system database that is bundled with LDD and it can also be used for LPM. Microsoft SQL Server can also be used as an alternate for Firebird. For Microsoft SQL Server, manually create the LPM database before launching the LPM Installer. During the installation, LPM populates the various LPM database properties files with the appropriate connection strings. It also automatically creates the LPM tables in the specified database. Depending on whether the installation is a non-serverless setup or a serverless setup, the data sources may vary. In a non-serverless setup, the same database is used for both LDD and LPM. In a serverless setup, Firebird is used for LDD, and Microsoft SQL Server is used for LPM.

**Note:** For Firebird, the tables are automatically put in the **SOLUTIONSINFO** database. For Microsoft SQL Server, we recommend using the customer name as the **PRINTRELEASE** database.

LPM references the following three database properties files:

- <Install-Dir>\Lexmark\Solutions\apps\printrelease\WEB-INF\classes\database.properties—Contains the database configuration that is referenced by the PrintReleasev2 solution during execution.
- <Install-Dir>\Lexmark\Solutions\apps\Ipm\WEB-INF\classes\database-production-config.properties— Contains the database configuration for the LPM Admin Portal.
- <Install-Dir>\Lexmark\Solutions\apps\idm\WEB-INF\classes\database-production-config.properties— Contains the database configuration for the Identity Management Service.

For example, the database configuration for the LPM Admin Portal, contains a default and secondary datasource section. In a non-serverless setup, the default and secondary datasources point to the same database. In a serverless setup, the default datasource points to the LPM Microsoft SQL database, and the secondary datasource points to the LDD Firebird database.

### **Database information**

During installation, LPM determines database information from the backup files and pre-populates the fields with the data. Make sure that the information is correct. If a backup file is not available, then the fields are empty.

LPM supports the following:

- Workgroup installation for LPM and LDD on Firebird
- Serverless installation for LDD on Firebird and LPM on Microsoft SQL Server
- Full LDD and LPM installation on Microsoft SQL Server

**Note:** In LPM version 2.7 or later, installation on the load balancer requires providing database information for use by the Lexmark Solutions Aggregator service.

#### Instance name

When using Microsoft SQL Server, you may specify an instance name for the Print Release database. If the instance name and port number are not specified, then the default instance and port number are used. If you have changed the port number, then specify it. The most common default port number is 1433.

To use a named instance, enter the name in the Instance Name field. Specifying a port number is optional. However, when specified, make sure that the port number is correct for the specified instance name.

### Security type

When using Microsoft SQL Server, select **Integrated Security** to use Windows authentication or **Microsoft SQL Server** authentication. If you select **Microsoft SQL Server**, then provide the user name and password. If you select **Integrated Security**, then you must run the LPM installer as a user with db\_owner permissions to the database. Then you must enter the credentials in the Username and Password fields.

**Note:** When you select **Integrated Security**, any LPM services that communicate directly with the database are automatically configured to use these credentials.

### Updating the password

When using Microsoft SQL Server authentication and Microsoft SQL Server is used only for LPM, then do the following:

- **1** Using a text editor, open the following files:
  - apps\printrelease\WEB-INF\classes\database.properties
  - apps\idm\WEB-INF\classes\database-production-config.properties
  - apps\lpm\WEB-INF\classes\database-production-config.properties
  - apps\MFPAuth\WEB-INF\classes\database.properties
- **2** Update the encrypted password using plain text:

```
From:
```

```
dataSource.password = ENC(TO86KjCYKsH7XoInQ1gj/gxj9390+C/g)
```

```
To:
dataSource.password = newpassword
```

**Note:** The password is automatically encrypted after the Lexmark Solutions Application Server is restarted.

- **3** Restart the Lexmark Solutions Application Server service.
- 4 Using a text editor, open the services\lpm-reports-service\application.properties file.
- **5** Update the encrypted password using plain text:

From:

dataSource.password = ENC(TO86KjCYKsH7XoInQ1gj/gxj9390+C/g)

To:

dataSource.password = newpassword

- 6 Restart the Lexmark Reports Aggregator Service.
- 7 Using a text editor, open the services\lpm-user-data-management-service\config\application.properties file.
- **8** Update the encrypted password using plain text:

From:

```
dataSource.password = ENC(TO86KjCYKsH7XoInQ1gj/gxj9390+C/g)
```

To:

dataSource.password = newpassword

9 Restart the Lexmark User Data Management Service.

#### When using Integrated Security authentication

- 1 Navigate to the Services dialog.
- **2** Locate the following:
  - Lexmark Solutions Application Server
  - Lexmark Solutions Apache Agent
  - Lexmark Reports Aggregator Service
- 3 Right-click the service, and then click the Log On tab.
- 4 Make sure that This Account is selected, and then type your password.
- 5 Click OK.

## **Understanding the LDAP information**

During installation, the LPM installer lets you enter LDAP information and writes information to appropriate locations. Passwords are encrypted in each location. LPM determines LDAP information from the backup files and pre-populates the fields with the data. Make sure that the information is correct. If a backup file is not available, then the fields are empty.

**Note:** If LDAP information is detected in the backup files, then the installer uses that information, and then populates them in the LDAP information window. You cannot edit this information.

Enter the LDAP information that must be used to validate a user's access to LPM. Enter the full URL to the LDAP server. For example, **1dap://server.company.com** or **1dap://IPaddress**, where **IPaddress** is the IP address of the LDAP server.

Note: You may use LDAP or LDAPS.

The LDAP port number is collected as a separate field and must not be entered in the URL field. For more information on the supported port numbers for LDAP and LDAPS, see <u>"Standard port numbers for LDAP and LDAPS" on page 120</u>. You may use an anonymous connection or provide credentials for connecting to the LDAP server.

**Note:** Many Active Directory and LDAP servers are configured to block anonymous LDAP bind requests. Make sure that your LDAPS settings are configured correctly.

If LDAPS is used, then untrusted SSL certificates can cause the test to fail. Before attempting a connection, install SSL certificates on your server. You can also set the LPM installer to ignore LDAP SSL validation by selecting **Ignore SSL certification validation** during installation.

Specifying the LDAP configuration is optional for Print Release, but it is required for the following:

- Accessing Print Management Console
- Submitting jobs using a mobile device
- Submitting jobs using AirPrint

During installation, the LDAP settings are written to property files. Make sure that the solution settings are configured after the installation.

When updating LDAP settings in a multiple-domain environment, update the Idap.properties file in the *<install-Dir*>\Lexmark\Solutions\apps\printrelease\WEB-INF\classes folder, where *<install-Dir*> is the installation folder of LPM. Restart the Lexmark Solutions Application Server service after the update.

#### Notes:

- In a multiple-domain environment, make sure that the LDAP settings in the LPM administrator portal and the Idap.properties file match.
- In a single-domain environment, only the solution LDAP settings and the LPM administrator portal settings must match.

#### Installing LDAP SSL certificates on LPM server

If LDAP certificate is self-signed, then add the certificate to the Java keystore.

Note: This is not required for CA-signed certificates.

- 1 From the command prompt, navigate to <LDD-Install-Dir>\Lexmark\Solutions\jre\bin.
- 2 Type >keytool -import -alias <any-cert-alias> -keystore "<LDD-Install-Dir> \Lexmark\Solutions\jre\lib\security\cacerts" -file "<path-to-cert-file>".

where:

- <LDD-Install-Dir> is the LDD installation path.
- <any-cert-alias>is any unique alphanumeric string to be the alias of the certificate in the keystore.
- <path-to-cert-file> is the path to the certificate file.
- **3** Restart the Lexmark Solutions Application Server (LSAS) service.

## **Configuring post-installation settings**

#### **Configuring multiple domains**

This section is optional and applicable only If your environment has multiple domains.

#### Configuring multiple domain support for solutions

If multiple domain support is enabled in Solutions Configuration, then do the following:

1 Using a text editor, open the *<install-Dir*>\Lexmark\Solutions\apps\printrelease\WEB-INF\classes \Idap.properties file, where *<install-Dir*> is the installation folder of LDD.

#### **2** Configure the following entries:

```
# comma-separated list of all fully qualified domain name (all in lower case, no spaces)
ldap.domainNames=
```

# determines how we search for direct print user's domain otherwise, use name as is

# 0 = don't search; use name as is

# 1 = stop search at first match

# 2 = search all domains and select only if one match found; ldap.searchUsers=

**Note:** Make sure to add and configure the following entries for each domain in your environment with their appropriate values.

# ldap settings for each domain; all entries required but can be left blank if not needed/applicable. # Change <domain> to appropriate value, for example, if domain is "somegroup.somecompany.com", then

```
# ldap.somegroup.somecompany.com.server=somevalue
ldap.<domain>.server=
ldap.<domain>.port=
#valid value for the ssl is either 0 or 1
ldap.<domain>.ssl=
ldap.<domain>.searchbase=
ldap.<domain>.domain=
ldap.<domain>.loginuser=
ldap.<domain>.loginpw=
ldap.<domain>.userattr=
ldap.<domain>.mailattr=
ldap.<domain>.homedirattr=
ldap.<domain>.custom1attr=
ldap.<domain>.custom2attr=
ldap.<domain>.custom3attr=
# LPM-Scan To Network settings domain is always required; should be the short domain name
snf.<domain>.domain=
# user and pw can be left blank if not using a service account
snf.<domain>.user=
snf.<domain>.pw=
# fileshare can be left blank if not using one of the Fileshare destination options
snf.<domain>.fileshare=
```

- **3** Save the file.
- **4** Restart the Lexmark Solutions Application Server service.

#### Configuring multiple domain support for LPM user portal

- 1 Using a text editor, open the <install-Dir>Lexmark\Solutions\apps\idm\WEB-INF\classes\idm-productionconfig.properties file, where <install-Dir> is the installation folder of LDD.
- **2** Configure the following entries:

```
# This section SHOULD always be present
primary.idm.ldap.url=
primary.idm.ldap.base=
primary.idm.ldap.userAttribute=
primary.idm.ldap.userDn=
primary.idm.ldap.password=
primary.idm.ldap.domain=
primary.idm.ldap.custom1attr=
primary.idm.ldap.custom2attr =
primary.idm.ldap.custom3attr =
# Make sure to add and configure the following entries for each domain in your
environment with their appropriate values, where <domain> is the short name for the domain
<domain>.idm.ldap.url=
<domain>.idm.ldap.base=
<domain>.idm.ldap.userAttribute=
<domain>.idm.ldap.userDn=
<domain>.idm.ldap.password=
<domain>.idm.ldap.domain=
<domain>.idm.ldap.custom1attr=
<domain>.idm.ldap.custom2attr =
<domain>.idm.ldap.custom3attr =
# These are the common properties
idm.token.expirationInMinutes=60
idm.token.maxTokensToPrune=1000
idm.lddLoadBalancer=
idm.ldd.baseUri=
grails.server.port.http=
grails.server.port.https=
grails.plugins.springsecurity.portMapper.httpPort=
```

```
grails.plugins.springsecurity.portMapper.httpsPort=
tomcat.keystorePath =
tomcat.keystorePassword =
idp.client_credentials.1=
idp.client_credentials.2=
```

**3** Save the file.

4 Restart the Lexmark Solutions Application Server service.

**Note:** When the Lexmark Solutions Application Server service is restarted, LDAP configuration resets based on the idm-production-config.properties file. Any changes done on the LDAP configuration using the LPM administrator portal rolls back. This is applicable only to versions earlier than LPM 2.8.

### Configuring the "LPM Cloud for Google Chrome" extension

**1** From your computer, unzip the **LPM Premise Chrome Extension** package.

Note: To obtain the package, contact your Lexmark representative.

- 2 Using a text editor, open the staticVariables.js file.
- **3** Update the following variables:
  - url\_idp = x

```
• url_lpm = y
```

Where:

- x is the IDP URL.
- y is the LPM URL.

#### Sample variables

var url\_idp = "https://233.233.233" var url\_lpm = "https://233.233.233"

4 Package the LPM Premise Chrome Extension to a .zip file, and then distribute to users for installation.

### Installing the "LPM Cloud for Google Chrome" extension

- **1** From your computer, unzip the **LPM Premise Chrome Extension** package.
- 2 Open Google Chrome, and then type chrome://extensions/.
- **3** Set the browser to developer mode.
- 4 Click LOAD UNPACKED, and then select the unzipped folder of the extension.

# **Configuring Lexmark Print Management**

## **Accessing Lexmark Management Console**

Before you begin, make sure that web browser cookies are enabled.

**1** Open a web browser, and then type either of the following URLs:

- http://hostname:9780/lmc
- https://hostname/lmc

Where *hostname* is the host name or IP address of the load balancer.

2 Log in as an administrator.

#### Notes:

- The default user name and password is **admin**.
- If Lexmark Management Console is configured to connect to an LDAP server, then use your LDAP user name and password.

It may take several minutes to start all services when the server is first booted. If the Lexmark Management Console cannot be accessed immediately after booting the system, then wait a few minutes, and then try again.

## Changing the status of the server

LPM lets you control whether jobs from the load balancer are sent to the server by setting the server online or offline. In an enterprise environment, you can see the status of all application servers from all workgroup systems in the System Status page within the LMC. However, to set a server online or offline, you must connect to the LMC of the specific server that you want to manage.

1 From Lexmark Management Console, click System > System Status.

- 2 Select a server.
- 3 Click Set Online or Set Offline.

Notes:

- Make sure that your printers and servers have sufficient licenses. For more information on purchasing licenses, contact your Lexmark Technical Program Manager.
- Setting the server offline still allows administrators to stay connected to the server.

## Adding a print server to a software client group

Configure the LDD server to communicate with the print server where print jobs are sent. In a single-server setup, the IP addresses of the LDD server and the print server are the same.

- **1** From Lexmark Management Console, click the **Software Client Groups** tab.
- 2 From the Software Client Groups section, select Print Server.
- 3 From the Tasks section, select Client Profiles.

- 4 In the Address field, enter the IP address of the print server.
- 5 Click Add > Save.

## **Creating the Print Release queue**

#### Installing the LDD Port monitor software

- **1** From the server that must host the Windows-based Print Release queue, navigate to the LDD installation package.
- 2 Run Setup.exe as an administrator.
- 3 Select a language for the installation, and then click OK.
- 4 From the LDD Setup window, select Install Client Software, and then click Next.
- 5 Select Install LDD system components, and then click Next.
- 6 Read and accept the license agreement, and then click Next.
- 7 From the list of components, select Client Software and Print and Send, and then click Next.
- 8 Specify a location for the installation, and then click Next.
- **9** From the Client Software Type window, select the client software type.
- 10 From the Install Lexmark Client Software window, do the following:
  - In the LoadBalancer IP Address field, type the load balancer address.
  - From the Profile Name menu, select the profile.
- 11 Click Next.
- 12 From the Install Lexmark Client Service window, do the following:
  - Select Enable Secure Print Support.
  - Select Allow Unencrypted print job submission.
- **13** Click **Next** > **Install**.
- **14** If the print spooler is configured as a clustered resource, then move the cluster group to the node where the port monitor software is installed.
- **15** Repeat step 1 through step 7 on the node where the port monitor software is installed.
- **16** If necessary, move the cluster group back to the original active node.

### Configuring the print queue

Note: To encrypt your print jobs securely, install UPD version 3.0.

**1** From your computer, run the UPD administrator installer.

Note: Download UPD from http://lexmark.com.

2 When prompted for the installation type, select Extract, and then clear Start the installation software.

**3** Browse to the location of the extracted UPD files.

Note: We recommend extracting files to the root of C:\ drive or a directory off C:\ drive.

- 4 Click Add a printer using TCP/IP address or host name, and click Next.
- **5** Enter the following information:
  - a Device type—Select the device type.
  - **b** Hostname or IP address—Type the client IP address or host name.
  - **c Port name**—Type the name of the port.

Note: Query the printer and automatically select the driver to use is selected by default.

- 6 From the Device type menu, click Standard and then select Generic Network Card.
- 7 Click Next.
- 8 When prompted to select a printer, select **Have Disk**, and then browse to the <**extract\_path**> \**InstallationPackage**\**Drivers**\**Print**\**GDI**\ folder, where <**extract\_path**> is the location of the extracted UPD files.

Note: We recommend extracting files to the root of C:\ drive or to a directory of C:\ drive.

- **9** Run any of the .inf files.
- **10** Type a descriptive printer name, and click **Next**.
- **11** Right-click the new print queue, and then select **Printer properties**.
- **12** Accept the certificate.
- **13** From the Printer properties window, click **Encryption** tab.
- 14 Select Always encrypt, to encrypt print jobs.
- 15 Click Apply.
- **16** Click **Sharing** tab, and then click **Additional Drivers**.
- 17 Select the necessary alternative print drivers, and then click OK.

Note: When using a 64-bit server, the most common alternative print driver is x86 Type 3 User Mode.

- **18** When prompted for the x86 processor, browse to the <*extract\_path*>\InstallationPackage\Drivers\Print \GDI\ folder, where <*extract\_path*> is the location of the extracted UPD files.
- **19** Run any of the .inf files.
- 20 When prompted for the print processor file, browse to the <*extract\_path*>\InstallationPackage\Drivers \Print\GDI\i386 folder, where <*extract\_path*> is the location of the extracted UPD files.
- 21 Run the ntprint.inf file.
- 22 Click OK.

### Configuring the print driver

**1** Depending on the operating system of your server, from your computer, navigate to the Print Management console.

Note: For Windows Server 2012, you can also navigate to the Devices and Printers window.

- 2 Right-click the printer icon, and then select Properties.
- 3 Click the Sharing tab, and then clear Render print jobs on client computers.
- 4 Click the Advanced tab, and then select Start printing after last page is spooled.
- 5 Click the Configuration tab, and then clear Update Configuration from Printer.
- 6 Click Set Printer Model, and then select Universal Color Laser.

Note: If only monochrome printers are available in the fleet, then select Universal Mono Laser.

- 7 From the Configuration Options list, select the options that are available in the fleet.
- 8 Select Apply > OK.

### Configuring the print options

Note: The following instructions are commonly used for optimum cost savings.

**1** Depending on whether the Print Server Role has been added to your server, perform the following steps:

#### If Printer Server Role is added

- a From the Windows Administrative Tools window, launch **Print Management**, locate the local Print Server, and expand it.
- **b** Select **Printers** and right-click on the **Print Release** printer object.
- c Click the Advanced tab, and then click Printing Defaults.

#### If Printer Server Role is not added

- a From the Control Panel window, launch Devices and Printers.
- **b** Right-click the printer icon, and then click **Printer Properties**.
- c Click the Advanced tab, and then click Printing Defaults.
- 2 Click the Layout tab.
- **3** From the Print on Both Sides (Duplex) menu, select **Print on both sides**, and then select **Long edge**.

Note: Users can override this setting when printing jobs.

- 4 Click the Paper/Finishing tab.
- 5 From the Offset menu, select Off.
- 6 Click the Quality tab.
- 7 Select Print in black and white.

Note: Users can override this setting when printing jobs.

8 Click the Other Options tab.

- 9 When using only a PostScript emulation print driver, select Generate PostScript in driver.
- **10** When using computers running on a Windows 8 or Windows 8.1 operating system, from the Metafile spooling menu, select **On**.
- 11 Select Apply > OK.

### **Adding LDD Client Service**

These instructions are applicable only if the print spooler is configured as a clustered resource.

- **1** From your computer, navigate to the Windows Administrative Tools window, and then open the Windows Failover Cluster Management console.
- 2 Right-click the print spooler cluster group, and then click Add a resource > Generic Service.
- 3 Select LDD Client Service, and then click Next.
- 4 Click Next > Finish.
- **5** From the Windows Failover Cluster Management console home screen, right-click **LDD Client Service**, and then click **Properties**.
- 6 Click the **Dependencies** tab, and then select the print spooler resource.
- 7 Click Apply > OK.
- 8 Right-click LDD Client Service, and then click Bring this resource online.

## Configuring the Print Release solution in Lexmark Management Console

### Configuring the application settings

- **1** From Lexmark Management Console, click the **Solutions** tab.
- 2 From the Solutions section, select **PrintReleasev2**.
- **3** From the Tasks section, select **Configuration**, and then change the settings.
- 4 Click Apply.

After configuring the application settings, configure the deployment settings for the application. For more information, see <u>"Solutions setting index" on page 169</u>.

### **Configuring printer security**

For printers with restricted access to various features or functions such as Remote Management and Firmware Update, configure Authentication Type from Lexmark Management Console. The setting must match the Security Template or Login Method settings that are configured on your printers. This configuration lets the server authenticate printers during printer discovery and policy update. By default, Lexmark Management Console uses the global Device Security setting in the Services tab > DeviceSecurity task. This setting is initially configured with a value of None.

**Note:** LDD version 5.3 supports the User name + Password authentication type. Make sure that the printer security settings match the authentication type and credentials that are configured in Lexmark Management Console.

#### **Configuring the global Device Security settings**

If all printers in your environment are secured with a common Security Template or Login Method, then do the following:

- **1** From Lexmark Management Console, click the **Services** tab.
- 2 From the Services section, select **DeviceSecurity**.
- 3 From the Tasks section, select Parameters.
- 4 Select the authentication type for the printer.
- **5** Type the appropriate authentication value.

**Note:** If LDAP or LDAP+GSSAPI is used, then make sure that the LDAP setup name is configured when using an e-Task 5 printer.

6 Click Apply.

#### Configuring the Device Security settings at the Device Group level

If some printers in your environment are secured with a different Security Template or Login Method, then you may organize your printers into separate device groups. The groups must share a common Security Template or Login Method. Do the following:

- **1** From Lexmark Management Console, click the **Device Groups** tab.
- **2** From the Device Groups section, select the appropriate device group.
- 3 From the Tasks section, select **Security**, and then clear **Use Global**.
- **4** Select the authentication type for the printer.
- **5** Type the appropriate authentication value.

**Note:** If LDAP or LDAP+GSSAPI is used, then make sure that the LDAP setup name is configured when using an e-Task 5 printer.

6 Click Apply.

### Adding printers to a device group

Before adding devices to the solution, make sure that you have obtained licenses from your Lexmark Technical Program Manager.

Add devices to the existing device group to have the same local settings as all other devices in the group. Creating groups also lets you organize all your devices, such as by location, and modify different configurations in the local settings, such as Site or Touchscreen - Print All.

- **1** From Lexmark Management Console, click the **Device Groups** tab.
- **2** From the Device Groups section, click +, and then type a unique name.

Note: To use the existing group, select the name of your device.

**3** From the Tasks section, select **Discovery Profiles**.

4 In the Address field, type the IP address of the printer, and then click Add.

**Note:** Do not fill up any information in the fields unless that information is already configured on the added printers.

- 5 Click Discover.
- 6 From the Discovery section, select **Discover new devices only**, and then click **Discover**.
- 7 Click Done.

**Note:** To verify that your printer is successfully added, click **Summary** or **Discovered Devices** from the Tasks section.

### Customizing the home screen for a device group

- **1** From Lexmark Management Console, click the **Device Groups** tab.
- 2 From the Device Groups section, select **Print Release**.
- 3 From the Tasks section, select Home Screen.
- **4** Click the tab for each device class that you want to customize.
- 5 Select Use this home screen as part of the device groups policy.
- 6 Configure the settings.
  - For touch-screen printers, do the following:
    - **a** In the Layout menu, select the number of buttons to include.
    - **b** If necessary, select a page, and then select a button.
    - **c** In the Action menu, select an action for the button.

#### Notes:

- Make sure that an action is selected for all the buttons that you want to appear on the home screen.
- If you have customized the home screen in your previous sessions, then reset the actions of the buttons on all pages before applying the new settings. Standard functions such as copy, fax, and e-mail do not automatically appear on the home screen. For these functions to appear on the home screen, assign an action.

| Function                                                  | Available selections <sup>1</sup>      |
|-----------------------------------------------------------|----------------------------------------|
| Execute a standard MFP function.                          | – Address Book                         |
|                                                           | – Bookmarks                            |
|                                                           | – Change Language                      |
|                                                           | – Сору                                 |
|                                                           | – Copy Shortcuts                       |
|                                                           | – Email                                |
|                                                           | – Email Shortcuts                      |
|                                                           | – Fax                                  |
|                                                           | – Fax Shortcuts                        |
|                                                           | – FTP                                  |
|                                                           | – FTP Shortcuts                        |
|                                                           | – Held Faxes                           |
|                                                           | – Held Jobs                            |
|                                                           | – Jobs by User                         |
|                                                           | – Job Queue                            |
|                                                           | – Lock Device                          |
|                                                           | – Printer Panel                        |
|                                                           | <ul> <li>Release Held Faxes</li> </ul> |
|                                                           | – Scan Profiles                        |
|                                                           | <ul> <li>Search Held Jobs</li> </ul>   |
|                                                           | – Settings                             |
|                                                           | - Shortcuts                            |
|                                                           | <ul> <li>Status or Supplies</li> </ul> |
|                                                           | – USB Drive                            |
| Show a list of profiles.                                  | – App Profiles                         |
|                                                           | – Profiles                             |
| Execute a specific profile.                               | Single Profile                         |
| Override a standard function with a profile. <sup>2</sup> | – Copy + Profile                       |
|                                                           | – Email + Profile                      |
|                                                           | – Fax + Profile                        |
|                                                           | – FTP + Profile                        |
| Execute a printer shortcut.                               | – Shortcut                             |

<sup>1</sup> Some selections may not be available in some models.

 $^{2}$  A standard function overrides itself when configured with a profile. For example, Copy + Profile performs the same function as Copy.

<sup>3</sup> Lexmark Management Console cannot access eSF application icons directly. To provide locations for eSF application icons in the default order, use placeholders. To designate a location for the icon of an eSF application identified by name and set the profile name of the application, use App Reservation. For example, the profile name for the Scan to Network application is **scnToNet**. If a placeholder or the App Reservation setting is not specified, then installed eSF applications appear on the first page after the pages defined in the custom home screen.

| Function                                                        | Available selections <sup>1</sup>                     |
|-----------------------------------------------------------------|-------------------------------------------------------|
| Provide a placeholder for an eSF application icon. <sup>3</sup> | <ul><li>App Reservation</li><li>Placeholder</li></ul> |
| Leave a blank space.                                            | None                                                  |

<sup>1</sup> Some selections may not be available in some models.

 $^{2}$  A standard function overrides itself when configured with a profile. For example, Copy + Profile performs the same function as Copy.

<sup>3</sup> Lexmark Management Console cannot access eSF application icons directly. To provide locations for eSF application icons in the default order, use placeholders. To designate a location for the icon of an eSF application identified by name and set the profile name of the application, use App Reservation. For example, the profile name for the Scan to Network application is **scnToNet**. If a placeholder or the App Reservation setting is not specified, then installed eSF applications appear on the first page after the pages defined in the custom home screen.

- ${f d}$  If necessary, specify the details of the action. Do any of the following:
  - To track copy jobs, select the icon that you added for Copy, and then in the Action menu, select
     Copy + Profile. In the Profiles menu, select CopyTrack.

#### Notes:

- If you are using Device Usage to track copy jobs, then see <u>"Configuring Device Usage" on page 190</u>. This setting does not override the copy configuration and only sets the Copy icon to use the Copy function. We recommend using Device Usage if you are not using quotas or do not want to use any of the Advanced Copy features of Print Release.
- When tracking jobs with quotas, use CopyTrack. Select the icon that you added for Copy, and then in the Action menu, select Copy + Profile. In the Profiles menu, select CopyTrack. To track canceled copy jobs, Device Usage must also be installed with Copy Track Cancel enabled. For more information, see <u>"Configuring Device Usage" on page 190</u>.
- To track copy jobs without quotas, do not override the copy configuration. Set the Copy icon to use the Copy function.
- The printer can automatically populate the authenticated user's e-mail address in the From and To fields of the e-mail. Select an icon for Email, and then in the Action menu, select Email + Profile. In the Profiles menu, select EmailTrack.

**Note:** The EmailTrack profile also tracks the e-mail transaction, so if you select it, make sure that you clear **Track Email** within the Device Usage configuration.

- If you want to track outgoing fax jobs, select an icon for Fax, and then in the Action menu, select
   Fax + Profile. In the Profiles menu, select FaxTrackAnalog or FaxServerTrack.
- **e** Select the remaining button.
- f In the Action menu, select Single Profile.
- g In the Profiles menu, select **Print Release**.

Note: To use the Scan to Network application, select Scan to Network as the profile.

- For non-touch-screen printers, do the following:
  - a In the Layout menu, select Custom.
  - **b** Following the list of buttons, click **Add**.

#### Notes:

 The only action available is Single Profile. You cannot modify other menu items on a printer without a touch screen.

- To remove a button, select it in the list, and then click **Remove**.
- c If necessary, type a custom text.
- **d** Select a profile to associate with the button.
- 7 Configure the remaining buttons on the home screen.
- 8 Click Apply.

Note: Make sure to click Apply on each tab to apply the settings.

## Single Sign-On for AD FS and PKCE

Active Directory Federation Services (AD FS) is a software component that provides single sign-on (SSO) authorization services to users. This feature lets users access multiple applications on the server by authenticating only in one of the applications.

For example, a user who is logged in to Lexmark Management Console (LMC) can already access Lexmark Print Management Console.

Proof Key for Code Exchange (PKCE) is a lightweight mechanism implemented in the application that requests an authorization code. LPM and LDD support it as a simple extension to the Authorization 2.0 authorization code grant. With the integration of the third-party open source application Keycloak, PKCE allows users to authenticate once and access multiple applications without reentering their credentials.

#### Notes:

- ADFS Servers 2019 and 2022 are supported in LPM or LDD application.
- If the AD FS SSO login type is enabled, then users are redirected to the AD FS logout screen after logging out. To log in again, users must go to the Print Management Console URL.

### Configuring the AD FS server

For LMC, when creating a client-server application, select **web browser accessing a web application** as the application type.

Make sure to add the following:

- Redirect URI-https://<load-balancer-hostname-oripaddress>/lmc/login/oauth2/code/adfs
- Logout URI-https:/</load-balancer-hostname-or-ipaddress>/lmc/lmc-logout.do

For LPM, when creating a client-server application, select **Native application** or **Native application accessing a web API** as the application type.

Make sure to add the following:

- Redirect URI—https://<load-balancer-hostname-oripaddress>/printrelease/callback.html
- Logout URI—https:/</load-balancer-hostname-oripaddress>//printrelease/logout.html

### **Updating Apache configuration**

- 1 Open Windows Explorer.
- 2 Navigate to <LDD-install-path>/Apache2/conf.

- 3 Edit httpd-lpm-csp.conf.
- **4** From the Location /printrelease/ block, append the following before the closing double quotes (replace the value of **<adfs-server-address>**):

```
frame-ancestors 'self' https://<adfs-server-address>/;
```

**5** Add the following at the end of the file (replace the value of **<adfs-server-address>**):

```
<Location ~ "^/lmc/(.*)">
```

```
Header set Content-Security-Policy "frame-ancestors 'self' https://<adfs-
server-address>/;"
```

</Location>

- 6 Save the file.
- 7 Restart the Apache2.4 service.

### **Configuring AD FS login**

- 1 On the upper-right corner of Print Management Console, click
- 2 Click Login.
- 3 From the Type menu, select AD FS SSO.
- **4** In the Login Group text field, type the name of the Active Directory or LDAP group that is provided with administrator access or privilege to Print Management Console.

**Note:** If the user logging in is a member of the Login Group, then the user must have administrator access. Otherwise, the user is redirected to the user portal.

5 Click Save Changes.

**Note:** If the AD FS SSO login type is enabled, then users are redirected to the AD FS logout screen after logging out. To log in again, users must go to the Print Management Console URL.

#### **Configuring Print Management Console settings**

- 1 Click 🛱 on the upper-right corner of Print Management Console.
- 2 Configure the AD FS and LDAP server settings:

#### For AD FS settings:

- a Type the address of the AD FS server.
- **b** Import the SSL certificate for LPM to communicate to the AD FS server.
- **c** Type the client ID.
- **d** Type the client secret.

Note: This field is not required.

e Type the scope of the client.

Note: The default value is openid.

f Click Save Changes.

#### For LDAP settings:

a Click Add.

**Note:** If there is no existing LDAP entry which is the Active Directory pointed to by the AD FS, then configure the server details.

**b** Configure the server details.

Note: In the LDAP settings, add the Active Directory pointed to by the AD FS.

c Click Save Changes.

## **Configuring mobile devices**

Lexmark Print adds user functionality to an existing LPM system:

- Lexmark Print application support
  - View, print, or delete documents and print jobs in a user's print queue.
  - View quota in a user's queue.
  - Allow delegate printing from a user's print queue.
  - Send documents to LPM for conversion and future printing.
- E-mail document submissions—Lets users send an e-mail to an account that the Lexmark Email Watcher monitors. When an e-mail is received, it is sent to LPM, and then converted to a printable document based on predefined conversion settings and user-specified settings. The job can be printed immediately on the specified printer, or it can be integrated with LPM and then printed later.
- AirPrint document submissions—Lets users of Apple devices running the iOS 6.1 or later or OS X 10.7 or later operating system software send documents to LPM. Users can send documents wirelessly to LPM, and then print the jobs later. In Print Management Console, AirPrint jobs are listed under the Site column as IPP Print.

### Mobile Single Sign-On

Mobile Single Sign-On or Mobile SSO is a feature that allows the use of the organization's authentication token to access the LPM system. This feature reduces the number of times that a user has to log in when printing. This feature is supported only in the Android Print Plug-in application.

### Configuring SSO with the mobile plug-in

Apply the following configuration in the plug-in application:

```
<?xml version="1.0" encoding="UTF-8"?>
<config>
<providers>
        <providers>
            <name>Prem Mobile SSO</name>
                  <address>10.100.101.11></address>
                  <providerType>server-premise</providerType>
                  <auto-discover>true</auto-discover>
                 </providers>
        </providers>
<premise-server-config>
                <sso-url>orcton.eastasia.cloudapp.abc.com</sso-url>
                <sso-client-id>clientid</sso-client-id>
</premise-server-config>
</premise-server-config>
```

```
<br/>
<br/>
<br/>
<br/>
<br/>
<br/>
<br/>
<br/>
<br/>
<br/>
<br/>
<br/>
<br/>
<br/>
<br/>
<br/>
<br/>
<br/>
<br/>
<br/>
<br/>
<br/>
<br/>
<br/>
<br/>
<br/>
<br/>
<br/>
<br/>
<br/>
<br/>
<br/>
<br/>
<br/>
<br/>
<br/>
<br/>
<br/>
<br/>
<br/>
<br/>
<br/>
<br/>
<br/>
<br/>
<br/>
<br/>
<br/>
<br/>
<br/>
<br/>
<br/>
<br/>
<br/>
<br/>
<br/>
<br/>
<br/>
<br/>
<br/>
<br/>
<br/>
<br/>
<br/>
<br/>
<br/>
<br/>
<br/>
<br/>
<br/>
<br/>
<br/>
<br/>
<br/>
<br/>
<br/>
<br/>
<br/>
<br/>
<br/>
<br/>
<br/>
<br/>
<br/>
<br/>
<br/>
<br/>
<br/>
<br/>
<br/>
<br/>
<br/>
<br/>
<br/>
<br/>
<br/>
<br/>
<br/>
<br/>
<br/>
<br/>
<br/>
<br/>
<br/>
<br/>
<br/>
<br/>
<br/>
<br/>
<br/>
<br/>
<br/>
<br/>
<br/>
<br/>
<br/>
<br/>
<br/>
<br/>
<br/>
<br/>
<br/>
<br/>
<br/>
<br/>
<br/>
<br/>
<br/>
<br/>
<br/>
<br/>
<br/>
<br/>
<br/>
<br/>
<br/>
<br/>
<br/>
<br/>
<br/>
<br/>
<br/>
<br/>
<br/>
<br/>
<br/>
<br/>
<br/>
<br/>
<br/>
<br/>
<br/>
<br/>
<br/>
<br/>
<br/>
<br/>
<br/>
<br/>
<br/>
<br/>
<br/>
<br/>
<br/>
<br/>
<br/>
<br/>
<br/>
<br/>
<br/>
<br/>
<br/>
<br/>
<br/>
<br/>
<br/>
<br/>
<br/>
<br/>
<br/>
<br/>
<br/>
<br/>
<br/>
<br/>
<br/>
<br/>
<br/>
<br/>
<br/>
<br/>
<br/>
<br/>
<br/>
<br/>
<br/>
<br/>
<br/>
<br/>
<br/>
<br/>
<br/>
<br/>
<br/>
<br/>
<br/>
<br/>
<br/>
<br/>
<br/>
<br/>
<br/>
<br/>
<br/>
<br/>
<br/>
<br/>
<br/>
<br/>
<br/>
<br/>
<br/>
<br/>
<br/>
<br/>
<br/>
<br/>
<br/>
<br/>
<br/>
<br/>
<br/>
<br/>
<br/>
<br/>
<br/>
<br/>
<br/>
<br/>
<br/>
<br/>
<br/>
<br/>
<br/>
<br/>
<br/>
<br/>
<br/>
<br/>
<br/>
<br/>
<br/>
<br/>
<br/>
<br/>
<br/>
<br/>
<br/>
<br/>
<br/>
<br/>
<br/>
<br/>
<br/>
<br/>
<br/>
<br/>
<br/>
<br/>
<br/>
<br/>
<br/>
<br/>
<br/>
<br/>
<br/>
<br/>
<br/>
<br/>
<br/>
<br/>
<br/>
<br/>
<br/>
<br/>
<br/>
<br/>
<br/>
<br/>
<br/>
<br/>
<br/>
<br/>
<br/>
<br/>
<br/>
<br/>
<br/>
<br/>
<br/>
<br/>
<br/>
<br/>
<br/>
<br/>
<br/>
<br/>
<br/>
<br/>
<br/>
<br/>
<br/>
<br/>
<br/>
<br/>
<br/>
<br/>
<br/>
<br/>
<br/>
<br/>
<br/>
<br/>
<br/>
<br/>
<br/>
<br/>
<br/>
<br/>
<br/>
<br/>
<br/>
<br/>
<br/>
<br/>
<br/>
<br/>
<br/>
<br/>
<br/>
<br/>
```

</config>

#### Note: <address>—Type the server IP address of the load balancer.

As an administrator, introduce the following settings in Lexmark Print configuration file to hide the Logout option:

```
<settings>
...
<hide-logout>true</hide-logout>
</settings>
```

#### Notes:

- Set the value to **true** to hide Logout option.
- This setting is not dependent on AD FS settings.
- By default, the Logout option is shown.
- The plug-in application imports the new configuration settings.

#### **AD FS Management Console**

#### Notes:

- While creating a client-server application, select Server application or Server application accessing a web API.
- In the Redirect URL field, type lxkmobile://plugin.callback.

#### **Print Management Console Settings**

- 1 Click On the upper-right corner of Print Management Console.
- **2** Configure the ADFS and LDAP server settings:

#### For ADFS Settings:

- a Type the server address of the ADFS server.
- **b** Import the SSL certificate for LPM to communicate to the ADFS server.
- c Click Save Changes.

#### For LDAP Settings:

a Click Add.

**Note:** If the AD FS points to an existing Active Directory as the LDAP entry, then there is no need to follow the next steps.

**b** Configure the server details.

Note: In the LDAP settings, add the Active Directory that the AD FS points to.

c Click Save Changes.

### Understanding the system requirements

#### Supported e-mail protocols

If the e-mail submission functionality is used, then the e-mail server that hosts the account for LPM monitoring must support one of the following protocols:

- IMAP4
- POP3
- Exchange Web Services (EWS)

#### Supported printers for mobile device usage

Network printers that support PostScript emulation are supported as an output device. However, for the best and fastest output, we recommend any Lexmark printer that supports the PDF format.

Advanced finishing options such as staple and hole punch work only on Lexmark printers. Options for two-sided (duplex) printing may not work on non-Lexmark printers because of vendor-specific implementation.

#### **Supported file formats**

The following file formats are supported for document conversion:

Note: You can print the documents later.

| For Lexmark Print application                                                                                     | For e-mail submission                                                                |
|----------------------------------------------------------------------------------------------------|--------------------------------------------------------------------------------------|
| Adobe PDF (*.pdf) <sup>1</sup>                                                                                    | Adobe PDF (*.pdf) <sup>1</sup>                                                       |
| ASCII Text (*.txt)                                                                                                | ASCII Text (*.txt)                                                                   |
| GIF (*.gif)                                                                                                    | CSV Files (*.csv)                                                                    |
| HTML (*.htm, *.html)                                                                                              | GIF (*.gif)                                                                          |
| JPEG (*.jpg, *.jpeg)                                                                                              | HTML (*.htm, *.html)                                                                 |
| Microsoft Excel 97-2003, 2007, 2010, 2013, 2016 (*.xls,<br>*.xlsx) <sup>2</sup>                                   | JPEG (*.jpg, *.jpeg)                                                                 |
| Microsoft PowerPoint 97-2003, 2007, 2010, 2013, 2016<br>(*.ppt, *.pptx) <sup>2</sup>                              | Microsoft Excel 97-2003, 2007, 2010, 2013, 2016 (*.xls, *.xlsx) <sup>2</sup>         |
| Microsoft Word 97-2003, 2007, 2010, 2013, 2016 (*.doc, *.docx) <sup>2</sup>                                       | Microsoft PowerPoint 97-2003, 2007, 2010, 2013, 2016<br>(*.ppt, *.pptx) <sup>2</sup> |
| OpenDocument Spreadsheet (*.ods) <sup>2</sup>                                                                     | Microsoft Word 97-2003, 2007, 2010, 2013, 2016 (*.doc,<br>*.docx) <sup>2</sup>       |
| OpenDocument Presentation (*.odp) <sup>2</sup>                                                                    | OpenDocument Spreadsheet (*.ods) <sup>2</sup>                                        |
| OpenDocument Text/Writer (*.odt) <sup>2</sup>                                                                     | OpenDocument Presentation (*.odp) <sup>2</sup>                                       |
| <sup>1</sup> Documents are not converted.<br><sup>2</sup> Documents with SmartArt, external images, or content to |                                                                                      |

<sup>2</sup> Documents with SmartArt, external images, or content references may not convert or may partially convert.

| For Lexmark Print application                                                                                          | For e-mail submission                         |
|----------------------------------------------------------------------------------------------------|-----------------------------------------------|
| TIFF (*.tif, *.tiff) <sup>1</sup>                                                                                      | OpenDocument Text/Writer (*.odt) <sup>2</sup> |
|                                                                                                    | PNG (*.png)                                   |
|                                                                                                    | Rich Text Format (*.rtf)                      |
|                                                                                                    | TIFF (*.tif, *.tiff) <sup>1</sup>             |
| <sup>1</sup> Documents are not converted.                                                                              |                                               |
| <sup>2</sup> Documents with SmartArt, external images, or content references may not convert or may partially convert. |                                               |

### **Configuring Lexmark Print**

#### **Document conversion software dependencies**

Document conversion is required for submission of e-mail and mobile application jobs. During installation, LPM detects the version of the installed document conversion software.

Note: Only the application servers require a document conversion software.

Before running the LPM installer, make sure that a supported document conversion application is installed on each Tomcat or application server that handles document conversions. We recommend installing the document conversion application before running the LPM installer for the solution to use it automatically.

## Supported document conversion software and versions

| Application       | Supported versions |
|-------------------|--------------------|
| Microsoft Office  | • 2016             |
|                   | • 2013             |
|                   | • 2010             |
|                   | • 2007             |
| Apache OpenOffice | • 4.1              |
|                   | • 4.0              |
|                   | • 3.4              |
| LibreOffice       | • 6.4.6            |
|                   | • 4.0              |
|                   | • 3.4              |

**Note:** OpenOffice or LibreOffice is required for e-mail or mobile application submissions. To improve the print fidelity of Microsoft Office document formats, use Microsoft Office.

### **Configuring the Lexmark Print application settings**

- **1** From Lexmark Management Console, click the **Solutions** tab.
- 2 From the Solutions section, select mobileprint.
- **3** From the Tasks section, select **Configuration**, and then configure the settings.
- 4 Click Apply.

### Understanding the mobile and e-mail configuration data

**Note:** The LDAP and Print Release settings are used only when one of the Print Release integration methods is selected. Otherwise, leave the fields blank.

| Setting name                          | Setting<br>for | Possible values                                                                                                    | Notes                                                                                                    |
|---------------------------------------|----------------|----------------------------------------------------------------------------------------------------|----------------------------------------------------------------------------------------------------|
| Allowed Sender<br>Domains             | E-mail         | N/A                                                                                                    | To process only e-mails that are sent from specific<br>domains, use a comma-separated list. Any e-mail sent<br>from a domain that is not included in the list is<br>discarded. If none is specified, then all e-mails are<br>processed.                                                                                                    |
| Confirmation<br>Email<br>Disclaimer   | E-mail         | <b>Note:</b> Do NOT reply to this<br>e-mail. Please contact the<br>Help Desk for further<br>assistance.*           | This setting is added to the end of confirmation e-mails.                                                                                                    |
| Confirmation<br>Email Domains         | E-mail         | N/A                                                                                                    | To send confirmation e-mails only to users in specific domains, use a comma-separated list.                                                                                                    |
| Confirmation<br>Email From<br>Address | E-mail         | name@company.com                                                                                                   | The e-mail address that appears in confirmation e-mails.                                                                                                    |
| Confirmation<br>Email Subject         | E-mail         | Lexmark Print Confirmation*                                                                                        | The subject used in confirmation e-mails.                                                                                                    |
| Confirmation<br>Error Email           | E-mail         | <ul> <li>Disabled*</li> <li>To All Users</li> <li>To Users in Specified<br/>Domains</li> </ul>                     | Determines whether a confirmation e-mail is sent to<br>users when an error is encountered and the job cannot<br>be processed. If <b>Disabled</b> is selected, then an e-mail is<br>not sent. If <b>To All Users</b> is selected, then the<br>confirmation e-mail is sent to all users. If <b>To Users in</b><br><b>Specified Domains</b> is selected, then the confirmation<br>e-mail is sent only to users specified in the<br>Confirmation Email Domains field. |
| Confirmation<br>Print Release<br>Name | E-mail         | Lexmark Print Release*                                                                                             | The name of the Print Release system where the confirmation e-mail is released.                                                                                                    |
| Confirmation<br>Success Email         | E-mail         | <ul> <li>Disabled*</li> <li>To All Users</li> <li>To Users in Specified<br/>Domains</li> <li>OpenOffice</li> </ul> | Determines whether a confirmation e-mail is sent to<br>users when the job is successfully sent to the printer.<br>If <b>Disabled</b> is selected, then an e-mail is not sent. If <b>To</b><br><b>All Users</b> is selected, then the confirmation e-mail is<br>sent to all users. If <b>To Users in Specified Domains</b> is<br>selected, then the confirmation e-mail is sent only to<br>users specified in the Confirmation Email Domains<br>field.             |
| * Indicates the default value.        |                |                                                                                                    |                                                                                                    |

| Setting name                      | Setting<br>for                 | Possible values                                                                                                    | Notes                                                                                                    |
|-----------------------------------|--------------------------------|----------------------------------------------------------------------------------------------------|----------------------------------------------------------------------------------------------------|
| Conversion<br>Method              | Lexmark<br>Print and<br>E-mail | <ul> <li>MS Office and</li> <li>OpenOffice Only*</li> <li>Note: We recommend using<br/>only Microsoft Office. It is<br/>not necessary to install</li> <li>OpenOffice. For information<br/>on the supported file types,<br/>see <u>"Supported file formats"</u><br/>on page 60.</li> </ul> | Specifies the method used to convert attachments. If<br>OpenOffice Only is selected, then all file types are<br>converted using OpenOffice or LibreOffice. If MS<br>Office and OpenOffice is selected, then Microsoft<br>Office is used to convert Microsoft Office file types, and<br>then OpenOffice or LibreOffice is used to convert all<br>other file types.<br>Note: To improve the print fidelity of Microsoft Office<br>document formats, we recommend selecting MS<br>Office and OpenOffice. |
| Conversion<br>Format              | Lexmark<br>Print and<br>E-mail | <ul><li>PDF</li><li>PostScript</li></ul>                                                                                                    | Specifies the format used for document conversions.                                                                                                    |
| Device ID                         | E-mail                         | <ul> <li>First Word of Subject*</li> <li>Last Word of Subject</li> <li>First Word of Message<br/>Body</li> </ul>                                                                                                    | Determines the location of the printer nickname or IP<br>address in the subject of the e-mail sent by the user.<br>Print options can only be used when the device ID is<br>the first word of the subject or message body.                                                                                                    |
| Direct IP Printer<br>Type         | E-mail                         | <ul><li>PostScript</li><li>TIFF*</li></ul>                                                                                                    | When using Direct IP Printing, select the format that all printers using your solution support.                                                                                                    |
| Device To<br>Printer IP<br>Lookup | E-mail                         | <ul> <li>Lexmark Database*</li> <li>Direct IP Printing</li> </ul>                                                                                                    | When using printer nicknames, select <b>Lexmark</b><br><b>Database</b> . If only the IP address or host name of the<br>printer is used, then select <b>Direct IP Printing</b> .                                                                                                    |
| LDAP Follow<br>Referrals          | E-mail                         | <ul><li>Yes*</li><li>No</li></ul>                                                                                                    | Specifies whether referrals to other LDAP servers are processed. If <b>No</b> is selected, then only responses from the specified LDAP server are used.                                                                                                    |
| LDAP Login<br>Password            | E-mail                         | N/A                                                                                                    | The password used for accessing the LDAP server.                                                                                                    |
| LDAP Login<br>Username            | E-mail                         | N/A                                                                                                    | The account name used for accessing the LDAP server.                                                                                                    |
| LDAP Mail<br>Attribute            | E-mail                         | mail*                                                                                                    | The LDAP attribute that corresponds to the user's e-mail address.                                                                                                    |
| LDAP Port                         | E-mail                         | N/A                                                                                                    | The port number used for communicating with the LDAP server. The most common port number used is 389.                                                                                                    |
| LDAP Search<br>Base               | E-mail                         | N/A                                                                                                    | The search base used for looking up e-mail accounts.<br>The value for this setting must be able to look up all<br>possible user accounts.                                                                                                    |
| LDAP Server                       | E-mail                         | N/A                                                                                                    | The IP address or host name of the LDAP server used for looking up e-mail addresses and user IDs.                                                                                                    |
| LDAP User<br>Object               | E-mail                         | User*                                                                                                    | The objectclass attribute in LDAP used by user accounts.                                                                                                    |
| * Indicates the de                | efault value.                  |                                                                                                    |                                                                                                    |

| Setting name                   | Setting<br>for                 | Possible values                                                                                                    | Notes                                                                                                    |
|--------------------------------|--------------------------------|----------------------------------------------------------------------------------------------------|----------------------------------------------------------------------------------------------------|
| LDAP Userid<br>Attribute       | E-mail                         | <ul> <li>Samaccountname*</li> <li>uid</li> </ul>                                                                                                    | The LDAP attribute that corresponds to the user's Windows user ID.                                                                                                    |
| Log Information                | Lexmark<br>Print and<br>E-mail | <ul><li>Disabled*</li><li>Enabled</li></ul>                                                                                                    | Shows the detailed logs in the Log page of Lexmark<br>Management Console.                                                                                                    |
| Mode                           | E-mail                         | <ul> <li>Standard*</li> <li>Print Release (Internal<br/>Users Only)</li> <li>Print Release (Guest<br/>Support)</li> <li>Print Release (Guest<br/>Support 2)</li> </ul> | If <b>Standard Mode</b> is selected, then specify the printer<br>in the Device ID field.<br>Configure the LDAP and Print Release settings for all<br>Print Release options. If <b>Print Release (Internal Users<br/>Only)</b> is selected, then all users in LDAP can print. If<br><b>Print Release (Guest Support)</b> is selected and the user<br>is not in LDAP, then the solution functions as Standard<br>Mode for that e-mail. |
|                                |                                |                                                                                                    | If <b>Print Release (Guest Support 2)</b> is selected, then the device ID is checked whether it corresponds to a printer nickname. If it does, then the print job is sent directly to that printer. If not, then this setting functions the same as the Print Release (Internal Users Only) mode.                                                                                                    |
|                                |                                |                                                                                                    | <b>Note:</b> To use Print Release (Guest Support 2), make sure that Device to Printer IP Lookup is set to <b>Lexmark Database</b> .                                                                                                    |
| Print<br>Attachments           | E-mail                         | <ul> <li>Always (User cannot<br/>change)</li> <li>Yes (User can change)*</li> <li>No (User can change)</li> <li>Never (User cannot<br/>change)</li> </ul>              | Determines the default operation when printing all<br>attachments in an e-mail. If <b>Yes (User can change)</b> or<br><b>No (User can change)</b> is selected, then users can<br>modify this setting when sending an e-mail.                                                                                                    |
| Print Body                     | E-mail                         | <ul> <li>Always (User cannot change)</li> <li>Yes (User can change)*</li> </ul>                                                                                        | Determines the default operation when printing the<br>message body in an e-mail. If <b>Yes (User can change)</b><br>or <b>No (User can change)</b> is selected, then users can<br>modify this setting when sending an e-mail.                                                                                                    |
|                                |                                | <ul> <li>No (User can change)</li> <li>Never (User cannot change)</li> </ul>                                                                                           | <b>Note:</b> When releasing jobs that are submitted using<br>e-mail from mobile devices, select <b>No (User can</b><br><b>change)</b> or <b>Never (User cannot change)</b> to print the<br>first attachment. Otherwise, only the message body<br>in an e-mail is printed and not the attachment.                                                                                                    |
| Print File<br>Operations       | Lexmark<br>Print and<br>E-mail | <ul> <li>Use Standard Method*</li> <li>Use Alternate Method</li> </ul>                                                                                                 | Specifies the alternative way for saving files when the standard method conflicts with your environment.<br>If <b>Use Standard Method</b> is selected, then the alternative method is FileClass (jcifs). If <b>Use Alternate Method</b> is selected, then the alternative method is TISFile.                                                                                                    |
| * Indicates the default value. |                                |                                                                                                    |                                                                                                    |

| Setting name                                           | Setting<br>for                 | Possible values                                                                                                    | Notes                                                                                                    |
|--------------------------------------------------------|--------------------------------|----------------------------------------------------------------------------------------------------|----------------------------------------------------------------------------------------------------|
| Print in Duplex                                        | E-mail                         | <ul> <li>Always (User cannot<br/>change)</li> <li>Yes (User can change)*</li> <li>No (User can change)</li> <li>Never (User cannot<br/>change)</li> </ul>                                                                                                    | For duplex-capable printers, this setting determines<br>whether all e-mails (message body and attachments)<br>are printed in duplex. If <b>Yes (User can change)</b> or <b>No</b><br><b>(User can change)</b> is selected, then users can modify<br>this setting when sending an e-mail. |
| Print Max<br>Copies                                    | E-mail                         | 1*                                                                                                    | By default, one copy of the message body and<br>attachment is printed. This setting is the maximum<br>number of copies that can be printed from one e-mail.<br>Users can specify the number of copies when sending<br>the e-mail.                                                        |
| Print Release Lexmark<br>Directory Print and<br>E-mail |                                | The file share information used in the Lexmark Print<br>Management solution. If installing all LPM components<br>on a workgroup environment that uses a local file<br>system to hold documents, then leave the Print<br>Release login fields blank. If installing on an enterprise<br>environment using a common file share, then enter the<br>credentials of an administrator or user who has write<br>access to the file share. |                                                                                                    |
|                                                        |                                |                                                                                                    | <b>Note:</b> This setting must have the same value as the Print Release Solution setting.                                                                                                    |
|                                                        |                                |                                                                                                    | If the directory is on a file share, then type a UNC path.<br>For example, <b>\\ServerName\ShareName]</b> .                                                                                                    |
|                                                        |                                |                                                                                                    | <b>Note:</b> If the server is not a member of a domain, then<br>the host name of the server with the file share on its<br>local file system must be used as the domain name.                                                                                                    |
| Print Release<br>Password                              | Lexmark<br>Print and           | N/A                                                                                                    | The password used for saving files to the Print Release directory.                                                                                                    |
|                                                        | E-mail                         |                                                                                                    | <b>Note:</b> This setting must have the same value as the Print Release Solution setting.                                                                                                    |
| Print Release<br>Username                              | Lexmark<br>Print and           | N/A                                                                                                    | The user name used for saving files to the Print Release directory.                                                                                                    |
|                                                        | E-mail                         |                                                                                                    | <b>Note:</b> This setting must have the same value as the Print Release Solution setting.                                                                                                    |
| Directly Print a                                       | Lexmark<br>Print and<br>E-mail | Print and                                                                                                    | Release jobs directly to the printer from the server.<br>Otherwise, jobs are downloaded to and released from<br>the mobile device.                                                                                                    |
|                                                        |                                |                                                                                                    | <b>Note:</b> Disabling the Release Jobs Directly setting results in slower performance when releasing jobs using a mobile device.                                                                                                    |
| Use SSL for<br>LDAP                                    | E-mail                         | <ul><li>Yes</li><li>No*</li></ul>                                                                                                    | Specifies whether the solution uses SSL when<br>querying LDAP. Specify the port number used for SSL<br>communication. The most common port number used<br>is 636.                                                                                                    |
| * Indicates the default value.                         |                                |                                                                                                    |                                                                                                    |

#### Limiting the maximum file size for each job submission

By default, the maximum file size for each job submission is 1GB. To change the default maximum file size, do the following:

- 1 From your computer, navigate to <Install-Dir>\Solutions\apps\Ipm\WEB-INF\classes.
- 2 Using a text editor, open the application.yml file.
- 3 Set the **maxFileSize** and **maxRequestSize**.
- 4 Restart the Lexmark Solutions Application Server (LSAS) service.

#### Adding Lexmark Print to a software client group

Note: Make sure that you have a software client license.

- **1** From Lexmark Management Console, click the **Software Client Groups** tab.
- **2** From the Software Client Groups section, select **Mobile Print**.
- 3 From the Tasks section, select Client Profiles.
- 4 In the Address field, type the IP address (for example, 10.10.2.100) or subnet (for example, 10.10.\*.\*) of the mobile device or e-mail watcher server.

#### Notes:

- You can also import a CSV file of IP addresses or subnets.
- Use the asterisk wildcard character (\*) at the end of the IP address to search for all devices in that subnet. For example, type **10.10.\*.\*** to accept incoming requests from devices within the range 10.10.0.1–10.10.255.255.
- 5 Click Add > Save.

### **Configuring document conversion software**

To enable document conversion, perform the following instructions on each of the LPM Tomcat and application servers that are expected to handle document conversions. For information on the supported document types, see <u>"Supported file formats" on page 60</u>.

We recommend installing the document conversion software before installing Lexmark Print.

#### Installing .NET framework

To enable interaction between LPM and Microsoft Office document conversion applications when using Lexmark Print version 3.0 or later, install .NET Framework 4.

Document conversion requires .NET Framework 4 to work properly. If .NET Framework 3.5 SP1 is already installed on the machine, then WIC is not necessary for installing .NET Framework 4.

### Installing OpenOffice or LibreOffice

**Note:** You must install the same document conversion software on each Tomcat and application server. Do not use a different document conversion software on different servers.

- **1** Download, and then run the setup wizard for OpenOffice or LibreOffice.
- 2 During installation, select Install this Application for Anyone who uses this computer.
- **3** Do either of the following:
  - For typical installation, make sure that the default installation path is accepted, and then install all the applications.
  - For custom installation, make sure that all main office applications are installed. The optional components can be installed at your discretion.

If OpenOffice or LibreOffice is installed after installing Lexmark Print, then after performing the previous instructions, do the following:

- **1** Stop the Lexmark Solutions Application Server service.
- 2 Navigate to the %SOLUTIONS\_INSTALL\_DIR%\apps\wf-Idss\WEB-INF\classes\ folder.
- 3 Using a text editor, open the **OpenOfficeToPDFClass.properties** file.
- 4 Set **officeToPDF.defaultOfficeHomeDirectory** to the location where OpenOffice or LibreOffice is installed.

**Note:** For a typical LibreOffice 4 installation, the path is usually **C:\Program Files (x86)\LibreOffice 4**. Make sure that there is no trailing slash. Also, all backslashes in the path must be replaced with forward slashes.

- **5** Save the file.
- **6** Start the Lexmark Solutions Application Server service.
- 7 From the Lexmark Print application, update the conversion method setting to use the appropriate document converter.

### Installing Microsoft Office

**Note:** Install the same document conversion software on each Tomcat and application server. Do not use a different document conversion software on different servers.

- **1** Download, and then run the setup wizard for Microsoft Office.
- 2 During installation, select Install this Application for Anyone who uses this computer.
- **3** Do either of the following:
  - For typical installation, make sure that the default installation path is accepted, and then install all the applications.
  - For custom installation, make sure that all main office applications are installed. The optional components can be installed at your discretion.
- **4** Do either of the following:
  - For 64-bit operating systems, navigate to C:\Windows\SysWOW64\config\systemprofile\ <folder>.
  - For 32-bit operating systems, navigate to C:\WINDOWS\system32\config\systemprofile\< folder>.
- **5** Create a directory or a folder inside the "systemprofile" path with the name **Desktop**.

- 6 If you are using Microsoft Office 2007, then install the Microsoft Save as PDF or XPS add-in.
- 7 If you want to convert Microsoft Excel documents (.xls and .xlsx), do the following:
  - a Navigate to the **%SOLUTIONS\_INSTALL\_DIR%\Ipm\msoffice** folder.
  - **b** Run the **createLsasUser.bat** file as an administrator.
  - **c** Type your username and password.

Note: This step creates a user account with administrative privileges.

**d** Log in to the created account, open the Microsoft Office components, and then complete the setup process.

Note: This step creates the necessary folders for the user profile.

e Change the Lexmark Solution Application Server service to run as this user, and then restart the service.

If Microsoft Office is installed after installing Lexmark Print, then after performing the previous instructions, do the following:

- **1** Stop the Lexmark Solutions Application Server service.
- 2 Navigate to the **%SOLUTIONS\_INSTALL\_DIR%\apps\wf-Idss\WEB-INF\classes\** folder.
- 3 Using a text editor, open the MsOfficeDocConvClass.properties file.
- 4 Set officeConv.execName to use one of the following executable files:
  - For Microsoft Office 2013, specify MsOffice2013DocConverter.exe.
  - For Microsoft Office 2010, specify **MsOffice2010DocConverter.exe**.
  - For Microsoft Office 2007, specify **MsOffice2007DocConverter.exe**.
- **5** Save the file.
- 6 Start the Lexmark Solutions Application Server service.
- 7 From the Lexmark Print application, update the conversion method setting to use the appropriate document converter.

### **Adding Lexmark Print Management to Lexmark Print**

**Note:** Before you begin, make sure that you have added Lexmark Print as a software client in Lexmark Management Console. For more information, see <u>"Adding Lexmark Print to a software client group" on page 66</u>.

- **1** From your mobile device, open Lexmark Print.
- 2 From the application home screen, tap **Find Device**.
- **3** Tap **Network Address**, and then in the Address field, type **IPaddress/mobile**, where **IPaddress** is the IP address of the load balancer.

**Note:** If your environment has a hardware or software load balancer in front of several subsystems, then type the hardware or software load balancer address.

**4** Depending on your configuration, log in using your LDAP or Active Directory credentials. For more information, see <u>"Understanding the mobile and e-mail configuration data" on page 62</u>.

### **Configuring Lexmark Email Watcher**

We recommend installing the document conversion software before installing Lexmark Print.

When you install Lexmark Print Management, selecting the e-mail component also installs Lexmark Email Watcher on the load balancer.

Lexmark Email Watcher is a Windows service that can be seen in the Windows Services control panel applet. Lexmark Email Watcher is not started during the Lexmark Print Management load balancer installation because the service must be configured before it is started. When a configuration change is made to this service, restart it for the update to take effect. Also, to enable the service to start after reboots, set its startup type to **Automatic**.

### Understanding the Lexmark Email Watcher configuration data

Lexmark Email Watcher is installed in the base Lexmark Solutions folder that is selected when installing the load balancer. By default, the location is **%ProgramFiles%\Lexmark\Solutions\EmailWatcher**. The configuration file is **config\_EmailWatcher.properties** and is located in the **conf** subfolder. A file that contains sample properties is installed. Some of the properties are commented out, and some are not in the file yet. Add the necessary properties for your email server.

#### Notes:

- Lexmark Email Watcher must be restarted if any changes are made to the configuration file. The changes do not take effect until the service is restarted.
- When troubleshooting, the log files are located in the .\EmailWatcher\logs folder. If the configuration file enables debugging, then the emailwatcher.log file contains extra logging. To enable more logging, open the .\EmailWatcher\conf\l4j\_EmailWatcher.xml file. From the bottom of the file, change the level value for com.lexmark.tis.tools.emailwatcher and javax.mail to debug. Make sure that the properties are changed to info after the issue is resolved.
- To change the username or password, using a text editor, edit the property file, and then replace the encrypted entries with the new credentials. Restart Lexmark Email Watcher to read and re-encrypt the password.

| Setting     | Valid values                                                                                        | Notes                                                                                    |
|-------------|----------------------------------------------------------------------------------------------------|------------------------------------------------------------------------------------------|
| ldd.server  | http://IPaddress:9780<br>Where IPaddress is the IP<br>address or host name of the load<br>balancer. | A sample URL is http://my-lpm-server:9780.                                               |
| ldd.profile | mobileprint                                                                                         | The name of the profile when the job is submitted to LPM.<br>Do not change this setting. |
| mail.type   | <ul><li>imap</li><li>pop3</li><li>ews</li></ul>                                                     | The type of email server on which the email account is located. We recommend using IMAP. |
| mail.server | N/A                                                                                                 | For IMAP or POP3, this setting is the IP address or host name of the mail server.        |

| Setting        | Valid values                                                                                                 | Notes                                                                                                    |
|----------------|----------------------------------------------------------------------------------------------------|----------------------------------------------------------------------------------------------------|
| mail.port      | <ul> <li>143 (IMAP)</li> <li>993 (IMAP over SSL)</li> <li>110 (POP3)</li> <li>995 (POP3 over SSL)</li> </ul> | For IMAP or POP3, the common ports are listed. If necessary, use another value.                                                                                                    |
| mail.tls       | <ul> <li>0 (no TLS)</li> <li>1 (use TLS)</li> </ul>                                                          | For IMAP or POP3, this setting determines whether TLS<br>must be used when communicating with the mail server.<br>Only TLS or SSL can be used, not both. If TLS is enabled,<br>then the SSL setting is ignored.        |
| mail.ssl       | <ul> <li>0 (no TLS)</li> <li>1 (use TLS)</li> </ul>                                                          | For IMAP or POP3, this setting determines whether SSL<br>must be used when communicating with the mail server.<br>Only TLS or SSL can be used, not both. If TLS is enabled,<br>then the SSL setting is ignored.        |
| mail.folder    | INBOX                                                                                                    | For IMAP or POP3, this setting specifies the folder where<br>new mail appears. We recommend not changing this<br>setting.                                                                                              |
| mail.allowNTLM | <ul><li>0 (Do not allow)</li><li>1 (Allow)</li></ul>                                                         | For IMAP or POP3, this setting determines whether the user can authenticate using NTLM. We recommend not changing this setting.                                                                                        |
| mail.domain    | N/A                                                                                                    | For IMAP or POP3, this setting is the domain of the user account.                                                                                                    |
| mail.user      | N/A                                                                                                    | For IMAP or POP3, this setting is the username of the monitored account.                                                                                                    |
| mail.pw        | N/A                                                                                                    | For IMAP or POP3, this setting is the password of the monitored account.                                                                                                    |
| mail.allowIdle | <ul> <li>0 (Do not allow)</li> <li>1 (Allow)</li> </ul>                                                      | If the mail server supports automatic notification of new<br>emails, then this setting specifies whether to enable<br>automatic notification. If disabled, then set the poll value<br>of the <b>mail.poll</b> setting. |
|                |                                                                                                    | <b>Note:</b> Typically, only IMAP servers support automatic notification of new emails.                                                                                                    |
| mail.poll      | 60                                                                                                    | The time in seconds before new email is checked. The default is 60 seconds.                                                                                                    |
|                |                                                                                                    | <b>Note:</b> If your server supports automatic notification on new emails, then polling is not necessary.                                                                                                    |
| Debug          | <ul> <li>0 (Off)</li> <li>1 (On)</li> </ul>                                                                  | Determines whether extra logging must be written to the<br>log file. We recommend enabling this setting only when<br>troubleshooting an issue because the amount of data<br>being logged can slow down the processing. |

#### Sample Lexmark Email Watcher config\_emailwatcher.properties configurations

#### For IMAP

```
mail.server=imap.gmail.com
mail.user=test@company.com
mail.pw=notTheRealPassword
# Optional Properties.
mail.type=imap
mail.ssl=1
mail.tls=0
mail.port=993
mail.folder=INBOX
mail.allowIdle=1
```

debug=1

#### For Microsoft Exchange

```
# Mandatory Properties
ldd.server=http://[ldd-lb-addr]:9780
ldd.profile=mobileprint
mail.server=ews.mail.com
mail.domain=test_domain
mail.user=test_ews@company.com
mail.pw=notTheRealPassword
# Optional Properties.
mail.type=ews
mail.esl=1
```

```
mail.type=ews
mail.ssl=1
mail.folder=INBOX
mail.ignoreSSLCert=1
```

debug=1

# Sample config\_emailwatcher.properties file for Microsoft Exchange Online modern authentication in <LDD-install-path>\EmailWatcher\conf

Modern authentication authenticates the user through a single browser-based application, tenant ID, user ID, and the required details. The following is a sample batch file for Microsoft Exchange Online modern authentication.

```
# GENERAL CONFIGURATION
ldd.server=http://<Put LDD Server/LB IP>:9780
 STANDARD PRINT CONFIGURATION.
# This is the existing email watcher feature and is enabled by default.
 Do not use the same email account with guest print.
#
# Do not change the value of "ldd.profile".debug=1
#
standard.print.enable=1
ldd.profile=mobileprint
### Required only if not using Exchange Online.
### "mail.user" and "mail.pw" values will be replaced with encrypted text
### when EmailWatcher service is started. To change either of the values,
### simply replace the encrypted value with the new value. Please make sure
### that the values do not start with "ENC(" and end with ")".
mail.user=
mail.pw=
# GUEST PRINT CONFIGURATION
# Using the email service account specified below, EmailWatcher can monitor
 incoming print jobs from guest users. This feature is disabled by default.
#
#
 To enable, set "guest.print.enable" to 1.
# Do not use the same email account with standard print.
# Do not change the value of "ldd.profile.guest".
guest.print.enable=1
ldd.profile.guest=guestrelease
```

### Required only if not using Exchange Online. ### Specify the values for "mail.user.guest" and "mail.pwd.guest". Values will ### be replaced with encrypted text when EmailWatcher service is started. ### Make sure that the values do not start with "ENC(" and end with ")". mail.user.guest= mail.pw.guest= # MAIL SERVER CONFIGURATION # Uncomment then provide values for the applicable properties. # If not applicable, keep it being commented out. # ### Specify mail server address for IMAP, POP3, Exchange Premise mail types ### For Exchange Online, value is not required. mail.server= mail.type=ews #mail.domain=<mail domain> #mail.ssl=< 0 or 1> #mail.port=<mail server port> mail.folder=INBOX #mail.ignoreSSLCert=< 0 or 1 > mail.poll=60 #mail.allowIdle=1 #If Mail Server supports IMAP IDLE mail.hideUserAndJobInfo=1 # ADDITIONAL SERVER CONFIGURATION FOR MS EXCHANGE # Uncomment then provide values for the applicable properties. # If not applicable, keep it being commented out. ### Authentication types: ### basic - For username/password authentication - Modern authentication (OAuth 2.0) ### oauth2 ews.auth.type=oauth2 ### Authorization flows: ### auth-code-with-client-id-secret - OAuth 2.0 authorization code grant type, or auth code flow ews.auth.grantType=auth-code-with-client-id-secret ### The generated application (client) ID of your registered ### app in Azure Active Directory. ews.aad.clientId=076c7620-10e8-4418-9592-1f7a1a80868b ### The generated application (client) secret of your registered ### app in Azure Active Directory. ews.aad.clientSecret=KeX8Q~Xd~wo.49fFqE\_a6S.1Mn~Pu6tQHhmE-a2c ### Identity platform endpoint to acquire security tokens ### For <tenant>, valid values are common, organizations, consumers, and tenant identifiers. ews.aad.authority=https://login.microsoftonline.com/12709065-6e6c-41c9-9e4d-fb0a436969ce ### The redirect URI of your app, where authentication responses ### can be sent and received by your app. It must exactly match one ### of the redirect URIs you registered in the portal. ### You must specify a port in the URI. For example: https://localhost:5000/ ews.aad.redirectUri=http://localhost:9991/ ### A space-separated list of scopes that you want the user to consent to. ### This value allows your app to get consent for multiple web APIs you want to call. ews.aad.scopes=openid offline\_access https://graph.microsoft.com/Mail.ReadWrite ### Indicates the type of user interaction that is required ### when authenticating the user. ### Valid values: login, consent, select\_account ews.aad.prompt=select\_account ### The timeout (milliseconds) to wait for the user to input and validate their ### credentials for authentication. ews.socket.timeout=300000 ### Messages that will be printed in the oauth2 login tab of browser after acquiring the auth code. ews.afterLoginMessage.standard=Authorization code for Email Watcher Standard Print service

account has been successfully acquired. You can now close this tab. ews.afterLoginMessage.guest=Authorization code for Email Watcher Guest Print service account has been successfully acquired. You can now close this tab.

### The delay (milliseconds) between authentication prompts
### when both standard and guest print features are enabled.
ews.auth.prompt.delay=5000

## Modern authentication support for Lexmark Email Watcher

#### Modern authentication support for Lexmark Email Watcher

This feature authenticates the user through a single browser-based application, tenant ID, user ID, Azure ID, password, and other details. This feature applies only to Microsoft Exchange Online.

#### Understanding the authentication support requirements

Before you begin, make sure that modern authentication for LPM server is configured as follows:

| Requirement                                                                                    | Execution                                                                                                    |
|------------------------------------------------------------------------------------------------|----------------------------------------------------------------------------------------------------|
| An account with permissions to register new client application in Azure Active Directory (AD). | <ol> <li>Navigate to Microsoft Azure Portal.</li> <li>Note: The current URL of the Microsoft Azure Portal<br/>is https://portal.azure.com/#home.</li> <li>Click Azure Active Directory &gt; App registrations.</li> </ol>                                                                                                    |
| Registered client application in Azure Active Directory.                                       | <ul> <li>Go to <u>https://learn.microsoft.com/en-us/azure/active-directory/develop/quickstart-register-app</u>.</li> <li>Before you begin, make sure that you know how to configure a client application and API permissions. For more information, see <u>"Configuring client application and API permissions " on page 74</u>.</li> <li>Configure the following:</li> <li>Client secret <ul> <li>Note: Take note of the value while adding the client secret, as it will be masked after saving it.</li> </ul> </li> <li>Redirect URI <ul> <li>Note: Specify the port details. For instance, the port number can be 9100.</li> </ul> </li> <li>Take note of the following: <ul> <li>Application (client) ID</li> <li>Directory (tenant) ID</li> </ul> </li> </ul> |
| Set API permissions for the registered client application.                                     | For more information on setting API permissions, go to<br><u>https://learn.microsoft.com/en-us/azure/active-</u><br><u>directory/develop/quickstart-register-app</u> and refer to<br>the Setting API Permissions for Registered Client<br>Application section.                                                                                                    |
| Service accounts in Microsoft Exchange with mailbox enabled.                                   | Separate accounts for standard and guest print. Email<br>Watcher watches or reads the inbox of this account.                                                                                                    |
| Configured MobilePrint solution.                                                               | Same configuration with previous Email Watcher versions.                                                                                                    |

| Requirement                                                                                                    | Execution                                            |
|----------------------------------------------------------------------------------------------------|------------------------------------------------------|
| Office converter software already installed.                                                                         | Can be Microsoft Office, OpenOffice, or LibreOffice. |
| From Lexmark Management Console, click <b>Services</b> > <b>Mail configured to point to Exchange Online server</b> . | Make sure that SMTP configuration is selected.       |

#### **Configuring client application and API permissions**

**1** Navigate to Microsoft Azure Portal.

Note: The current URL of Microsoft Azure Portal is https://portal.azure.com /#home.

2 Click Azure Active Directory > App registrations.

Note: If you want to register a new client, then click New registration.

- **3** Select the registered client application.
- **4** To add or generate a client secret for the application, do the following:
  - a Click Client credentials > New client secret.
  - **b** Type the description, and then specify the expiry date.
  - c Click Add.

Note: Take note of the actual value of client secret as it will be masked after saving it.

- **5** To add Redirect URIs, do the following:
  - a Select Redirect URIs.
  - **b** Click **Add a platform > Web**.
  - c Enter a valid URI for the application.

Note: The port details must be specified.

d Click Configure.

#### Setting API permissions for registered client applications

**1** Navigate to Microsoft Azure Portal.

Note: The current URL of Microsoft Azure Portal is https://portal.azure.com /#home.

- 2 Click Azure Active Directory > App registrations.
- **3** Select the registered client application.
- 4 In the left pane, select **API permissions** > **Add a permission**.
- 5 In the Microsoft APIs section, select Microsoft Graph > Delegated permissions.
- **6** In the Opened permissions section, select the following:
  - email
  - offline\_access
  - openid
- 7 In the Mail section, select Mail.ReadWrite.
- 8 Select Add permissions.

#### Configuring modern authentication for LPM server

**1** Configure the properties file of the application.

**Note:** For more information on authentication settings and values, see <u>"Lexmark Modern Authentication</u> for LPM server" on page 75.

2 Run the command prompt as an administrator.

Note: For more information on parameters, see "Parameters" on page 76.

- **3** From the User Account Control window, click **Yes**.
- 4 Navigate to the Email Watcher root directory: <C:\Program Files\Lexmark\Solutions \EmailWatcher\conf\_>.
- **5** At the command prompt, type **EmailWatcher.bat**.

**Note:** If the standard print feature is enabled, then the default browser is launched. If the default browser is already open, then a new tab is launched.

6 Type the user ID and password.

Note: The credentials must be the same as that of the Microsoft Exchange Online mail user.

7 Click Sign in.

Notes:

- If the guest print feature is enabled, then the browser prompts you to enter the credentials of the service account for guest print.
- After successful authentication, the application continues running in the background.

#### Lexmark Modern Authentication for LPM server

| Setting           | Valid values                                                                                                    |  |  |
|-------------------|----------------------------------------------------------------------------------------------------|--|--|
| General           | Idd.server=http:// <ldd ip="" lb="" server="">:<port></port></ldd>                                                             |  |  |
|                   | Note: Replace the text in brackets with the actual value.                                                                      |  |  |
| Standard<br>Print | <ul> <li>standard.print.enable=&lt;0 or 1&gt;, where 0 is disable and 1 is enable.</li> <li>Idd.profile=mobileprint</li> </ul> |  |  |
|                   | Note: Username and password are not required in modern authentication.                                                         |  |  |
| Guest Print       | <ul> <li>guest.print.enable=&lt;0 or 1&gt;,where 0 is disable and 1 is enable.</li> </ul>                                      |  |  |
|                   | Idd.profile.guest=guestrelease                                                                                                 |  |  |
|                   | Note: Username and password are not required in modern authentication.                                                         |  |  |
| Mail Server       | • mail.type=ews                                                                                                    |  |  |
|                   | • mail.folder=INBOX                                                                                                    |  |  |
|                   | <ul> <li>mail.poll=<frequency 60="" default="" for="" mailbox="" mails,="" query="" to=""></frequency></li> </ul>              |  |  |
|                   | <ul> <li>mail.hideUserAndJobInfo=&lt;0 or 1&gt;</li> </ul>                                                                     |  |  |
|                   | <b>Note:</b> Set to 1 to hide user info, or 0 to show information in logs.                                                     |  |  |

#### Configuring Lexmark Print Management

| Setting  | Valid values                                                                                                    |
|----------|----------------------------------------------------------------------------------------------------|
| Exchange | • ews.auth.type=oauth2                                                                                                    |
| Online   | <ul> <li>ews.auth.grantType=auth-code-with-client-id-secret</li> </ul>                                                                                                    |
|          | <ul> <li>ews.aad.clientId=<client ad="" application="" azure="" id="" in="" of="" registered=""></client></li> </ul>                                                                                                    |
|          | <ul> <li>ews.aad.clientSecret=<client ad="" application="" azure="" in="" of="" registered="" secret=""></client></li> </ul>                                                                                            |
|          | <ul> <li>ews.aad.authority=https://login.microsoftonline.com/<tenant></tenant></li> </ul>                                                                                                    |
|          | <ul> <li>ews.aad.redirectUri=<redirect ad.="" application="" azure="" configured="" for="" in="" must<br="" registered="" the="" uri="" you="">specify a port. Example: http://locahost:5000/&gt;</redirect></li> </ul> |
|          | <ul> <li>ews.aad.scopes=openid offline_access https://graph.microsoft.com/Mail.ReadWrite</li> </ul>                                                                                                    |
|          | <ul> <li>ews.aad.prompt=login, consent, or select_account</li> </ul>                                                                                                    |
|          | Notes:                                                                                                    |
|          | <ul> <li>Set to login to prompt the user to enter a username and password.</li> </ul>                                                                                                    |
|          | <ul> <li>Set to consent to prompt the user to grant permission after login.</li> </ul>                                                                                                    |
|          | <ul> <li>Set to select_account to allow choosing cached user accounts in the default browser.</li> <li>Default: select_account.</li> </ul>                                                                              |
|          | <ul> <li>ews.socket.timeout=<time (in="" and="" credentials<br="" for="" input="" milliseconds)="" the="" their="" to="" user="" validate="" wait="">for authentication. Default: 300000&gt;</time></li> </ul>          |
|          | <ul> <li>ews.afterLoginMessage.standard=<message account="" after="" display="" for="" in="" log="" of="" service="" standard<br="" to="">print functionality&gt;</message></li> </ul>                                  |
|          | <ul> <li>ews.afterLoginMessage.guest=<message account="" after="" display="" for="" guest="" in="" log="" of="" print<br="" service="" to="">functionality&gt;</message></li> </ul>                                     |
|          | <ul> <li>ews.auth.prompt.delay=<delay (in="" authentication="" between="" both<br="" milliseconds)="" prompts="" when="">standard and guest print features are enabled&gt;</delay></li> </ul>                           |

#### Parameters

| Parameter                                            | Email Watcher service | Behavior                                                                                                    |  |
|------------------------------------------------------|-----------------------|----------------------------------------------------------------------------------------------------|--|
| <no parm=""></no>                                    | Stopped               | Prompts the user to log in, and then starts the service.                                                               |  |
| start                                                | Stopped               | Prompts the user to log in, and then starts the service.                                                               |  |
| stop                                                 | Stopped               | Shows message that service is already stopped.                                                                         |  |
| restart                                              | Stopped               | Shows message that service is already stopped. The user must log in and start the service.                             |  |
| <no parm=""></no>                                    | Running               | Shows message that service is<br>already running. The options<br>available are either to start or stop the<br>service. |  |
| <no param=""> then 1. STOP is selected in #5</no>    | Running               | Stops the service                                                                                                    |  |
| <no param=""> then 2. RESTART is selected in #5</no> | Running               | Stops the service. The user must log in and start the service again.                                                   |  |

| Parameter | Email Watcher service | Behavior                                                             |
|-----------|-----------------------|----------------------------------------------------------------------|
| start     | Running               | Shows message that service is already running.                       |
| stop      | Running               | Stops the service.                                                   |
| restart   | Running               | Stops the service. The user must log in and start the service again. |

# Sample config\_emailwatcher.properties file for Microsoft Exchange Online modern authentication in <LDD-install-path>\EmailWatcher\conf>

```
# - -
           _____
# GENERAL CONFIGURATION
#------
                           _____
ldd.server=http://<LB Server/LB IP>:9780
#------
                        _____
# STANDARD PRINT CONFIGURATION
# This is the existing email watcher feature and is enabled by default.
# Do not use the same email account with guest print.
# Do not change the value of "ldd.profile"
                                           _____
#---
    standard.print.enable=1
ldd.profile=mobileprint
### Required only if not using Exchange Online.
### "mail.user" and "mail.pw" values will be replaced with encrypted text
### when EmailWatcher service is started. To change either of the values,
### simply replace the encrypted value with the new value. Please make sure
### that the values do not start with "ENC(" end with ")".
mail.user=
mail.pw=
#______
# GUEST PRINT CONFIGURATION
# Using the email service account specified below, EmailWatcher can monitor
# incoming print jobs from guest users. This feature is disabled by default.
# To enable, set "guest.print.enable" to 1.
# Do not use the same email account with standard print.
# Do not change the value of "ldd.profile.guest".
     _____
guest.print.enable=1
ldd.profile.guest=guestrelease
### Required only if not using Exchange Online.
### Specify the values for # "mail.user.guest" and "mail.pwd.guest". Values will
### be replaced with encrypted text when EmailWatcher service is started.
### Make sure that the values do not start with "ENC(" and end with ")".
mail.user.guest=
mail.pw.guest=
# MAIL SERVER CONFIGURATION
# Uncomment then provide values for the applicable properties.
# If not applicable, keep it being commented out.
#
### Specify mail server address for IMAP, POP3, Exchange Premise mail types
### For Exchange Online, value is not required.
mail.server=
mail.type=ews
#mail.domain=<mail domain>
#mail.ssl=< 0 or 1 >
#mail.port=<mail server port>
mail.folder=INBOX
#mail.ignoreSSLCert=< 0 or 1 >
mail.poll=60
```

#mail.allowIdle=1 #If Mail Server supports IMAP IDLE mail.hideUserAndJobInfo=1 \_\_\_\_\_ \_\_\_\_\_ # ADDITIONAL SERVER CONFIGURATION FOR MS EXCHANGE # Uncomment then provide values for the applicable properties. # If not applicable, keep it being commented out. # - - -\_\_\_\_\_ ### Authentication types: ### basic - For username/password authentication oauth2 - Modern authentication (OAuth 2.0) ### ews.auth.type=oauth2 ### Authorization flows: auth-code-with-client-id-secret - OAuth 2.0 authorization code grant type, or auth ### code flow ews.auth.grantType=auth-code-with-client-id-secret ### The generated application (client) ID of your registered ### app in Azure Active Directory. ews.aad.clientId=076c7620-10e8-4418-9592-1f7a1a80868b ### The generated application (client) secret of your registered ### app in Azure Active Directory. ews.aad.clientSecret=KeX8Q~Xd~wo.49fFqE\_a6S.1Mn~Pu6tQHhmE-a2c ### Identity platform endpoint to acquire security tokens ### ### For tenant, valid values are common, organizations, consumers, and tenant identifiers. ews.aad.authority=https://login.microsoftonline.com/12709065-6e6c-41c9-9e4d-fb0a436969ce ### The redirect URI of your app, where authentication responses ### can be sent and received by your app. It must exactly match one ### of the redirect URIs you registered in the portal. ### You must specify a port in the URI. For example: https://localhost:5000/ ews.aad.redirectUri=http://localhost:9991/ ### A space-separated list of scopes that you want the user to consent to. ### This value allows your app to get consent for multiple web APIs you want to call. ews.aad.scopes=openid offline\_access https://graph.microsoft.com/Mail.ReadWrite ### Indicates the type of user interaction that is required ### when authenticating the user. ### Valid values: login, consent, select\_account ews.aad.prompt=select\_account ### The timeout (milliseconds) to wait for the user to input and validate their ### credentials for authentication. ews.socket.timeout=300000 ### Messages that will be printed in the oauth2 login tab of browser after acquiring the auth code. ews.afterLoginMessage.standard=Authorization code for Email Watcher Standard Print service account has been successfully acquired. You can now close this tab. ews.afterLoginMessage.guest=Authorization code for Email Watcher Guest Print service account has been successfully acquired. You can now close this tab. ### The delay (milliseconds) between authentication prompts ### when both standard and guest print features are enabled. ews.auth.prompt.delay=5000

#### Understanding e-mail print options

When you submit an e-mail, several options are available that can be sent with the printer address or nickname that manages the output. To use the print options, make sure that Device ID is set to **First Word of Subject**. For more information, see <u>"Understanding the mobile and e-mail configuration data" on page 62</u>.

The options are specified after the device ID.

| Option            | Value | Notes                                                                                                    |  |
|-------------------|-------|----------------------------------------------------------------------------------------------------|--|
| Copies            | /c#   | The <b>#</b> symbol indicates the number of copies. If a value greater than the Print Max Copies solution setting is entered, then the maximum value is used.      |  |
| Duplex            | /đ    | This setting prints the document in duplex.                                                                                                    |  |
|                   |       | Note: This option may not work on some non-Lexmark printers.                                                                                                    |  |
| Hole Punch        | /h    | If the printer has a hole punch finisher, then this setting uses the hole punch feature.                                                                           |  |
|                   |       | Note: This option does not work on non-Lexmark printers.                                                                                                    |  |
| No Attachments    | /na   | Only the message body is printed and the attachments are ignored. This setting has no effect when the Print Attachments solution setting is set to <b>Always</b> . |  |
| No Body           | /nb   | Only the attachments are printed and the message body is ignored. This setting has no effect when the Print Body solution setting is set to <b>Always</b> .        |  |
| No Duplex         | /nd   | The document is printed one-sided. This setting has no effect when the Print Duplex solution setting is set to <b>Always</b> .                                     |  |
| Print Attachments | /pa   | This setting lets you print attachments in the e-mail. This setting has no effect when the Print Attachments solution setting is set to <b>Never</b> .             |  |
| Print Body        | /pb   | This setting lets you print the message body in the e-mail. This setting has no effect if the Print Body solution setting is set to <b>Never</b> .                 |  |
| Staple            | /s    | If the printer has a staple finisher, then this setting uses the staple feature.                                                                                   |  |
|                   |       | Note: This option does not work on non-Lexmark printers.                                                                                                    |  |
| Mono              | /m    | The document is printed in monochrome.                                                                                                    |  |

See the following examples:

| Subject                                                                   | Result                       |
|---------------------------------------------------------------------------|------------------------------|
| printerid /c2 /d                                                          | Prints two duplexed copies   |
| printerid /nb                                                             | Prints only the attachment   |
| printerid /d /s Staples and duplexes the message body and each attachment |                              |
| printerid /na                                                             | Prints only the message body |

## **Configuring printer nicknames**

Printer nicknames map a user-friendly nickname and the IP address of a printer. When configured, printer nicknames let users use the nickname instead of the IP address when submitting jobs.

**Note:** Make sure that Printer Nicknames is enabled in Print Management Console. For more information, see <u>"Show more features" on page 94</u>.

- 1 Open a web browser, and then type http://IPaddress:9780/printrelease/, where IPaddress is the IP address of the load balancer.
- **2** Log in as an administrator.

#### Notes:

- The default user name and password is **admin**.
- The default credentials are the same as those in Lexmark Management Console (LMC).

- If the Print Management Console is configured to connect to an LDAP server, then use your LDAP user name and password.
- **3** Depending on your configuration, from the Print Management Console, do either of the following:
  - Click Printer Nicknames.
  - Click Device Functions > Printer Nicknames.
- **4** Manage the printers.
  - Filter the list by typing the keywords in the Filter field, and then clicking  $\mathbf{Y}$ .

Note: Do not use special characters or symbols.

- Refresh the list by clicking  ${f C}$
- Add, edit, or delete printers.

## Configuring the server for AirPrint

When installing Lexmark Print Management, select the AirPrint component to enable the AirPrint feature.

#### **Accessing AirPrint configuration**

- 1 Open a web browser, and then type http://IPaddress:0001/#/settings/configAccess, where IPaddress is the IP address of the load balancer.
- 2 From the side navigation, click the **AirPrint** group.

#### **Understanding AirPrint discovery**

To perform AirPrint advertisement and service discovery for Lexmark Print Management, do either of the following:

#### Unicast

- Configure a Microsoft DNS server. For more information, see <u>"Configuring DNS servers for AirPrint</u> advertisement" on page 122.
- Configure BIND for Windows DNS Server. For more information, see <u>"Configuring BIND for AirPrint</u> advertisement" on page 131.

#### Multicast

- **1** Access the AirPrint configuration page. For more information, see <u>"Accessing AirPrint configuration" on page 80</u>.
- 2 From the General tab, select Enable Bonjour discovery.

# **Configuring Guest Print**

Guest Print is a feature in LPM Premise that lets guests print documents without accessing or setting up an account in an organization's network.

#### Notes:

- The guests must have an e-mail client to be able to print by simply sending the document to a prespecified e-mail address.
- An administrator or an organization's representative provides the e-mail address that the guest can send their documents to.

## **Unsupported devices for Guest Print**

The following printers do not support Guest Print:

- MX421
- MX421ade
- MX521
- MX521ade
- MX521adte
- MX521de

## Configuring the Email Watcher configuration file

The **config\_EmailWatcher.properties** file must be configured for the Guest Print feature. For more information, see <u>"Understanding the Lexmark Email Watcher configuration data" on page 69</u>.

#### Notes:

- Using the e-mail service account, the Email Watcher can monitor incoming e-mails from guest users. By default, this feature is disabled.
- To enable, set guest.print.enable to 1.
- Specify the values for **mail.user.guest** and **mail.pwd.guest**.
- Do not use the same e-mail account with standard printing.
- Do not change the value of ldd.profile.guest.

## **Configuring Lexmark Print Management Console for Guest Print**

#### mobileprint solutions level

- 1 From Lexmark Management Console, click the Solutions > mobileprint.
- 2 In the Tasks section, click Configuration > Confirmation Success Email > To All Users.
- 3 In the Tasks section, click Configuration > Confirmation Error Email > To All Users.
- 4 In the Confirmation Email From Address field, type the e-mail address.
- **5** In the Confirmation Email Subject field, type the subject of the e-mail.
- 6 In the LDAP Server field, enter the server address.

**Note:** This step is optional. The LDAP Server is required to prevent employees from sending a print job or an e-mail as guest.

7 In the Delete Guest PINs After Specified Hours field, specify how long you want the PIN to be valid.

**Note:** You must configure PIN deletion so that you can delete guest PINs at required intervals. For more information, see <u>"Configuring PIN deletion" on page 83</u>.

**8** In the Select the Guest PIN length field, enter the value.

Note: The value ranges from 4 to 8. The default value is 6.

**9** In the Number of Pages Allowed for Guest field, enter the maximum number of pages that you allow the guest to print.

#### Notes:

- If the total number of pages of the print job exceeds the value set in the Number of Pages Allowed for Guest field, then the user receives an e-mail indicating the error. This feature is available only if the Lexmark Email Watcher is enabled. For more information, see <u>"Understanding the Lexmark Email Watcher configuration data" on page 69</u>.
- You can only submit a maximum of 1,000 pages at a time.
- 10 In the Tasks section, click Configuration > Guest Print Confirmation Email Language > <preferred language>.
- 11 Click Apply.

#### PrintReleasev2 solutions level

- 1 From Lexmark Management Console, click the **Solutions** > **PrintReleasev2**.
- 2 In the Tasks section, click **Configuration** > **User Authentication** > **Custom**.
- 3 Click Apply.

#### **Device Groups level**

- 1 From Lexmark Management Console, click the **Device Groups** > **Print Release**.
- 2 In the Tasks section, click eSF Configuration.
- 3 In the eSF Applications: (Solution) section, click guestlaunch(PrintReleasev2).
  - a Clear Verify eSF application deployment and deploy these eSF settings, and select Deploy to.
  - b Click Save Settings.
- 4 In the eSF Applications: (Solution) section, click cardAuth(PrintReleasev2).
  - a Configure Custom Profile:
    - In the Name or ID field, type **guestlaunch**.
    - In the Icon Text field, type **Guest Print**.

**Note:** For more information on setting up CardAuth, see <u>"Configuring BadgeAuth and CardAuth" on</u> page 178.

- **b** Click Save Settings.
- 5 In the eSF Applications: (Solution) section, click badgeAuth(PrintReleasev2).
  - a Configure Custom Profile:
    - In the Name or ID field, type **guestlaunch**.
    - In the Icon Text field, type Guest Print.

**Note:** For more information on setting up BadgeAuth, see <u>"Understanding the BadgeAuth version 2</u> configuration data for e-Task 4, e-Task 3, and e-Task 2+ printers" on page 184.

**b** Click Save Settings.

#### Services level

- 1 From Lexmark Management Console, click Services > Email.
- 2 Configure the e-mail parameters.
- 3 Click Apply.

## **Configuring PIN deletion**

Configure PIN deletion at the System level.

- 1 From Lexmark Management Console, click System > Schedule > Add.
- 2 From the Choose task menu, select Script.
- 3 In the Choose a group type menu, select None, and click Next.
- **4** For solutions and scripts, do the following:
  - a In the Solutions menu, select mobileprint.

Note: In the Script menu, DeleteGuestPinsTask is automatically selected.

- b Click Next.
- c Configure the frequency of the task, and then click **Finish**.

Note: We recommend setting the frequency of DeleteGuestPinsTask to 1 hour.

# **Testing the solution**

After changing the configuration or adding devices to the device group, configure a client workstation to make sure that print queueing is working properly.

**1** Open the printer wizard.

#### In Windows 10 operating system

- a From the control panel, navigate to the Devices and Printers window.
- b Click Add a printer.

#### In Windows 8 operating system

From the Search charm, navigate to:

Apps list > Run > type control printers > OK > Add devices and printers

#### In Windows 7 and Vista operating system

- a Click 🛷 > Run.
- **b** In the Start Search dialog box, type **control printers**.
- c Click Add a printer > Add a network, wireless or Bluetooth printer.

- **2** Select the option that lets you connect to your network printer, and then type the destination folder where your printer is located.
- **3** Set the printer as default, and then select the option that lets you print a page, if prompted.
- **4** From the printer home screen, touch **Print Release**.
- **5** Select the print job that contains the test page, and then touch **Print Selected**.

# **Deploying Lexmark Print Management**

The eSF applications, card reader drivers, and UCF files required to use LPM are provided with the solution. Lexmark Management Console lets you configure and deploy the applications to the printers.

The required files can be found in the following folders:

- Advancedprompt—<install-Dir>\Lexmark\Solutions\apps\wf-ldss\firmware
- eSF applications and drivers—<install-Dir>\Lexmark\Solutions\apps\wf-ldss\solutions\PrintReleasev2release version\firmware
- UCF files—<install-Dir>\Lexmark\Solutions\Apache2\htdocs\apachewebdav\ucf\PrintReleasev2

Where <install -Dir> is the installation folder of LDD.

# **Supported components**

Note: For more information on e-Task printers, see "Supported printer models" on page 24.

| Component        |                                         | Description                                                                         | Compatible eSF<br>framework                                                         | Purpose                                                                                                    |
|------------------|-----------------------------------------|-------------------------------------------------------------------------------------|-------------------------------------------------------------------------------------|----------------------------------------------------------------------------------------------------|
| eSF applications | Badge<br>Authentication<br>(badgeauth ) | Provides<br>authentication using<br>a badge swipe.                                  | e-Task 2                                                                            | Used for badge or card authentication.                                                                                                    |
|                  | Badge<br>Authentication<br>(badgeauth ) | Locks out the printer<br>until a user<br>authenticates with a<br>badge or PIN       | <ul> <li>e-Task 4</li> <li>e-Task 3</li> <li>e-Task 2+</li> </ul>                   | Used for badge or<br>card authentication<br><b>Note:</b> After<br>upgrading to LPM<br>2.5.2 or later,<br>manually configure<br>each Badge<br>Authentication<br>application to deploy<br>to the target printer<br>family. |
|                  | Card Authentication<br>(cardAuth )      | Locks out the printer<br>until a user<br>authenticates with a<br>badge or PIN       | e-Task 5                                                                            | Used for badge or card authentication                                                                                                    |
|                  | Device Usage<br>(deviceusage )          | Provides all usage<br>data on the printer                                           | e-Task 2                                                                            | Used when Device<br>Usage tracking is<br>enabled<br><b>Note:</b> After<br>upgrading to LPM<br>2.5.2 or later,<br>manually configure<br>each Device Usage<br>application to deploy<br>to the target printer<br>family.    |
|                  | Device Usage<br>(deviceusage )          | Provides all usage<br>data on the printer                                           | <ul> <li>e-Task 5</li> <li>e-Task 4</li> <li>e-Task 3</li> <li>e-Task 2+</li> </ul> | Used when Device<br>Usage tracking is<br>enabled.<br><b>Note:</b> After<br>upgrading to LPM<br>2.5.2 or later,<br>manually configure<br>each Device Usage<br>application to deploy<br>to the target printer<br>family.   |
|                  | Guestlaunch                             | Provides<br>authentication for the<br>Guest Print feature                           | <ul> <li>e-Task 5</li> <li>e-Task 4</li> <li>e-Task 3</li> <li>e-Task 2+</li> </ul> | Used for PIN<br>authentication when<br>for Guest Print                                                                                                    |
|                  | PrintCryption<br>(printcryption2)       | Enables secure<br>printing of encrypted<br>jobs sent from the<br>user's workstation | <ul> <li>e-Task 5</li> <li>e-Task 4</li> <li>e-Task 3</li> </ul>                    | Used to decrypt the encrypted print jobs                                                                                                    |
| LDD application  | advancedprompt                          | Provides basic                                                                      | • e-Task 5                                                                          | Used for prompts                                                                                                    |

# Managing eSF configurations

- **1** From Lexmark Management Console, click the **Device Groups** tab.
- 2 From the Device Groups section, click Print Release.
- **3** From the Tasks section, click **eSF Configuration**.
- 4 Do any of the following:

#### Change the deployment order

From the eSF Applications: (Solution) section, select an application, and then click the up or down arrow button.

We recommend the following order of deployment:

- deviceusage
- Card reader drivers: keyboardreader, omnikey5427ckdriver, ominikeydriver
- advancedprompt
- IdleScreen
- badgeauth or cardAuth
- mobileAuth

#### Notes:

- IdleScreen is available only in LPM On-Premises version 2.5 or earlier.
- mobileAuth is available only in LPM On-Premises version 2.6 or earlier.
- By default, the compatible eSF level and the recommended deployment order are installed.

#### Exclude an eSF application from a policy update

- a From the eSF Applications: (Solution) section, select an application.
- **b** From the Settings section, in the Deploy to list, clear the settings.

**Note:** When Card Authentication for e-Task5 is excluded from application deployment or policy update, exclude the corresponding security setup files (CardAuth\_e5.ucf) as well. For more information on how to exclude UCF file, see <u>"Managing UCF settings" on page 88</u>.

#### Configure the eSF application settings

- a From the eSF Applications: (Solution) section, select an application.
- **b** From the Settings section, configure the eSF application settings.

Note: To select an e-Task printer, make sure that **Deploy to** is selected.

#### 5 Click Save Settings.

**Note:** To deploy multiple applications, make sure that you save the settings after configuring each application.

6 From the Tasks section, click Policy Update > Update Policy.

**Note:** The deployment can take from one to two minutes. For more information on how to improve the policy update performance, see <u>"Improving device discovery and policy update speed" on page 90</u>.

7 Click Done.

# **Understanding UCF files**

You can deploy the following UCF files to the printers using Lexmark Management Console:

- BadgeAuth—Creates an LDAP security building block that is compatible with e-Task 2 devices.
- BadgeAuth2—Similar to BadgeAuth except that it is compatible with e-Task 2+, e-Task 3, and e-Task 4 devices.
- **CardAuth\_e5**—Secures access to e-Task 5 devices using a card reader. For LPM version 2.6, CardAuth\_e5.ucf must be updated after installation.

The following settings must be removed from the configuration file:

```
<name>esf.IdleScreen.ChgBkgnd</name>
<name>esf.IdleScreen.Idle</name>
<name>esf.IdleScreen.showroomFAC</name>
```

The following setting must be added:

<name>use profiles</name>

MobileAuth\_e5—Secures access to e-Task 5 devices using a mobile device.

Note: MobileAuth\_e5 is available only in LPM On-Premises version 2.6 or earlier.

# **Managing UCF settings**

#### **Solutions level**

The settings at the Solutions level serve as global values. During deployment, the system uses the global values unless local values defined at the Device Groups level are specified.

- **1** From Lexmark Management Console, click the **Solutions** tab.
- 2 From the Solutions section, click **PrintReleasev2**.
- 3 From the Tasks section, click Security Setup Files.
- 4 Exclude a UCF file from a policy update. In the Deploy to menu, clear the check boxes.
- 5 Click Apply.

#### **Device Groups level**

The settings at the Device Groups level serve as local values.

- **1** From Lexmark Management Console, click the **Device Groups** tab.
- 2 From the Device Groups section, click **Print Release**.
- 3 From the Tasks section, click Security Setup Files.
- **4** Exclude a UCF file from a policy update. In the Deploy to menu, clear the check boxes.
- 5 To let the policy update use the UCF settings at the Device Groups level, clear Use Solution Configuration.
- 6 Click Apply.

**Note:** If all devices will be configured with the same Security Setup File configuration, then we recommend managing the Security Setup Files on the Solutions tab.

# **Configuring UCF settings**

- **1** From Lexmark Management Console, click the **Device Groups** tab.
- 2 From the Device Groups section, click **Print Release**.
- 3 From the Tasks section, click Security Setup Files.
- **4** Select a UCF file, and then configure the settings.

#### BadgeAuth.ucf

Set the values for your environment, such as Active Directory.

Set the values for the LDAP server settings: mfp.ldap.searchBase, mfp.ldap.serverAddress, and mfp.ldap.userIdAttribute

The other settings can remain in their default values.

#### BadgeAuth2.ucf

Set the values for your environment, such as Active Directory.

Set the values for the LDAP server settings: **searchBase**, **serverAddress**, and **useridAttribute** If your environment does not allow anonymous binding, then sent **anonBind** to **0**. Set the values for **mfpDN** and **mfpPassword**.

The other settings can remain in their default values.

## CardAuth\_e5.ucf

Set the values for your environment, such as Active Directory.

If your environment allows anonymous binding, then set the values for **address**, **search\_base**, and **userid\_attr**.

If your environment does not allow anonymous binding, then set **anon\_bind** to **0**. Set the values for **machine\_dn** and **machine\_password**.

The other settings can remain in their default values.

#### 5 Click Apply.

# **Managing Lexmark Print Management**

# Improving device discovery and policy update speed

When using three or more servers, the speed of device discovery and policy updates may slow down. Do the following to improve their speed:

- **1** From Lexmark Management Console, click the **Services** tab.
- 2 From the Services section, select General.
- 3 From the Tasks section, select Parameters.
- 4 In the ChunkSize field, enter a new value.
  - Note: When using three or more servers, a value as low as 2 may be appropriate.
- 5 Click Apply.

# Scheduling cleanup tasks

Lexmark Print Management can establish total or color user quotas on a monthly or yearly basis. It can also limit function access by user or group and manage temporary badges. Schedule tasks to run for each feature to update and clean up data periodically.

If you are using quotas, then reset the quotas to delete the data from the previous year automatically and let users start with refreshed quotas. Schedule this task to run once a year on a schedule that works best for your business processes. For example, many schools run this task at the beginning of each school year.

If you are using function access, then update the group information periodically to provide access to the functions granted to their user role. Set the frequency that this task runs by how frequently users move around within groups in your environment.

For temporary badges, make sure to reset the user information associated with the badges. When the badge is assigned to a new user, the new user must re-register and cannot gain access to the previous user's jobs. Set the frequency that this task runs by how long you assign temporary badges.

- 1 From Lexmark Management Console, click the System tab.
- 2 From the System section, select Schedule.
- 3 Click Add > Script > Next > None > Next.
- 4 Select a solution and the script associated with your task.
  - ResetFAUserGroup—The function access limit of the group is reset.
  - **PrintDelete**—The print jobs are deleted automatically after a time.

Note: By default, the PrintDelete task is scheduled.

- **DeleteOrphanFiles**—The print jobs that were not deleted on the file storage but were deleted on the database are deleted from the file storage.
- GenerateCSV—The report is generated after a time.
- TempBadgeDelete—The temporary badge data is deleted.
- ResetQuota—The user quotas is reset annually.
- ResetUserGroup—The users that are already defined in the database to their current group are updated.

#### 5 Click Next.

- **6** From the "Choose the frequency" dialog box, specify the start date and time, and how often the cleanup occurs.
- 7 Click Finish.

# Setting up multiple domain support in Lexmark Management Console

Multiple domain support lets the device accept multiple domain configurations, so that different users under different domains can use the device.

Note: The following instructions are apply only if your environment has multiple domains.

- 1 Enable multiple domain support in Lexmark Management Console.
  - a From Lexmark Management Console, click the Solutions tab.
  - **b** From the Solutions section, click **PrintReleasev2**.
  - **c** From the Tasks section, click **Configuration**.
  - **d** From the Configuration (PrintReleasev2) section, in the LDAP Multi-Domain Support menu, select **Enabled**.
  - e Click Apply.

Note: If Lexmark Print is installed, then also enable LDAP Multi-Domain Support for mobileprint.

- **2** Configure the following files:
  - idm-production-config.properties
  - Idap.properties

Note: For default installation, you can find these files at <Install-Dir>\Lexmark\Solutions\apps\idm\WEB-INF\classes and <Install-Dir>\Lexmark\Solutions\apps\printrelease\WEB-INF\classes, respectively.

3 Restart Lexmark Solution Application Server in Windows Services.

# Setting up multiple domain support for BadgeAuth or CardAuth

Multiple domain support lets the device accept multiple domain configurations, so that different users under different domains can use the device.

**Note:** Multiple domains are supported only when Card Auth is configured for web services through the LPM server. It is not supported when Card Auth is configured for LDAP.

The following instructions are optional and applicable only if your environment has multiple domains.

- **1** From Lexmark Management Console, click the **Device Groups** tab.
- 2 From the Device Groups section, select Print Release.
- **3** From the Tasks section, select **eSF Configuration**.

- 4 From the eSF Applications: (Solutions) section, select either of the following:
  - cardAuth(PrintReleasev2)—Select this application to configure cardAuth(PrintReleasev2).
  - badgeauth(PrintReleasev2)—Select this application to configure badgeauth(PrintReleasev2).

**Note:** Make sure that you select the second **badgeauth(PrintReleasev2)** from the eSF Applications: (Solutions) section to deploy the application to e-Task2+, e-Task3, and e-Task4.

**Note:** Any application configuration changes require Policy Update. For more information on Policy Update, see <u>"Managing eSF configurations" on page 87</u>.

5 From the Advanced Settings section, select Use Selected Realm.

Note: By default, Use Selected Realm is not selected.

#### Notes:

- For more information on Use Selected Realm for cardAuth(PrintReleasev2), see **Advanced Settings** section in <u>"Understanding the CardAuth version 5 configuration data for e-Task 5 printers" on page 178</u>.
- For more information on Use Selected Realm for badgeauth(PrintReleasev2), see Advanced Settings section in <u>"Understanding the BadgeAuth version 2 configuration data for e-Task 4, e-Task 3, and e-Task 2+ printers" on page 184</u>.

# **Configuring Print Management Console**

You need administrative rights to use the Print Management Console administrator portal.

# **Accessing Print Management Console**

**1** Open a web browser, and then type either of the following URLs:

- http://hostname:9780/printrelease/
- https://hostname/printrelease/

Where *hostname* is the host name or IP address of the Print Management server.

- 2 From the Domain menu, select **No Domain**.
- **3** Log in as an administrator.

#### Notes:

- The default user name and password is **admin**.
- Default credentials are same with LMC.
- If the Print Management Console is configured to connect to an LDAP server, then use your LDAP user name and password.

## **Configuring Print Management Console**

- 1 Click 🗘 on the upper-right corner of Print Management Console.
- **2** Do any of the following:

#### **Restrict access to the configuration settings**

- a Click Configuration Access.
- **b** In the Authentication menu, select one of the following:
  - None—After users log in to Print Management Console, no further authentication is required.
  - **Password**—Requires users to authenticate before accessing the System Configuration page. For more information on password management, see <u>"Password Management" on page 96</u>.
  - LDAP Group—Restricts access to the System Configuration page to specific users in an LDAP group.

Notes:

- The LDAP group is case sensitive and must match the LDAP directory.
- Make sure that the Print Management Console login is LDAP Login. For more information, see <u>"Set the Print Management Console login" on page 93</u>.
- c Click Save Changes.

#### Set the Print Management Console login

Note: This feature authenticates administrators when logging in to Print Management Console.

- a Click Login.
- **b** In the Type menu, do either of the following:
  - To use Lexmark Management Console authentication, select LMC Login.
  - To use LDAP authentication, select LDAP Login, and then configure the settings.

Notes:

- Use a different LDAP server or a different search base for administrators.
- To configure LDAP for users, see <u>"Manage LDAP settings" on page 95</u>.
- c Click Save Changes.

#### Set the Disclaimer page

The Disclaimer page informs users about certain privacy policies or important messages.

Note: By default, the Disclaimer page option is disabled.

- a Click Disclaimer.
- **b** Select Show a disclaimer dialog before login.
- **c** In the Title field, type the title of the disclaimer.

Note: The Title field is optional.

- **d** In the Text field, type the disclaimer message.
- e Click Save Changes.

Note: Click Reset to revert to the previous state.

#### Show more features

By default, the only visible features on the pages are Dashboard, Print Queue, Delegates, and Badges.

- a Click Feature Options > Settings.
- **b** Select the features to show.

**Note:** For more information on each feature, see <u>"Using the Print Management Console features" on page 97</u>.

c Click Save Changes.

#### Configure the user portal

a Click Feature Options > User Portal Dashboard.

Note: Data displayed in the chart or card is sample or for representation purpose only.

- **b** Do any of the following:
  - Add, edit, or delete cards.
  - Organize cards.
  - Customize the column layout.
- c Click Save Changes.

#### Configure the print job settings

**Note:** This feature is applicable only to Print Management Console. For example, when the Print feature is disabled, only users using Print Management Console are unable to print.

#### a Click Feature Options > Print Jobs.

- **b** From the Administrator section, configure the print job settings that administrators can perform.
- **c** From the User section, configure the print job settings that users can perform.
- d Click Save Changes.

#### **Remove user information**

Deleting a user deletes all information for that user. We recommend using this feature only when a user leaves the organization.

#### a Click Erase User > Erase User.

Notes:

- LPM uses the User Data Management Service to handle the deletion of user information from the LPM system.
- Some of the user information is deleted from the database while some is just replaced with '<deleted user>'. The replacement ensures data consistency.
- The user information replaced with '<deleted user>' includes print statistics and reports.
- **b** Search for a user, and then click

Note: Permanently deleted users cannot be recovered.

c Click Yes.

Note: To confirm whether the removal is successful, click Refresh.

#### Manage e-mail reports

#### Notes:

- The reports are based on the default dashboard.
- A maximum of only five reports are stored in the server.
- Depending on the size of the report, its delivery time may vary.
- The download file is a ZIP file that contains CSV files that are named after each card in the dashboard.
- Large data such as data that covers more than two years may cause an error to the e-mail reporting feature.
- a Click Feature Options > E-mail Reporting, and then do any of the following:
  - To send e-mail reports, select Enable E-mail Reporting.
  - To specify the frequency of e-mail reports, configure the Reporting Schedule section.
  - To specify the sender, recipient, and default language of the e-mail reports, configure the Email Defaults section.
  - To configure the SMTP server, configure the E-mail Setup section.
  - To specify the location of the reports, configure the Reports Storage Location section.

**Note:** If the location is on a different server or in an enterprise environment with multiple servers, then share the reports with read and write access.

**b** Click **Save Changes**.

#### Manage AirPrint settings

- a Click AirPrint, and then do any of the following:
  - To change the server status, click **Server Status**.
  - To configure server settings, click General.
  - To configure print settings, click **Printing** or **Paper Options**.
  - To view the DNS record, click DNS Record.
- **b** Click Save Changes.

#### Manage LDAP settings

Note: Use a different LDAP server or a different search base for administrators.

- a Click LDAP.
- **b** Configure the settings.

#### Manage user information

Note: This setting is applicable only to new logs.

- a Click Log Information.
- **b** Configure the setting.

When enabled, user information such as the following are hidden in the log files:

- User name
- User ID
- E-mail address

- Workstation IP address
- Print job name
- c Click Save Changes.

Log files that contain user information before LPM version 2.9 deployment are not hidden. If you want to hide or remove older user information, then clear the following log files from *<install\_Dir*>\Lexmark \Solutions, where *<install\_Dir*> is the installation folder of LDD:

- idm.log
- lpm.log
- mfpauth.log
- Isas.log

## **Password Management**

When selecting **Password** as the Authentication method, enter the password in the Password field, and then reenter the same password in the Confirm Password field.

#### Notes:

- The password must be at least 8 characters, and must include at least one uppercase, one special, and one numeric character.
- It must also be different from the last number of passwords as set in the Prevent Reuse of Most Recently Used Passwords setting.

#### **Password Management**

1 Select Allow password configuration.

**Note:** Even after configuring the Password Management, you can clear the **Allow password configuration** to disable the password management and e-mail notification configuration.

- **2** Configure the settings:
  - **Password Expiration**—Set the number of days after which the password expires. The applicable values range from 90 to 180 days.
  - Prevent Reuse of Most Recently Used Passwords—Set the number of previous passwords that you want to prevent from being reused. The applicable values range from 3 to 10.

#### 3 Click Save Changes.

#### **E-mail Notification**

1 Select Send e-mail reminder before the password expires.

**Note:** Even after configuring the E-mail Notification, you can clear **Send e-mail reminder before the password expires** to disable the e-mail notification configuration. This setting does not affect the password expiry even if it is disabled.

- **2** Configure the settings:
  - SMTP Server—Enter the server address.
  - **Port**—Enter the port number.

• Use SSL/TLS—Select the preferred security protocol. Select Require Trusted Certificate to enhance the security protocol.

**Note:** The SMTP Server, Port and Use SSL/TLS settings are shared with Email Reporting settings. Any changes in these settings will be reflected on the E-mail Reporting settings as well.

- **Number of Days Before Expiration**—Set the number of days before expiration of a password when the notification begins. The applicable values range from 15 to 150 days.
- Frequency—Set the frequency for the e-mail notification.

Note: You can set the exact time, day, and date of the frequency.

- **Default Language**—Select the preferred language.
- Recipient's Email Address—Type the e-mail address or addresses of the recipient.
- 3 Click Save Changes.

## **Using the Print Management Console features**

By default, the only visible features on the page are Dashboard, Print Queue, Delegates, and Badge. To show more, see <u>"Show more features" on page 94</u>.

#### Dashboards

#### Notes:

- The setting configured from the Lexmark Reports Aggregator Service determines how frequently the data is refreshed. For more information, see <u>"Configuring Reports Aggregator" on page 209</u>.
- You can view the depicted total per category by hovering the mouse over any colored area of the chart. Clicking on the aforementioned area will show a detailed list encompassing that selected category. Clicking any area on the chart will update the data table accordingly. For example, clicking the "Deleted" section in the "Printed vs Deleted" card will update the data table to show only the deleted jobs. However, clicking on the refresh button located on the top right corner of the data table will show a combined list per category
- **1** From Print Management Console, click **Dashboards**.
- **2** Do any of the following:

#### Create a dashboard

- a Click Actions > Dashboard > Create.
- **b** Type a unique name.

Note: Dashboard names are case sensitive.

c Click Create.

Note: You can also copy or delete existing dashboards.

#### **Create cards**

- a Select a dashboard, and then click Actions > Add Card.
- **b** Type a unique name.

c Select a report type, and then configure its settings.

Note: For more information on report types, see "Understanding reports" on page 98.

d Click Add Card > Done.

#### Notes:

- For the top user report, the ID of the users who released the jobs appear.
- The environmental impact computations use the Paper Calculator from Environmental Paper Network. For more information, go to <a href="https://www.papercalculator.org/">https://www.papercalculator.org/</a>.

#### **Change card layout**

- a Select a dashboard, and then click Actions > Change View.
- **b** Select the number of columns.

#### Rename the dashboard

- a Select a dashboard, and then click Actions > Dashboard > Rename.
- **b** Type a unique name.

Note: Dashboard names are case sensitive.

c Click Rename.

Note: You can also change the dashboard name from the Edit page.

#### Setting a default dashboard

In the list of dashboards, the default dashboard has a ★ beside its name. Select a dashboard, and then click Actions > Dashboard > Set as Default.

#### Manage e-mail reports

Click Actions > Dashboard > Setup Reporting.

Note: For more information, see "Manage e-mail reports" on page 95.

#### **Understanding reports**

| Report type                                                                                                    | Report items                                      |
|----------------------------------------------------------------------------------------------------|---------------------------------------------------|
| <b>Color versus Mono</b> —Shows the total number of printed color and black-and-white jobs.                                                                                                    | <ul> <li>Card Name</li> <li>Chart Type</li> </ul> |
| <b>Duplex versus Simplex</b> —Shows the total number of printed two-sided and one-sided jobs.                                                                                                    | Date Range                                        |
| Job Type—Shows the total number of sent jobs per type.                                                                                                    |                                                   |
| <b>Printed versus Deleted</b> —Shows the number of pages that are printed and the number of pages that are deleted, based on the number of submitted pages. Pages that are deleted are expired or were removed manually. |                                                   |

| Report type                                                                                                    | Report items                                                                                                    |
|----------------------------------------------------------------------------------------------------|----------------------------------------------------------------------------------------------------|
| <b>Environmental Impact</b> —Shows some analysis on the printer usage, such as potential savings and environmental impact.            | <ul> <li>Card Name</li> <li>Unit of Measurement—Lets you select<br/>either the English or metric system when<br/>viewing the reports.</li> <li>Date Range</li> </ul> |
| <b>Pages Printed</b> —Shows the total number of printed jobs.                                                                         | <ul> <li>Card Name</li> <li>Chart Type</li> <li>Date Range</li> <li>Interval—Lets you view the daily, weekly, monthly, or yearly data of the report.</li> </ul>      |
| <b>Top Printers by Job Type</b> —Shows the printers with the highest usage per job type. The graph is sorted based on the page count. | <ul> <li>Card Name</li> <li>Job Type</li> <li>Number of Printers</li> <li>Date Range</li> </ul>                                                                      |
| <b>Top Users by Job Type</b> —Shows the users with the highest usage per job type. The graph is sorted based on the page count.       | <ul> <li>Card Name</li> <li>Job Type</li> <li>Number of Users</li> <li>Date Range</li> </ul>                                                                         |

## **Print and Reprint Queues**

Use the Print Queue feature to view all submitted jobs that are not yet printed or deleted.

Use the Reprint Queue feature to view all submitted jobs that are printed at least once but not yet deleted.

- **1** Depending on your configuration, from the Print Management Console, do either of the following:
  - Click Print Queue or Reprint Queue.
  - Click Print Jobs > Print Queue or Reprint Queue.
- **2** Manage the print jobs.
  - Filter the list by typing the keywords in the Filter field, and then clicking  $\mathbf{Y}$ .

Note: Do not use special characters or symbols.

- Show or hide columns by clicking
- Refresh the list by clicking  ${f C}$  .
- Delegate, print, or delete print jobs.

**Note:** When delegating to groups, only the group ID is shown on the Print Management Console user portal.

## Delegates

View and manage user or group delegates.

A delegate is a user who is allowed to print another user's jobs. For example, an administrative assistant may print jobs submitted by an executive.

#### Notes:

- You can assign an individual as the delegate or as part of a delegate group for more than one user. However, you can assign only one delegate or delegate group to each user.
- When delegating to groups, only the group ID is shown on the Print Management Console user portal.
- 1 From Print Management Console, click Delegates.
- **2** Manage the delegates.
  - Filter the list by typing the keywords in the Filter field, and then clicking  $oldsymbol{Y}$ .

Note: Do not use special characters or symbols.

- Refresh the list by clicking  ${f C}$  .
- Add, edit, or delete users or groups.

#### Notes:

- For groups, you can add only one member at a time.
- If multiple domain support is enabled, then use the **user@domain.com** format.
- If Update the delegate for existing print jobs is not selected, then the delegate can print only future jobs.

#### PIN

Increase security by adding a Print Release PIN (PIN only) or a Card Authentication PIN (user name and PIN) to a user account. Only one PIN type can be used at a time. For more information on Card Authentication, see the *Card Authentication Administrator's Guide*.

#### Notes:

- Administrators cannot manually add and edit guest users.
- Guest PINs cannot be exported.
- **1** Depending on your configuration, from the Print Management Console, do either of the following:
  - Click PIN.
  - Click Security > PIN.
- **2** Manage the PINs.
  - Filter the list by typing the keywords in the Filter field, and then clicking  $\mathbf{Y}$ .

**Note:** Do not use special characters or symbols.

• Refresh the list by clicking **C**.

• Add, edit, or delete PINs.

Note: You can create a random PIN by clicking Generate PIN.

• Import or export PINs.

Note: When importing, use a CSV file with the pin, userid format.

#### **Configuring PIN settings**

- 1 Click 🗭 on the upper-right corner of the Print Management Console.
- 2 Click Feature Options > PIN.
- **3** Configure the settings.

**Note:** If Unique PIN is enabled, then make sure that there are no duplicate Print Release PINs in the Print Management Console. For more information, see <u>"PIN" on page 100</u>.

4 Click Save Changes.

#### Badge

Manage badges registered for the solution.

**Note:** Configure the solution to let users register their badges when using the solution for the first time. For more information, see the *Card Authentication Administrator's Guide*.

**1** Depending on your configuration, from the Print Management Console, do either of the following:

- Click Badge.
- Click **Security** > **Badge**.
- **2** Manage the badges.
  - Filter the list by typing the keywords in the Filter field, and then clicking  $\mathbf{Y}$ .

Note: Do not use special characters or symbols.

- Show or hide columns by clicking
- Refresh the list by clicking  ${f C}$
- Add, edit, or delete badges.

#### Notes:

- Make sure that the badge ID is mapped to your operating system user ID to get the print jobs from the print queue.
- You can only add one badge ID at a time.
- You can also create a temporary badge ID for a user.
- Import or export badges.

Note: When importing, use a CSV file with the badgeid, userid format.

#### Configuring feature options for badges

- 1 Click On the upper-right corner of the Print Management Console.
- 2 Click Feature Options > Badge.
- **3** Configure the following:
  - Registered Device—The printer where the badge was registered
  - Last Used Device—The printer where the badge was last used
- 4 Click Save Changes.

#### **Function Access**

Manage user or group access to printer functions.

- **1** Depending on your configuration, from the Print Management Console, do either of the following:
  - Click Function Access.
  - Click Security > Function Access.
- **2** Manage the access to printer functions.
  - Filter the list by typing the keywords in the Filter field, and then clicking  $\mathbf{Y}$ .

Note: Do not use special characters or symbols.

- Refresh the list by clicking  ${f C}$ .
- Add, edit, or delete accesses.
- Set the default access to printer functions.
  - **a** Depending on your configuration, do either of the following:
    - Click Groups > Defaults.
    - Click Users > Defaults.
  - **b** Select any of the following:
    - Allow Copy
    - Allow Color Copies
    - Allow only Mono Copies on Color Devices
    - Allow Email
    - Allow Fax
    - Allow Scan to Network
    - Allow Print
    - Allow Color Print
    - Allow only Mono Print on Color Devices

#### Allowing group access to printer functions

- 1 Click 🗭 on the upper-right corner of the Print Management Console.
- 2 Click Feature Options > Function Access.

- 3 In the Groups menu, select Yes.
- 4 Click Save Changes.

#### Quotas

View and manage user and group print quotas.

- 1 From Print Management Console, click **Quotas**.
- 2 Manage quotas.
  - Filter the list by selecting a quota type, typing the keywords in the Filter field, and then clicking Y.
     Note: Do not use special characters or symbols.
  - Show or hide columns by clicking
  - Refresh the list by clicking  ${f C}$ .
  - Add, edit, or delete quotas.

#### Notes:

- Add the group associated with the Active Directory group manually. The group name must match the name in the Active Directory group.
- A user quota is established depending on their Active Directory group.
- The individual user quota supersedes the group quota.

#### **Configuring quota settings**

Manage user and group quotas on a monthly or annual basis. Depending on your configuration, the user receives a new allocation of pages on the first day of each month or year. Unused pages are not carried over from the previous time frame.

1 Click 🗭 on the upper-right corner of Print Management Console.

#### 2 Click Feature Options > Quota.

- **3** Configure the following:
  - Type—Lets you select when the running quota is refreshed
  - Groups—Lets you select whether the quota is applied on a group
  - Allow Edit
- 4 Click Save Changes.

#### **Policies**

Manage user or group restrictions when printing. Print policies are settings that are enabled when printing jobs. They override the print settings configured by a user.

**Note:** To enforce print policies during job submission, make sure that the Lexmark Print Management Client is installed on the user's computer.

- 1 From the Print Management Console, click Policies.
- **2** Manage the policies.
  - Filter the list by typing keywords such as the policy name in the Filter field, and then clicking  $\mathbf{Y}$ .

Note: Do not use special characters or symbols.

- Refresh the list by clicking
- Add, edit, copy, or delete a policy.
- Add, edit, or delete users or groups.
- Assign policies to users or groups.

#### Allowing group policies

- 1 Click **Q** on the upper-right corner of the Print Management Console.
- 2 Click Feature Options > Policies.

Note: If Policies is not available, then enable Policies from the Settings section.

- 3 In the Groups menu, select Yes.
- 4 Click Save Changes.

#### Notes:

- Policies are created using policy rules.
- Assign the policy to a group. The group name must match the AD/LDAP group. For more information on assigning policies, see <u>"Assigning policies" on page 104</u>
- If a user tries to release a job but is not a policy user, that user is looked up in the LDAP group. If the user exists in a group, then the user automatically inherits or is assigned the policy that is in place for that LDAP group. The user is also automatically added in the Users tab of the policy. If the user is a member of multiple groups, the first group in the lookup applies.

#### **Assigning policies**

You can assign policies to two types of groups: Custom and AD/LDAP.

#### For Custom groups:

- **1** Create a group.
- **2** Assign users to the group.
- **3** Assign policies to the group.

#### For AD/LDAP groups:

**1** Create a group with the same name as the AD/LDAP group name.

**Note:** Unlike a Custom group, there is no need to assign users to a newly created AD/LDAP group.

**2** Assign policies to the group.

#### Adding policies

You can add, edit, delete policies.

- 1 From the Print Management Console, click **Policies** > **Add**.
- **2** In the Policy name field, type the name of the policy.
- **3** If you want to restrict jobs to black-and-white printing only, then select **Force color jobs to mono**.

Note: You can specify a limit to the number of color pages that can be printed.

- 4 If you want to restrict jobs to two-sided printing only, then select Force jobs to two-sided printing.
  - **a** From the Edge menu, select the edge type.
  - **b** From the Applies to menu, select whether to apply the policy to color and mono jobs or to selected jobs.

Notes:

- You can specify a limit to the number of color pages that can be printed.
- Force jobs to two-sided printing policy is not enforced or applied to secure print jobs.
- **5** If you want to restrict the printing to a certain time, then select **Set print schedule**.
- **6** Configure the print schedule by selecting the day, start time, and end time.
- 7 Click Add Policy.

#### **Understanding policy rules**

A policy contains the business rules of the organization based on the following:

- User
- Document attributes

#### **Policy rules and actions**

| Original print job properties                                                                         |                       | Action                     |               |                       |  |
|----------------------------------------------------------------------------------------------------|-----------------------|----------------------------|---------------|-----------------------|--|
| Color/Mono                                                                                            | Number of pages       |                            |               |                       |  |
| Color                                                                                                 | All                   |                            | Force to mono |                       |  |
| Color                                                                                                 | At least a specific n | umber                      | Force to r    | Force to mono         |  |
| Mono                                                                                                  | All                   |                            | N/A, since    | e job is already mono |  |
| Original print job pro                                                                                | int job properties    |                            |               | Action                |  |
| Simplex/Duplex                                                                                        | Color/Mono            | Number of pages            |               |                       |  |
| Simplex <sup>1</sup>                                                                                  | Color                 | All                        |               | Force to duplex       |  |
| Simplex <sup>1</sup>                                                                                  | Color                 | At least a specific number |               | Force to duplex       |  |
| Simplex <sup>1</sup>                                                                                  | Mono                  | All                        |               | Force to duplex       |  |
| Simplex <sup>1</sup>                                                                                  | Mono                  | At least a specific number |               | Force to duplex       |  |
| Simplex <sup>1</sup>                                                                                  | Color and Mono        | All                        |               | Force to duplex       |  |
| <sup>1</sup> Prints only on one side of the paper.<br><sup>2</sup> Prints on both sides of the paper. |                       |                            |               |                       |  |

| Original print job properties                      |                |                            | Action                           |
|----------------------------------------------------|----------------|----------------------------|----------------------------------|
| Simplex/Duplex                                     | Color/Mono     | Number of pages            |                                  |
| Simplex <sup>1</sup>                               | Color and Mono | At least a specific number | Force to duplex                  |
| Duplex <sup>2</sup>                                | Any            | All                        | N/A, since job is already duplex |
| <sup>1</sup> Prints only on one side of the paper. |                |                            |                                  |
| <sup>2</sup> Prints on both sides of the paper.    |                |                            |                                  |

## **Alternate Locations**

This feature lets you release print jobs on another printer. For example, when using a monochrome printer, you can select a color printer to release print jobs in color.

- **1** Depending on your configuration, from the Print Management Console, do either of the following:
  - Click Alternate Locations.
  - Click Device Functions > Alternate Locations.

#### **2** Manage the printers.

• Filter the list by typing the keywords in the Filter field, and then clicking  $\mathbf{Y}$ .

Note: Do not use special characters or symbols.

- Refresh the list by clicking  ${f C}$
- Add, edit, or delete the printers.
  - Release IP—The IP address of the printer where the print job is submitted
  - Alternate IP—The IP address of the printer where the print job is printed
  - Alternate Display Name
  - Alternate Model Name
  - Alternate Device is Color

## **PrintTrack Devices**

Track print jobs on printers that do not support the Device Usage application.

You can still print jobs through a shared Windows operating system print queue, but directly to the printer instead of being held before printing. To store the information with the print job data, add the information using the PrintTrack Device feature. If the information is not added, then the model and the device type are not stored in the usage date.

- **1** Depending on your configuration, from the Print Management Console, do either of the following:
  - Click PrintTrack Devices.
  - Click Device Functions > PrintTrack Devices.
- **2** Manage the sites.
  - Filter the list by typing the keywords in the Filter field, and then clicking  $\mathbf{Y}$ .

Note: Do not use special characters or symbols.

• Refresh the list by clicking  ${f C}$  .

- Add, edit, or delete sites.
  - Site—The location where the print job is printed
  - Address—The IP address of the printer where the print job is printed
  - Model Name—The printer model number or custom text such as the printer friendly name
  - Model Type
  - Comment

#### **Printer Nicknames**

Printer nicknames are friendly names that are associated with the IP address of printers. When printing directly to a printer, EmailWatcher lets users specify a printer nickname in the subject line of e-mails instead of the printer IP address.

- **1** Depending on your configuration, from the Print Management Console, do either of the following:
  - Click Printer Nicknames.
  - Click Device Functions > Printer Nicknames.

#### **2** Manage the printers.

• Filter the list by typing the keywords in the Filter field, and then clicking  $\mathbf{Y}$ .

Note: Do not use special characters or symbols.

- Refresh the list by clicking C.
- Add, edit, or delete printers.

# Managing and generating a report

## **Using Lexmark Management Console**

#### **Generating reports**

Export the data from the usage tracking database to a CSV or a PDF file for data analysis.

- **1** From the Lexmark Management Console, click the **System** tab.
- 2 From the Systems section, select **Reports**.
- **3** From the Available Reports section, select **PR Full Data Export**, and then specify the reporting period.
- 4 Select the output format.
- **5** Do either of the following:

#### Save the report

- a Select Save To, and then click ... beside the text field.
- **b** Specify the folder path.
- c If the folder is password protected, then provide the necessary credentials.
- d Click OK.

#### E-mail the report

- a Select Email To, and then click ... beside the text field.
- **b** Specify the e-mail settings.
- c Click OK.
- 6 If necessary, add more parameters.
- 7 Click Run Report.

#### Adding a custom report

- 1 From the Available Reports section, click +.
- **2** Type a unique report name, and then configure the settings.
- 3 Click Save.

#### **Scheduling reports**

- **1** Access Lexmark Management Console from your Web browser, and then click the **System** tab.
- 2 From the System section, select Schedule, and then click Add.

Note: If you want to modify the existing schedule, then select the scheduled task, and then click Edit.

- 3 From the "Choose task" dialog, select **Report**, and then click **Next**.
- 4 From the Available Reports section, select **PR Full Data Export**, and then specify the reporting period.
- **5** Select the output format you want to generate.
  - **PDF**—This generates a report in PDF format.
  - **CSV**—This generates a report in Excel format.
- 6 If you want to save the exported file, then do the following:
  - a Select the Save To check box, and then click the button next to the "Save to" field.
  - **b** Specify the path of the folder where you want to save the file, and then click **OK**.
- 7 If you want to send the report to an e-mail address, then do the following:
  - a Select the Email To check box, and then click the button next to the "Email to" field.
  - **b** Specify the recipient of your e-mail and other information, and then click **OK**.
- 8 Click Next.
- **9** From the "Choose the frequency" dialog, specify the start date and time and how often the generated report runs, and then click **Finish**.

# **Using Print Management Console**

#### **Generating reports**

- 1 From the Print Management Console, click **Dashboards**.
- 2 Select a dashboard, and then select a card.

# **Exporting reports**

**1** From the Print Management Console, generate a report.

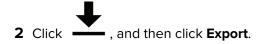

# **Securing Lexmark Print Management**

# Understanding Free and Open Source Software and vulnerability scanners

The LDD platform, where LPM resides, uses Free and Open Source Software (FOSS). We review the FOSS and monitor sites for publicly known cybersecurity vulnerabilities.

When a vulnerability is detected, the code is refactored and the components are replaced. Patches are prepared, and then released.

Numerous vulnerabilities are related to older versions of the web server software. Hotfixes and patches issued for Apache, Tomcat, or OpenSSL are included in the next version of LDD. We recommend updating to the latest version of LDD when available.

Various vulnerability scanners are used on LPM. These tools analyze the product and the source code to identify known vulnerabilities and weaknesses. The findings are categorized using the following rating system that varies for each printer:

- Critical
- Important
- Moderate
- Informational

The scanning software reports issues found in the server operating system and the software that are installed on it. Some of these issues are not directly LPM issues. We recommended applying the latest updates and patches from Windows Update and software vendors.

# **Configuring Secure Print**

LPM Premise offers a more secure way of printing jobs by implementing the End-to-End Encryption of print jobs. Print jobs are encrypted during submission with the use of a specific print driver (Lexmark UPD 3.0). The print job stays encrypted while being stored in the file server and is decrypted only during printing with the use of PrintCryption 2.0 eSF application. Encrypted print jobs can be identified by the file extension .tar in the file name.

**Note:** Encrypted print jobs are not converted to duplex even if the user is assigned with Force jobs to twosided printing policy.

#### Job Submission Methods

To submit secure print jobs, you can use either Job Router or Client Software.

For more information on installing the job router service, see the *Lexmark Document Distributor Administrator's Guide*.

For more information on installing Client Software, see "Installing the LDD Port monitor software" on page 48.

Note: Secure print is not supported on jobs submitted by mobile, e-mail, AirPrint, PrintTrack, and LPM.

#### **Device Groups**

- 1 From Lexmark Management Console, click Device Groups > Print Release.
- 2 In the Tasks section, click eSF Configuration.
- 3 In the eSF Applications: (Solution) section, click printcryption2(PrintReleasev2).
  - a Enable Deploy to.
  - b Click Save Settings.

# **Securing access to Print Management Console**

Enforcing HTTPS is the easiest way to ensure that users do not use plain text HTTP to send data. Before enforcing HTTPS, make sure that Apache is configured for HTTPS connection and that the necessary SSL certificates are installed.

#### For LDD version 5 or earlier

- 1 Open the httpd.conf file.
- 2 Add the Redirect permanent / https://y:9783/1mc/ line, where y is the server address.

Note: Any request made to the http://y:9780/Imc URL directs to the https://y:9783/Imc URL, where y is the server address.

- **3** Save the file.
- **4** Restart the Apache service.

#### For LPM

- 1 Open the httpd.conf file.
- 2 Remove # from the IncludeOptional conf/httpd-lpm-redirect.conf line.

- 3 Add# before the IncludeOptional conf/httpd-lpm.conf line.
- 4 Save the file.
- 5 Restart the Apache service.

# Sample configuration

# Include lpm specific configuration file

IncludeOptional conf/httpd-lpm-redirect.conf

- # Include lpm specific configuration file
  #
- # IncludeOptional conf/httpd-lpm.conf

To enhance security, do the following:

- Change the default administrator account user name and password.
- Set up a connection with an LDAP server to authenticate user names and passwords other than the administrator account.
- Restrict access to only administrators.

For more information, see the Lexmark Document Distributor Administrator's Guide.

# **Understanding digital certificates**

LPM comes with self-signed certificates. Obtain a digital certificate signed by a trusted certificate authority, and then apply it in the following locations:

- Apache
- Httpd.conf file

# **Configuring Apache to use SSL certificate**

When using HTTPS to connect to the Lexmark Management Console or Print Management Console, obtain a valid SSL certificate for the server. This process is necessary only for the LDD load balancer server.

**Note:** When using LDD version 4.8 or later, enter **https://LBaddr/lmc**, where **LBaddr** is the host name or IP address of the LDD load balancer server. This URL accesses the Lexmark Management Console or Print Management Console.

- 1 Log in to console of the server, hosting the LDD load balancer.
- 2 Open the command prompt as an administrator.
- 3 Navigate to the <install-Dir>\lexmark\solutions\Apache2\bin folder, where <install-Dir> is the installation folder of LDD.
- 4 In the command prompt, type the set OPENSSL\_CONF=<install-Dir>\lexmark\solutions \Apache2\conf\openssl\_ldd.cnf line, where <install-Dir> is the installation folder of LDD.
- **5** Type the following command:

openssl req -new -newkey rsa:2048 -nodes -out <lddserver.csr> -keyout <lddserver.key> - subj "/C=US/ST=KY/L=Lexington/O=Lexmark/OU=NA/CN=lddserver.domain.com"

**Note:** Omitting the **-subj** and the path prompts the OpenSSL to require a value. You may consult with your certificate authority team for the appropriate values. The fully qualified name is built for this server, but the subject data is unique per customer.

- 6 Send the Iddserver.csr file to your certificate authority team.
- 7 Save the signed certificate as a PEM file, for example, Iddserver.pem.
- 8 Copy the following to the <install-Dir>\lexmark\solutions\Apache2\conf folder, where <install-Dir> is the installation folder of LDD:
  - Iddserver.key file
  - CA.pem (root or intermediary CA) certificate file
  - Iddserver.pem file
- 9 From the <install-Dir>\lexmark\solutions\Apache2\conf\ldd-cert.conf for LDD versions 5.1 and later or <install-Dir>\lexmark\solutions\Apache2\conf\httpd-ssl.conf file for LDD versions 5 and earlier, update the following:

# Sample configuration

SSLCertificateFile "<install-Dir>/Lexmark/Solutions/Apache2/conf/lddserver.pem"

SSLCertificateKeyFile "<install-Dir>/Lexmark/Solutions/Apache2/conf/lddserver.key"

SSLCertificateChainFile "<install-Dir>/Lexmark/Solutions/Apache2/conf/ca.pem"

Where *<install-Dir>* is the installation folder of LDD.

- 10 Save the file.
- **11** Restart the Apache service.

Access the LDD load balancer server, and then verify whether your certificate authority has signed the certificate on the website.

**Note:** The CN value for the certificate signing request in Iddserver.domain.com must be the same value for accessing the server when using Lexmark Management Console. Using only the IP address or host name generates an invalid certificate error when accessing the server when it does not match the certificate.

# **Authenticating Lexmark Print Management**

We recommend applying security policies such as the following on LPM servers:

- Minimum passwords policies
- Service accounts
- Directory permissions
- Open ports

**Note:** Some restrictions may be in conflict with LPM. For example, virus scanning of certain directories can cause file contention issues. To ensure that new policies do not conflict with LPM, review each policy before applying them.

# Antivirus policy requirements and recommendations

#### **Required antivirus policies**

- Exclude the following folders when performing real-time virus scanning:
  - Load balancer server or database server
    - <install-Dir>\Lexmark\Solutions\Apache2\htdocs\auth and all subfolders
    - <install-Dir>\Lexmark\Solutions\Apache2\htdocs\printrelease and all subfolders

Where <install-Dir> is the installation folder of LDD.

- Application servers
  - <install-Dir>\Lexmark\Solutions\apps\idm and all subfolders
  - <install-Dir>\Lexmark\Solutions\apps\lpm and all subfolders
  - <install-Dir>\Lexmark\Solutions\apps\mfpauth and all subfolders
  - <install-Dir>\Lexmark\Solutions\apps\printrelease and all subfolders

Where *<install-Dir*> is the installation folder of LDD.

Directory for print jobs
 For example, C:\lexmark\printrelease.

**Note:** The directory can be configured using the PrintReleasev2 solution setting.

Directory for installation and backup files for troubleshooting
 For example, C:\ProgramData\Lexmark\PrintManagement and all subfolders.

# **Recommended antivirus policy**

Run the following on all Lexmark servers during off-peak hours:

- Full virus scans
- Virus definition updates

# Configuring Apache using the httpd.conf file

- 1 From your computer, navigate to the *<install-Dir*>\Solutions\Apache2\conf folder, where *<install-Dir>* is the installation folder of Apache.
- **2** Using a text editor, configure any of the following:

#### Notes:

- Some directives are not present or inactive by default.
- For more information, see the Apache website.

| Vulnerability                                                                 | Directive                                                                                                    |
|-------------------------------------------------------------------------------|----------------------------------------------------------------------------------------------------|
| The web server response header of an HTTP response may contain the following: | Set the <b>ServerTokens</b> directive to <b>Prod</b> , and the <b>ServerSignature</b> directive to <b>Off</b> . |
| Web server type and version                                                   |                                                                                                    |
| Operating system and version                                                  |                                                                                                    |
| Associated ports                                                              |                                                                                                    |
| Compiled-in modules                                                           |                                                                                                    |

| Vulnerability                                                                                                    | Directive                                                                                                    |
|----------------------------------------------------------------------------------------------------|----------------------------------------------------------------------------------------------------|
|                                                                                                    | <b>Note:</b> The list of sample files may change with the software versions.                                                                                       |
|                                                                                                    | Remove the following sample code and documentation items:                                                                                                    |
|                                                                                                    | • <install-dir>/apache2/manual/*.*</install-dir>                                                                                                    |
|                                                                                                    | • <install-dir>/apache2/conf/extra/*.*</install-dir>                                                                                                    |
|                                                                                                    | • <install-dir>/apache2/cgi-bin/printenv</install-dir>                                                                                                    |
|                                                                                                    | <install-dir>/apache2/cgi-bin/test-cgi</install-dir>                                                                                                    |
|                                                                                                    | Where <i><install-dir></install-dir></i> is the installation folder of Apache.                                                                                     |
| To help mitigate denial-of-service attacks, specify                                                                                                    | Do the following:                                                                                                    |
| timeouts.                                                                                                    | • Set <b>Timeout</b> directives to <b>300</b> or less.                                                                                                    |
| Note: If necessary, adjust these settings for each                                                                                                    | <ul> <li>Set KeepAlive directives to On.</li> </ul>                                                                                                    |
| server.                                                                                                    | <ul> <li>Set KeepAliveTimeout to 15 or less.</li> </ul>                                                                                                    |
| CGI scripts are one of the most exploited                                                                                                    | Search for the following uncommented directives:                                                                                                    |
| vulnerabilities on web servers.                                                                                                    | • SetHandler                                                                                                    |
| <ul> <li>Run CGI scripts in Apache using the following methods:</li> <li>ScriptAlias—Configures the server to read everything in a directory as a CGI script.</li> <li>Combination of the Options and AddHandler or SetHandler directives—When a combination of the Options and Handler directives is used, the ability to manage scripts centrally is lost, creating a vulnerability on the web server. We recommend managing scripts using the ScriptAlias directive.</li> </ul> | • AddHandler                                                                                                    |
|                                                                                                    | • Options                                                                                                    |
|                                                                                                    | For all instances of the <b>SetHandler</b> and <b>AddHandler</b>                                                                                                   |
|                                                                                                    | directives, query the web administrator to determine<br>the directives allow CGI scripts.                                                                          |
|                                                                                                    | If CGI scripts are used by the <b>SetHandler</b> or <b>AddHandler</b> directives, then it is a finding.                                                            |
|                                                                                                    | For all instances of the <b>Options</b> directive that are using +ExecCGI or ExecCGI, it is a finding.                                                             |
|                                                                                                    | If the <b>Options</b> directive is found with -ExecCGI, then it is not a finding.                                                                                  |
|                                                                                                    | If the value does not exist, then it is a finding unless the <b>Options</b> statement is set to <b>None</b> .                                                      |
|                                                                                                    | Locate the scripts in a <b>ScriptAlias</b> directory, and then add the appropriate symbol to disable ExecCGI, or set the <b>Options</b> directive to <b>None</b> . |

| Vulnerability                                                                                                    | Directive                                                                                                    |
|----------------------------------------------------------------------------------------------------|----------------------------------------------------------------------------------------------------|
| The <b>Options</b> directive configures the web server<br>features that are available in specific directories.<br>The <b>FollowSymLinks</b> feature lets you reference a<br>file or directory using a symbolic name, raising a<br>potential hazard when the symbol is linked to sensitive<br>data.<br>The <b>includesNoOEXEC</b> feature enables server-side<br>includes but disables the <b>exec</b> command to help<br>prevent the execution of malware.<br>The <b>Multiviews</b> feature may respond with all<br>available files in a directory that are not meant for<br>browsing.<br>If a URL maps to a directory without a<br><b>DirectoryIndex</b> (index.html), then a list of<br>directories that are not meant for browsing may be<br>returned. | <pre>Set all Options directives to the following, respectively:     -FollowSymLinks     -includes, -includesNOEXEC, or     +includesNOEXEC     -MultiViews     -indexes Note: Setting the Options directive to None disables all extra features.</pre>                                                                                                    |
| <ul> <li>The following directives mitigate buffer overflow and denial-of-service attacks by limiting the amount of accepted data:</li> <li>The LimitRequestBody directive lets you set a limit on the allowed size of an HTTP request message body.</li> <li>The LimitRequestFields directive lets you limit the number of request header fields.</li> <li>The LimitRequestFieldSize directive lets you set a limit on the allowed size of an HTTP request you set a limit on the allowed size of an HTTP request header field.</li> <li>The LimitRequestLine directive lets you set a limit on the allowed size of a client's HTTP request-line.</li> <li>Note: If errors occur, then adjust these values for each server.</li> </ul>                    | <ul> <li>Do any of the following:</li> <li>Set the LimitRequestBody directive to any number greater than 0.</li> <li>Set the LimitRequestFields directive to any number greater than 0.</li> <li>Set the LimitRequestFieldSize directive to 8190.</li> <li>Set the LimitRequestLine directive to 8190.</li> <li>Note: Some of these values are the default values, but they must be explicitly set.</li> </ul>                                                                                                    |
| Web servers get their capabilities using modules.<br>Minimizing the enabled modules to only the required<br>modules reduces the number of vulnerable points.<br>The Apache proxy modules let the server act as a<br>forward or reverse proxy of HTTP and other protocols.                                                                                                    | <ul> <li>To show a list of loaded modules, do the following:</li> <li>a From your computer, open the command prompt.</li> <li>b Navigate to the <i><install-dir>/apache2/bin/</install-dir></i> folder, where <i><install-dir></install-dir></i> is the installation folder of Apache.</li> <li>c Run the httpd -M command.</li> <li>The following modules are required core Apache modules:</li> <li>core_module</li> <li>win32_module</li> <li>mpm_winnt_module</li> <li>http_module</li> <li>so_module</li> </ul> |

| Vulnerability                                                                                                    | Directive                                                                                                    |
|----------------------------------------------------------------------------------------------------|----------------------------------------------------------------------------------------------------|
| Scanning for web servers that send proxy requests is<br>a common attack. Proxy servers can anonymize<br>attacks on other servers or send proxy requests to a<br>protected network.<br>The following modules are Apache proxy modules and<br>are not required for LPM:<br>• proxy_module<br>• proxy_ajp_module<br>• proxy_balancer_module<br>• proxy_http_module<br>• proxy_http_module<br>• proxy_connect_module<br>Disable the <b>UserDir</b> directive to prevent access to<br>user home directories.<br>userdir_module<br>Content that is specific to the web server can be used<br>to identify the type and version of the web server.<br>Disable access to various content to help mitigate<br>attacks.<br>autoindex_module | To disable modules that are not required for LPM, in the httpd.conf file, add <b>#</b> before appropriate modules.                                                                                                    |
| <ul> <li>Access to the root of the web server must be secured.</li> <li>The Apache <b>Directory</b> directive enables directory-specific configuration. Create a default deny policy that does not allow access to the root directory of the operating system.</li> <li>Use the Apache <b>Options</b> directive to create a default minimal options policy for the root directory where permissions may be enabled.</li> <li>Use the Apache <b>OverRide</b> directive to let a .htaccess file specify previous configuration directives that can be changed.</li> <li>Note: The authz_core_module uses the <b>Require all denied</b> directive.</li> </ul>                                                                       | <pre>Set the root Directory directive (<directory></directory>) to the following, respectively:     Order deny,allow     Deny from all     Options None     AllowOverride None If these root directory entries do not exist, then add them.</pre> |
| The TRACE method is not necessary and must be disabled.                                                                                                    | Set the <b>TraceEnable</b> directive to <b>Off</b> .<br>If this directive does not exist, then add it.                                                                                                    |
| The Apache <b>Listen</b> directive specifies the IP addresses and port numbers that the Apache web server listens to for requests. Configure the server to listen only to expected addresses and port numbers.                                                                                                    | Specify the IP address and the port number for each <b>Listen</b> directive.                                                                                                    |

| Vulnerability                                                                                                    | Directive                                                                                                    |
|----------------------------------------------------------------------------------------------------|----------------------------------------------------------------------------------------------------|
| The <b>ScriptAlias</b> directive specifies which<br>directories the Apache server recognizes as<br>containing scripts. If the directive uses a URL-path<br>name that is different than the actual file system path,<br>then the script source code may be exposed. | Verify whether URL-path and file-<br>path/directy-path of the ScriptAlias directive<br>match.<br>Sample of a correct path<br>ScriptAlias/cgi-bin/< <i>install-Dir</i> >/cgi-bin/, where<br>< <i>install-Dir</i> > is the installation folder of Apache.<br>Sample of an incorrect path |
|                                                                                                    | ScriptAlias/script-cgi-bin/< <i>install-Dir</i> >/cgi-bin/,<br>where < <i>install-Dir</i> > is the installation folder of<br>Apache.                                                                                                    |
| HTTP Request Methods such as PUT and DELETE<br>modify resources and are not required for LPM to<br>function. Disable these methods.                                                                                                    | For each <b>Directory</b> directive except <b>root</b> , set the following:<br>Order allow, deny<br><limitexcept get="" options="" post=""> Deny from</limitexcept>                                                                                                    |
|                                                                                                    | all                                                                                                    |

- **3** Save the file.
- **4** Restart the Apache service.

**Note:** Some common security-related configuration, such as WebDAV, and Apache mod\_info and mod\_status modules, may be in conflict with LPM or LDD.

# Supported port numbers and protocols

Make sure that the firewall allows the following port numbers and protocols:

| Component           | Port number | Protocol | Configuration                                                 | Function                 |
|---------------------|-------------|----------|---------------------------------------------------------------|--------------------------|
| Database (Firebird) | 3050        | ТСР      | Application server to database                                | Database communications  |
|                     | 8001        | ТСР      | Application server and<br>load balancer to database<br>server | Backup and Restore agent |
|                     |             |          |                                                               |                          |

<sup>1</sup> MFPAuth requires either 443 or 9783 depending on how the URL is defined within the CardAuth.

**Note:** The configuration between server and database or between server and load balancer is done on specific firewall rules based on source IPs.

| Component     | Port number | Protocol | Configuration                            | Function                                                                                                    |
|---------------|-------------|----------|------------------------------------------|----------------------------------------------------------------------------------------------------|
| Load balancer | 443         | ТСР      | Open                                     | Load balancer HTTPS TLS<br>communications, including Lexmark<br>Management Console                                  |
|               | 9700        | ТСР      | Open                                     | <ul><li>Profile submission to e-Task printers</li><li>Web adapter (JMX)</li></ul>                                   |
|               | 9705        | ТСР      | Application server to load balancer      | Apache agent                                                                                                    |
|               | 9780        | ТСР      | Open                                     | Load balancer communications, including Lexmark Management Console                                                  |
|               | 9783        | ТСР      | Open                                     | Load balancer HTTPS TLS<br>communications, including Lexmark<br>Management Console                                  |
| Server        | 4111        | ТСР      | Application server to application server | JMX                                                                                                    |
|               | 5111        | ТСР      | Application server to application server | RMI                                                                                                    |
|               | 8009        | ТСР      | Load balancer to Tomcat                  | AJP and Tomcat connector (load balancer worker)                                                                     |
|               | 9743        | ТСР      | Open                                     | HTTPS TLS profile job submission from printers or client software to a server, including Lexmark Management Console |
|               | 9788        | ТСР      | Open                                     | Profile job submission from printers or<br>client software to a server, including<br>Lexmark Management Console     |

<sup>1</sup> MFPAuth requires either 443 or 9783 depending on how the URL is defined within the CardAuth.

**Note:** The configuration between server and database or between server and load balancer is done on specific firewall rules based on source IPs.

| Component    | Port numb | er Protoco | ol Configuration                         | Function                                                                                                    |
|--------------|-----------|------------|------------------------------------------|----------------------------------------------------------------------------------------------------|
| Printer      | 79        | ТСР        | ·                                        | Finger                                                                                                    |
|              | 161       | UDP        |                                          | <ul><li>SNMP</li><li>Printer discovery</li></ul>                                                                         |
|              | 5000      | TCP        |                                          | <ul><li>Policy updates</li><li>ObjectStore plain text communication</li></ul>                                            |
|              | 5353      | UDP        |                                          | Multicast DNS                                                                                                    |
|              | 6000      | UDP        |                                          | <ul> <li>Printer discovery</li> <li>ObjectStore communication using<br/>XML protocol</li> </ul>                          |
|              | 6100      | UDP        |                                          | <ul> <li>Printer discovery</li> <li>Policy updates</li> <li>Lexmark Secure Transport (LST)<br/>encrypted data</li> </ul> |
| 6110<br>9100 | 6110      | ТСР        |                                          | <ul><li>Printer discovery</li><li>Policy updates</li><li>LST authentication and negotiation</li></ul>                    |
|              | 9100      | TCP        |                                          | <ul><li> Printing</li><li> Policy updates</li></ul>                                                                      |
|              | 9300      | UDP        |                                          | <ul><li>Printer discovery</li><li>NPA protocol UDP communications</li></ul>                                              |
|              | 9500      | ТСР        |                                          | NPA protocol TCP communications                                                                                          |
| LPM          | 631       | ТСР        | Open                                     | IPP                                                                                                    |
|              | 5672      | TCP        | Application Server to application server | ActiveMQ                                                                                                    |
|              | 9780      | ТСР        | Open                                     | MFPAuth <sup>1</sup>                                                                                                    |
|              | 61614     | TCP        | Application Server to application server | ActiveMQ                                                                                                    |
|              | 61616     | ТСР        | Application Server to application server |                                                                                                    |

<sup>1</sup> MFPAuth requires either 443 or 9783 depending on how the URL is defined within the CardAuth.

**Note:** The configuration between server and database or between server and load balancer is done on specific firewall rules based on source IPs.

# Standard port numbers for LDAP and LDAPS

| Port number | Function             |
|-------------|----------------------|
| 389         | LDAP communications  |
| 636         | LDAPS communications |

# Authenticating using LPM REST API

**Note:** The following instructions are applicable to the Print Management Console, mobile authentication, and Chrome extension authentication.

# Authenticating using a token

To protect resources, the LPM REST API token uses JSON web token for verifying access claims. Depending on the credentials provided during authentication, the REST service may issue an administrator or user token.

Note: The user token has limited resource access.

By default, the token validity is 30 minutes. To update the expiration time, do the following:

- 1 From your computer, navigate to the *<install-Dir*>\Lexmark\Solutions\apps\idm\WEB-INF\classes folder, where *<install-Dir*> is the installation folder of LDD.
- 2 Using a text editor, open the idm-production-config.properties file.
- 3 Specify the value for idm.token.expirationInMinutes.
- 4 Save the file.

#### Authenticating using a hashid

To address the Insecure Direct Object Reference vulnerability, the LPM REST API service masks all resource IDs with hashids. This method prevents the interface from exposing dbid references to outside entities.

The hashid algorithm relies on key phrase or salt to calculate and generate a hashid value. Changing the salt value generates different hashid calculations.

To change the default salt value, do the following:

- 1 From your computer, navigate to the *<install-Dir*>\Lexmark\Solutions\apps\Ipm\WEB-INF\classes folder, where *<install-Dir*> is the installation folder of LDD.
- 2 Using a text editor, open the app-production-config.properties file.
- **3** Specify the value for **hashids.salt**.
- 4 Save the file.

Note: When using an enterprise setup, make sure that all application servers have the same salt value.

# **Performing optional configurations**

# **Configuring DNS servers**

The following instructions are verified using BIND version 9.

You can manually configure a Microsoft DNS server or a BIND for Windows DNS server to do the following:

- AirPrint advertisement
- Service discovery for the Lexmark Print Management solution
- Reply to Unicast DNS queries from an AirPrint-capable device

This section provides information on how to add the DNS role, create a zone or domain, and add the required subdomains and appropriate resource records (TXT/PTR/SRV).

This section provides information on the most common configurations for an enterprise environment and is intended for network administrators. For information on other configurations, contact the Lexmark Professional Services team.

# **Configuring DNS servers for AirPrint advertisement**

# Adding a DNS role in Windows Server 2012

Note: Make sure that the server is configured with a static IP address.

- **1** From the Windows Administrative Tools window, click **Server Manager**.
- 2 Click Manage > Add Roles and Features > Next.
- **3** For the installation type, select **Role-based or feature-based installation**, and then click **Next**.
- 4 Click Select a server from the server pool, and then select the appropriate server.
- 5 Select DNS Server > Add Features > Next.
- 6 Click Install.

# Adding a forward lookup zone

Note: Make sure that you have the domain name and IP address of your DNS server.

- 1 From the Windows Administrative Tools window, click DNS.
- 2 Expand the host name of your server, right-click Forward Lookup Zones, and then click New Zone > Next.
- 3 For the zone type, select **Primary zone**, and then click **Next**.
- 4 Specify the name of your domain, and then click Next.
- 5 Click Create a new file with this file name, and then click Next.

6 Select Do not allow dynamic updates > Next.

**Note:** Allow dynamic updates only when adding the new zone to a parent DNS server or when the new server installation is the only network DNS server. For more information on your environment, contact your system administrator.

7 Click Finish.

#### Adding a reverse lookup zone

#### Notes:

- Make sure that you have the domain name and IP address of your DNS server.
- This process is optional. Add a reverse lookup zone only when your network does not have a parent DNS server that manages the host records for clients on your network. You can also add a reverse lookup zone when your organization does not allow dynamic updates to occur on the parent DNS server.
- **1** From the primary DNS server, navigate to the Windows Administrative Tools window, and then click **DNS**.

**Note:** The primary DNS server is the parent DNS server of your organization or the new DNS server that you are installing.

- 2 Expand the host name of your server, right-click Reverse Lookup Zones, and then click New Zone > Next.
- 3 For the zone type, select Primary zone, and then click Next.
- 4 Select IPv4 Reverse Lookup, and then click Next.
- 5 Enter the first three octets of the IP address of your DNS server, and then click Next.
- 6 Click Create a new file with this file name, and then click Next.
- 7 Select Do not allow dynamic updates > Next.

**Note:** Allow dynamic updates only when adding the new zone to a parent DNS server or when the new server installation is the only network DNS server. For more information on your environment, contact your system administrator.

8 Click Finish.

# Adding a host A record

**Note:** This process is optional. Add a host A record only when your network does not have a parent DNS server that manages the host records for clients on your network. You can also add a host A record when your organization does not allow dynamic updates to occur on the parent DNS server.

1 From the primary DNS server, navigate to the Windows Administrative Tools window, and then click DNS.

**Note:** The primary DNS server is the parent DNS server of your organization or the new DNS server that you are installing.

2 Expand the host name of your server, right-click the domain that is created in the forward lookup zone, and then click **New Host (A)** > **Next**.

3 Specify the host name and IP address of the LPM server.

**Note:** In an enterprise system, make sure that the LPM server is performing a load balancer role and that its IP address is static.

4 Select Create associated pointer (PTR) record > Add Host.

#### **Other considerations**

Host A records in the forward and reverse lookup zones are created automatically in the following scenarios:

- When joining Active Directory Domain
- When the DNS server is not a member of Active Directory Domain and Dynamic Updates are allowed

When creating host A records in a zone or subdomain, specify only the host name of the server, and not the fully qualified domain name.

# Adding a Canonical Name (CNAME) record

**Note:** This process is optional. Add a CNAME record only when you have the DNS entries of an existing server and you want to use **1pm-airprint** as an alias for the server.

1 From the primary DNS server, navigate to the Windows Administrative Tools window, and then click DNS.

**Note:** The primary DNS server is the parent DNS server of your organization or the new DNS server that you are installing.

- 2 Expand the host name of your server, right-click the domain that is created in the forward lookup zone, and then click **New Alias (CNAME)** > **Next**.
- **3** Specify the alias name and the fully qualified domain name of the server.
- 4 Click OK.

#### Adding an \_tcp subdomain

- 1 From the Windows Administrative Tools window, click DNS.
- 2 Expand the host name of your server, right-click the domain that is created in the forward lookup zone, and then click **New Domain**.
- 3 In the New DNS Domain dialog box, type \_tcp.
- 4 Click OK.

#### Adding an \_ipp subdomain

- **1** From the Windows Administrative Tools window, click **DNS**.
- 2 Expand the host name of your server, right-click the \_tcp subdomain following the forward lookup zone, and then click **New Domain**.
- 3 In the New DNS Domain dialog box, type \_ipp.
- 4 Click OK.

#### Adding an \_sub subdomain

- 1 From the Windows Administrative Tools window, click DNS.
- 2 Expand the host name of your server, and then expand the \_tcp subdomain following the forward lookup zone.
- **3** Right-click the \_ipp subdomain, and then click **New Domain**.
- 4 In the New DNS Domain dialog box, type \_sub.
- 5 Click OK.

#### Adding the \_universal PTR record

- 1 From the Windows Administrative Tools window, click DNS.
- 2 Expand the host name of your server, and then expand the \_tcp and \_ipp subdomains following the forward lookup zone.
- 3 Right-click the \_sub subdomain, and then click Other New Records.
- 4 In the Resource Record Type dialog box, select Pointer (PTR), and then click Create Record.
- **5** In the Host IP Address field, type **\_universal**.
- 6 In the Host name field, type the host name in the following format:

#### hostname.\_ipp.\_tcp.domain.com

Where:

• hostname is the host name of the server used when creating the host A record.

**Note:** Use the correct server host name in the PTR record for the \_sub domain and the PTR, SRV, and TXT records for the \_ipp domain.

- *domain* is the domain name of your organization.
- 7 Click OK.

#### Adding the PTR, SRV, and TXT records

- 1 From the Windows Administrative Tools window, click DNS.
- 2 Expand the host name of your server, and then expand the \_tcp subdomain following the forward lookup zone.
- **3** Right-click the \_ipp subdomain, and then click **Other New Records**.
- 4 In the Resource Record Type dialog box, do any of the following:

#### For PTR

- a Select Pointer (PTR), and then click Create Record
- **b** Leave the Host IP Address field blank.
- **c** In the Host name field, type the host name in the following format:

hostname.\_ipp.\_tcp.domain.com

Where:

• hostname is the host name of the server used when creating the host A record.

**Note:** Use the correct server host name in the PTR record for the \_sub domain and the PTR, SRV, and TXT records for the \_ipp domain.

• *domain* is the domain name of your organization.

#### For SRV

- a Select Service Location (SRV), and then click Create Record
- **b** In the Service field, type the host name of the server.
- **c** In the Protocol field, type **\_ipp**.
- **d** Make sure that the Priority and Weight fields are set to **0**.
- e In the Port number field, enter 631.
- f In the Host offering this service field, type the fully qualified domain name of the LPM server.

#### For TXT

- a Select Text (TXT), and then click Create Record
- **b** In the Record name field, type the host name of the server.
- c In the Text section, specify the correct key and value pairs.

#### Sample key and value pairs (\_ipp subdomain)

```
txtvers=1
qtotal=1
product=(Lexmark Print server version 1.0)
note=Physical location to advertise
pdl=image/urf,application/pdf,image/jpeg,application/octet-stream
adminurl=http://SERVERIPADDRESS:9780/lpm/config
priority=0
rp=lpm/ipp/print
URF=V1.4, CP1, PQ3-4-5, RS300-600, MT1-2-3-4-5-6-8-10-11-12-13, W8, ADOBERGB24, DEVRGB24, DEVW8, SRGB2
4, IS1, IFU0, OB10
Color=T
Duplex=T
Scan=F
Fax=F
Binary=T
Transparent=T
Copies=T
Collate=T
ty=Lexmark Print server version 1.0
UUID=b15525c7-8885-4279-a0a2-2ec669b9fbaa
TLS=1.2
kind=document
PaperMax=<legal-A4
air=none
```

**Note:** The key and value pairs from the DNS Record window on the configuration portal of your server (http://serverlPaddress:9780/lpm/config) apply to the \_ipp and \_ipps subdomains. However, the value for the **air=** key must be **none**, and the **printer-type=** key and value pair must be omitted from the \_ipp TXT record.

#### 5 Click OK.

# Adding an \_ipps subdomain

- **1** From the Windows Administrative Tools window, click **DNS**.
- 2 Expand the host name of your server, right-click the \_tcp subdomain following the forward lookup zone, and then click **New Domain**.
- 3 In the New DNS Domain dialog box, type \_ipps.
- 4 Click OK.

# Adding an \_sub subdomain for \_ipps subdomain

- 1 From the Windows Administrative Tools window, click DNS.
- 2 Expand the host name of your server, and then expand the \_tcp subdomain following the forward lookup zone.
- **3** Right-click the \_ipps subdomain, and then click **New Domain**.
- 4 In the New DNS Domain dialog box, type \_sub.
- 5 Click OK.

# Adding the \_universal PTR record for \_sub subdomain

- **1** From the Windows Administrative Tools window, click **DNS**.
- 2 Expand the host name of your server, and then expand the \_tcp and \_ipps subdomains following the forward lookup zone.
- **3** Right-click the \_sub subdomain, and then click **Other New Records**.
- 4 In the Resource Record Type dialog box, select Pointer (PTR), and then click Create Record.
- **5** In the Host IP Address field, type **\_universal**.
- 6 In the Host name field, type the host name in the following format:

hostname.\_ipps.\_tcp.domain.com

Where:

• **hostname** is the host name of the server used when creating the host A record.

**Note:** Use the correct server host name in the PTR record for the \_sub domain and the PTR, SRV, and TXT records for the \_ipps domain.

- *domain* is the domain name of your organization.
- 7 Click OK.

# Adding the PTR, SRV, and TXT records for \_ipps subdomain

- **1** From the Windows Administrative Tools window, click **DNS**.
- 2 Expand the host name of your server, and then expand the \_tcp subdomain following the forward lookup zone.
- **3** Right-click the \_ipps subdomain, and then click **Other New Records**.

4 In the Resource Record Type dialog box, do any of the following:

#### For PTR

- a Select Pointer (PTR), and then click Create Record
- **b** Leave the Host IP Address field blank.
- c In the Host name field, type the host name in the following format:

#### hostname.\_ipps.\_tcp.domain.com

Where:

• hostname is the host name of the server used when creating the host A record.

**Note:** Use the correct server host name in the PTR record for the \_sub domain and the PTR, SRV, and TXT records for the \_ipps domain.

• domain is the domain name of your organization.

#### For SRV

#### a Select Service Location (SRV), and then click Create Record

- **b** In the Service field, type the host name of the server.
- **c** In the Protocol field, type **\_ipps**.
- d Make sure that the Priority and Weight fields are set to 0.
- e In the Port number field, enter 443.
- f In the Host offering this service field, type the fully qualified domain name of the LPM server.

#### For TXT

- a Select Text (TXT), and then click Create Record
- **b** In the Record name field, type the host name of the server.
- **c** In the Text section, specify the correct key and value pairs.

#### Sample key and value pairs (\_ipp subdomain)

```
txtvers=1
qtotal=1
product=(Lexmark Print server version 1.0)
note=Physical location to advertise
pdl=image/urf,application/pdf,image/jpeg,application/octet-stream
adminurl=http://SERVERIPADDRESS:9780/lpm/config
prioritv=0
rp=lpm/ipp/print
URF=V1.4, CP1, PQ3-4-5, RS300-600, MT1-2-3-4-5-6-8-10-11-12-13, W8, ADOBERGB24, DEVRGB24, DEVW8, SRGB2
4, IS1, IFU0, OB10
Color=T
Duplex=T
Scan=F
Fax=F
Binary=T
Transparent=T
Copies=T
Collate=T
ty=Lexmark Print server version 1.0
UUID=b15525c7-8885-4279-a0a2-2ec669b9fbaa
TLS=1.2
kind=document
PaperMax=<legal-A4
air=username, password
printer-type=0x4C0901C
```

**Note:** The key and value pairs from the DNS Record window on the configuration portal of your server (http://serverlPaddress:9780/lpm/config) apply to the \_ipp and \_ipps subdomains. However, the value for the **air=** key must be **username, password**, and the **printer-type=** key and value pair must be added in the \_ipps TXT record.

5 Click OK.

#### Adding an \_udp subdomain

- **1** From the Windows Administrative Tools window, click **DNS**.
- 2 Expand the host name of your server, right-click the domain that is created in the forward lookup zone, and then click **New Domain**.
- 3 In the New DNS Domain dialog box, type \_udp.
- 4 Click OK.

#### Adding an \_udp-sd subdomain

- **1** From the Windows Administrative Tools window, click **DNS**.
- 2 Expand the host name of your server, right-click the \_udp subdomain following the forward lookup zone, and then click **New Domain**.
- 3 In the New DNS Domain dialog box, type \_dns-sd.
- 4 Click OK.

#### Adding the \_services, b, and lb PTR records for \_dns-sd subdomain

- 1 From the Windows Administrative Tools window, click DNS.
- 2 Expand the host name of your server, and then expand the \_udp subdomain following the forward lookup zone.
- **3** Right-click the \_dns-sd subdomain, and then click **Other New Records**.
- **4** In the Resource Record Type dialog box, do any of the following:

#### For \_ipp

- a Select Pointer (PTR), and then click Create Record
- **b** In the Host IP Address field, type **\_services**.
- **c** In the Host name field, type **\_ipp.\_tcp.***domain.com*, where *domain* is the domain name of your organization.

#### For \_ipps

- a Select Pointer (PTR), and then click Create Record
- **b** In the Host IP Address field, type **\_services**.
- **c** In the Host name field, type <u>ipps.\_tcp.*domain.com*</u>, where *domain* is the domain name of your organization.

#### For b and lb

- a Select Pointer (PTR), and then click Create Record
- **b** In the Host IP Address field, type **b** or **1b**, respectively.
- **c** In the Host name field, type the domain name of your organization.
- 5 Click OK.

# Setting up a DNS forwarder

In network environments where primary or secondary DNS servers are installed, create a forwarder to the new DNS server. The new DNS server must be where the resource records for AirPrint advertisement and services discovery are maintained. The forwarder lets AirPrint devices locate the LPM server without adding the records required for AirPrint advertisement to the existing DNS servers. It is not necessary to update the IP address of the primary and secondary DNS servers on the client devices or computers.

**Note:** Setting up a DNS forwarder is not necessary when adding the resource records to a parent DNS server. It is also not necessary when the new server installation is the only network DNS server. For more information on your environment, contact your system administrator.

1 From the primary or secondary DNS server, navigate to the Windows Administrative Tools window, and then click **DNS**.

**Note:** The primary DNS server is the parent DNS server of your organization or the new DNS server that you are installing.

- 2 Right-click the host name of your server, and then click Properties.
- 3 From the Forwarders tab, click Edit.
- 4 In the Selected domain's forwarder IP address list field, specify the IP address of your new server installation.
- 5 Click Add.

#### **Configuring BIND**

- 1 From Windows Explorer, navigate to the BIND installation folder, and then open the etc folder.
- 2 Open the **named.conf** file, and then add the following line:

options { forwarders { DNSserver; }; forward only; };

Where **DNSserver** is the IP address of the DNS server that contains the appropriate AirPrint resource records.

**3** Save the file.

#### **Delegating a domain**

In network environments where primary or secondary DNS servers are installed, create a delegation map for the new domain to the new DNS server. The new DNS server must be where the resource records for AirPrint advertisement and services discovery are maintained. Delegation mapping lets AirPrint devices locate the LPM server without adding the records required for AirPrint advertisement to the existing DNS servers. Make sure that the IP address of the new DNS server is added to the list of DNS servers on the client devices or computers.

**Note:** Setting up a delegation is not necessary when adding the resource records to a parent DNS server. It is also not necessary when the new server installation is the only network DNS server. For more information on your environment, contact your system administrator.

1 From the primary or secondary DNS server, navigate to the Windows Administrative Tools window, and then click **DNS**.

**Note:** The primary DNS server is the parent DNS server of your organization or the new DNS server that you are installing.

- 2 Right-click the zone or domain where you want to create a delegation, and then click New Delegation > Next.
- **3** Specify the name of the subdomain to delegate, and then click **Next** > **Add**.
- 4 Specify the IP address of the DNS server that contains the appropriate AirPrint resource records for the subdomain, and then click **Ok**.
- 5 Click Finish.

# **Configuring BIND for AirPrint advertisement**

Note: Make sure that the server is configured with a static IP address, and that you have installed BIND.

#### **Creating key files**

- 1 From the command prompt, navigate to the BIND installation folder. For example, cd C:\dns.
- **2** Switch to the bin directory. For example, **cd bin**.
- 3 Type **rndc-confgen** -a, and then press Enter.
- **4** Type **rndc-confgen >...\etc\rndc.conf**, and then press **Enter**.

#### **Creating named.conf files**

- 1 From the command prompt, navigate to the BIND installation folder. For example, cd C:\dns.
- 2 Switch to the etc directory. For example, cd etc.
- **3** Type **start notepad named.conf**, and then press **Enter**.
- 4 When prompted to create a file, click Yes.
- **5** At the top of the file, type **options** { **directory dir-install;** }; where **dir-install** is the BIND installation directory, and then press **Enter**.
- 6 From Windows Explorer, navigate to the BIND installation folder, and then open the etc folder.

- 7 Open the **rndc.conf** file, and then copy the text following the **# Use with the following named.conf.** line.
- 8 Open the named.conf file, and then paste the text after the options {directory... line.
- 9 Remove # from all lines except the Use with the following... and End of named.conf lines.
- 10 Click File > Exit > Save.

#### Creating forward lookup zone files

Note: Make sure that you have the domain name and IP address of your DNS server.

- **1** From the command prompt, navigate to the BIND installation folder. For example, **cd** C:\dns.
- **2** Switch to the etc directory. For example, **cd** etc.
- **3** Type **start notepad db**.*domain*, where *domain* is the domain name of your server, and then press **Enter**.
- 4 When prompted to create a file, click Yes.
- **5** In the new zone file, add the following in **bold**:

```
$TTL 3600
@ IN SOA lpm-airprint.domain.com. unused-email (1 10800 3600 604800 60)
@ IN NS lpm-airprint.domain.com.
lpm-airprint.domain.com. IN A 192.168.1.10
b._dns-sd._udp IN PTR @
lb._dns-sd._udp IN PTR @
_services.dns-sd._udp IN PTR _ipp._tcp.domain.com.
_services.dns-sd._udp IN PTR _ipps._tcp.domain.com.
_universal._sub._ipp._tcp IN PTR lpm-airprint._ipp._tcp.domain.com.
_universal._sub._ipps._tcp IN PTR lpm-airprint._ipps._tcp.domain.com.
_ipp._tcp IN PTR lpm-airprint._ipp._tcp.domain.com.
lpm-airprint._ipp._tcp IN SRV 0 0 631 lpm-airprint.domain.com.
lpm-airprint._ipp._tcp IN TXT "txtvers=1""qtotal=1""product=Lexmark Print server version
1.0""note=Physical location to
advertise""pdl=image/urf,application/pdf,image/jpeg,application/octet-
stream""adminurl=http://SERVERIPADDRESS:
9780/lpm/config""priority=0""rp=lpm/ipp/print""URF=V1.4,CP1,PQ3-4-5,RS300-600,MT1-2-3-4-5-
6-8-10-11-12-13, W8, ADOBERGB24, DEVRGB24, DEVW8, SRGB24, IS1, IFU0, OB10" "Color=T" "Duplex=T" "Scan
=F""Fax=F""Binary=T""Transparent=T""Copies=T""Collate=T""ty=Lexmark Print server version
1.0""UUID=b15525c7-8885-4279-
a0a2-2ec669b9fbaa""TLS=1.2""kind=document""PaperMax=<legal-A4""air=none"
_ipps._tcp IN PTR lpm-airprint._ipps._tcp.domain.com.
lpm-airprint._ipps._tcp IN SRV 0 0 443 lpm-airprint.domain.com.
lpm-airprint._ipp._tcp IN TXT "txtvers=1" "qtotal=1" "product=Lexmark Print server version
1.0" "note=Physical location to
advertise" "pdl=image/urf, application/pdf, image/jpeg, application/octet-
stream""adminurl=http://SERVERIPADDRESS:
9780/lpm/config""priority=0""rp=lpm/ipp/print""URF=V1.4,CP1,PQ3-4-5,RS300-600,MT1-2-3-4-5-
6-8-10-11-12-13,W8,ADOBERGB24,DEVRGB24,DEVW8,SRGB24,IS1,IFU0,OB10""Color=T""Duplex=T""Scan
=F""Fax=F""Binary=T""Transparent=T""Copies=T""Collate=T""ty=Lexmark Print server version
1.0""UUID=b15525c7-8885-4279-
a0a2-2ec669b9fbaa""TLS=1.2""kind=document""PaperMax=<legal-A4""air=username,password""prin
ter-type=0x4C0901C"
```

Where:

- *1pm-airprint.domain.com* is the fully qualified domain name of your server.
- 192.168.1.10 is the IP address of your server.
- *lpm-airprint* is the host name of your server.

**Note:** The key and value pairs are listed in the DNS Record window on the configuration portal of your server (http://serverlPaddress:9780/lpm/config). Make sure that the extra parenthesis for the product= key and value pairs are removed.

6 Save the file.

#### Creating reverse lookup zone files

Note: Make sure that you have the domain name and IP address of your DNS server.

- 1 From the command prompt, navigate to the BIND installation folder. For example, cd C:\dns.
- 2 Switch to the etc directory. For example, cd etc.
- **3** Type **start notepad db**.*domain*.in-addr.arpa, where *domain* is the first three octets of the IP address of your server in reverse order, and then press **Enter**.
- 4 When prompted to create a file, click Yes.
- **5** In the new zone file, add the following:

```
$TTL 3600
@ IN SOA lpm-airprint.domain.com. unused-email (1 10800 3600 604800 60)
@ IN NS lpm-airprint.domain.com.
20 IN PTR lpm-airprint.domain.com.
```

Where:

- *lpm-airprint.domain.com* is the fully qualified domain name of your server.
- 20 is the last octet of the IP address of your server.

Notes:

- If there are duplicate AirPrint advertisements on the client devices when using BIND on Linux or Unix in the db.domain file, remove the <u>\_universal.\_sub.\_ipp.\_tcp</u> IN PTR lpm-airprint.\_ipp.\_tcp.domain.com line.
- If character limitations occur when using GUI tools to add DNS records to a BIND server, reduce the key and value pairs to **air=**, **pdl=**, **qtotal=**, **rp=**, **tls=**, and **urf=**.
- If there are Mac OS X 10.10 or later client workstations on the network, then add the Color= and Duplex= key and value pairs. Starting with Mac OS X 10.10, depending on the value of Color= and Duplex=, the color and duplex print settings for an AirPrint printer are disabled.
- 6 Save the file.

# Referencing zone files in the named.conf file

Note: The zone file may not be in the same folder as the named.conf file.

- **1** From Windows Explorer, navigate to the BIND installation folder, and then open the **etc** folder.
- 2 Open the named.conf file, and then add the following after the options {directory... line:

```
zone "domain.com." { type master; file "db.domain"; allow-update { any; }; };
zone "1.168.192.in-addr.arpa" { type master; file "db.1.168.192.in-addr.arpa"; allow-
update { any; }; };
```

#### Notes:

- The value after the **file** element is the relative path to the zone file. The path and file name must be correct based on the zone file that you have created. The **allow-update** key allows clients to add or update their DNS records, known as Dynamic Update.
- Allow dynamic updates only when adding the new zone to a parent DNS server or when the new server installation is the only network DNS server. For more information on your environment, contact your system administrator.
- **3** Save the file.

# Starting the ISC BIND service

After the following are created, start the ISC BIND service:

- Key files
- Zone files
- named.conf file

Note: Make sure that the startup type for the service is set to Automatic.

- **1** From the Windows Administrative Tools window, click **Services**.
- 2 Right-click the ISC BIND service, and then click Properties.
- 3 From the Log On tab, set Log on as to Local System Account, and then click OK.
- **4** Right-click the ISC BIND service, and then click **Start**.

# Other considerations for DNS server configuration

The zones, domains, and resource records for AirPrint advertisement can be added to the parent DNS server of your organization. These domains and resource records can also be added to an existing zone. Clients that are configured to use that DNS server can discover the server using AirPrint when the following are specified in the network properties:

- DNS server IP address
- Search domains

However, we recommend installing the DNS role on the LPM server, and then adding the appropriate zones, domains, and records to that server. Specify that server as a secondary DNS server or configure a forwarder on the parent DNS server using the IP address of the LPM server.

# **Zone transfers**

Zone transfers can be considered a security risk. It must not occur between the parent DNS server and the LPM server. Setting up a forwarder or a delegation prevents zone transfers between the parent DNS server and the LPM server.

Note: For more information on your environment, contact your system administrator.

#### **Client configuration**

You can configure the following with the IP address of the DNS server that is configured with a forwarder to the DNS server. The DNS server must be where the resource records for AirPrint advertisement and services discovery are maintained. Make sure that the iOS mobile device contains the correct zone or domain name as a search domain. For example, **domain.com**. These settings can be configured on the mobile device using a DHCP server or by manually editing the settings of that particular network:

- Mobile devices
- Macintosh computers

Note: For more information on your environment, contact your system administrator.

# **Creating profiles using Apple Configurator**

An AirPrint device or AirPrint server can be deployed to a mobile device using a profile.

**Note:** AirPrint profiles are applicable only on mobile devices running on iOS 7 or later.

- **1** From your Macintosh computer, launch the Apple Configurator tool.
- 2 Click Supervise.
- **3** Select **All Devices** > **+** > **Create New Profile**.
- 4 Select AirPrint, and then click Configure.
- 5 From the AirPrint window, click 🕇.
- **6** Do either of the following:

#### **Manual configuration**

- **a** From the Configure printer menu, select **Manually**, and then type the IP address of the load balancer.
- **b** In the Resource path field, type **lpm/ipp/print**.

#### **LPM** configuration

**Note:** The following instructions are applicable only when your Macintosh computer is on the same subnet as the AirPrint server. You must also enable Bonjour discovery in the LPM web portal.

- **a** From the Configure printer menu, select **Lexmark Print Management**, and then type the IPv4 or IPv6 address of the load balancer.
- **b** In the Resource path field, make sure that **/lpm/ipp/print** is entered.

Note: You can add multiple AirPrint devices to a profile.

- 7 From the Supervise window, select the profile, and then export it.
- 8 Type a unique name for the profile, and then specify the location.
- 9 Click Save.

To install the profile on a mobile device, do the following:

- Use the Apple Configurator tool
- E-mail the profile to the mobile device as an attachment
- Deploy the profile using a mobile device management tool

# Understanding the command line tools for DNS server configuration

- **NSLookup**—Lets you resolve names in the forward and reverse lookup zones. From the command line of a Windows or Macintosh computer, do either of the following:
  - Type nslookup IPaddress, where IPaddress is the IP address of the server, and then press
     Enter. Make sure that the correct host name is returned to indicate that the host (A) records have been created successfully.
  - Type nslookup HostName, where HostName is the IP address of the server, and then press Enter.
     Make sure that the correct IP address is returned to indicate that the host (A) records have been created successfully.
- **DNS-SD**—Lets you view a list of AirPrint-advertised services and their associated domain names. You must be on the same network subnet as the server to view the mDNS advertisements of the server. This tool lets you check whether the records for AirPrint advertisement have been created correctly for the appropriate zone or domain name.

With the Bonjour SDK installed on your Windows computer, from the command line, type **dns-sd -B \_ipp.\_tcp**.

To check the details of an advertised printer service, from the command line, type the following:

#### dns-sd -L HostName \_ipps.\_tcp DomainName

Where:

- HostName is the host name for your environment.
- DomainName is the domain name for your environment.

**Note:** To prevent conflicts with the Bonjour Service used for mDNS advertisements, do not install the Bonjour SDK (or Bonjour for Windows) on the LPM server.

- **DIG**—Lets you check whether the resource records are correct from a terminal session on a Macintosh computer. The following are sample DIG commands:
  - dig -t PTR \_ipps.\_tcp.domain.com

This command returns the host name for the PTR record in the **Answer** section of the response.

- dig -t SRV lpm-airprint.\_ipps.\_tcp.domain.com

This command returns the priority, weight, port, and host name information for the SRV record in the **Answer** section of the response.

- dig -t TXT lpm-airprint.\_ipps.\_tcp.domain.com

This command returns the key and value pairs for the TXT record in the Answer section of the response.

- dig -x 192.168.1.10

This command performs a forward lookup. It returns the host name in the **Answer** section as defined in the forward lookup zone for the sample IP address **192.168.1.10**.

#### - dig lpm-airprint.domain.com

This command performs a reverse lookup. It returns the IP address in the **Answer** section as defined in the reverse lookup zone for the sample host name *1pm-airprint.domain.com*.

# **Configuring Print Release with rf IDEAS**

- 1 Install the rf IDEAS Ethernet 241 adapters. For more information, see <u>"Installing the rf IDEAS Ethernet 241</u> <u>adapter" on page 137</u>.
- **2** Configure the rf IDEAS Ethernet 241 adapters.
  - For more information on using the discovery tool, see <u>"Configuring rf IDEAS Ethernet 241 using the rf</u> IDEAS discovery tool" on page 137.
  - For more information on using the Lexmark Print Release Adapter Management tool, see <u>"Configuring</u> <u>rf IDEAS Ethernet 241 using the Lexmark Print Release Adapter Management tool" on page 138</u>.
- **3** If necessary, configure the rf IDEAS badge readers. For more information, see <u>"Configuring rf IDEAS badge readers" on page 138</u>.
- **4** Configure the client profiles. For more information, see <u>"Configuring client profiles" on page 139</u>.
- **5** Configure the user authentication. For more information, see <u>"Configuring user authentication" on page 139</u>.
- **6** Configure the Lexmark Print Management Console features. For more information, see <u>"Configuring the Print Management Console features" on page 139</u>.
- 7 Set the LDD server online. For more information, see <u>"Changing the status of the server" on page 47</u>.

**Note:** After the configuration, the rf IDEAS device reboots and may cause its IP address to change. We recommend performing a subnet search again after configuring it.

# Installing the rf IDEAS Ethernet 241 adapter

- 1 From your computer, connect the rf IDEAS Ethernet 241 RJ-45 network port to your network.
- 2 Connect the rf IDEAS Ethernet 241 RJ-45 printer port to the network port of your printer.
- 3 Connect the badge reader to the rf IDEAS Ethernet 241 serial or USB card reader port.

# Configuring rf IDEAS Ethernet 241 using the rf IDEAS discovery tool

#### Notes:

- rf IDEAS Discovery Tool requires firmware version 2.02 or later.
- We recommend using this tool when deploying to many printers.
- **1** From your computer, create a file containing the IP address of all rf IDEAS Ethernet 241 adapters.

# Sample file

```
192.168.0.3
192.168.0.120
192.168.24.3
192.168.25.6
```

- 2 Run the discovery tool, and then load the file containing the IP address of all rf IDEAS Ethernet 241 adapters.
- **3** Create an HTML file for pointing rf IDEAS Ethernet 241 to the LPM server.

Note: A sample file is provided by rf IDEAS.

4 Make sure that the following are added into the HTML file:

```
data_serv_addr=<LB IP Address>
data_serv_port=9780
data_str=/lmc/rws/jsapi/v1/rfideas?profile=RFIDeas&cardid=$1&mac=$2&luid=$3&seq=$4&ip=$5
data_retry_count=10
data_retry_sleep=2
data_long_beep=2
data_shrt_beep=5
```

- **5** Save the HTML file on a web share.
- 6 From the discovery tool, type the web share URL.
- 7 Select the printers, and then click **Configure 241 Devices**.

Note: The data\_serv\_port setting does not appear in the 241 Configuration Settings list.

# Configuring rf IDEAS Ethernet 241 using the Lexmark Print Release Adapter Management tool

- 1 From your computer, create a file containing the IP address of all rf IDEAS Ethernet 241 adapters. From your LPM server, launch Print Release Adapter Management. Do either of the following:
  - Navigate to the *<install-Dir>*\ThirdPartyConfig folder, where *<install-Dir>* is the installation folder of LPM.
  - From the command line, type one of the following:
    - ..jre\bin\java.exe -jar lpm-third-party-config\*.jar
    - run.bat
    - run
- 2 Enter your credentials for the Print Management Console.
- 3 In the Address\Subnet of Adapters field, enter an IP address or subnet for printer discovery, and then click **Search**.

**Note:** When searching for a subnet, use the asterisk wildcard character (\*) at the end of the IP address to search for all printers in that subnet. For example, type **10.10.10.\*** to search for all printers that have been discovered within the 10.10.10.1–10.10.10.255 range.

4 Select the adapters for use with the Lexmark Print Release application, and then click Configure.

**Note:** After the configuration, the rf IDEAS device reboots. This process may cause the IP address to change. If necessary, perform another printer discovery.

# Configuring rf IDEAS badge readers

1 From your computer, run the rf IDEAS **PCProxConfig** application.

**Note:** You can also use the PCProxConfig application to configure the badge bit length. To connect to the rf IDEAS device, use its IP address, followed by the appropriate port number. Use port number 2000 for serial badge readers, or port number 2001 for USB badge readers.

- **2** Connect to the IP address of rf IDEAS Ethernet 241.
- 3 Click the Data Format tab.
- **4** Set the number of bits used for the badge.

#### Notes:

- To show the badge number, use a telnet protocol using the IP address of the rf IDEAS device, and then scan the badge.
- To check the configuration of the rf IDEAS device, use a telnet protocol using its IP address, followed by the default telnet port number 23. This process lets you check the values for the data\_serv\_addr, data\_serv\_port, and data\_str. The format must match your load balancer URL and correct port (9780).

# **Configuring client profiles**

- 1 From Lexmark Management Console, click the **Software Client Groups** tab.
- 2 From the Software Client Groups section, select **Print Release**.
- **3** From the Tasks section, select **Client Profiles**.
- 4 In the Address field, type the IP address of the printer and the LPM print server.
- 5 Click Add > Save.

# **Configuring user authentication**

- **1** From Lexmark Management Console, click the **Solutions** tab.
- 2 From the Solutions section, select PrintReleasev2.
- **3** From the Tasks section, select **Configuration**.
- 4 In the User Authentication menu, select either Badge with LDAP Lookup or Badge with Database Lookup.

#### 5 Click Apply.

If your environment uses different authentication methods such as Card Authentication and rf IDEAS Ethernet 241 devices at the same time, then configure a local authentication. This setting overrides the global authentication solution setting. For more information on configuring global or local solution settings, see the *Lexmark Document Distributor Administrator's Guide*.

The following are sample scenarios you can use for your mixed authentication environment:

- Set the global authentication solution setting to **Provided by Device**. Set the Software Client Group authentication setting to either **Badge with LDAP Lookup** or **Badge with Database Lookup**. You can also select the appropriate software client authentication method for your environment.
- Set the global authentication solution setting to **Badge with LDAP Lookup**. You can also select the appropriate software client authentication method for your environment, and then set the Software Client Group authentication setting to **Provided by Device**.

# **Configuring the Print Management Console features**

Do any of the following:

- Configure the quotas. For more information, see <u>"Quotas" on page 103</u>.
- Configure the delegates list. For more information, see <u>"Delegates" on page 100</u>.
- Configure the policies. For more information, see "Policies" on page 103.

# **Using Print Release**

#### Sending print jobs from your computer

- **1** Open a file or image.
- 2 Select the print option, and then select the print release queue.
- 3 Click Print.
- 4 If prompted, type your e-mail address and password.

**Note:** If there are any errors or exceptions that occur during the request, then JobSubmissionController enters the error into the Isas.log file. If necessary, change the logging level from **info** to **debug**.

# Releasing print jobs using the printer

- 1 From the home screen, touch **Print Release**.
- **2** Select one or more print jobs.

Note: To print the jobs that are delegated to you, touch  $\equiv$  if necessary, select a username, and then select the print jobs.

- 3 If necessary, change the print settings. Touch beside the Print button, touch **Change Print Settings**, and then do either of the following:
  - Touch **Settings**, and then configure any of the following:
    - Number of copies
    - Color

Note: You cannot change black-and-white print jobs to color at the printer for some file formats.

- Sides—Specify whether to print on one side or two sides of the paper.
- Touch Finishing Options, and then configure either of the following:
  - Staple—Staple the printed output.
  - Hole punch—Punch holes along the edge of the printed output.

**Note:** The availability of these settings depends on the configuration of your Lexmark Print Management Client.

4 Touch Print.

#### Notes:

- The Lexmark Print Management Print Release server attempts to transmit the print jobs only to the printer that is attached with rf IDEAS Ethernet 241. The server does not check whether all jobs are printed successfully. If quotas are enabled, then they are updated with the assumption that all jobs are printed successfully.
- If the printer with the Ethernet 241 adapter is monochrome but the released job is in color, then the job is counted against the color quota.
- All queued print jobs are released for the user whose badge is swiped, assuming that the card authentication is successful. If quotas are enabled, then make sure that the quota of the user is adequate to print all the queued jobs.

 If quotas are enabled and the total number of queued pages exceeds the user's quotas, then the jobs are not printed. Increase the quota or delete one or more jobs to print the queued jobs. For example, if three pages remain in the quota but four one-page jobs are waiting in the print queue, then all queued jobs are not printed.

#### **Releasing print jobs using rf IDEAS**

**1** From the printer, tap your badge on the card reader.

To acknowledge the badge, the Ethernet 241 adapter beeps once. The following subsequent beeps indicate the status of the card authentication:

• **Three short beeps**—The communication between the Ethernet 241 adapter and Lexmark Print Management Print Release is successful. A request is made to release your queued print jobs.

**Note:** If the user account is not configured correctly, or if the queued jobs exceed the user's quotas, then the jobs are not printed. Make sure that the badge ID value in the Badge tab is configured correctly.

- **Two long beeps**—The IP address of the printer is not determined. Make sure that the connection of the Ethernet 241 adapter to the printer is working properly.
- Five short beeps and two long beeps—The communication between the Ethernet 241 adapter and Lexmark Print Management server is unsuccessful. Make sure that the Ethernet 241 adapter is configured properly and it is connected to the network.
- **No beep**—The Lexmark Print Management server has received the request to release the queued print jobs but is unable to respond. Make sure that the system is configured correctly.
- 2 From the home screen, touch Print Release.
- **3** Select one or more print jobs.

Note: To print the jobs that are delegated to you, touch  $\equiv$  if necessary, select a user name, and then select the print jobs.

4 Touch Print.

# **Configuring Local Printer Management Agent for LPM**

The Print Tracker (PT) component of Local Printer Management Agent (LPMA) must know certain information to run properly. For example, it must know where to send a job report. This information is stored in a configuration file called **PTConfiguration.ini**. This file is in the directory where the service is installed.

Note: LPMA is installed in the client system and not in the server.

The following is a sample configuration file:

# Sample configuration file

```
[CLIENT_VERSION]
VERSION=1.0.0.1
```

[SERVER] BLACKOUT\_DAYS=DISABLED BLACKOUT\_TIME=DISABLED CS\_COST\_CENTER=<cost\_center> CS\_CLIENT\_ID=<clientID> CS\_CLIENT\_SECRET=<clientSecret> CS\_REPORT\_URI=/api/2.0/jobs/directPrint/batch CS\_TOKEN\_URI=/idm/oauth/token REPORT\_SERVER\_ADDRESS= REPORT\_SERVER\_PORT=9780 REPORT\_SERVER\_SECURE\_CONNECTION=DISABLED TOKEN\_SERVER\_ADDRESS= TOKEN\_SERVER\_PORT=9783 TOKEN\_SERVER\_PORT=9783 TOKEN\_SERVER\_SECURE\_CONNECTION=ENABLED TIMEOUT=30

[JOB\_REPORT] RUN=ENABLED RUN\_ON\_STARTUP=ENABLED TASK\_RUN\_TIME=INTERVAL:120 INCLUDE\_LOCAL\_PRINTERS=ENABLED INCLUDE\_NETWORK\_PRINTERS=ENABLED

[SNMP] INCLUDE\_NETWORK\_PRINTERS=ENABLED

#### Where:

- <cost\_center> is the cost center of the company.
- The values for <clientID> and <clientSecret> can be taken from <install-dir>\Lexmark\Solutions \apps\idm\WEB-INF\classes\idm-production-config.properties file, where <install-dir> is the installation folder of LDD.

The general format of the configuration file is the following:

[SECTION\_NAME] key1=value1 key2=value2

• • •

#### Where:

- [SECTION\_NAME] is a descriptive name for the section.
- <key1> and <key2> are names of configurable features that the LPMA service refers during its run.
- <value1> and <value2> are values to their respective keys.

#### Notes:

- If the value of a key is case-sensitive, then that key must be prefixed with CS\_.
- If a key is not used, then its value must be **<DISABLED>**.

# **Settings and descriptions**

The following tables describe features.

#### [SERVER]

| Section key    | Usage/values                                                                                                    |
|----------------|----------------------------------------------------------------------------------------------------|
| CS_COST_CENTER | A cost center associated with the user sending the print job.                                                                                                    |
| CS_CLIENT_ID   | The client ID of the company sending the report. This user account must be created on IDM server during the server setup, and must not have an administrator right. |

| Section key                     | Usage/values                                                                                                    |
|---------------------------------|----------------------------------------------------------------------------------------------------|
| CS_CLIENT_SECRET                | The case-sensitive password that is associated with the generic user account created at IDM server. It must never change.                                                                                                    |
| TOKEN_SERVER_ADDRESS            | The IP address or host name of the IDM server.                                                                                                    |
| TOKEN_SERVER_PORT               | IDM Token Server Port number to communicate to the server. IDM uses SSL port 9783 or 443.                                                                                                    |
| TOKEN_SERVER_SECURE_CONNECTION  | If set to <b>ENABLED</b> , server communication is secure. This key value pair is used with <b>[SERVER] TOKEN_SERVER_PORT</b> .                                                                                                    |
| CS_TOKEN_URI                    | The URI for obtaining a security token from the IDM server and its value must be <b>/idm/oauth/token</b> .                                                                                                    |
| REPORT_SERVER_ADDRESS           | The IP address or host name of the LPM Premise server.                                                                                                    |
| REPORT_SERVER_PORT              | The LPM Premise Server Port number to communicate to the server.<br>LPM Premise uses SSL port 9783 or 443, and Non-SSL port 9780.                                                                                                    |
| REPORT_SERVER_SECURE_CONNECTION | If set to <b>ENABLED</b> , server communication is secure. This key-value pair is used with <b>[SERVER] REPORT_SERVER_PORT</b> .                                                                                                    |
| CS_REPORT_URI                   | The URI for sending the reports to the LPM Premise server and its value must be <b>/api/2.0/jobs/directPrint/batch</b> .                                                                                                    |
| TIMEOUT                         | A numerical value specifying communication timeout in seconds.                                                                                                    |
| BLACKOUT_DAYS                   | The days of the week when communication with the Fleet Tracker servers is not allowed. This value can be used together with <b>[SERVER]</b><br><b>BLACKOUT_TIME</b> . Use the numeric value that represents the day of the week, separated by commas.                                                                                                    |
|                                 | For example, if the value is <b>1</b> , <b>3</b> , <b>5</b> , and <b>7</b> , then the blackout days are Sunday, Tuesday, Thursday, and Saturday. You can also set the value to <b>DISABLED</b> .                                                                                                    |
| BLACKOUT_TIME                   | The time of day when communication with the Fleet Tracker server is not allowed. This value is used together with <b>[SERVER]</b><br><b>BLACKOUT_DAYS</b> . Use the format <b>HHMM-HHMM</b> , where <b>HHMM</b> is the 24-hour time format for the start and end of the blackout period. For example, <b>1200-1400</b> means that the blackout period starts at 12:00 p.m. and ends at 2:00 p.m. |

#### [CLIENT\_VERSION]

| Section key | Usage/values                                                                |
|-------------|-----------------------------------------------------------------------------|
| VERSION     | The current version of the Print Tracker component installed in the system. |

#### [JOB\_REPORT]

| Section key    | Usage/values                                                                                                    |
|----------------|----------------------------------------------------------------------------------------------------|
| RUN            | If the value is <b>ENABLED</b> , then Print Tracker reports job metrics.                                                            |
| RUN_ON_STARTUP | If the value is <b>ENABLED</b> , then Print Tracker, on starting, sends stored job reports, in addition to scheduled job reporting. |

| Section key              | Usage/values                                                                                                    |  |
|--------------------------|----------------------------------------------------------------------------------------------------|--|
| TASK_RUN_TIME            | The schedule for print job reporting. The default value is 2 hours. For more information on interval values, see <u>"Valid interval values" on page 144</u> |  |
| INCLUDE_LOCAL_PRINTERS   | The user can enable or disable this key based on the document tracking requirement.                                                                         |  |
| INCLUDE_NETWORK_PRINTERS | The user can enable or disable this key based on the document tracking requirement.                                                                         |  |

#### [SNMP]

| Section key              | Usage/values                                                                                                    |
|--------------------------|----------------------------------------------------------------------------------------------------|
| INCLUDE_NETWORK_PRINTERS | Applies if the user wants to monitor Network Print<br>Queue(INCLUDE_NETWORK_PRINTERS=ENABLED). If the network printer uses<br>a different community name other than "public," then the user can provide a<br>custom value in CS_COMMUNITY_NAME field. |

# Valid interval values

| Values                                                                            | Description                                                                                                    |  |
|-----------------------------------------------------------------------------------|----------------------------------------------------------------------------------------------------|--|
| DISABLED                                                                          | The task is disabled.                                                                                                    |  |
| INTERVAL:mm                                                                       | The task runs every time a specified number of minutes elapses. For example, if the key value is set to <b>INTERVAL: 30</b> , then the task runs every 30 minutes.                                                                                                  |  |
| HOURLY                                                                            | The task runs every hour after the service starts. For example, if the service starts at 10:24, then the task runs at 11:24, 12:24, and so on.                                                                                                    |  |
| DAILY:hhmm1,hhmm2,hhmm                                                            | The task runs every day at specified times. For example, if the key value is <b>DAILY:0830,1245,2100</b> , then the task runs every day at 8:30 a.m., 12:45 p.m., and 9:00 p.m.                                                                                     |  |
| WEEKLY:dayofweek1,dayofweek2,dayofweek<br>:hhmm1,hhmm2,hhmm                       | The task runs on one or more days of the week at specified<br>times. For example, if the key value is set to<br><b>WEEKLY: Sunday, Tuesday, Thursday:</b><br>0830, 1245, 2100, then the task runs at 8:30 a.m., 12:45<br>p.m., and 9:00 p.m. on each of those days. |  |
| Note: Make sure to use the 24-hour time format. Use commas to separate the items. |                                                                                                    |  |

# Troubleshooting

## Lexmark Print Management troubleshooting

## Cannot log in to the web portal

Try one or more of the following:

### Make sure that the user credentials are correct

If the Print Management server is configured to connect to an LDAP server, then use your LDAP user name and password.

If the Print Management server is configured to support multiple domains, then select a domain, and then type your user name and password.

## Contact your LDAP administrator

## **Cannot find users**

### Make sure that there are no duplicate Print Release PINs in the Print Management Console

For more information, see "PIN" on page 100.

## **Cannot remove user information**

## Check where the error occurred

From the Queued for Erasure table, mouse over the pause icon in the Status column.

## Manually delete the user information

From the Queued for Erasure table, click **Verify** in the Status column to check whether the deletion is successful.

## Firmware failure [9yy.xx]

The firmware on the device needs to be updated.

Contact Lexmark Help Desk for more information on the latest firmware update.

## An application error about a missing bean on the home screen

Restart the Lexmark Solutions Application Server service on the LDD server.

## LDAP connection test failed

Try one or more of the following:

Make sure that the user name and password are correct

Make sure that the LDAP settings are correct

Make sure that the LDAP server is working correctly

## An error has occurred after IP address change in LDD

In an enterprise environment, an error may occur when the following are installed in three different computers and their IP addresses change:

- Database server (Firebird)
- Load balancer
- LDD application server

Try one or more of the following:

## Make sure that the database server is configured correctly

- 1 From your computer, navigate to the C:\ProgramFiles\Lexmark\Solutions\InstallHelper folder.
- 2 Run Update-addr.bat, and then enter update-addr.bat -ip <DB\_IPaddress>, where <DB\_IPaddress> is the new database server IP address.
- **3** From the Framework DB section, make sure that the LOADBALANCER and SERVER tables are blank.

## Make sure that the load balancer server is configured correctly

- 1 From your computer, navigate to the C:\ProgramFiles\Lexmark\Solutions\InstallHelper folder.
- 2 Run lpm-update-address.bat, and then enter lpm-update-addr.bat -ip <LB\_IPaddress>, where <LB\_IPaddress> is the new load balancer server IP address.
- **3** Stop all LDD services and Apache 3.
- **4** From the registry, do either of the following:
  - For Firebird, update HKLM\SOFTWARE\Wow6432Node\Apache Software Foundation \Procrun 2.0\ApacheAgent\Parameters\Start with Params [REG\_MULTI\_SZ] = "start <DB\_IPaddress><LB\_IPaddress> 9705 C:\Program Files\Lexmark \Solutions FIREBIRD"
  - For Microsoft SQL Server, update HKLM\SOFTWARE\Wow6432Node\Apache Software
    Foundation\Procrun 2.0\ApacheAgent\Parameters\Start with Params
    [REG\_MULTI\_SZ] = "start <DB\_IPaddress><LB\_IPaddress> 9705 C:\Program
    Files\Lexmark\Solutions MSSQL"

Where:

- <DB\_IPaddress> is the new database server IP address.
- <LB\_IPaddress> is the new load balancer server IP address.

5 Navigate to the C:\ProgramFiles\Lexmark\Solutions\Apache2\conf folder, and then configure the following files:

## For httpd.conf

- Listen <LB\_IPaddress>:9780
- ServerAdmin admin@<LB\_IPaddress>
- ServerName <LB\_IPaddress>:9780
- <VirtualHost <LB\_IPaddress>:9780

For httpd-lpm-airprint-config-extension.conf

- Listen <LB\_IPaddress>:631
- <VirtualHost <LB\_IPaddress>:631

For httpd-lpm-redirect.conf

- RedirectMatch "^/printrelease/(.\*)" https://<LB\_IPaddress>/printrelease/\$1
- RedirectMatch "^/lpm/(.\*)" https://<LB\_IPaddress>/lpm/\$1
- RedirectMatch "^/idm/(.\*)" https://<LB\_IPaddress>/idm/\$1
- RedirectMatch "^/mfpauth/(.\*)" https://<LB\_IPaddress>/mfpauth/\$1
- RedirectMatch "^/email/(.\*)" https://<LB\_IPaddress>/email/\$1
- RedirectMatch "^/mobile/(.\*)" https://<LB\_IPaddress>/mobile/\$1

For openssl\_ldd.conf

```
update commonName_default = <LB_Server>
```

Where:

- <LB\_IPaddress> is the new load balancer server IP address.
- <LB\_Server> is the new load balancer server.

## Make sure that the application server is configured correctly

- 1 From your computer, navigate to the C:\ProgramFiles\Lexmark\Solutions\InstallHelper folder.
- 2 Run lpm-update-address.bat, and then enter lpm-update-addr.bat -ip <LB\_IPaddress>, where <LB\_IPaddress> is the new load balancer server IP address.
- **3** Navigate to the **C:/Program Files/Lexmark/Solutions/apps/wf-ldss/WEB-INF/classes/adaptor.properties** file, and then update the following:
  - adaptor.canonicalhostname=<LB\_IPaddress>
  - adaptor.address=<LB\_IPaddress>
  - centralwebdav.canonicalhostname=<LB\_IPaddress>

Where *<LB\_IPaddress>* is the new load balancer server IP address.

4 Navigate to the C:/Program Files/Lexmark/Solutions/apps/wf-ldss/WEB-INF/classes/dbProduct.properties file, and then update the following:

#### database.hostname=<DB\_IPaddress>

Where *<DB\_IPaddress>* is the new database server IP address.

5 Navigate to the C:/Program Files/Lexmark/Solutions/apps/wf-Idss/Imc.url file, and then update the following:

URL=http://<LB\_IPaddress>:9780/1mc

Where <LB\_IPaddress> is the new load balancer server IP address.

6 Navigate to the C:/Program Files/Lexmark/Solutions/apps/printrelease/ folder, and then configure the following files:

#### database.properties

- database.FRAMEWORK.connect=jdbc:firebirdsql:<DB\_IPaddress>/3050:FRAMEW ORK
- database.WEBAPP.connect=jdbc:firebirdsql:<DB\_IPaddress>/3050:SOLUTIONI NFO
- database.PRINTRELEASE.connect=jdbc:firebirdsql:<DB\_IPaddress>/3050:SOL UTIONINFO
- database.PRINTRELEASE.driverUrl=jdbc:firebirdsql:<DB\_IPaddress>/3050:
- database.PRINTTRACK.connect=jdbc:firebirdsql:<DB\_IPaddress>/3050:SOLUT IONINFO
- database.PRINTTRACK.driverUrl=jdbc:firebirdsql:<DB\_IPaddress>/3050:
- database.BADGE.connect=jdbc:firebirdsql:<DB\_IPaddress>/3050:SOLUTIONIN FO
- database.BADGE.driverUrl=jdbc:firebirdsql:<DB\_IPaddress>/3050:
- database.PIN.connect=jdbc:firebirdsql:<DB\_IPaddress>/3050:SOLUTIONINFO
- database.PIN.driverUrl=jdbc:firebirdsql:<DB\_IPaddress>/3050:
- database.STATS.connect=jdbc:firebirdsql:<DB\_IPaddress>/3050:SOLUTIONIN FO
- database.STATS.driverUrl=jdbc:firebirdsql:<DB\_IPaddress>/3050:update loadbalancer=http://<LB\_IPaddress>:9780

#### **Idss.properties**

#### loadbalancer=http://<LB\_IPaddress>:9780

Where:

- *<DB\_IPaddress>* is the new database server IP address.
- <LB\_IPaddress> is the new load balancer server IP address.
- 7 Navigate to the C:/Program Files/Lexmark/Solutions/apps/printrelease/idm folder, and then configure the following files:

#### idm-production-config, properties

idm.lddLoadBalancer=<LB\_IPaddress>

database-production-config.properties

- dataSource.url=<DB\_IPaddress>
- dataSource\_webapp.url=<DB\_IPaddress>

Where:

- <DB\_IPaddress> is the new database server IP address.
- <LB\_IPaddress> is the new load balancer server IP address.
- 8 Navigate to the C:/Program Files/Lexmark/Solutions/apps/printrelease/Ipm folder, and then configure the following files:

#### app-production-config.properties

- lddMobile.lddLoadBalancer=<LB\_IPaddress>
- jms.broker.url=<LB\_IPaddress>

database-production-config.properties

- dataSource.url=<DB\_IPaddress>
- dataSource\_secondary.url=<DB\_IPaddress>

webdav-production-config.properties

#### webdav.baseUri=<LB\_IPaddress>

Where:

- <DB\_IPaddress> is the new database server IP address.
- <LB\_IPaddress> is the new load balancer server IP address.
- 9 Navigate to the C:/Program Files/Lexmark/Solutions/apps/printrelease/mfpauth file, and then update the following:

jdbc.url=<DB\_IPaddress>

Where *<DB\_IPaddress>* is the new database server IP address.

**10** Stop all LDD and LPM services.

## **Cannot connect to database**

If the connection to the database is tested during installation, then try one or more of the following:

## Make sure that the database configuration is correct

Check the following settings:

- Database name
- Server and instance names
- Database server IP address
- Port number
- User name and password

Make sure that the user name has permission to view role membership

Make sure that the Java Database Connectivity driver is installed

Make sure that the user name role has read and write access

Make sure that the user name in the Microsoft SQL Server is mapped to the database specified in the Database Name field

Make sure that the database server is working correctly

## Profile server is not responding

Make sure that all required Lexmark services on the LDD load balancer are running

**1** From the LDD load balancer, navigate to:

Settings > Control Panel > Administrative Tools > Services

- **2** Make sure that the following services are in a Started state:
  - Firebird Server Default Instance
  - Lexmark Solutions Backup and Restore Agent
  - Apache2
  - Lexmark Solutions Apache Agent
  - Lexmark Solutions Web (or Protocol)
  - Adaptor
  - Lexmark Solutions License Manager

## Make sure that Lexmark Solutions Application Server is running

Restart the Lexmark Solutions Application Server service on the LDD server.

## LDSS server is busy

Try one or more of the following:

## Make sure that the LDD server is online

For more information, see "Changing the status of the server" on page 47.

## Make sure that the printer is discovered in Lexmark Management Console

For more information, see "Adding printers to a device group" on page 52.

## Make sure that the printer is licensed

#### Make sure that the policies are updated

Perform a policy update when the server or printer IP address has changed. For more information, see the *Lexmark Document Distributor Administrator's Guide*.

## Unable to add new devices using LMC

#### Make sure that your printer has sufficient licenses

- 1 From LMC, click the System tab, and then select Licenses.
- 2 Check if the licenses of your printer are added on the server and are not expired.

**Note:** If you have not purchased licenses or if the licenses are expired, then contact your Lexmark Technical Program Manager.

## "Out of Policy" error message still appears even after multiple tries to update the policy

The licenses may not be configured to allow the number of devices in the group. Contact your Lexmark Technical Program Manager to determine the number of printers for which licensing was purchased.

## "Unsupported Device" error message appears when installing a badge reader to the printer

### Make sure that the appropriate driver is installed on the printer

If you do not know the driver that is required, then check another working printer in the environment or contact Lexmark Help Desk.

# "Unable to Read Badge Data" error message appears when swiping the badge

## Make sure the badge reader has the correct configuration file

If you do not know the required configuration file, then check another working printer in your environment or contact Lexmark Help Desk.

## An error has occurred when swiping the badge

## Make sure that the badge ID is registered to the Print Management Console

For more information, see "Badge" on page 101.

#### **Restart the printer**

The card reader may be having issues that require the printer to be restarted.

## Print jobs submitted by the users do not appear in the print queue

Try one or more of the following:

## Make sure that the user credentials are correct

If the Print Management server is configured to connect to an LDAP server, then use your LDAP user name and password.

If the Print Management server is configured to support multiple domain, then select a domain, and then type your user name and password.

For Microsoft Windows operating system, make sure that the Lexmark Universal Print Driver of your shared printer is installed on your computer and that the port is configured to the Print Management server

For more information, contact Lexmark Help Desk.

# For Mac OS operating system software, make sure that the generic print driver is installed on your computer

For more information, contact Lexmark Help Desk.

Make sure that the document name and the user ID are correct and that the user is not logged in using a different user ID when printing

For more information, see "Print and Reprint Queues" on page 99.

## Make sure that the badge ID is registered to the correct user ID

For more information, see <u>"Badge" on page 101</u>.

## Page count is inaccurate

## Make sure that the print jobs are not sent until they are finished spooling

- **1** From the printer folder, right-click your printer, and then click **Printer properties** or **Properties**.
- 2 Click the **Advanced** tab, and then select the following check boxes:
  - Spool print documents so program finishes printing faster.
  - Start printing after last page is spooled.
- 3 Click OK.

**Note:** Print Management page count tracking is for trending purposes only and is not designed for billing.

## Cannot send jobs using e-mail

## Make sure that EmailWatcher is installed

When you upgrade from LPM version 2.3.15 or earlier, the LDD installer removes EmailWatcher. To install EmailWatcher, run the LPM installer, and then select the e-mail component. For more information on installing LPM using a backup, see <u>"Installing LPM using a backup file" on page 30</u>.

## An error occurs when updating policies

An error may occur when updating the policy for printers with keyboard reader, OmniKey, BadgeAuth2, or AP Bundle installed.

## Increase the Timeout per device value

- 1 From Lexmark Management Console, click the Services tab.
- 2 From the Services section, select PolicyUpdate.
- **3** In the Timeout per device field, enter **600**.
- 4 Click Apply.

## An error occurs when deploying eSF applications

## Increase the Timeout value

- 1 From the LDD server, navigate to the C:\ProgramFiles\Lexmark\Solutions\apps\cdcl-rest-wrapper \WEB-INF\classes\META-INF folder.
- 2 Using a text editor, open the **client\_provided.properties** file.
- 3 Add the cdcl.ws.readTimeout=60000 line.

## Sample code

webservice.caesar2.clientId=LDDcdcl.ws.readTimeout=60000
millisecondshttp.timeout=30000

- 4 Save the file.
- **5** Restart the Lexmark Solutions Application Server service.
- 6 Update the policy.

## An error occurs when saving long DBCS characters

## Make sure that the characters do not exceed the maximum number

The following are the maximum number of characters for each database:

- Firebird-85
- Microsoft SQL Server—220

## **Reports are showing duplicate entries**

Try one or more of the following:

### Make sure that only one Lexmark Reports Aggregator Service is running

Stop other instances of the Reports Aggregator service in other load balancers.

### Make sure that Device Usage and Print Release are configured correctly

### Make sure that Device Usage and Print Release are not tracking simultaneously

If Device Usage is used to track print jobs, then from the Print Release application, in the Use Device Usage for Print Stats setting, select **Yes**.

## Mobile device configuration troubleshooting

## Job submission failed

Try one or more of the following:

### Check the job status in the ActiveMQ queue

To access the ActiveMQ console, do the following:

- 1 Open a web browser, and then type http://IPaddress:8160/admin/, where IPaddress is the IP address of the load balancer.
- 2 Enter your credentials.

Note: The default user name and password is admin.

#### Enable the ActiveMQ console

- 1 From your computer, navigate to the *install-path*\ActiveMQ\conf folder, where *install-path* is the installation path of ActiveMQ.
- 2 Using a text editor, open activemq.xml.
- **3** Toward the end of the file, uncomment the **import resource** line. For example, change it from <!-- <import resource="jetty.xml"/>--> to <import resource="jetty.xml"/>.
  - 3. Restart the ActiveMQ service.
  - 4. Restart the Ipm-portal web application using the Tomcat management console or restart the Tomcat service.
- **4** Save the file.

#### Check the log files

If an error occurs with mobile device submissions or e-mail job errors are encountered, check the log files. The files are saved on each of the document conversion servers except for the Email Watcher log file. The logging level is set to **WARN** by default. To change it to **DEBUG**, update the **log4j-config.groovy** file in the **apps\Ipm\WEB-INF\classes** and **apps\idm\WEB-INF\classes** folders.

## Log files from jobs submitted using AirPrint

- \Lexmark\Solutions\tomcat\logs\idm.log (Tomcat server)
- \Lexmark\Solutions\tomcat\logs\lpm.log (Tomcat server)
- \Lexmark\Solutions\ActiveMQ\data\activemq.log (Load balancer)

For jobs in pending status, navigate to the solutionInfo database, and then check the QUEUED\_PRINT\_JOB table for the Job\_State\_Reason column.

## Tomcat server Lexmark solutions applications server service log file

The following log file contains processing information from the core Lexmark Print Management application and Tomcat service:

## \Lexmark\Solutions\tomcat\logs\lsas.log

## Load balancer Lexmark Email Watcher log file

The following log file contains processing information from the Lexmark Email Watcher service that runs in the Lexmark Print Management load balancer:

Note: For more information, see <u>"Configuring Lexmark Email Watcher" on page 69</u>.

## \Lexmark\Solutions\EmailWatcher\logs\\*.log

## Lexmark Management Console jobs and logs

- **1** From Lexmark Management Console, click the **System** tab.
- **2** From the System section, select **Jobs** or **Log**.

Do any of the following:

- To apply a filter, click **Filters**, and then configure the settings.
- To remove a previously applied filter, click **Reset Filter**.
- To filter the list view to only jobs in progress, in the Log State menu, select **Running**.
- To view all log entries that apply to a specific job, from the jobs list, click the task ID of a job.

Note: The log is automatically filtered for the selected task ID.

- To stop a job, select the job, and then click Stop Task.
- To refresh the jobs list or logs, click **Refresh**.

**Note:** To set the jobs list to refresh on a timed interval automatically, select the **Auto Refresh** option, and then select a time interval.

- To change the number of entries that appear, select a new value for the number of jobs or logs per page.
- To export the jobs list or logs in comma-separated values (CSV) format, click Export Report.
- To export the audit logs, click **Export Audit Log**. The following information is shown when exporting audit logs:
  - All attempts to log in to and log out from Lexmark Management Console
  - All attempts to change the active user name or password
  - Creation, modification, and deletion of user accounts, groups, and privileges
  - All attempts to modify the privileges of a user account
  - All attempts to modify the LDAP settings from Lexmark Management Console

## Document conversion failed

Try one or more of the following:

## Open the originally submitted document directly in the document conversion application, and then export it to type PDF-A

The supported document conversion applications do not convert some documents, or only partially convert some content of the original document into a PDF file. Documents with SmartArt, or external image or content references, may experience these issues. For mobile users who submit documents directly (not using e-mail) to Lexmark Print Management, no prompt appears that the document did not convert. The document does not appear in the user's mobile queue view or the Print Release Administrator Portal.

### Adjust the number of documents that can be converted concurrently

By default, a document conversion server handles only three documents at a time because of a limitation in the third-party software that is used for conversions. Using a higher number of concurrent conversions may make conversions unstable. From each of the document conversion servers, do the following:

1 Navigate to the %ProgramFiles%\Lexmark\Solutions\apps\wf-ldss\WEB-INF\classes\ folder.

Note: The path may be different for your installation.

- 2 Using a text editor, open the **OpenOfficeToPDFClass.properties** file with administrator privileges.
- 3 Set the officeToPDF.maxInstances value.

**Note:** We recommend setting this value up to **5**. Specifying a higher number may cause errors when converting documents.

- 4 Save the file.
- **5** Restart Lexmark Solution Application Server in Windows Services.

#### Run Lexmark Solution Application Server as a user or as an interactive user

When you install a 32-bit version of Microsoft Office on a 64-bit version of Windows Server, the document conversion software may not respond. Do the following:

- 1 From your computer, run Component Services for 32-bit (mmc comexp.msc /32).
- 2 From Console Root, click Component Services > Computers > My Computer > DCOM Config.
- **3** Select the appropriate applications.
- 4 Right-click each of the applications, and then click Properties.
- **5** From the Identity tab, select **The interactive user** or **This user**.
- 6 Enter your credentials.

#### Submit a field escalation with the original document file and the log files

The files are saved on each of the document conversion servers except for the Email Watcher log file. The logging level is set to **WARN** by default. To change it to **DEBUG**, update the **log4j-config.groovy** file in the **apps\lpm\WEB-INF\classes** and **apps\idm\WEB-INF\classes** folders.

## Log files from jobs submitted using AirPrint

- \Lexmark\Solutions\tomcat\logs\idm.log (Tomcat server)
- \Lexmark\Solutions\tomcat\logs\lpm.log (Tomcat server)
- \Lexmark\Solutions\ActiveMQ\data\activemq.log (Load balancer)

For jobs in pending status, navigate to the solutionInfo database, and then check the QUEUED\_PRINT\_JOB table for the Job\_State\_Reason column.

## Tomcat server Lexmark solutions applications server service log file

The following log file contains processing information from the core Lexmark Print Management application and Tomcat service:

## \Lexmark\Solutions\tomcat\logs\lsas.log

## Load balancer Lexmark Email Watcher log file

The following log file contains processing information from the Lexmark Email Watcher service that runs in the Lexmark Print Management load balancer:

Note: For more information, see <u>"Configuring Lexmark Email Watcher" on page 69</u>.

## \Lexmark\Solutions\EmailWatcher\logs\\*.log

## Lexmark Management Console jobs and logs

- **1** From Lexmark Management Console, click the **System** tab.
- 2 From the System section, select **Jobs** or **Log**.

Do any of the following:

- To apply a filter, click **Filters**, and then configure the settings.
- To remove a previously applied filter, click **Reset Filter**.
- To filter the list view to only jobs in progress, in the Log State menu, select **Running**.
- To view all log entries that apply to a specific job, from the jobs list, click the task ID of a job.

Note: The log is automatically filtered for the selected task ID.

- To stop a job, select the job, and then click Stop Task.
- To refresh the jobs list or logs, click **Refresh**.

**Note:** To set the jobs list to refresh on a timed interval automatically, select the **Auto Refresh** option, and then select a time interval.

- To change the number of entries that appear, select a new value for the number of jobs or logs per page.
- To export the jobs list or logs in comma-separated values (CSV) format, click Export Report.
- To export the audit logs, click **Export Audit Log**. The following information is shown when exporting audit logs:
  - All attempts to log in to and log out from Lexmark Management Console
  - All attempts to change the active user name or password
  - Creation, modification, and deletion of user accounts, groups, and privileges
  - All attempts to modify the privileges of a user account
  - All attempts to modify the LDAP settings from Lexmark Management Console

## An error occurs when submitting e-mail using mobile devices

#### Configure the properties files manually

If the document conversion software is added after installing Lexmark Print, then the **Exception In Openofficetppdfclass. Openoffice Manager Is Not Initialized** error may occur.

For more information on configuring the properties files for your document conversion software, see <u>"Configuring document conversion software" on page 66</u>.

## **Cannot add Lexmark Print Management to Lexmark Print**

Try one or more of the following:

#### Make sure that the URL format of the Lexmark Print Management server is correct

For more information, see "Adding Lexmark Print Management to Lexmark Print" on page 68.

#### Make sure that the Lexmark Print Management server is online

- 1 From Lexmark Management Console, click System > System Status.
- 2 Select a server.
- 3 Click Set Online.

**Note:** Before setting the server online, make sure that your printer has sufficient licenses. For more information on purchasing licenses, contact your Lexmark Technical Program Manager.

#### Make sure that you have installed the Lexmark Print .solution file

For more information, see "Configuring Lexmark Print" on page 61.

#### Make sure that all IP addresses and subnets are added to the Mobile Print software client group

For more information, see "Adding Lexmark Print to a software client group" on page 66.

## **Cannot authenticate from Lexmark Print**

Try one or more of the following:

#### Make sure that the mobile solution is selected in Lexmark Management Console

Lexmark Print Management version 2.4 or later uses the LDAP information from Lexmark Print. For more information, see <u>"Configuring Lexmark Print" on page 61</u>.

**Note:** To maintain performance, solution settings are cached so that changes to the settings may not be available immediately. Settings may be cached every two to five minutes, and cannot be configured during that time.

#### Make sure that the LDAP settings are configured correctly

Note: For Lexmark Print Management version 2.4 or earlier, the LDAP information is in a property file.

## Cannot print from mobile devices

Try one or more of the following:

**Note:** To maintain performance, solution settings are cached so changes to the settings may not be available immediately. Caching intervals may be from two to five minutes and cannot be configured.

# Make sure that the Print Release directory is configured the same way as the PrintReleasev2 solution settings

- **1** From Lexmark Management Console, click the **Solutions** tab.
- 2 From the Solutions section, select **PrintReleasev2**.
- **3** From the Tasks section, select **Configuration**.
- **4** Check the following settings:
  - Directory for Print Jobs
  - Username for Print Job Directory
  - Password for Print Job Directory
- 5 Click Apply.

For more information on the settings, see "Solutions setting index" on page 169.

## Make sure that the Print Release directory is configured the same way as the mobileprint solution settings

- 1 From Lexmark Management Console, click the Solutions tab.
- **2** From the Solutions section, select **mobileprint**.
- **3** From the Tasks section, select **Configuration**.
- 4 Check the following settings:
  - Print Release Directory
  - Print Release Username
  - Print Release Password

## 5 Click Apply.

For more information on the settings, see <u>"Understanding the mobile and e-mail configuration data" on page 62</u>.

## Cannot start the ActiveMQ service

## Make sure that the ActiveMQ port numbers are not used by other applications

The ActiveMQ service may not start or remain started if another application on the load balancer server also uses its port numbers. Identify the application that is using the ActiveMQ port numbers, and then either remove it or change the port number assigned to the application. The following port numbers are used by ActiveMQ:

- 8161 (web portal)
- 61616 (queue port number and the port number that JMS broker listens on)

## An error message starting with SLF4J appears

#### Ignore the message

This message appears while starting the application with the batch file. This message has no impact on the application functionality.

## An error occurred while acquiring the authentication code

### Make sure that the configuration values are correct

- 1 Review the configuration values in the **config\_EmailWatcher.properties** file.
- **2** Check if correct values are specified in the following:
  - Client ID
  - Client secret
  - Tenant ID
  - Redirect URI
  - Scopes

## An error appears in the log file related to GraphServiceException in Email Watcher

## Check the error message and the exception to identify the cause

The error can be caused by a connection problem, a lack of permissions for the service account to read or delete the mailbox, or other issues.

## Sender did not receive confirmation mail

## Make sure that the mobileprint parameters are correct

- 1 From Lexmark Management Console, click Solutions > mobileprint.
- **2** Make sure that the Confirmation Email from Address field has a valid email address.

#### Make sure that the email service parameters are correct

- 1 From Lexmark Management Console, click Services > Email.
- **2** Check if the information is valid in the following settings:
  - Email server host name / ip address
  - Password to log onto email server
  - User id to log onto email server

## An error message on print job conversion occurred in LMC logs

#### Make sure that the parameters are correct

- 1 From Lexmark Management Console, click Solutions > mobileprint > Configuration.
- 2 iln the Conversion Method field, select MS Office and Open Office or Open Office Only.

**Note:** Make sure that MS Office and Open Office or Open Office Only is already installed in the LDD LPM server where the print job is located.

## Lexmark Serverless Print Management troubleshooting

## **Application error**

Try one or more of the following:

#### Check the diagnostic log

- 1 Open a web browser, and then type *IP*/se, where *IP* is the printer IP address.
- 2 Click Embedded Solutions > Log File.
- **3** Analyze the log, and then resolve the problem.

#### **Check the Lexmark Print Management Client log**

To enable logging of the Lexmark Print Management Client events, modify the **Logger** element in the Lexmark Print Management Client configuration file.

#### For Windows operating system

```
<Logger>
<LogFilePath>C:\ProgramData\LPMC\lpmc.log</LogFilePath>
<LoggingEnabled>true</LoggingEnabled>
</Logger>
```

## For Mac OS operating system software

```
<Logger>
<LogFilePath>/var/tmp/lpmc.log</LogFilePath>
<LoggingEnabled>true</LoggingEnabled>
</Logger>
```

- To enable logging, set the LoggingEnabled value to true, or debug for a more detailed log.
- To view the log file, navigate to the folder specified in LogFilePath. Analyze the log, and then resolve the problem.

**Note:** Setting the **LoggingEnabled** value to **false** disables logging, but some critical errors are still logged.

#### Make sure to restrict public access to the application

- 1 From the Embedded Web Server, click Settings > Security > Login Methods.
- 2 From the Public section, click Manage Permissions.
- 3 Expand Apps, and then clear Print Release.
- 4 Click Save.

#### Make sure that Print Release is granted access control

When using either Cloud Authentication or Card Authentication, do the following:

- 1 From the Embedded Web Server, click Settings > Security > Login Methods.
- 2 From the Additional Login Methods section, click Manage Permissions beside the application.
- 3 Select a group, expand Apps, and then select Print Release.
- 4 Click Save.

#### **Contact your Lexmark representative**

## Print Release prompts the user to log in

Make sure that the session access control is set to BadgeAuth

## Jobs appear to be printing but no output are printed

Try one or more of the following:

## Make sure that the B/W Print and Color Print settings are enabled

When using either Cloud Authentication or Card Authentication, do the following:

- 1 From the Embedded Web Server, click **Settings** > **Security** > **Login Methods**.
- 2 From the Additional Login Methods section, click Manage Permissions beside the application.
- **3** Select a group, and then expand **Function Access**.
- 4 Select B/W Print and Color Print.
- 5 Click Save.

#### **Contact your Lexmark representative**

## Jobs do not appear in the Print Release queue

Try one or more of the following:

#### Make sure to send the print job to the print queue

# Make sure that the user account used when sending the print job is the same account logged in to the Print Release–enabled printer

For more information, contact your system administrator.

# Make sure that Lexmark Serverless Print Management Print Release is installed on the printer to which you are sending the print job

For more information, contact your system administrator.

### Make sure that the computer and the printer are connected to the same network

For more information, contact your system administrator.

### Make sure that the user is granted read and write access to the Active Directory attribute

For more information, contact your system administrator.

### Add a firewall exception to the Lexmark Print Management Client port number

A firewall may be blocking the communication between the printer and the workstation. Check the following:

- A non-Windows firewall is installed on workstations using the Windows operating system.
- A non-Mac OS firewall is installed on workstations using the Mac OS operating system software.

The default port number for the Lexmark Print Management Client is **9443**. For more information, contact your system administrator.

# Make sure that the user is granted access to the computer where the Lexmark Print Management Client is installed

Note: The following instructions are applicable only to Windows operating system users.

- **1** From the computer where the Lexmark Print Management Client is installed, run the command prompt as an administrator, and then type **secpol.msc**.
- 2 From the Security Settings menu, click Local Policies > User Rights Assignment > Access this computer from the network.
- 3 Set the security policy to its default value, or manually add a user or group to the policy.

**Note:** If the domain group policy is managing the security policy, then add them at the domain group policy level. Otherwise, your changes are overwritten the next time the group policy is modified.

4 Click Apply.

#### Make sure that Kerberos is configured in your printer

#### **Contact your Lexmark representative**

## Jobs do not appear in document accounting

Make sure that Device Usage is configured correctly

## **Cannot retrieve jobs**

Try one or more of the following:

# Make sure that your account from Active Directory has write access to the otherLoginWorkstations attribute

For more information, contact your system administrator.

### Remove the proxy settings used for your printer

For more information, contact your system administrator.

**Make sure that the Lexmark Print Management Client and the printer are connected to the same network** For more information, contact your system administrator.

### Make sure that the Lexmark Print Management Client is not in Sleep or Hibernate mode

For more information, contact your system administrator.

Make sure that the user sending the print job from the printer is the same user logged in to the Lexmark Print Management Client

For more information, contact your system administrator.

Make sure that Lexmark Print Capture Service and Lexmark Print Release Service are running when you access Print Release on the printer

When using a card to log in, make sure to use the user account with administrator privilege in Active Directory and the Lexmark Print Management Client

For more information, contact your system administrator.

## Make sure that NTP is enabled

**1** Open a web browser, and then type the printer IP address.

Note: View the IP address in the TCP/IP section of the Network/Ports menu.

- 2 Click Settings or Configuration, and then click Security > Set Date and Time.
- 3 Select Enable NTP.
- 4 Click Apply.

### Make sure that the time on the printer matches the time on the Kerberos KDC

#### Make sure that the password created for Certificate Authority is correct

For more information, contact your system administrator.

# Make sure that the service account user name in Card Authentication and Print Release matches the user name in the Lexmark Print Management Client configuration file

For more information on configuring Card Authentication, see the *Card Authentication Administrator's Guide*.

## Make sure that the HTTP or SSL port number in Print Release matches the port number in the Lexmark Print Management Client configuration file

## Make sure that the user is granted access to the computer where the Lexmark Print Management Client is installed

- **1** From the computer where the Lexmark Print Management Client is installed, run the command prompt as an administrator, and then type **secpol.msc**.
- 2 From the Security Settings menu, click Local Policies > User Rights Assignment > Access this computer from the network.
- **3** Set the security policy to its default value, or manually add a user or group to the policy.

**Note:** If domain group policy settings manage the policy, then add them at the domain group policy level. Otherwise, your changes are overwritten the next time the group policy is modified.

4 Click Apply.

#### **Contact your Lexmark representative**

## Loading the print jobs takes a long time

Try one or more of the following:

#### Make sure that the network switch is not set to half duplex

#### Make sure that the workstations containing the print jobs are turned on

The application may be trying to connect to the workstations that are turned off. The application waits for three timeouts before it stops communicating to a workstation.

#### **Contact your Lexmark representative**

## Printing takes a long time

Try one or more of the following:

Make sure that the network switch is not set to half duplex

**Contact your Lexmark representative** 

## Jobs do not finish printing

Try one or more of the following:

Make sure that your printer is connected to the network

Release the print job again

# Cannot connect to the Lexmark Print Management Client when using Mac computers

Try one or more of the following:

#### Make sure that the computer is connected to the network whether a user is logged in or not

Some Mac computers cannot connect to the network after being turned on and before any user is logged in. A network connection is needed to connect to the Lexmark Print Management Client.

**Contact your Lexmark representative** 

## License error

**Contact your Lexmark representative** 

# Appendix

## LPM function comparison by deployment options

| Function                                                                                                   | Lexmark Print<br>Management<br>On-Premises | Lexmark Cloud Print<br>Management | Lexmark Cloud Print<br>Management<br>Serverless |
|----------------------------------------------------------------------------------------------------|--------------------------------------------|-----------------------------------|-------------------------------------------------|
| Print Release                                                                                              | 1                                          | 1                                 |                                                 |
| Automatic user registration                                                                                | $\checkmark$                               | $\checkmark$                      | $\checkmark$                                    |
| Submit jobs from the print driver (File > Print)                                                           | $\checkmark$                               | √                                 | $\checkmark$                                    |
| Submit jobs from Lexmark Print                                                                             | $\checkmark$                               | $\checkmark$                      | $\checkmark$                                    |
| Submit jobs from e-mail                                                                                    | $\checkmark$                               | ✓                                 | $\checkmark$                                    |
| Submit jobs from Print Management<br>Console                                                               | x                                          | √                                 | X                                               |
| Submit jobs using AirPrint                                                                                 | $\checkmark$                               | x                                 | x                                               |
| Print and keep                                                                                             | $\checkmark$                               | $\checkmark$                      | x                                               |
| Delete and Delete all                                                                                      | $\checkmark$                               | $\checkmark$                      | $\checkmark$                                    |
| Print job delegation                                                                                       | $\checkmark$                               | ✓                                 | x                                               |
| Color and monochrome print job identifier                                                                  | $\checkmark$                               | ✓                                 | $\checkmark$                                    |
| Automatic purge                                                                                            | $\checkmark$                               | ✓                                 | $\checkmark$                                    |
| Set duplex default                                                                                         | $\checkmark$                               | ✓                                 | $\checkmark$                                    |
| View jobs in print queue from Print<br>Management Console                                                  | ✓                                          | √                                 | x                                               |
| Add print jobs by drag-and-drop, and<br>change the order of jobs in queue from<br>Print Management Console | x                                          | ✓                                 | x                                               |
| Document accounting                                                                                        |                                            |                                   |                                                 |
| Browser-based                                                                                              | $\checkmark$                               | $\checkmark$                      | $\checkmark$                                    |
| Implement user quotas                                                                                      | $\checkmark$                               | ✓                                 | x                                               |
| Track print, copy, and scan activities, including embedded applications                                    | $\checkmark$                               | √                                 | $\checkmark$                                    |
| View reports                                                                                               | $\checkmark$                               | $\checkmark$                      | $\checkmark$                                    |
| Export data                                                                                                | $\checkmark$                               | ✓                                 | $\checkmark$                                    |
| Graphical summary report                                                                                   | $\checkmark$                               | $\checkmark$                      | x                                               |

## Files and services index

The following are the LPM files and services installed by each component:

| Component     | Load balancer                                                   | Application server                                 | Database                        |
|---------------|-----------------------------------------------------------------|----------------------------------------------------|---------------------------------|
| Print Release | ActiveMQ                                                        | Print Release Solution                             | PR_tables <sup>1,2,3,4,</sup>   |
|               | Apache Config – httpd-lpm-pr-<br>virtualhost-extension.conf     | Print Release (web application)                    | MP_Printer table <sup>2,3</sup> |
|               | Apache Config – httpd-lpm-portal-<br>virtualhost-extension.con  | MFPAuth (web application)                          | IDM tables <sup>4</sup>         |
|               | Apache Config - httpd-lpm-portal-<br>config-extension.conf      | ThirdPartyConfigTool                               | Admin portal tables             |
|               | N/A                                                             | Liquibase                                          | Queue Job tables <sup>4</sup>   |
|               | N/A                                                             | TIS files                                          | Quartz tables <sup>4</sup>      |
|               | N/A                                                             | Document Conversion                                | N/A                             |
|               | N/A                                                             | Mobile Solution                                    | N/A                             |
|               | N/A                                                             | .Net                                               | N/A                             |
|               | N/A                                                             | IDM (grails application)                           | N/A                             |
|               | NA                                                              | Lpm-portal (grails application)                    | N/A                             |
|               | N/A                                                             | Aggregator Report Service (springboot application) | N/A                             |
|               | N/A                                                             | User Data Management Service                       | N/A                             |
| Email         | EmailWatcher Service                                            | Mobile Solution                                    | N/A                             |
|               | N/A                                                             | Document Conversion                                | N/A                             |
|               | N/A                                                             | .Net                                               | N/A                             |
| Mobile App    | ActiveMQ                                                        | Mobile Solution                                    | N/A                             |
|               | Apache Config – httpd-lpm-mobile-<br>virtualhost-extension.conf | Document Conversion                                | N/A                             |
|               | Apache Config – httpd-lpm-portal-<br>virtualhost-extension.conf | .Net                                               | N/A                             |
|               | Apache Config - httpd-lpm-portal-<br>config-extension.conf      | N/A                                                | N/A                             |
|               | N/A                                                             | IDM (grails application)                           | N/A                             |
|               | Ν/Α                                                             | Lpm-portal (grails application)                    | N/A                             |

<sup>2</sup> Used for e-mail

<sup>3</sup> Used for Lexmark Print application

<sup>4</sup> Used for AirPrint

| Component                                       | Load balancer                                                    | Application server              | Database |  |  |  |  |  |
|-------------------------------------------------|------------------------------------------------------------------|---------------------------------|----------|--|--|--|--|--|
| AirPrint                                        | ActiveMQ                                                         | Bonjour Service                 | N/A      |  |  |  |  |  |
|                                                 | Apache Config– httpd-lpm-airprint-<br>virtualhost-extension.conf | File Conversion                 | N/A      |  |  |  |  |  |
|                                                 | Apache Config– httpd-lpm-<br>airprint.conf                       | Lpm-portal (grails application) | N/A      |  |  |  |  |  |
|                                                 | webdav\printer_icons                                             | IDM (grails application)        | N/A      |  |  |  |  |  |
|                                                 | Apache Config – httpd-lpm-portal-<br>virtualhost-extension.conf  | Print Release Solution          | N/A      |  |  |  |  |  |
|                                                 | Apache Config - httpd-lpm-portal-<br>config-extension.conf       |                                 |          |  |  |  |  |  |
| <sup>1</sup> Used for Prir                      | <sup>1</sup> Used for Print Release                              |                                 |          |  |  |  |  |  |
| <sup>2</sup> Used for e-r                       | nail                                                             |                                 |          |  |  |  |  |  |
| <sup>3</sup> Used for Lexmark Print application |                                                                  |                                 |          |  |  |  |  |  |
| <sup>4</sup> Used for Air                       | Print                                                            |                                 |          |  |  |  |  |  |

## Solutions setting index

| Setting                | Can<br>be<br>local | Values                                                                                                    | Description                                                                                                    |
|------------------------|--------------------|----------------------------------------------------------------------------------------------------|----------------------------------------------------------------------------------------------------|
| Site                   | ✓                  | <any string="" text=""></any>                                                                                                    | The descriptor for the name of the site tracked in<br>a print job. Use this item only when the solution is<br>used across customer locations.                                                                                                    |
| User Authentication    | ✓<br>              | Provided by Device*<br>Badge<br>Badge with Database Lookup<br>Badge with LDAP Lookup<br>PIN with Database Lookup<br>PIN with LDAP Lookup<br>Userid Only<br>Userid/Password<br>Custom | <ul> <li>The method used for authenticating user IDs.</li> <li>Notes: <ul> <li>If the BadgeAuth eSF or PKI/CAC application is installed and used, then set it to Provided by Device.</li> <li>If the badges or PIN values are stored in the database tables, then the Database Lookup setting is used.</li> <li>Use Active Directory or LDAP for LDAP options.</li> <li>Userid/Password and Userid Only require users to enter their credentials on the printer control panel.</li> <li>Custom refers to a custom authentication script.</li> </ul> </li> </ul> |
| * The default value of | a settii           | ng.                                                                                                    |                                                                                                    |

| Setting                      | Can<br>be<br>local | Values                                                                     | Description                                                                                                    |
|------------------------------|--------------------|----------------------------------------------------------------------------|----------------------------------------------------------------------------------------------------|
| Alternate Badge<br>Login     | √                  | Disabled<br>Userid/Password*<br>PIN with Database Lookup                   | An authentication method where the badges are<br>the primary login and the users can enter their<br>credentials manually.                                  |
|                              |                    | PIN with LDAP Lookup                                                       | <b>Note:</b> If BadgeAuth eSF is installed, then this setting is not applicable.                                                                           |
| Register New Badge<br>Users  | X                  | Disabled*<br>Enabled                                                       | Lets users enter their LDAP credentials, if prompted, to register their badges for the first time.                                                         |
|                              |                    |                                                                            | <b>Note:</b> If BadgeAuth eSF is installed, then this setting is not applicable.                                                                           |
| Badge Prompt                 | x                  | <any string="" text=""><br/>Please Swipe Your Badge*</any>                 | The message on the screen before the users enter their credentials.                                                                                        |
|                              |                    |                                                                            | <b>Note:</b> If BadgeAuth eSF is installed, then this setting is not applicable.                                                                           |
| Touchscreen - Job<br>Release | $\checkmark$       | User selects from list*<br>Print all jobs                                  | Determines whether a user can browse and select a print job or print all jobs after authenticating.                                                        |
|                              |                    |                                                                            | For more information on Touchscreen - Job<br>Release, see <u>"Automatic Print Release" on</u><br><u>page 177</u> .                                         |
| Touchscreen - Print          | $\checkmark$       | Disabled*                                                                  | Lets users select the Print All option.                                                                                                    |
| All                          |                    | Enabled                                                                    | <b>Note:</b> This setting is applicable only to to touch-screen printers.                                                                                  |
| Keypad Only - Job<br>Release | $\checkmark$       | User selects from list*<br>Print all jobs                                  | Determines whether a user can browse and select<br>a print job or print all jobs after authenticating.                                                     |
| Keypad Only - User           | $\checkmark$       | Print Only*                                                                | Lets users delete specific print jobs.                                                                                                    |
| Options*                     |                    | Print and Delete                                                           | <b>Note:</b> This setting is applicable only to non-touch-screen printers.                                                                                 |
| Keypad Only - Print          | $\checkmark$       | Disabled*                                                                  | Lets users select all print jobs.                                                                                                    |
| All                          | , ,                | Enabled                                                                    | <b>Note:</b> This setting is applicable only to non-touch-screen printers and when Keypad Only - Job Release is set to <b>User selects from the list</b> . |
| Job Display Order            | х                  | Date Printed (Descending)*<br>Date Printed (Ascending)                     | The order of print jobs.                                                                                                    |
| Job Print Order              | X                  | Date Printed (Descending)*<br>Date Printed (Ascending)                     | The order of released print jobs.                                                                                                    |
| Directory for Print<br>Jobs  | x                  | <any local="" network="" or="" path=""><br/>c:\lexmark\printrelease*</any> | The location where print jobs are held or saved.                                                                                                    |
| * The default value of       | a setti            | ng.                                                                        |                                                                                                    |

| Setting                                           | Can<br>be<br>local | Values                                                                     | Description                                                                                                    |
|---------------------------------------------------|--------------------|----------------------------------------------------------------------------|----------------------------------------------------------------------------------------------------|
| Username for Print<br>Job Directory               | X                  | <any string="" text=""></any>                                              | The name of the user with read and write privileges to the directory specified in Directory for Print Jobs.                                                                                                    |
|                                                   |                    |                                                                            | <b>Note:</b> If a domain account is used, then the user name format is <b><domain; name="" user=""></domain;></b> .                                                                                                    |
| Password for Print<br>Job Directory               | X                  | <any string="" text=""></any>                                              | The password of the user with read and write privileges to the directory specified in Directory for Print Jobs.                                                                                                    |
| Directory for<br>Encrypted Print Jobs             | X                  | <any local="" network="" or="" path=""><br/>c:\lexmark\printrelease*</any> | The location where encrypted print jobs are saved. The administrator uses PrintCryption <sup>™</sup> or smart cards to encrypt the print jobs.                                                                                             |
| Job Encryption<br>Method                          | X                  | Device Certificate*<br>User Certificate                                    | <ul> <li>The certificate used to decrypt encrypted print jobs before the jobs are released.</li> <li>If PrintCryption is used, then select <b>Device Certificate</b>.</li> <li>If smart cards are used, then select <b>User</b></li> </ul> |
|                                                   |                    |                                                                            | Certificate.                                                                                                    |
| Delete Unprinted<br>Jobs After Specified<br>Hours | X                  | 1–336<br>10*                                                               | The number of hours before a print job is deleted.                                                                                                    |
| Delete Printed Jobs<br>After Specified            | х                  | 1–24<br>0*                                                                 | The number of hours before a released and kept job for reprinting are deleted.                                                                                                    |
| Hours                                             |                    |                                                                            | Notes:                                                                                                    |
|                                                   |                    |                                                                            | <ul> <li>Any value from 1 to 24 enables reprinting.</li> <li>Specifying 0 disables reprinting.</li> </ul>                                                                                                    |
| Function Access                                   | X                  | Disabled*<br>By Userid<br>By Group                                         | Determines whether a user or a group can access certain printer functions.                                                                                                    |
| User Quotas                                       | x                  | Disabled*<br>By Userid<br>By Group                                         | The number of jobs a user or group is allowed to print and copy.                                                                                                    |
| Quota Duration                                    | х                  | Monthly*<br>Yearly                                                         | Determines whether quotas are measured on a monthly or yearly basis.                                                                                                    |
| Default User Total<br>Quota                       | x                  | <any integer="" positive=""><br/>0*</any>                                  | The initial number of pages a user is allowed to print or copy.                                                                                                    |
| Default User Color<br>Quota                       | х                  | <any integer="" positive=""><br/>0*</any>                                  | The initial number of pages a user is allowed to print or copy in color.                                                                                                    |
| Default User Allow<br>Color                       | х                  | Yes*<br>No                                                                 | Lets users print in color.                                                                                                    |
| * The default value of                            | a setti            | ng.                                                                        |                                                                                                    |

| Setting                             | Can<br>be<br>local | Values                                      | Description                                                                                                    |
|-------------------------------------|--------------------|---------------------------------------------|----------------------------------------------------------------------------------------------------|
| Quota for Group<br>Members          | x                  | By Group*<br>By User                        | Determines whether an administrator can<br>override the quotas for individual users or all users<br>in a group.<br><b>Note:</b> This setting is applicable only when User<br>Quotas is set to <b>By Group</b> .                          |
| Show Copy Quota<br>Remaining        | X                  | Never*<br>Before Copy Job<br>After Copy Job | Notifies users of their remaining number of times to copy.                                                                                                    |
| Reset Quotas                        | x                  | Reset All Totals*<br>Remove All Users       | Determines whether the quotas are reset or the<br>users are removed from the quota table.<br><b>Note:</b> This setting is applicable only when the<br>ResetQuotas script is configured.                                                  |
| Quota Overage                       | x                  | Disabled*<br>Enabled                        | Lets users exceed their allotted print and copy quota.                                                                                                    |
| Alternate Release<br>Locations      | x                  | Disabled*<br>Enabled                        | Lets users release a job from another printer.                                                                                                    |
| Enable Printing from<br>Unix/Novell | X                  | Yes<br>No*                                  | Lets users perform advanced processing of the<br>incoming jobs released from a print queue in a<br>UNIX, Linux, OS X, or Micro Focus (formerly<br>known as Novell) software environment.                                                 |
| LDAP Multi-Domain<br>Support        | x                  | Disabled*<br>Enabled                        | Lets the printer accept multiple domain<br>configurations, so that users in different domains<br>can use the printer.                                                                                                    |
| LDAP Server                         | х                  | <any string="" text=""></any>               | The LDAP server used for authentication.                                                                                                    |
| LDAP Port                           | x                  | 389*<br>636<br>3268<br>3269                 | <ul> <li>The port number used by the LDAP server.</li> <li>389 is the standard LDAP port.</li> <li>636 is the standard LDAP port with SSL.</li> <li>3268 is the Global Catalog.</li> <li>3269 is the Global Catalog with SSL.</li> </ul> |
| LDAP Use SSL                        | x                  | Yes<br>No*                                  | Lets LPM use SSL when querying LDAP.                                                                                                    |
| LDAP Login<br>Username              | x                  | <any string="" text=""></any>               | The user ID used to log in to the LDAP server.                                                                                                    |
| LDAP Login<br>Password              | x                  | <any string="" text=""></any>               | The password used to log in to the LDAP server.                                                                                                    |
| LDAP Userid Type                    | X                  | Principal Name*<br>Distinguished Name       | The user ID format used for LDAP login credentials.                                                                                                    |
| * The default value of              | a setti            | ng.                                         | ·                                                                                                    |

| Setting                          | Can<br>be<br>local | Values                                           | Description                                                                                                    |
|----------------------------------|--------------------|--------------------------------------------------|----------------------------------------------------------------------------------------------------|
| LDAP Principal<br>Domain         | x                  | <any string="" text=""></any>                    | The domain name used in LDAP.<br><b>Note:</b> The domain name is used when LDAP<br>Userid Type is set to <b>Principal Name</b> .         |
| LDAP Search Base                 | <b>v</b>           | <any string="" text=""></any>                    | The LDAP search base used with LDAP queries.                                                                                             |
| LDAP Use Advanced<br>Config File | x                  | Yes<br>No*                                       | The LDAP system requires LDD to use an advanced configuration file.                                                                      |
| LDAP Userid<br>Attribute         | x                  | <any string="" text=""></any>                    | The name of the LDAP field containing the user IDs.                                                                                      |
| LDAP Badgeid<br>Attribute        | x                  | <any string="" text=""></any>                    | The name of the LDAP field containing the badge numbers.                                                                                 |
|                                  |                    |                                                  | <b>Note:</b> This setting is required when User<br>Authentication is set to <b>Badge with LDAP</b><br><b>Lookup</b> .                    |
| LDAP PinID Attribute             | x                  | <any string="" text=""></any>                    | The name of the LDAP field containing the PIN numbers.                                                                                   |
|                                  |                    |                                                  | <b>Note:</b> This setting is required when User<br>Authentication is set to <b>PIN with LDAP Lookup</b> .                                |
| LDAP Email Attribute             | x                  | <any string="" text=""><br/>mail*</any>          | The name of the LDAP field containing the users' e-mail addresses.                                                                       |
|                                  |                    |                                                  | <b>Note:</b> This setting is required when any of the advanced e-mail features is used.                                                  |
| LDAP Home<br>Directory Attribute | x                  | <any string="" text=""><br/>homeDirectory*</any> | The name of the LDAP field containing the users' home directories.                                                                       |
|                                  |                    |                                                  | <b>Note:</b> This setting is required when the Scan to Network profile and destination settings are configured in User's Home Directory. |
| LDAP Custom<br>Attribute 1       | x                  | <any string="" text=""></any>                    | Lets you specify more LDAP attributes in tracked usage data.                                                                             |
| LDAP Custom<br>Attribute 2       | +                  |                                                  |                                                                                                    |
| LDAP Custom<br>Attribute 3       |                    |                                                  |                                                                                                    |
| Copy - Return to<br>Copy Screen  | x                  | Yes<br>No*                                       | Returns users to the copy home screen after completing a copy job.                                                                       |
| Copy - Warning<br>Threshold      | x                  | 0–999<br>999*                                    | The number of copies that a user is required to confirm before the copy job is released.                                                 |
|                                  |                    |                                                  | Note: Specifying 0 disables this setting.                                                                                                |

| Setting                               | Can     | Values                                                                                                    | Description                                                                                                    |
|---------------------------------------|---------|----------------------------------------------------------------------------------------------------|----------------------------------------------------------------------------------------------------|
|                                       | be      |                                                                                                    |                                                                                                    |
|                                       | local   |                                                                                                    |                                                                                                    |
| Copy - Copy Center<br>Threshold       | X       | <any integer=""><br/>0*</any>                                                                                                    | The number of pages allowed on a single copy job.                                                                                                    |
|                                       |         | 0                                                                                                    | <b>Note:</b> If the number of pages exceeds the maximum, then a prompt appears informing users to use Copy Center. Users cannot proceed with the copy job. |
| Copy Center Error<br>Message          | x       | <any string="" text=""><br/>This job is too large to be<br/>processed on this device. It must<br/>be sent to the Copy Center.*</any>                 | The message shown when the number of pages<br>exceeds the maximum number of pages set in<br>Copy - Copy Center Threshold.                                  |
| Email - From Source                   | x       | LDAP*<br>Database                                                                                                    | The source of e-mail addresses to use when sending an e-mail from a printer.                                                                               |
|                                       |         | Device                                                                                                    | Notes:                                                                                                    |
|                                       |         |                                                                                                    | <ul> <li>LDAP and Database use the user's e-mail<br/>address.</li> </ul>                                                                                   |
|                                       |         |                                                                                                    | <ul> <li>The printer uses the e-mail address<br/>configured in the printer e-mail settings.</li> </ul>                                                     |
| Email - User can only send to self    | X       | Yes<br>No*                                                                                                    | Lets users send e-mail only to themselves.                                                                                                    |
| Email - Send User a<br>copy           | х       | Yes*<br>No                                                                                                    | Lets users receive a copy of released e-mail jobs.                                                                                                    |
| Email - Track<br>Destination          | x       | Yes<br>No*                                                                                                    | Tracks recipient e-mail addresses after completing an e-mail job.                                                                                          |
| Email - Send Thru                     | X       | MFP*<br>Server                                                                                                    | Determines whether e-mail jobs are sent from the printer or an LDD server.                                                                                 |
| Email - Return to<br>Email Screen     | X       | Yes<br>No*                                                                                                    | Returns users to the e-mail home screen after completing an e-mail job.                                                                                    |
| Email - Maximum<br>Attachment Size    | х       | <any integer=""><br/>0*</any>                                                                                                    | The maximum size of the file (in megabytes) a user can attach to an e-mail.                                                                                |
|                                       |         |                                                                                                    | Notes:                                                                                                    |
|                                       |         |                                                                                                    | • Specifying <b>0</b> disables this setting.                                                                                                    |
|                                       |         |                                                                                                    | <ul> <li>If the size of the file exceeds the maximum,<br/>then the user cannot proceed with the<br/>e-mail job.</li> </ul>                                 |
| Email - Maximum<br>Size Error Message | x       | <any string="" text=""><br/>The attachment exceeds the<br/>maximum allowed size set by your<br/>e-mail system; the e-mail cannot<br/>be sent.*</any> | The message shown when the size of the file<br>exceeds the maximum size set in Email - Maximum<br>Attachment Size.                                         |
| * The default value of                | a setti | ng.                                                                                                    |                                                                                                    |

| Setting                               | Can<br>be<br>local | Values                                                                                                    | Description                                                                                                    |
|---------------------------------------|--------------------|----------------------------------------------------------------------------------------------------|----------------------------------------------------------------------------------------------------|
| Fax - Track<br>Destination            | x                  | Yes<br>No*                                                                                                    | Tracks fax destination numbers after completing a fax job.                                                                                                    |
| Use Database Table<br>for Fax         | x                  | Yes<br>No*                                                                                                    | Uses the newly added database named PR_FAX table. This setting is used for the Fax feature of the printer. The Database lookup initiates only if the Use Database Table for Fax setting is set to <b>Yes</b> . In Fax Server, it first looks up in the Database for the sender's reply address. If it cannot be found, then the server initiates an LDAP lookup. If the user is not found during LDAP lookup as well, then |
|                                       |                    |                                                                                                    | there is no reply address.<br>In Fax Analog, it first looks up in the Database for<br>the sender's fax number. If it cannot be found, then<br>the server initiates an LDAP lookup. Unlike Fax<br>Server, Fax Analog involves an Embedded Web<br>Server lookup in the printer if the user is not found<br>during LDAP lookup. If it still cannot be found, then<br>there is no reply address.                               |
|                                       |                    |                                                                                                    | For more information on setting up Embedded<br>Web Server in printer for Fax Analog, see <u>"Setting</u><br><u>up Embedded Web Server for Fax Analog" on</u><br><u>page 177</u> .<br><b>Note:</b> The administrator manually populates the                                                                                                    |
|                                       |                    |                                                                                                    | PR_FAX table using Firebird or Microsoft SQL<br>Server.                                                                                                    |
| Scan to Network -<br>Destination      | x                  | User's Home Directory*<br>File Share<br>File Share + Userid<br>File Share + LDAP Attribute<br>Database Lookup | The type of destination path when scanning to a network.                                                                                                    |
| Scan to Network -<br>File Share       | <b>v</b>           | <any local="" network="" or="" path=""></any>                                                                 | The destination path of the file share options set in Scan to Network - Destination.                                                                                                    |
| Scan to Network -<br>Subfolder        | х                  | <any string="" text=""></any>                                                                                 | The subfolder of the network destination.                                                                                                    |
| Scan to Network -<br>Create Directory | X                  | No*<br>Yes - Create Only<br>Yes - Create and Set Permissions                                                  | Creates a directory automatically when the destination path specified by the user does not exist.                                                                                                    |
| Scan to Network -<br>Authentication   | х                  | User Service Account*<br>Prompt User for Password                                                             | The printer authentication type when scanning to a network.                                                                                                    |
| Scan to Network -<br>Domain           | X                  | <any string="" text=""></any>                                                                                 | The network domain used when scanning to a network.                                                                                                    |
| * The default value of                | a setti            | ng.                                                                                                    |                                                                                                    |

| Setting                                  | Can          | Values                                  | Description                                                                                                    |
|------------------------------------------|--------------|-----------------------------------------|----------------------------------------------------------------------------------------------------|
|                                          | be<br>local  |                                         |                                                                                                    |
| Scan to Network -<br>Userid              | X            | <any string="" text=""></any>           | The name of the user who sends the job to a network.                                                                                                    |
|                                          |              |                                         | <b>Note:</b> This setting is applicable only when Scan to Network - Authentication is set to <b>Use Service Account</b> .                                 |
| Scan to Network -<br>Password            | х            | <any string="" text=""></any>           | The password of the user who sends the job to a network.                                                                                                  |
|                                          |              |                                         | <b>Note:</b> This setting is applicable only when Scan to Network - Authentication is set to <b>Use Service Account</b> .                                 |
| Scan to Network -<br>Default Filename    | х            | <any string="" text=""><br/>scan*</any> | The name of the document sent to a network.                                                                                                    |
| Scan to Network -<br>Append Timestamp    | Х            | Yes*<br>No                              | Appends the date and time to a document when sent to a network.                                                                                           |
| Scan to Network -<br>Prompt to Scan More | Х            | Yes<br>No*                              | Prompts users to scan more documents after completing the Scan to Network job.                                                                            |
|                                          |              |                                         | <b>Note:</b> To let users return to the Scan to Network home screen, select <b>No</b> . If <b>Yes</b> is selected, the SCAN ANOTHER FILE? option appears. |
| Track Device<br>Hostname                 | х            | Yes*<br>No                              | Records the printer host name or IP address with the usage data.                                                                                          |
| Print - Duplex Check<br>for Page Counts  | х            | Disabled<br>Enabled*                    | Checks print jobs to make sure that duplex jobs are accounted for correctly.                                                                              |
| Print File Operations                    | х            | Use Standard Method*                    | The method for saving files.                                                                                                    |
|                                          |              | Use Alternate Method                    | Notes:                                                                                                    |
|                                          |              |                                         | <ul> <li>If the standard method is used, then specify<br/>FileClass (jcifs).</li> </ul>                                                                   |
|                                          |              |                                         | <ul> <li>If the alternate method is used, then specify<br/>TISFile.</li> </ul>                                                                            |
| Use Device Usage                         | Х            | Yes                                     | Uses the printer to track print jobs.                                                                                                    |
| for Print Stats                          |              | No*                                     | <b>Note:</b> To prevent LDD from recording print jobs to the usage data, select <b>Yes</b> .                                                              |
| User Server Time for                     | х            | Yes                                     | Uses the printer time for usage data.                                                                                                    |
| Device Usage                             |              | No*                                     | <b>Note:</b> To use the LDD server time for usage data, select <b>Yes</b> .                                                                               |
| Job Separator                            | $\checkmark$ | Disabled*<br>Enabled                    | Places a sheet of paper between pages.                                                                                                    |
| Show Print Status                        | х            | Disabled<br>Enabled*                    | Shows a status message on the printer display when printing a job.                                                                                        |
| * The default value of                   | a setti      | '<br>ng.                                | ·                                                                                                    |

| Setting                                | Can<br>be<br>local   | Values                                                                                              | Description                                                                                                    |
|----------------------------------------|----------------------|----------------------------------------------------------------------------------------------------|----------------------------------------------------------------------------------------------------|
| PJL User Info Key                      | 1                    | <blank><br/>@PJL LJOBINFO USERID<br/><other for="" id="" pjl="" strings="" user=""></other></blank> | The alternate method for assigning the user ID for<br>a print job.<br><b>Note:</b> If not specified, then the user ID is taken<br>from the JOB_INFO_2 structure of the port<br>monitor. |
| Log Information * The default value of | <b>X</b><br>a settir | Disabled*<br>Enabled<br>ng.                                                                         | Shows detailed logging in the Lexmark<br>Management Console log.                                                                                                    |

## **Automatic Print Release**

Automatic print release is an organizational setting that lets users release their print jobs automatically after logging in. This setting prevents users from interacting directly with the printer when releasing print jobs. If enabled, then this setting controls all print jobs in the queue from various sources.

- 1 From Lexmark Management Console, click the **Solutions** tab.
- 2 From the Solutions section, select **PrintReleasev2**.
- **3** From the Tasks section, select **Configuration**.
- **4** From the Configuration (PrintReleasev2) section, in the Touchscreen Job Release menu, select **Print all jobs**.
- 5 Click Apply.

**Note:** After completing these steps, launch Print Release in the printer panel to print all jobs automatically.

**Note:** Use automatic print release for Card Authentication by configuring the application to set Login Profile to **Print Release**. For more information on configuring eSF application, see <u>"Configuring BadgeAuth and CardAuth" on page 178</u>.

## Setting up Embedded Web Server for Fax Analog

- 1 From the Embedded Web Server, click **Settings** > **Fax**.
- 2 In the Fax Defaults section, set Fax Mode to Analog.
- 3 Click Analog Fax Setup.
- 4 In the Fax Cover Page section, type the fax number of the sender in the From field.
- 5 Click Save.

## **Configuring eSF applications settings for Print Release**

The following eSF applications are frequently used with the LDD Print Release solution. For more information on the supported eSF application versions, see <u>"Supported Embedded Solutions Framework (eSF) applications"</u> on page 9.

Note: When configuring the badge reader driver, we recommend using the default values.

## **Configuring BadgeAuth and CardAuth**

## **Configuring BadgeAuth and CardAuth**

Depending on the printer model, the BadgeAuth and CardAuth eSF applications require different versions. The installation and configuration of the applications also vary by printer model.

| eSF application and version | Supported printers                |
|-----------------------------|-----------------------------------|
| CardAuth version            | e-Task 5                          |
| BadgeAuth version           | e-Task 4, e-Task 3, and e-Task 2+ |
| BadgeAuth version           | e-Task 2                          |

Note: For more information on the supported printer models, see "Supported printer models" on page 24.

## Understanding the CardAuth version 5 configuration data for e-Task 5 printers

To prevent errors during deployment, do the following:

- Make sure that the existing CardAuth application is running during the upgrade.
- When applicable, configure the following:
  - User authentication settings
  - Web Service settings
  - Identity Service Provider settings (for Lexmark Print Management Client support)
  - PIN settings
  - LDAP settings
  - LDAP Server Setup
  - LDAP Attributes
  - Login Screen settings
  - Lock Screen settings
  - Custom Profile
  - Advanced Settings

## User authentication settings

| Setting                 | Description                                                                                                    |
|-------------------------|----------------------------------------------------------------------------------------------------|
| Card Validation         | This setting determines how cards are validated.                                                                                                    |
|                         | <ul> <li>Possible values</li> <li>Printer-based</li> <li>Web Service (for LPM On-Premises)</li> <li>LDAP Identity Service (for Lexmark Serverless Print Management)</li> </ul>                                                                                                    |
| Card Registration       | The login method for registering using cards.<br>If this setting is not specified, or if the text does not match the printer security settings, then this<br>setting is set to Disabled.                                                                                                    |
| Manual Login            | The login method for logging in manually.<br>If this setting is not specified, or if the text does not match the printer security settings, then this<br>setting is set to Disabled.                                                                                                    |
| Realm                   | The location of the user account. Configure this setting when using Active Directory, Kerberos, or LDAP+GSSAPI.                                                                                                    |
| Admin Login             | The login method for the administrator login.<br>Make sure that you have configured a local administrator account for the printer and that you<br>have configured the permissions for the Device Admin Group. By default, some functions, and<br>administrative and device management menus are permitted for this group. However, this<br>setting is disabled by default. |
| Authorized Group        | The group that can use the administrator login feature. This feature is applicable only to user name, and user name and password accounts.                                                                                                    |
| Show on Screen<br>Saver | Shows the Admin Login button on the screen saver.                                                                                                    |

## Web Service settings

If Card Validation is set to Web Service, then the following are used to communicate to the web server:

Note: These settings also determine the Web Service call version for user authentication.

| Setting              | Description                                                                                                    |
|----------------------|----------------------------------------------------------------------------------------------------|
| Server URL           | The web service address used to register and to validate the badge ID. Use the following format for its value:                                                |
|                      | • http://LBaddr:9780/mfpauth/services/MFPAuthService                                                                                                    |
|                      | • https://LBaddr/mfpauth/services/MFPAuthService                                                                                                    |
|                      | Where <i>LBaddr</i> is the host name or IP address of the LDD load balancer server.                                                                           |
| Timeout<br>(seconds) | The timeout in seconds used for connecting to the web service. The default value is <b>15</b> seconds.<br>To disable the timeout, set the value to <b>0</b> . |

| Setting             | Description                                                                                                    |
|---------------------|----------------------------------------------------------------------------------------------------|
| Registration        | Possible values                                                                                                    |
| Interface           | Version 2                                                                                                    |
|                     | Version 1                                                                                                    |
|                     | The default value is Version 1. Version 2 adds tracking to the IP address and host name of the printer used to register the badge. |
|                     | Note: Version 2 is applicable only to Print Release version 2.3 or later.                                                          |
| Lookup<br>Interface | Possible values                                                                                                    |
|                     | Version 2                                                                                                    |
|                     | Version 1                                                                                                    |
|                     | The default value is Version 1. Version 2 adds tracking to the last time the badge is used and from what printer.                  |
|                     | <b>Note:</b> Version 2 is applicable only to Print Release version 2.3 or later.                                                   |

## **PIN** settings

| Setting                             | Description                                                                                                    |
|-------------------------------------|----------------------------------------------------------------------------------------------------|
| PIN Validation                      | Triggers PIN validation using LDAP or a web service.                                                                                                    |
|                                     | Note: LDAP validation is applicable only when Required Credentials is set to PIN Only.                                                                                                    |
| Required Credentials                | <ul><li>Determines whether the following are required when a user logs in to the printer:</li><li>Userid and PIN</li><li>PIN Only</li></ul>                                                                                                    |
| PIN Registration/Update             | Authenticates the user account before registering or updating the PIN. When disabled, this setting does not allow PIN registration or PIN update.                                                                                                   |
|                                     | If this setting is not specified, or if the text does not match the printer security settings, then this setting is set to Disabled.                                                                                                    |
| Web Server Address                  | The server address where PIN is stored. Use the following format for its value:<br>https://LBaddr/api/1.0                                                                                                    |
|                                     | Where <i>LBaddr</i> is the host name or IP address of the LDD load balancer server.                                                                                                    |
|                                     | <b>Note: 1.0</b> is used for the LPM server to determine whether the Card Authentication PIN feature is used.                                                                                                    |
| PIN Login Text                      | The custom message in the PIN Login screen.                                                                                                    |
|                                     | The minimum number of characters is 0, and the maximum number of characters is 100.                                                                                                    |
| Minimum PIN Length                  | The minimum required PIN length for registration or update. The default value is <b>4</b> , but the supported range of value is from <b>4</b> to <b>16</b> . Make sure that the value is consistent with the LPM administrator portal PIN settings. |
| Invalid PIN Length Error<br>Message | The custom error message that appears when the PIN entered does not meet the PIN length requirement during PIN registration or update.                                                                                                    |
|                                     | The minimum number of characters is 0, and the maximum number of characters is 256.                                                                                                    |
| Invalid PIN Error                   | The custom error message that appears when an invalid PIN is entered.                                                                                                    |
| Message                             | The minimum number of characters is 0, and the maximum number of characters is 256.                                                                                                    |

| Setting          | Description                                                                                                    |
|------------------|----------------------------------------------------------------------------------------------------|
| Network Timeout  | The length of time before connection with the server is established. The default value is <b>15</b> , but the supported range of value is from <b>0</b> to <b>30</b> . To disable the timeout, set the value to <b>0</b> . |
| Socket Timeout   | The length of time before response data from the server is received. The default value is <b>15</b> , but the supported range of value is from <b>0</b> to <b>30</b> . To disable the timeout, set the value to <b>0</b> . |
| PIN Notification | When a user registers, this setting lets you show the PIN on the printer display, e-mail it to the user, or both.                                                                                                    |

#### LDAP settings

| Setting                | Description                                                                                                    |
|------------------------|----------------------------------------------------------------------------------------------------|
| Use<br>Address<br>Book | Uses the LDAP settings configured in Address Book. For printers running on eSF version 5 or later, the LDAP settings in Network Accounts are used. If there are multiple network accounts, then the first in alphabetical order is selected. |
|                        | Notes:                                                                                                    |
|                        | <ul> <li>To access Network Accounts, access the Embedded Web Server, and then click Settings &gt;<br/>Security &gt; Network Accounts.</li> </ul>                                                                                             |
|                        | • This setting is used only when Card Validation is set to LDAP, or when other user information attributes are necessary.                                                                                                    |

#### LDAP Server Setup

| Setting        | Description                                                                                                    |
|----------------|----------------------------------------------------------------------------------------------------|
| Server Address | The host name or IP address of the LDAP server.                                                                                      |
| Server Port    | The port number used to communicate with the LDAP server.                                                                            |
|                | Common possible values                                                                                                    |
|                | • 389 (non-SSL)                                                                                                    |
|                | • 636 (SSL)                                                                                                    |
|                | <ul> <li>3268 (non-SSL Global Catalog)</li> </ul>                                                                                    |
|                | • 3269 (SSL Global Catalog)                                                                                                    |
| Use SSL        | Uses SSL for communication.                                                                                                    |
| Search Base    | The directory where the LDAP search begins.                                                                                          |
| Login Username | The service account name used for logging in to the LDAP server. If this setting is not specified, then anonymous bind is performed. |
| Login Password | The service account password used for logging in to the LDAP server.                                                                 |

#### **LDAP** Attributes

The following LDAP attributes must be specified:

| Setting                       | Description                                                                                                    |
|-------------------------------|----------------------------------------------------------------------------------------------------|
| User ID                       | The user's Windows user ID. For Active Directory, this setting corresponds to <b>samaccountname</b> .                                                                                    |
| Badge ID                      | The user's badge ID. This setting is used only when Card Validation is set to LDAP.                                                                                                    |
| User Information              | A comma-separated list of user attributes. This list is queried after the user has authenticated.                                                                                        |
| Group Membership<br>Attribute | The groups where the user is a member of.                                                                                                    |
| Group List                    | The groups shown in Manage Permission where the administrator can define permissions<br>at a group level. If multiple groups are used, then the group names must be comma-<br>separated. |
| User PIN                      | The LDAP attribute where the PIN validation is looked up against.                                                                                                    |

#### Login Screen settings

The following settings determine how the login screen is shown to the user:

| Setting                           | Description                                                                                                    |
|-----------------------------------|----------------------------------------------------------------------------------------------------|
| Use Custom Login<br>Text          | Shows the custom login text. To avoid redundancy, disable this setting when the text is included in the login screen image.                                                                              |
| Custom Login Text                 | The text shown on the login screen. If this setting is not specified, then the default text is used.                                                                                                    |
| Text Color                        | The color of the custom login text.                                                                                                    |
|                                   | Possible values                                                                                                    |
|                                   | <ul> <li>White</li> <li>Black</li> </ul>                                                                                                    |
|                                   | To maximize usability, select a color that contrasts with the color of the login screen image.                                                                                                    |
| Use Custom Image for Login Screen | Uses the custom image background on the login screen.                                                                                                    |
| Login Screen<br>Image             | The image shown on the login screen. The image can be in a GIF, PNG, or JPG format that is 800 x 480 pixels and does not exceed 100KB. If this setting is not specified, then the default image is used. |
| Manual Login Text                 | The text shown on the login screen for manual login. If this setting is not specified, then the default text is used.                                                                                    |
|                                   | The minimum number of characters is 0, and the maximum number of characters is 100.                                                                                                    |
| Allow Copy Without                | Lets users perform a copy job without authenticating.                                                                                                    |
| Login                             | Note: This setting is applicable only to printers that support the copy function.                                                                                                    |
| Allow Fax Without                 | Lets users perform a fax job without authenticating.                                                                                                    |
| Login                             | <b>Note:</b> This setting is applicable only to printers that support the fax function.                                                                                                    |

#### Lock Screen settings

The following settings determine how the lock screen is shown to the user:

| Setting       | Description                                                          |
|---------------|----------------------------------------------------------------------|
| Text Location | The location of the login text on the lock screen.                   |
|               | Possible values                                                      |
|               | • Тор                                                                |
|               | • Middle                                                             |
|               | • Bottom                                                             |
| Login Profile | The profile that is launched automatically after a successful login. |
|               | Possible value                                                       |
|               | Print Release                                                        |

#### **Custom Profile settings**

| Setting           | Description                                                                                                    |
|-------------------|----------------------------------------------------------------------------------------------------|
| Name or ID        | The application or printer function that users can access from the lock screen. The application name is case sensitive.                                                     |
| Icon Text         | The custom name for the icon that is shown on the lock screen.                                                                                                    |
| Use Custom Icon   | Shows the custom icon.                                                                                                    |
| Icon upload field | The custom icon image that is shown on the lock screen for Custom Profile. The image can be in a GIF, PNG, or JPG format that is 140 x 140 pixels and does not exceed 40KB. |

#### **Advanced Settings**

| Setting                             | Description                                                                                                    |
|-------------------------------------|----------------------------------------------------------------------------------------------------|
| Badge Logout<br>Delay (seconds)     | The length of time before the printer registers a succeeding tap as a logout. The default value is $\bf 2$ . To disable the timeout, set the value to $\bf 0$ .                                                                                       |
|                                     | The minimum time in seconds is <b>0</b> , and the maximum time in seconds is <b>10</b> .                                                                                                    |
| Use Selected<br>Realm               | Adds the selected realm during registration and when users log in manually. For example, userid@realm. The feature is applicable only if the login methods for card registration and manual login are Kerberos, Active Directory, or LDAP+GSSAPI.     |
|                                     | For card registration, if this feature is enabled, then the badge ID that is registered is in username@realm format. For manual login, if this feature is enabled, then the user name shown in the printer control panel is in username@realm format. |
|                                     | <b>Note:</b> This setting is not applicable when logging in or registering using a PIN.                                                                                                    |
| Enable Beep for<br>Successful Login | Enables a sound when the badge reader reads a badge successfully.                                                                                                    |
| Beep Frequency                      | The sound frequency of the printer beep when a badge is read successfully. The default value is <b>2000</b> .                                                                                                    |
|                                     | The minimum frequency in Hertz is <b>0</b> , and the maximum frequency in Hertz is <b>65535</b> .                                                                                                    |

# Understanding the BadgeAuth version 2 configuration data for e-Task 4, e-Task 3, and e-Task 2+ printers

#### Login Screen settings

The following settings determine how the login screen is shown to the user:

| Setting                     | Description                                                                                                    |
|-----------------------------|----------------------------------------------------------------------------------------------------|
| Background<br>Transparency  | This setting determines the transparency of the banner background.                                                                                                    |
| Display Login Text          | Shows the custom login text. To avoid redundancy, disable this setting if the text is included in the login screen image.                                                                                                    |
| Login Screen Text           | The text shown on the login screen. If this setting is not specified, then the default text is used.                                                                                                    |
| Login Screen Image          | The image shown on the login screen. The image must be in a GIF format that is 800 x 320 pixels and does not exceed 40KB. If this setting is not specified, then the default image is used.                                                                                                    |
| Login Method                | This setting determines how users can log in to the printer.                                                                                                    |
|                             | <ul> <li>Possible values <ul> <li>Card Only</li> <li>Card or Manual Login</li> <li>Manual Login Only</li> <li>PIN Only</li> <li>Card or PIN Login</li> <li>PIN or Manual Login</li> <li>Card, PIN or Manual Login</li> </ul> </li> <li>Note: If a badge is not available, then Manual Login lets users enter their credentials.</li> </ul> |
| Allow Copy without<br>Login | Lets users perform a copy job without authenticating.<br><b>Note:</b> This setting is applicable only to printers that support the copy function.                                                                                                    |
| Allow Fax without<br>Login  | Lets users perform a fax job without authenticating.<br><b>Note:</b> This setting is applicable only to printers that support the fax function.                                                                                                    |
| Custom Profile              | The application or printer function that users can access from the lock screen. The application name is case sensitive.                                                                                                    |
| Icon Text                   | The custom name for the image on the lock screen.                                                                                                    |
| lcon                        | The image shown on the lock screen. The image must be in a GIF format that is 120 $\times$ 75 pixels.                                                                                                    |
| Icon when Pressed           | The image shown while the icon on the lock screen is pressed. The image must be in a GIF format that is 120 x 75 pixels.                                                                                                    |
| Login Text Placement        | The location of the login text.                                                                                                    |
|                             | <ul><li>Possible values</li><li>Above the lcon</li><li>Below the lcon</li></ul>                                                                                                    |

| Setting                | Description                       |
|------------------------|-----------------------------------|
| Icon or Text Placement | The location of the text or icon. |
|                        | Possible values                   |
|                        | • Top                             |
|                        | Middle                            |
|                        | Bottom                            |

#### User authentication settings

| Setting                        | Description                                                                                                    |
|--------------------------------|----------------------------------------------------------------------------------------------------|
| Card Validation                | This setting determines how cards are validated.                                                                                                    |
|                                | Possible values                                                                                                    |
|                                | • None                                                                                                    |
|                                | • LDAP                                                                                                    |
|                                | Web Service                                                                                                    |
|                                | Identity Service (for Lexmark Serverless Print Management)                                                                                                    |
|                                | Note: Selecting None lets all users with valid card use the printer.                                                                                                    |
| Card                           | This setting determines the access control that is used for card registration.                                                                                                    |
| Registration                   | Note: Select None to restrict all users from registering their badge at the specific printer.                                                                                                    |
| Access Control                 | To configure access controls, do the following:                                                                                                    |
|                                | 1 From the Embedded Web Server, click <b>Settings</b> or <b>Configuration</b> .                                                                                                    |
|                                | <b>2</b> Depending on your printer model, do either of the following:                                                                                                    |
|                                | <ul> <li>Click Security &gt; Security Setup &gt; Access Controls.</li> </ul>                                                                                                    |
|                                | <ul> <li>Click Security &gt; Edit Security Setups &gt; Access Controls.</li> </ul>                                                                                                    |
|                                | <b>3</b> Click <b>Device Apps</b> or <b>Device Solutions</b> , and then set functions to the appropriate LDAP building block and security template.                                                                                                    |
|                                | 4 Click Submit.                                                                                                    |
|                                | For more information on configuring access controls, see the Card Authentication Administrator's Guide.                                                                                                    |
| Manual Login<br>Access Control | This setting determines the access control that is used for manual login. The access control configuration for this method is the same as Card Registration Access Control.                                                                                                    |
|                                | Note: Selecting None requires users to log in without a badge.                                                                                                    |
| Session Access<br>Control      | This setting determines the access control that is used for a user's session data. Another printer function, such as Copy, may be set to the same access control, and then get the user information. Select the solution or application number that corresponds to the BadgeAuth or CardAuth security template that is defined when creating an access control. |
| Admin Login                    | This setting determines the access control that is used to authenticate administrators.                                                                                                    |
| Access Control                 | Note: Selecting Disabled prevents the Admin Login button from appearing on the lock screen.                                                                                                    |

#### Setting. Description Show Registration Prompts users to register their badge before prompting them to enter their user ID. If disabled, Intro Message then this setting prompts users to enter their user ID automatically. Show Registration Informs users whether the badge registration is successful before redirecting them to the Finished Message printer home screen. If disabled, then this setting redirects users to the home screen automatically. Enable Beep for Enables a sound when the badge reader reads a badge successfully. Successful Login Beep Frequency The sound frequency of the printer beep when a badge is read successfully. Login Profile The profile that is launched automatically after a successful login. Use Selected Realm Adds the selected realm during registration and when users log in manually. For example, userid@realm. The feature is applicable only if the login methods for card registration and manual login are Kerberos, Active Directory, or LDAP+GSSAPI. For card registration, if this feature is enabled, then the badge ID that is registered is in username@realm format. For manual login, if this feature is enabled, then the user name shown in the printer control panel is in username@realm format. Note: This setting is not applicable when logging in or registering using a PIN.

#### **Advanced Settings**

#### Web Service settings

If Card Validation is set to Web Service, then the following are used to communicate to the web server:

Note: These settings also determine the Web Service call version to use for user authentication.

| Setting                   | Description                                                                                                    |
|---------------------------|----------------------------------------------------------------------------------------------------|
| Server URL                | This setting is the web service address used to register and to validate the badge ID. Use the following format for its value:     |
|                           | • http://LBaddr:9780/mfpauth/services/MFPAuthService                                                                               |
|                           | • https://LBaddr/mfpauth/services/MFPAuthService                                                                                   |
|                           | Where <i>LBaddr</i> is the host name or IP address of the LDD load balancer server.                                                |
| Registration<br>Interface | This setting determines the Web Service call version to use for badge registration.                                                |
|                           | Possible values                                                                                                    |
|                           | Version 2                                                                                                    |
|                           | Version 1                                                                                                    |
|                           | The default value is Version 1. Version 2 adds tracking to the IP address and host name of the printer used to register the badge. |
|                           | Note: Version 2 is applicable only to Print Release version 2.3 and later.                                                         |

| Setting             | Description                                                                                                    |
|---------------------|----------------------------------------------------------------------------------------------------|
| Lookup<br>Interface | This setting determines the Web Service call version to use for badge lookup.                                     |
|                     | Possible values                                                                                                   |
|                     | Version 2                                                                                                    |
|                     | Version 1                                                                                                    |
|                     | The default value is Version 1. Version 2 adds tracking to the last time the badge is used and from what printer. |
|                     | Note: Version 2 is applicable only to Print Release version 2.3 and later.                                        |

#### **PIN** settings

| Setting                                | Description                                                                                                    |
|----------------------------------------|----------------------------------------------------------------------------------------------------|
| Web Server<br>Address                  | The server address where PIN is stored. Use the following format for its value:<br>https://LBaddr/api/1.0<br>Where LBaddr is the host name or IP address of the LDD load balancer server.                                                           |
|                                        | <b>Note: 1.0</b> is used for the LPM server to determine whether the Card Authentication PIN feature is used.                                                                                                    |
| Minimum PIN<br>Length                  | The minimum required PIN length for registration or update. The default value is <b>4</b> , but the supported range of value is from <b>4</b> to <b>16</b> . Make sure that the value is consistent with the LPM administrator portal PIN settings. |
| Invalid PIN<br>Length Error<br>Message | The custom error message that appears when the PIN entered does not meet the PIN length requirement during PIN registration or update.<br>The minimum number of characters is 0, and the maximum number of characters is 256.                       |
| Invalid PIN<br>Error Message           | The custom error message that appears when an invalid PIN is entered.<br>The minimum number of characters is 0, and the maximum number of characters is 256.                                                                                        |

### LDAP settings and LDAP Server Setup

| Setting                                                               | Description                                                                                                    |
|-----------------------------------------------------------------------|----------------------------------------------------------------------------------------------------|
| Use Address Book                                                      | Uses the LDAP settings configured in Address Book. The LDAP settings must be specified for single-function printers.                                  |
| Server Address                                                        | The host name or IP address of the LDAP server.                                                                                                    |
| Server Port The port number used to communicate with the LDAP server. |                                                                                                    |
|                                                                       | Common possible values <ul> <li>389 (non-SSL)</li> <li>636 (SSL)</li> <li>3268 (non-SSL Global Catalog)</li> <li>3269 (SSL Global Catalog)</li> </ul> |
| Use SSL                                                               | Uses SSL for communication.                                                                                                    |
| Search Base                                                           | The directory where the LDAP search begins.                                                                                                    |
| Login Username                                                        | The service account name used for logging in to the LDAP server. If this setting is not specified, then anonymous bind is performed.                  |
| Login Password                                                        | The service account password used for logging in to the LDAP server.                                                                                  |

#### **LDAP** Attributes

The following LDAP attributes must be specified:

| Setting          | Description                                                                                           |
|------------------|----------------------------------------------------------------------------------------------------|
| User ID          | The user's Windows user ID. For Active Directory, this setting corresponds to <b>samaccountname</b> . |
| Badge ID         | The user's badge ID. This setting is used only when Card Validation is set to LDAP.                   |
| User Information | A comma-separated list of user attributes. This list is queried after the user has authenticated.     |

#### Home Screen settings

The following settings determine how BadgeAuth interacts with the printer home screen after a user has logged in:

| Setting                   | Description                                                                                                    |  |
|---------------------------|----------------------------------------------------------------------------------------------------|--|
| Display                   | The format of the user name.                                                                                                    |  |
| Username                  | Possible values                                                                                                    |  |
|                           | <ul> <li>None—The user name is not shown.</li> </ul>                                                                                                    |  |
|                           | <ul> <li>Userid—The user ID that is associated with the badge is shown.</li> </ul>                                                                                        |  |
|                           | <ul> <li>cn—The cn LDAP attribute for the user is looked up, and then shown.</li> </ul>                                                                                   |  |
|                           | • givenName + sn—The givenName and sn LDAP attributes for the user are looked up, and then shown. These attributes are usually the first and last names of the user.      |  |
|                           | Note: The User ID LDAP attribute must match the results of the badge lookup.                                                                                              |  |
| Username<br>Format        | If Display Username is set to <b>None</b> , then this setting determines how the format of the user name is shown in the status window. Type <b>%u</b> for the user name. |  |
| Use Home<br>Screen Logout | Shows an icon for logging out on the printer home screen.                                                                                                    |  |
| Badge Logout<br>Delay     | The length of time in seconds before the printer registers a succeeding tap as a logout. The default value is <b>2</b> seconds.                                           |  |

### Understanding the BadgeAuth version 1.22 configuration data for e-Task 2 printers

| Setting               | Description                                                                                                    |
|-----------------------|----------------------------------------------------------------------------------------------------|
| Logon Screen Text     | The text shown on the login screen. If this setting is not specified, then the default text is used.                                                                                        |
| Logon Screen<br>Image | The image shown on the login screen. The image must be in a GIF format that is 640 x 320 pixels and does not exceed 40KB. If this setting is not specified, then the default image is used. |
| Logon Method          | This setting determines how users can log in to the printer.                                                                                                    |
|                       | Possible values                                                                                                    |
|                       | Card Only                                                                                                    |
|                       | Card or Manual Login                                                                                                    |
|                       | Manual Login Only                                                                                                    |
|                       | Note: If a badge is not available, then Manual Login lets users enter their credentials.                                                                                                    |

| Setting                                | Description                                                                                                    |
|----------------------------------------|----------------------------------------------------------------------------------------------------|
| Allow Copy                             | Lets users perform a copy job without authenticating.                                                                                                    |
| without Logon                          | <b>Note:</b> This setting is applicable only to printers that support the copy function.                                                                                                    |
| Allow Fax without                      | Lets user perform a fax job without authenticating.                                                                                                    |
| Logon                                  | Note: This setting is applicable only to printers that support the fax function.                                                                                                    |
| Card Registration                      | The login method for registering using cards.                                                                                                    |
|                                        | Possible values                                                                                                    |
|                                        | • None                                                                                                    |
|                                        | Prompt for Userid                                                                                                    |
|                                        | Prompt for Userid and Password                                                                                                    |
|                                        | <b>Note:</b> To restrict all users from registering their badge at the specific printer, select <b>None</b> . If the value is specified, then the data is validated using LDAP.                 |
| Card Validation                        | This setting determines how cards are validated.                                                                                                    |
|                                        | Possible values                                                                                                    |
|                                        | • None                                                                                                    |
|                                        | • LDAP                                                                                                    |
|                                        | Web Service                                                                                                    |
|                                        | Note: To let users swipe all valid cards to use the printer, select None.                                                                                                    |
| Manual Login                           | The login method for logging in manually.                                                                                                    |
|                                        | Possible values                                                                                                    |
|                                        | Prompt for Userid                                                                                                    |
|                                        | Prompt for Userid and Password                                                                                                    |
|                                        | Note: The data is validated using LDAP.                                                                                                    |
| LDAP Attribute -<br>Badge ID           | The user's badge ID. This setting is only used if Card Validation is set to LDAP.                                                                                                    |
| LDAP Attribute -<br>User Info          | A comma-separated list of user attributes. This list is queried after the user has authenticated.                                                                                               |
| Web Service                            | The web service address used to register and to validate the badge ID. Use the following format for its value:                                                                                  |
|                                        | http:// <i>LBaddr</i> :9780/mfpauth/services/MFPAuthService                                                                                                    |
|                                        | Where <i>LBaddr</i> is the host name or IP address of the LDD load balancer server.                                                                                                    |
| Web Service<br>Timeout                 | The length of time before connection with the web service is established. The default value is <b>15</b> seconds                                                                                |
|                                        | Note: To disable the timeout, set the value to <b>0</b>                                                                                                    |
| Show Registration<br>Intro Message     | Prompts users to register their badge before prompting them to enter their user ID. If disabled, then this setting prompts users to enter their user ID automatically.                          |
| Show Registration<br>Finished Message  | Informs users whether the badge registration is successful before redirecting them to the printer home screen. If disabled, then this setting redirects users to the home screen automatically. |
| Enable Audible for<br>Successful Login | Enables a sound when the badge reader reads a badge successfully.                                                                                                    |

| Setting                   | Description                                                                                                    |
|---------------------------|----------------------------------------------------------------------------------------------------|
| Audible Beep<br>Frequency | The sound frequency of the printer beep when a badge is read successfully.                                                                                 |
| Device<br>Authorization   | A comma-separated list of Active Directory groups that are allowed to use the printer. If not specified, then all authenticated users can use the printer. |

# **Configuring Device Usage**

The Device Usage eSF application does not require a license. The following shows the configuration data for Device Usage for use with the LDD Print Release:

**Note:** To avoid duplicate entries in the database for a single transaction, make sure that Device Usage and Print Release are not tracking simultaneously.

| eSF application and version | Supported printers                          |
|-----------------------------|---------------------------------------------|
| Device Usage version 1.10   | e-Task 5, e-Task 4, e-Task 3, and e-Task 2+ |
| Device Usage version 1.6    | e-Task 2                                    |

Note: For more information on the supported printer models, see "Supported printer models" on page 24.

# Understanding the Device Usage version 1.10 configuration data for e-Task 5, e-Task 4, e-Task 3, and e-Task 2+ printers

| Setting     | Description                                                                                                    |
|-------------|----------------------------------------------------------------------------------------------------|
| Site ID     | This setting is the site ID that the printer uses for reports. If this setting is not specified, then the default site code in LDD is used.                                                                                               |
| Server Type | This setting determines the server type that the usage data is being reported to.                                                                                                    |
|             | Possible values                                                                                                    |
|             | <ul> <li>Web Service—A generic Web Service that implements the Device Usage Web Service<br/>specification</li> </ul>                                                                                                    |
|             | LDD—An LDD server that is configured to receive device usage statistics                                                                                                    |
| Server URL  | The text shown on the login screen. If this setting is not specified, then the default text is used.                                                                                                    |
|             | This setting is the URL used to send data to the server. Use the following format for the LDD Server Type value:                                                                                                    |
|             | • http://LBaddr:9780                                                                                                    |
|             | • https:// <i>LBaddr</i>                                                                                                    |
|             | Where <i>LBaddr</i> is the host name or IP address of the LDD load balancer server.                                                                                                    |
| Track Copy  | When enabled, copy jobs on the printer are tracked. We recommend this method for tracking copies when Print Release quotas are not used. If quotas are enabled, then LDD tracks copy jobs and the Track Copy setting must not be enabled. |
|             | <b>Note:</b> To avoid duplicate entries in the PR_STATS report during Copy or Copy Cancel workflow, the Track Copy and Track Copy Cancel settings must not be enabled at the same time on a printer.                                      |

| Setting                            | Description                                                                                                    |  |
|------------------------------------|----------------------------------------------------------------------------------------------------|--|
| Track Copy<br>Cancel               | When enabled, canceled copy jobs on the printer are tracked. We recommend this method to track regular copies and when quotas are enabled when using LDD. Only the actual pages printed are tracked when using this setting. Canceled copy jobs are sent immediately to the server for real-time user quota update.                                                                             |  |
|                                    | <b>Note:</b> To avoid duplicate entries in the PR_STATS report during Copy or Copy Cancel workflow, the Track Copy and Track Copy Cancel settings must not be enabled at the same time on a printer.                                                                                                    |  |
| Track Email                        | When enabled, e-mails sent from the printer are tracked. If LDD Print Release is used, then the From field shows the e-mail address of the logged in user, and the Track Email setting must not be enabled.                                                                                                    |  |
| Track Fax<br>Send                  | When enabled, faxes sent from the printer are tracked. We recommend this method for tracking fax jobs. If Print Release (Fax + Profile) is used, then the Track Fax Send setting must not be enabled.                                                                                                    |  |
| Track Fax<br>Receive               | When enabled, faxes sent to the printer are tracked.                                                                                                    |  |
| Track FTP                          | When enabled, FTP scans sent from the printer are tracked.                                                                                                    |  |
| Track Print                        | When enabled, print jobs from the printer are tracked. When you use LDD Print Release, we recommend this method to track only print jobs that are not sent using Print Release. Make sure that the Ignore Print Jobs From setting is enabled.                                                                                                    |  |
| Ignore Print<br>Jobs From          | A comma-separated list of IP addresses that does not generate print tracking data. When using LDD Print Release, we recommend this method to avoid duplicate tracking entries when sending jobs using Print Release. If Track Print is enabled, then this list must include all the LDD application server addresses. Including LDD servers to this list results to duplicate tracking entries. |  |
| Track<br>Internal Print            | When enabled, print jobs such as fax confirmations, e-mail confirmations, and menu settings are tracked. The report does not include user-initiated print jobs.                                                                                                    |  |
| Track Other<br>Scans               | When enabled, jobs that generate a scan job are tracked. The report includes any other eSF application or LDD profile that is not part of the Print Release package.                                                                                                    |  |
| Include<br>Profile Name<br>in Data | When enabled, the profile name that initiated the workflow or scan job is tracked.<br><b>Note:</b> We recommend enabling this setting only when necessary.                                                                                                    |  |

# Job submission options for LDD

| Setting                  | Description                                                                                                    |
|--------------------------|----------------------------------------------------------------------------------------------------|
| Client ID                | This setting is the client credentials that are obtained from the identity service provider used with the client ID.     |
| Client Secret            | This setting is the client credentials that are obtained from the identity service provider used with the client secret. |
| SSL Certificate          | The certificate used for secure connection.                                                                              |
| Job Submission Interface | This setting determines the Web Service call version to use for sending job reports. The default value is Version 1.     |

| Setting                                                 | Description                                                                                                    |
|---------------------------------------------------------|----------------------------------------------------------------------------------------------------|
| Report Sending Mode                                     | This setting determines how the application sends reports.                                                                                                    |
|                                                         | Possible values                                                                                                    |
|                                                         | Send Immediately                                                                                                    |
|                                                         | Send by Batch                                                                                                    |
|                                                         | Send by Schedule                                                                                                    |
|                                                         | The default value is Send Immediately.                                                                                                    |
| Send by Batch: Maximum<br>Records for Every Batch       | This setting determines the number of tracked records the application collects before sending the reports by batch. The default value is <b>100</b> , but the supported range of value is from <b>1</b> to <b>1000</b> .    |
| Maximum Wait Time to<br>Form a Batch (in Minutes)       | The length of time before the application sends the report by batch. The default value is <b>15</b> , but the supported range of value is from <b>0</b> to <b>35,790</b> .                                                  |
|                                                         | <b>Note:</b> Specifying <b>0</b> disables this setting.                                                                                                    |
| Send By Batch: Resend<br>Delay (in seconds)             | The length of time before the application sends the report by batch. The default values are 600,1200,1800.                                                                                                    |
| Send By Schedule:<br>Maximum Records for<br>Every Batch | This setting determines the number of tracked records the application collects before sending the reports by schedule. The default value is <b>100</b> , but the supported range of value is from <b>1</b> to <b>1000</b> . |
| Send by Schedule:<br>Resend Delay (in<br>Seconds)       | The length of time before the application sends the report by schedule. The default values are <b>600,1200,1800</b> .                                                                                                    |
| Report Sending Interval                                 | The interval of before tracked jobs by batch are sent.                                                                                                    |
|                                                         | Possible values                                                                                                    |
|                                                         | Minutes                                                                                                    |
|                                                         | • Daily                                                                                                    |
|                                                         | • Weekly                                                                                                    |
|                                                         | The default value is Minutes.                                                                                                    |
| Minutes                                                 | This setting determines when to send reports in minutes. The default value is <b>10</b> , but the supported range of value is from <b>5</b> to <b>1440</b> .                                                                |
| Daily                                                   | This setting determines when to send reports within the day. Use the (HH:mm) time format. To add separate times, use commas.                                                                                                |
| Day of the Week                                         | This setting determines when to send reports by selecting a day of the week. The default value is Sunday.                                                                                                    |
| Time of Day (in 24-hour<br>format)                      | This setting determines when to send reports during the selected day of the week. Use the (HH:mm) time format. To add separate times, use commas.                                                                           |

| Setting                   | Description                                                                                                    |
|---------------------------|----------------------------------------------------------------------------------------------------|
| Site ID                   | The site ID that the printer uses for reports. If this setting is not specified, then the default site code in LDD is used.                                                                                                    |
| Server Type               | The server type that the usage data is being reported to.                                                                                                    |
|                           | <ul> <li>Possible values</li> <li>Web Service—A generic web service that implements the Device Usage Web Service specification</li> <li>LDD—An LDD server that is configured to receive printer usage statistics</li> </ul>                                                                                                    |
| Server URL                | The URL used to send data to the server. Use the following format for the LDD Server Type value: <ul> <li>http://LBaddr:9780</li> <li>https://LBaddr</li> </ul> <li>Where LBaddr is the host name or IP address of the LDD load balancer server.</li>                                                                                                    |
| Track Copy                | Tracks copy jobs. We recommend this method for tracking copies when Print Release quotas are not used. If quotas are enabled, then LDD tracks copy jobs and the Track Copy setting must be disabled.                                                                                                    |
|                           | <b>Note:</b> To avoid duplicate entries in the PR_STATS report during Copy or Copy Cancel workflow, the Track Copy and Track Copy Cancel settings must not be enabled at the same time on a printer.                                                                                                    |
| Track Copy<br>Cancel      | Tracks canceled copy jobs. We recommend this method to track regular copies and when quotas are enabled when using LDD. Only the actual pages printed are tracked when using this setting. Canceled copy jobs are sent immediately to the server for real-time user quota update.                                                                                                    |
|                           | <b>Note:</b> To avoid duplicate entries in the PR_STATS report during Copy or Copy Cancel workflow, the Track Copy and Track Copy Cancel settings must not be enabled at the same time on a printer.                                                                                                    |
| Track Email               | Tracks e-mails that are sent from the printer. If LDD Print Release is used, then the From field shows the e-mail address of the logged in user, and the Track Email setting must be disabled.                                                                                                    |
| Track Fax Send            | Tracks faxes that are sent from the printer. If Print Release (Fax + Profile) is used, then the Track Fax Send setting must be disabled.                                                                                                    |
| Track Fax<br>Receive      | Tracks faxes that are sent to the printer.                                                                                                    |
| Track FTP                 | Tracks FTP scans that are sent from the printer.                                                                                                    |
| Track Print               | Tracks print jobs. When using LDD Print Release, we recommend this method to track only print jobs that are not sent using Print Release. Make sure that the Ignore Print Jobs From setting is enabled.                                                                                                    |
| Ignore Print Jobs<br>From | A comma-separated list of IP addresses that does not generate print tracking data. When using LDD Print Release, we recommend this method to avoid duplicate tracking entries when sending jobs using Print Release. If Track Print is enabled, then this list must include all the LDD application server addresses. Including LDD servers to this list results to duplicate tracking entries. |
| Track Internal<br>Print   | Tracks print jobs such as fax confirmations, e-mail confirmations, and menu settings. The report does not include user-initiated print jobs.                                                                                                    |
| Track Other<br>Scans      | Tracks jobs that generate a scan job. The report includes any other eSF application or LDD profile that is not part of the Print Release package.                                                                                                    |

#### Understanding the Device Usage version 1.6 configuration data for e-Task 2 printers

| Setting                         | Description                                                                                                    |
|---------------------------------|----------------------------------------------------------------------------------------------------|
| Include Profile<br>Name in Data | Tracks the profile name that initiated the workflow or scan job.<br><b>Note:</b> We recommend enabling this setting only when necessary.        |
| Job Submission<br>Profile Name  | The name of the job submission profile to use. The default value is DeviceUsageEsf. Make sure that this setting matches the server script name. |

# Using Microsoft SQL Server for Print Release database

The Print Release database tables in Microsoft SQL Server are automatically created during installation. During installation, specify the Microsoft SQL Server database server information on the database screen. This process populates the database.properties file with the correct information automatically. In the same directory as the database.properties file, a backup copy of the database\_mssql.properties file is stored. The database\_mssql.properties file contains variable names that can be used as a template when formatting the database.properties file for Microsoft SQL Server. If you edit the database\_mssql.properties for use, then rename it to **database.properties**.

#### Notes:

- Only the database.properties file is used with the solution.
- Before saving the database.properties file, stop the Lexmark Solutions Application Server service.

When switching from Firebird to Microsoft SQL Server after installation, create the Print Release database in Microsoft SQL Server manually. Delete all the backup files, and then run the LPM installer. Specify the Microsoft SQL Server database information on the database screen.

Note: The LPM data are not migrated to the new Microsoft SQL Server database.

#### **Microsoft SQL Server supported versions**

- Microsoft SQL Server 2019
- Microsoft SQL Server 2017
- Microsoft SQL Server 2016
- Microsoft SQL Server 2014
- Microsoft SQL Server 2012
- Microsoft SQL Server 2008
- Microsoft SQL Server 2005

Before installing Microsoft SQL Server 2014 or 2012, from the Server Manager, add the following:

- .Net Framework 3.5 features for Microsoft Server 2012
- .Net Framework 3.5.1 features for Microsoft Server 2008

# **Creating Print Release database for Microsoft SQL Server**

**Note:** The installer for LPM version 2.4 or later creates the Print Release tables during installation automatically.

- **1** From Management Studio, connect to the database server as a database owner.
- 2 Right-click on the database node, and then click **New Database**.

- **3** Type a descriptive name for the database.
- 4 Click OK.

# **Adding Unicode to Print Release tables**

1 From your computer, update the Print Release tables. For example, **%ProgramFiles%\Lexmark\Solutions \lpm\ms-sql-script\migrate-ascii-column-data-to-unicode.sql**.

Notes:

- Errors for the MP\_PRINTERS table may occur when the table does not exist. If you are not using Email Watcher with Printer Nicknames, then comment out its lines in the script.
- When you use Print Release version 2.3.15 or later, errors for the dbo.SCHEMA\_ELEMENTS table may occur when running the script on Print Release version 2.3.14. If you are using Print Release version 2.3.14, then comment out its lines in the script.
- 2 From Management Studio, connect to the database server as a database owner.
- **3** Right-click the Print Release database, and then click **New Query**.
- 4 In the new query window, paste the contents of the migrate-ascii-column-data-to-unicode.sql file.
- **5** Make sure that the Print Release database is selected, and then click **Execute**.

The **varchar** datatype is now updated to **nvarchar** in all Print Release tables, such as PR\_JOBS.

# Updating the database.properties file for Microsoft SQL Server default instances

During installation, LPM version 2.4 or later creates connection strings in the properties files. Create the Print Release database in Microsoft SQL Server manually, and then run the LPM standalone installer. This process populates the database.properties file with the correct information, and then creates the Print Release tables in Microsoft SQL Server automatically.

- **1** From Lexmark Management Console, set the application server offline.
- 2 From the application server, browse to the *<install\_path>*\apps\printrelease\WEB-INF\classes folder, where *<install\_path>* is the installation path of LPM.
- 3 Rename database.properties to database\_backup.properties.
- 4 Using a text editor, open the database\_mssql.properties file.
- **5** Do the following:
  - a Search for \$ {SQLSERVER}, and then replace all instances with the network address of Microsoft SQL Server.
  - **b** Search for **\$ { SQLDB }**, and then replace all instances with the Microsoft SQL Server database name that contains the Print Release database tables.
  - **c** Search for **\$ {SQLUSER}**, and then replace all instances with the Microsoft SQL Server named user that has read-write-delete access to the Print Release database tables.
  - **d** Search for **\$ {SQLPW}**, and then replace all instances with the password for the Microsoft SQL Server named user.
- 6 Name the file as database.properties.

- 7 Save the file.
- 8 Restart the Lexmark Solutions Application Server service.
- **9** After the Lexmark Solutions Application Server process (tomcat7.exe) has fully initialized, set the server online.
- 10 Repeat this process for all application servers.

**Note:** When only subsets of the Print Release tables are stored in Microsoft SQL Server, copy sections from the database\_mssql.properties file to the database.properties file. For example, if only the Print Release statistics data in Microsoft SQL Server is necessary, then from the database\_mssql.properties file, copy the database.STATS section. From the database.properties file, overwrite the same information.

#### Updating datasources for multiple databases

Changes in the database.properties file require updates in the LPM portal application server. By default, the LPM portal is configured with datasources that are called the default and secondary datasources. Database information in the datasource varies on the LPM setup. For example, LPM installed in a non-serverless setup points the default and secondary datasources to the same database. In a serverless setup, the default datasource points to the LPM Microsoft SQL Server database, and the secondary datasource points to the LDD Firebird database.

- **1** From Lexmark Management Console, set the application server offline.
- 2 From the application server, browse to the *<install\_path>\apps\lpm\WEB-INF\classes* folder, where *<install\_path>* is the installation path of LPM.
- 3 Using a text editor, open the database-production-config.properties file.
- 4 Update the database information pointed by the default or secondary datasource.

#### Sample code

```
dataSource.url = jdbc:sqlserver://<ip address>;databasename=LPMPremise;?lc_ctype=UTF-8
dataSource.driverClassName = com.microsoft.sqlserver.jdbc.SQLServerDriver
dataSource.dialect = org.hibernate.dialect.SQLServer2008Dialect
dataSource.username = lpmadmin
dataSource.password = tiger123
dataSource.properties.validationQuery = select 1
dataSource.pooled = true
dataSource.properties.maxActive = 15
dataSource.properties.maxIdle = 1
dataSource.properties.minIdle = 1
dataSource.properties.minEvictableIdleTimeMillis=5000
dataSource.properties.timeBetweenEvictionRunsMillis=60000
dataSource.properties.testOnBorrow=true
dataSource.properties.testWhileIdle=true
dataSource.properties.testOnReturn=true
dataSource.removeAbandoned=true
dataSource.removeAbandonedTimeout=180000
dataSource_secondary.url = jdbc:firebirdsql://<ip address>/3050:SOLUTIONINFO?lc_ctype=UTF-8
dataSource_secondary.driverClassName = org.firebirdsgl.jdbc.FBDriver
dataSource_secondary.dialect = org.hibernate.dialect.FirebirdDialect
dataSource_secondary.username = framework
dataSource_secondary.password = ENC (mna6C4NkloGNVSx4ry08RA==)
dataSource_secondary.properties.validationQuery = select 1 from RDB$DATABASE
dataSource_secondary.pooled = true
dataSource_secondary.properties.maxActive = 15
dataSource_secondary.properties.maxIdle = 1
dataSource_secondary.properties.minIdle = 1
dataSource_secondary.properties.minEvictableIdleTimeMillis=5000
dataSource_secondary.properties.timeBetweenEvictionRunsMillis=60000
```

```
dataSource_secondary.properties.testOnBorrow=true
dataSource_secondary.properties.testWhileIdle=true
dataSource_secondary.properties.testOnReturn=true
dataSource_secondary.removeAbandoned=true
dataSource_secondary.removeAbandonedTimeout=180000
```

- **5** To add another datasource, do the following:
  - a Copy the secondary datasource.
  - **b** Replace **secondary** with **tertiary** or any suffix that is appropriate and unique.
  - c Update the database information for the added datasource.
  - **d** Add the password encryption codec for the added datasource.

#### Sample code

```
dataSource_tertiary.url = jdbc:firebirdsql://<ip address>/3050:SOLUTIONINF0?lc_ctype=UTF-8
dataSource_tertiary.driverClassName = org.firebirdsql.jdbc.FBDriver
dataSource_tertiary.dialect = org.hibernate.dialect.FirebirdDialect
dataSource_tertiary.username = framework
dataSource_tertiary.password = ENC (mna6C4NkloGNVSx4ry08RA==)
dataSource_tertiary.properties.validationQuery = select 1 from RDB$DATABASE
dataSource_tertiary.pooled = true
dataSource_tertiary.properties.maxActive = 15
dataSource_tertiary.properties.maxIdle = 1
dataSource_tertiary.properties.minIdle = 1
dataSource_tertiary.properties.minEvictableIdleTimeMillis=5000
dataSource_tertiary.properties.timeBetweenEvictionRunsMillis=60000
dataSource_tertiary.properties.testOnBorrow=true
dataSource_tertiary.properties.testWhileIdle=true
dataSource_tertiary.properties.testOnReturn=true
dataSource_tertiary.removeAbandoned=true
dataSource_tertiary.removeAbandonedTimeout=180000
dataSource_tertiary.passwordEncryptionCodec=com.lexmark.utils.PBEWithMD5AndDESCodec
```

- 6 If a new datasource is added, then from the application server, browse to the *<install\_path>*\apps\lpm\WEB-INF\classes folder, where *<install\_path>* is the installation path of LPM.
- 7 Using a text editor, open the app-production-config.properties file.
- 8 Update the database information that must point to the tertiary datasource.

#### Sample code

```
datasource.webapp = secondary
datasource.badge = DEFAULT
datasource.pin = tertiary
datasource.stats = DEFAULT
datasource.printernicknames = secondary
datasource.printtrackdevices = DEFAULT
```

9 Make sure that the updates in the LPM portal are the same as the values in the database.properties file.

10 Save the file.

**11** Restart the Lexmark Solutions Application Server service.

# Using Microsoft SQL Server named instances

When using a named instance of Microsoft SQL Server for the Print Release database, add the **instanceName** parameter to the following properties:

- connect
- dataSource

#### For example, the STATS section must be updated to the following:

```
database.STATS.connect=jdbc:sqlserver://network.address.of.mssqlserver;databaseName=CustomerP
rDatabaseName;instanceName=nameOfCustomerMSSQLInstance;
```

```
database.STATS.dataSource=network.address.of.mssqlserver;databaseName=
CustomerPrDatabaseName;instanceName= nameOfCustomerMSSQLInstance;
```

# Using Microsoft SQL Server for Print Release Badge table

To use Microsoft SQL Server for the Print Release Badge table, update the mfpauth database.properties file to point to Microsoft SQL Server.

- 1 Create the Print Release database in Microsoft SQL Server manually. For more information, see <u>"Creating</u> Print Release database for Microsoft SQL Server" on page 194.
- **2** Run the LPM standalone installer.
- 3 Using a text editor, open the database.properties file.
- 4 Do the following:
  - a If a custom name is used instead of the default column name, USERID, then set database.BADGE.colUserId to the name of the user ID column.
  - **b** If a custom name is used instead of the default column name, BADGEID, then set **database.BADGE.colBadgeId** to the name of the badge ID column.
- 5 Save the file.
- 6 Restart the Lexmark Solutions Application Server service.
- **7** After the Lexmark Solutions Application Server process (tomcat7.exe) has fully initialized, set the server online.
- 8 Repeat this process for all application servers.

# Configuring the print queue on a clustered print server

**Note:** Before you begin, make sure that the print spooler cluster resource is installed.

**1** From your computer, log the passive node of the cluster, and then install the LDD Port monitor software.

**Note:** For more information on installing the LDD Port monitor software, see <u>"Installing the LDD Port monitor software" on page 48</u>.

2 Add LDD Client Service to the print spooler cluster group.

Note: For more information on adding LDD Client Service, see <u>"Adding LDD Client Service" on page 51</u>.

- **3** From the Windows Administrative Tools window, open the Print Management console.
- 4 Right-click the node for print servers, and then select Add/Remove Servers.
- **5** Enter the network address of the print spooler cluster group.
- 6 Click Add to List > OK.
- 7 Configure the print queue. For more information, see <u>"Configuring the print queue" on page 48</u>.

# **Installing Print Release reports**

If necessary, LPM has some predefined Jasper reports that can be installed. The report files to install vary based on whether the customer data is stored on Firebird or Microsoft SQL Server.

# **Configuring Microsoft SQL Server for database support**

If you are using Microsoft SQL Server to store the Print Release usage data, then before installing the reports, do the following:

- **1** From Lexmark Management Console, click the **Services** tab.
- 2 From the Services section, select Reports.
- **3** Specify the following:
  - Database driver—When using Microsoft SQL Server, type com.microsoft.sqlserver.jdbc.SQLServerDriver.
  - Database URL—Enter jdbc:sqlserver://<IPAddress>: 1433;databaseName=PRINTRELEASE;encrypt=false, where IPAddress is the IP address of Microsoft SQL Server.

Note: If Integrated Security is used, then add ; integratedSecurity=true; in the URL.

• Username for external database—The LDD service account user name with read and write access to Microsoft SQL Server.

Note: If Integrated Security is used, then this setting is optional.

• **Password for external database**—The LDD service account password with read and write access to Microsoft SQL Server.

Note: If Integrated Security is used, then this setting is optional.

4 Click Apply.

### **Configuring available reports**

- 1 From Lexmark Management Console, click the System tab.
- 2 From the System section, select **Reports**.
- **3** Select a report, and then click  $\checkmark$ .
- 4 When using a Microsoft SQL Server database, set Datasource to EXTERNAL.
- **5** Specify the database information.
- 6 Click Save.

### Installing reports

- **1** Extract the contents of the Print Release Reports install package to the LDD server.
- 2 From Lexmark Management Console, click the System tab.
- 3 From the System section, select Reports.

#### 4 Click Upload Report Files.

- **5** Browse to the extracted reports, and then select the necessary files.
- 6 Click Upload.
- 7 From the System section, make sure that **Reports** is selected, and then click 🕇
- 8 Do either of the following:
  - When using a Microsoft SQL Server database, set Datasource to [EXTERNAL].
  - When using the default database, set Datasource to SOLUTIONINFO.
- 9 Select a **PR\_** jasper file.
- **10** Enter a descriptive report name.
- 11 Click Save.
- 12 If necessary, repeat step 8 through step 11 for all other **PR\_** jasper files.

# Submitting jobs from a Mac computer

Before you begin, make sure that an LDD server with the Print Release solution is installed and working properly. There must be a shared printer connected to the LDD Print Release solution.

You can submit jobs using either LPD printer share or Samba share.

# **Configuring LPD printer share**

This method shares a printer on the server, and then the client Mac computer prints to it using the Line Printer Daemon (LPD) protocol.

#### Server configuration

**1** From your computer, share a printer.

Note: We recommend creating a share name with only one word, such as PrintRelease.

- 2 From the Windows Administrative Tools window, open the Server Manager console, and then click Roles > Add Roles > Print and Document Services.
- **3** From the Add Roles window, click **Role Services** > **LPD Service Role**.

#### LDD configuration

- **1** From Lexmark Management Console, click the **Solutions** tab.
- 2 From the Solutions section, select PrintReleasev2.
- **3** From the Tasks section, select **Configuration**.
- 4 In the Enable Printing From Unix/Novell menu, select Yes.

#### **Client configuration**

- 1 From the client Mac computer, open the System Preferences window, and then click **Print & Scan**.
- 2 Click 🛨.
- **3** Click **IP**, and then enter the server **IP** address.
- 4 In the Protocol menu, select Line Printer Daemon LPD.
- **5** In the Queue field, enter the printer share name.
- 6 In the Use menu, select Select Printer Software.
- 7 In the Filter field, type Lexmark, and then select either of the following:
  - Lexmark Generic Laser Printer Color
  - Lexmark Generic Laser Printer Mono
- 8 Click Add > OK.

# **Configuring Samba share**

This method shares a printer on the server, and then the client Mac computer connects to the shared printer as a Samba share.

**1** From the Windows server, share a printer.

Note: We recommend creating a share name with only one word, such as **PrintRelease**.

- 2 If the LPM print share is not in a domain, then do the following:
  - Enable Guest access. Navigate to Control Panel, and then click Add or Remove user accounts > Guest
     > Turn on Guest Account.
  - Add a standard user account with a password.

Note: Make sure that the user name matches the user name for the Mac computer.

- **3** From the client Mac computer, open the System Preferences window, and then click **Print & Scan**.
- 4 Click 🛨.
- 5 Press the control key, click the window toolbar, and then click Customize Toolbar.
- 6 Drag 🛱 to the toolbar, and then click **Done**.
- 7 Click **P** > Type > Windows Printer via spools.
- 8 Enter the smb:// URL with an IP address or server name and the printer share name. For example, smb://10.1.2.3/PrintReleaseShareName.
- **9** In the Use menu, select **Select Printer Software**.
- 10 In the Filter field, type Lexmark, and then select either of the following:
  - Lexmark Generic Laser Printer Color
  - Lexmark Generic Laser Printer Mono
- 11 Click Add > OK.

**Note:** When printing from a Mac computer, select the created printer, and then enter your credentials when prompted.

# **Configuring Serverless Print Release**

## Installing Lexmark Serverless Print Release

Note: Before you begin, make sure that Lexmark Print Management version 2.7 or later is installed.

- 1 From Lexmark Management Console, click the **Solutions** tab.
- 2 From the Solutions section, click All Solutions.
- 3 Click Install/Upgrade.
- **4** Browse to the Serverless Print Release application.
- 5 Click Upload.

### **Configuring Serverless client registration**

#### Understanding the serverless configuration settings

#### Notes:

- The configuration file is case-sensitive.
- Modify only the elements that are applicable to your configuration.

#### **Delete Job Tracker Settings**

This setting tracks the unprinted print jobs that are deleted.

#### **Delete Job Tracker Settings**

| Setting                                                                                                    |                                                                                                    | Description                                                                                                    |
|----------------------------------------------------------------------------------------------------|----------------------------------------------------------------------------------------------------|----------------------------------------------------------------------------------------------------|
| <trackdele< th=""><th>etedJob&gt;</th><th>Enables tracking of deleted print jobs. The default value is <b>false</b>.</th></trackdele<> | etedJob>                                                                                                    | Enables tracking of deleted print jobs. The default value is <b>false</b> .                                                                                                    |
| <sendimmediately></sendimmediately>                                                                                                    |                                                                                                    | Enables submitting the data after every data collection. Otherwise, the data is submitted in intervals. The default value is <b>true</b> .                                         |
| <intervalmode></intervalmode>                                                                                                    |                                                                                                    | The default value is <b>Minutes</b> . The other modes are <b>Hourly</b> , <b>Daily</b> , and <b>Weekly</b> . The <b>Hourly</b> mode automatically sets the interval to 60 minutes. |
| Setting                                                                                                    | Description                                                                                                    |                                                                                                    |
| <minutes></minutes>                                                                                                    | The value must be equal or greater than 1.                                                                                                    |                                                                                                    |
| <daily></daily>                                                                                                    | The value must be in hours in HHMM format. The interval is daily, based on the set hour.                                                                                                    |                                                                                                    |
| <weekly></weekly>                                                                                                    | The values must be in days and hours. The values in <b><day></day></b> indicate the numeric representation of the days of the week, where <i>1</i> is Sunday and <i>7</i> is Saturday. The value in <b><hour></hour></b> must be in HHMM format. |                                                                                                    |

| Setting                   | escription                                                                                                    |  |
|---------------------------|----------------------------------------------------------------------------------------------------|--|
| <serverip></serverip>     | The IP address of the Lexmark Print Management (LPM) server.                                                                                                    |  |
| <serverport></serverport> | he port number of the LPM server. The default port number is 9743.                                                                                                    |  |
| <serverssl></serverssl>   | Enables communication with the server using an SSL or non-SSL connection. The default value is <b>true</b> . If the <b><serverport></serverport></b> is set to <b>9780</b> , then the value of <b><serverssl></serverssl></b> must be set to <b>Ealse</b> . |  |
| Setting                   | Description                                                                                                    |  |
| <sitename></sitename>     | The name of the site where the print job was submitted from.                                                                                                    |  |

#### **Configuring Lexmark Print Management Client**

#### **Serverless Print Release**

- 1 From your computer, navigate to the C:\ProgramData\LPMC folder.
- 2 Using a text editor, open the configuration.xml file.
- 3 If necessary, set LoggingEnabled to true.
- 4 From the **ServerSettings** section, do the following:
  - Set **ServerIP** to the IP address of the LPM server.
  - Set **ServerPort** to **443** for SSL connections or **9780** for non-SSL connections.
  - Set **ServerSSL** to **true** for SSL connections or **false** for non-SSL connections.
- **5** From the **IDPServerSettings** section, do the following:
  - Set **ServerIP** to the IP address of the Identity Provider (IDP) server, and then add /idm.
  - Set **ServerPort** to **443** for SSL connections or **9780** for non-SSL connections.
  - Set **ServerSSL** to **true** for SSL connections or **false** for non-SSL connections.

#### Server Print Release

- 1 From your computer, navigate to the C:\ProgramData\LPMC folder.
- 2 Using a text editor, open the configuration.xml file.
- 3 If necessary, set LoggingEnabled to true.
- **4** From the **ServerSettings** section, do the following:
  - Set **ServerIP** to the IP address of the Print Release server. The default value is **lsp.lexmark.com/Lexmark**.
  - Set **ServerPort** to **443** for SSL connections or **80** for non-SSL connections.
  - Set **ServerSSL** to **true** for SSL connections or **false** for non-SSL connections.
- **5** From the **IDPServerSettings** section, do the following:
  - Set **ServerIP** to the IP address of the Print Release server. The default value is **idp.iss.lexmark.com**.
  - Set **ServerPort** to **443** for SSL connections or **80** for non-SSL connections.

- Set **ServerSSL** to **true** for SSL connections or **false** for non-SSL connections.
- 6 From the **IDPServerSettings** section, set **ServerPort** to **443**.

**Note:** Make sure that the user has administrative rights before connecting to the LDD print queue or submitting print jobs.

#### **Configuring the Card Authentication application**

- **1** From the Embedded Web Server, navigate to the configuration page for the application.
- 2 From the User Authentication section, set Card Validation to Identity Service.
- **3** From the Identity Service Settings section, set the identity service provider address to **https://serverIP/idm**, where **serverIP** is the IP address of the LPM server.
- **4** If the LPM server is configured with SSL, then set the badge service provider address to either of the following:
  - https://serverIP/lpm
  - https://serverIP:9780/1pm

Where *serverIP* is the IP address of the LPM server.

5 Set Client ID to esf-cardauth-app.

Note: You can update the client ID.

6 Set Client Secret with the value from *<install-Dir>\Lexmark\Solutions\apps\idm\WEB-INF\classes \idm-production-config.properties* file, where *<install-Dir>* is the installation folder of LDD.

Note: You can update the client secret.

- 7 Set Card Registration to Identity Service.
- 8 Set Manual Login to Identity Service.
- 9 Click Save.

#### **Configuring the Print Release application**

- **1** From the Embedded Web Server, navigate to the configuration page for the application.
- 2 From the Serverless Web Server Settings section, set Server Address to https://serverIP/lpm/api/2.0, where serverIP is the IP address of the LPM server.
- 3 Set the SSL port number to 9443.
- 4 Set the HTTP port number to 9780.
- 5 Set the security mode to Auto.
- 6 Click Save.

# **Configuring eSF applications settings for Print Release**

#### Understanding the CardAuth configuration data for e-Task 5 printers

#### User authentication settings

| Setting           | Description                                                                                                    |
|-------------------|----------------------------------------------------------------------------------------------------|
| Card Validation   | Determines how cards are validated.                                                                                                    |
|                   | Required value<br>Identity Service                                                                                                    |
| Card Registration | The login method for registering using cards.                                                                                            |
|                   | Required value<br>Identity Service<br>Note: Selecting Disabled restricts all users from registering their badge at the specific printer. |
| Manual Login      | The login method for logging in manually.                                                                                                |
|                   | Required value<br>Identity Service<br>Note: Selecting Disabled restricts all users from logging in without a badge.                      |

#### **Identity Service settings**

| -                                          |                                                                                                    |
|--------------------------------------------|----------------------------------------------------------------------------------------------------|
| Setting                                    | Description                                                                                                    |
| ldentity<br>Service<br>Provider<br>Address | <ul> <li>The URL of the identity service provider. Use the following format for its value:</li> <li>http://IPaddress:9780/idm</li> <li>http://IPaddress/idm</li> <li>Where IPaddress is the IP address of the identity service provider.</li> </ul>                                                                                                    |
| Badge<br>Service<br>Provider<br>Address    | The URL of the badge service provider. Use the following format for its value: <ul> <li>http://IPaddress:9780/lpm</li> <li>http://IPaddress/lpm</li> </ul> Where IPaddress is the IP address of the badge service provider.                                                                                                    |
| Client ID                                  | The client credentials from the identity service provider used with the client secret.          Required value         esf-cardauth-app                                                                                                    |
| Client Secret                              | The client credentials from the identity service provider used with the client ID.<br>Set Client Secret with the value from <i><install-dir>\Lexmark\Solutions\apps\idm\WEB-INF\classes</install-dir></i><br><i>\idm-production-config.properties</i> file, where <i><install-dir></install-dir></i> is the installation folder of LDD.<br>To increase security, update the client secret. Make sure that the values match the entries set in the<br>idm-production-config.properties file. |

#### Understanding the BadgeAuth configuration data for e-Task 4 and e-Task 3 printers

**Note:** To make sure that print jobs appear in the print queue, type the user ID in lowercase when registering a user.

#### User authentication settings

| Setting                        | Description                                                                                                    |  |
|--------------------------------|----------------------------------------------------------------------------------------------------|--|
| Card Validation                | Determines how cards are validated.                                                                                                    |  |
|                                | Required value                                                                                                    |  |
|                                | Identity Service                                                                                                    |  |
| Card                           | Determines the access control that is used for card registration.                                                                                                    |  |
| Registration<br>Access Control | Required value<br>Identity Service                                                                                                    |  |
|                                | Note: Selecting None restricts all users from registering their badge at the specific printer.                                                                                                    |  |
|                                | To configure access controls, do the following:                                                                                                    |  |
|                                | <b>1</b> From the Embedded Web Server, click <b>Settings</b> or <b>Configuration</b> .                                                                                                    |  |
|                                | <b>2</b> Depending on your printer model, do either of the following:                                                                                                    |  |
|                                | <ul> <li>Click Security &gt; Security Setup &gt; Access Controls.</li> </ul>                                                                                                    |  |
|                                | <ul> <li>Click Security &gt; Edit Security Setups &gt; Access Controls.</li> </ul>                                                                                                    |  |
|                                | <b>3</b> Click <b>Device Apps</b> or <b>Device Solutions</b> , and then set functions to the appropriate LDAP building block and security template.                                                                                                    |  |
|                                | 4 Click Submit.                                                                                                    |  |
|                                | For more information on configuring access controls, see the <i>Card Authentication Administrator's Guide</i> .                                                                                                    |  |
| Manual Login<br>Access Control | Determines the access control that is used for manual login. The access control configuration for this method is the same as Card Registration Access Control.                                                                                                    |  |
|                                | Required value<br>Identity Service                                                                                                    |  |
|                                | Note: Selecting None restricts all users from logging in without a badge.                                                                                                    |  |
| Session Access<br>Control      | Determines the access control that is used for a user's session data. Another printer function, such as Copy, may be set to the same access control, and then get the user information. Select the solution or application number that corresponds to the BadgeAuth or CardAuth security template that is defined when creating an access control. |  |
|                                | Required value<br>Identity Service                                                                                                    |  |

#### **Identity Service settings**

| Setting                                    | Description                                                                                                    |
|--------------------------------------------|----------------------------------------------------------------------------------------------------|
| Identity<br>Service<br>Provider<br>Address | The URL of the identity service provider. Use the following format for its value: <ul> <li>http://IPaddress:9780/idm</li> </ul>                                                                                             |
|                                            | • http://IPaddress/idm<br>Where IPaddress is the IP address of the identity service provider.                                                                                                    |
| Badge<br>Service<br>Provider<br>Address    | The URL of the badge service provider. Use the following format for its value: <ul> <li>http://IPaddress:9780/lpm</li> </ul> <li>http://IPaddress/lpm</li> Where IPaddress is the IP address of the badge service provider. |

| Setting       | Description                                                                                                    |
|---------------|----------------------------------------------------------------------------------------------------|
| Client ID     | The client credentials from the identity service provider used with the client secret.                                                                                                    |
|               | Required value<br>esf-cardauth-app                                                                                                    |
| Client Secret | The client credentials from the identity service provider used with the client ID.<br>Set Client Secret with the value from <i><install-dir>\Lexmark\Solutions\apps\idm\WEB-INF\classes</install-dir></i><br><i>\idm-production-config.properties</i> file, where <i><install-dir></install-dir></i> is the installation folder of LDD. |
|               | To increase security, update the client secret. Make sure that the values match the entries set in the idm-production-config.properties file.                                                                                                    |

#### Understanding the LexDas configuration data for e-Task 4 and e-Task 3 printers

#### Web Server settings

| Setting        | Description                                                                                                    |
|----------------|----------------------------------------------------------------------------------------------------|
| Web Server     | Lets the application communicate with Lexmark Print Management Client via Lexmark Print<br>Management as an Active Directory. |
|                | Required value                                                                                                    |
|                | Enabled                                                                                                    |
| Server Address | The URL of the web server. Use the following format for its value:                                                            |
|                | • http://IPaddress:9780/lpm/api/2.0                                                                                           |
|                | • http://IPaddress/lpm/api/2.0                                                                                                |
|                | Where <i>IPaddress</i> is the IP address of the web server.                                                                   |
| Security Mode  | Handles the used HTTP connections.                                                                                            |
|                | Required value                                                                                                    |
|                | Auto                                                                                                    |
| SSL Port       | The SSL port number used by the server.                                                                                       |
|                | Required value                                                                                                    |
|                | 9443                                                                                                    |
| HTTP Port      | The HTTP port number used by the server.                                                                                      |
|                | Required value                                                                                                    |
|                | 9780                                                                                                    |

#### Understanding the PrintRelease configuration data for e-Task 5 printers

#### Serverless Web Server settings

| Description                                                                                                    |
|----------------------------------------------------------------------------------------------------|
| Lets the application communicate with Lexmark Print Management Client via Lexmark Print Management as an Active Directory. |
| Required value<br>Enabled                                                                                                  |
|                                                                                                    |

| Setting        | Description                                                        |
|----------------|--------------------------------------------------------------------|
| Server Address | The URL of the web server. Use the following format for its value: |
|                | • http://IPaddress:9780/lpm/api/2.0                                |
|                | • http://IPaddress/lpm/api/2.0                                     |
|                | Where <i>IPaddress</i> is the IP address of the web server.        |
| SSL Port       | The SSL port number used by the server.                            |
|                | Required value                                                     |
|                | 9443                                                               |
| HTTP Port      | The HTTP port number used by the server.                           |
|                | Required value                                                     |
|                | 9780                                                               |
| Security Mode  | Handles the used HTTP connections.                                 |
|                | Required value                                                     |
|                | Auto                                                               |

## Customizing the home screen for a serverless environment

- 1 From Lexmark Management Console, click the **Device Groups** tab.
- 2 From the Device Groups section, select Serverless Print Release.
- **3** From the Tasks section, select **Home Screen**.
- **4** Click the tab for each device class that you want to customize.
- 5 Select Use this home screen as part of the device groups policy.
- 6 In the Action menu, select App Reservation.
- 7 In the Profile menu, select either of the following:
  - For e-Task 5 printers, select printRelease.
  - For e-Task 4 and e-Task 3 printers, select LPRP4.
- 8 Click Apply on each tab.

# **Configuring Reports Aggregator**

Lexmark Reports Aggregator Service generates report data that is shown on the Print Management Console Dashboard. The Reports Aggregator service is added to generate report data in the background at a specified time.

**Note:** The data shown in the administrator dashboard is based on the last data that is generated by the service.

For the Reports Aggregator service to work, database information is requested during installation on an Enterprise install (load balancer) environment. The service runs only on Java version 1.8 or later and requires LDD version 5 or later.

# Configuring the scheduler

- **1** From your computer, access the load balancer server.
- 2 Navigate to the <install-Dir>\Lexmark\Solutions\services\lpm-reports-service folder, where <install-Dir> is the installation folder of LPM.
- 3 Using a text editor, open the application.properties file.
- 4 Set app.aggregation.service.schedule.cron to change interval.
- **5** Save the file.
- 6 Restart the Lexmark Solutions Application Server service.

# Configuring e-mail reporting refresh frequency

- 1 From your computer, access the load balancer server.
- 2 Navigate to the <install-Dir>\Lexmark\Solutions\services\lpm-reports-service folder, where <install-Dir> is the installation folder of LPM.
- 3 Using a text editor, open the application.properties file.
- 4 Set app.reporting.email.checker.service.schedule.cron to change the interval.
- **5** Save the file.
- 6 Restart the Lexmark Solutions Application Server service.

# **Contacting Lexmark Help Desk**

When contacting Lexmark Help Desk, make sure that you have the following information to expedite handling of issues:

- The PIN of your company, if provided.
- The version of LDD your printer is currently connected to.

To obtain the version, do the following:

- 1 Access Lexmark Management Console from your Web browser.
- 2 From the top section of the page, click About.
- The version of the Print Management solution you are currently using.

To obtain the version, do the following:

- **1** Access Lexmark Management Console from your Web browser.
- 2 Click the **Solutions** tab, and then select **PrintReleasev2** in the Solutions section.
- **3** From the Tasks section, select **Summary**, and then find the version section.

# **Understanding standard reports**

# Usage by device (PR\_DeviceUsageReport.jasper)

| Report field          | Description                                                 |
|-----------------------|-------------------------------------------------------------|
| Device IP             | The IP address of the printer where you printed the job     |
| Serial Number         | The serial number of the printer where you printed the job  |
| Output Volume (Total) | The total number of print and copy jobs printed             |
| Print (Total)         | The total number of print jobs printed                      |
| Print (Color)         | The total number of jobs printed in color                   |
| Print (Mono)          | The total number of jobs printed in black and white         |
| Print (Duplex)        | The total number of jobs printed on both sides of the paper |
| Сору                  | The total number of copy jobs printed                       |
| Email                 | The total number of e-mail jobs printed                     |
| Fax                   | The total number of fax jobs printed                        |
| Scan                  | The total number of jobs sent to a network                  |
| FTP                   | The total number of jobs sent to an FTP address             |

# Usage by device host name (PR\_DeviceUsageReport\_Hostname.Jasper)

**Note:** The host name is obtained through DNS query. If the host name is not configured in DNS, then the IP address will be used as substitute.

| Report field          | Description                                                 |
|-----------------------|-------------------------------------------------------------|
| Device Name           | The name of the printer where you released the job          |
| Output Volume (Total) | The total number of print and copy jobs released            |
| Print (Total)         | The total number of jobs printed                            |
| Print (Color)         | The total number of jobs printed in color                   |
| Print (Mono)          | The total number of jobs printed in black and white         |
| Print (Duplex)        | The total number of jobs printed on both sides of the paper |
| Сору                  | The total number of copy jobs released                      |
| Email                 | The total number of e-mail jobs released                    |
| Fax                   | The total number of fax jobs released                       |

| Report field | Description                                     |
|--------------|-------------------------------------------------|
| Scan         | The total number of jobs sent to a network      |
| FTP          | The total number of jobs sent to an FTP address |

# Usage by device IP address and model name (PR\_DeviceUsageReport\_IPModel.jasper)

| Report field          | Description                                                 |
|-----------------------|-------------------------------------------------------------|
| Device IP             | The IP address of the printer where you printed the job     |
| Serial Number         | The serial number of the printer where you printed the job  |
| Model                 | The model name of the printer where you printed the job     |
| Output Volume (Total) | The total number of print and copy jobs printed             |
| Print (Total)         | The total number of print jobs printed                      |
| Print (Color)         | The total number of jobs printed in color                   |
| Print (Mono)          | The total number of jobs printed in black and white         |
| Print (Duplex)        | The total number of jobs printed on both sides of the paper |
| Сору                  | The total number of copy jobs printed                       |
| Email                 | The total number of e-mail jobs printed                     |
| Fax                   | The total number of fax jobs printed                        |
| Scan                  | The total number of jobs sent to a network                  |
| FTP                   | The total number of jobs sent to an FTP address             |

# Usage by device IP address, model name, and model type (PR\_DeviceUsageReport\_IPModelType.jasper)

| Report field          | Description                                                 |
|-----------------------|-------------------------------------------------------------|
| Device IP             | The IP address of the printer where you printed the job     |
| Serial Number         | The serial number of the printer where you printed the job  |
| Model                 | The model name of the printer where you printed the job     |
| Output Volume (Total) | The total number of print and copy jobs printed             |
| Print (Total)         | The total number of print jobs printed                      |
| Print (Color)         | The total number of jobs printed in color                   |
| Print (Mono)          | The total number of jobs printed in black and white         |
| Print (Duplex)        | The total number of jobs printed on both sides of the paper |
| Сору                  | The total number of copy jobs printed                       |
| Email                 | The total number of e-mail jobs printed                     |
| Fax                   | The total number of fax jobs printed                        |

| Report field | Description                                     |
|--------------|-------------------------------------------------|
| Scan         | The total number of jobs sent to a network      |
| FTP          | The total number of jobs sent to an FTP address |

# Detail print report by device (PR\_detailPrintReportByDevice.jasper)

| Group header   |                                                                                                    |
|----------------|----------------------------------------------------------------------------------------------------|
| User           | The name of the user who printed the print job                                                     |
| Total Print    | The total number of pages printed                                                                  |
| Report field   | Description                                                                                        |
| Device IP      | The IP address of the printer where you printed the print job                                      |
| Serial Number  | The serial number of the printer where you printed the job                                         |
| Print Job Name | The name of the print job defined by the submitting system and extracted from the print job header |
| Print (Total)  | The total number of print jobs printed                                                             |
| Color          | Determines whether a job is printed in color                                                       |
| Duplex         | Determines whether a job is printed on both sides of the paper                                     |
| Paper Size     | The size of the paper selected at the time the print job was printed                               |

# Detailed print report by user (PR\_DetailPrintReportByUser.jasper)

| Group header   |                                                                                                    |
|----------------|----------------------------------------------------------------------------------------------------|
| User           | The name of the user who released the print job                                                    |
| Total Print    | The total number of pages printed                                                                  |
| Report field   | Description                                                                                        |
| Device Address | The IP address of the printer where you released the print job                                     |
| Print Job Name | The name of the print job defined by the submitting system and extracted from the print job header |
| Print (Total)  | The total number of print jobs released                                                            |
| Color          | Determines whether a job is printed in color                                                       |
| Duplex         | Determines whether a job is printed on both sides of the paper                                     |
| Paper Size     | The size of the paper selected at the time the print job was released                              |

# Detailed print report by host name (PR\_detailPrintReportByUser\_Hostname.jasper)

| Group header   |                                                                                                    |
|----------------|----------------------------------------------------------------------------------------------------|
| User           | The name of the user who released the job                                                          |
| Total Print    | The total number of pages printed                                                                  |
| Report field   | Description                                                                                        |
| Hostname       | The host name of the printer where you released the job                                            |
| Print Job Name | The name of the print job defined by the submitting system and extracted from the print job header |
| Print (Total)  | The total number of print jobs released                                                            |
| Color          | Whether a job is printed in color                                                                  |
| Duplex         | Whether a job is printed on both sides of the paper                                                |
| Paper Size     | The size of the paper selected at the time the job was released                                    |

# Detailed print report by printer IP address, model name, and model type (PR\_detailPrintReportByUser\_ IPMMT.jasper)

| Group header   |                                                                                                    |
|----------------|----------------------------------------------------------------------------------------------------|
| User           | The name of the user who printed the print job                                                     |
| Total Print    | The total number of pages printed                                                                  |
| Report field   | Description                                                                                        |
| Device IP      | The IP address of the printer where you printed the print job                                      |
| Serial Number  | The serial number of the printer where you printed the print job                                   |
| Model          | The model name of the printer where you printed the print job                                      |
| Model Type     | The model type of the printer where you printed the print job                                      |
| Print Job Name | The name of the print job defined by the submitting system and extracted from the print job header |
| Print (Total)  | The total number of print jobs printed                                                             |
| Color          | Determines whether a job is printed in color                                                       |
| Duplex         | Determines whether a job is printed on both sides of the paper                                     |
| Paper Size     | The size of the paper selected at the time the print job was printed                               |

# Detailed print report by printer IP address and model type (PR\_detailPrintReportByUser\_ IPModelType.jasper)

| Group header   |                                                                                                    |
|----------------|----------------------------------------------------------------------------------------------------|
| User           | The name of the user who printed the print job                                                     |
| Total Print    | The total number of pages printed                                                                  |
| Report field   | Description                                                                                        |
| Device IP      | The IP address of the printer where you printed the print job                                      |
| Serial Number  | The serial number of the printer where you printed the print job                                   |
| Model Type     | The model type of the printer where you printed the print job                                      |
| Print Job Name | The name of the print job defined by the submitting system and extracted from the print job header |
| Print (Total)  | The total number of print jobs printed                                                             |
| Color          | Determines whether a job is printed in color                                                       |
| Duplex         | Determines whether a job is printed on both sides of the paper                                     |
| Paper Size     | The size of the paper selected at the time the print job was printed                               |

# Color or mono printing report by user (PR\_ColorMonoByUser.jasper)

| Report field  | Description                                         |
|---------------|-----------------------------------------------------|
| User          | The name of the user who released the print job     |
| Print (Total) | The total number of print jobs released             |
| Print (Mono)  | The total number of jobs printed in black and white |
| Print (Color) | The total number of jobs printed in color           |

# Usage report defined in Custom1 field (PR\_[custom1]UsageReport.jasper)

| Group header  |                                                                            |
|---------------|----------------------------------------------------------------------------|
| Custom1       | The variable name defined as attribute for grouping users in LDAP database |
| Report field  | Description                                                                |
| User          | The name of the user who released the job                                  |
| Сору          | The total number of copy jobs released                                     |
| Email         | The total number of e-mail jobs released                                   |
| Fax           | The total number of fax jobs released                                      |
| Print (Total) | The total number of print jobs released                                    |
| Print (Mono)  | The total number of jobs printed in black and white                        |
| Print (Color) | The total number of jobs printed in color                                  |

| Report field   | Description                                                 |
|----------------|-------------------------------------------------------------|
| Print (Duplex) | The total number of jobs printed on both sides of the paper |

# Single-sided or two-sided printing report by user (PR\_simplexDuplexByUser.jasper)

| Report field    | Description                                                 |
|-----------------|-------------------------------------------------------------|
| User            | The name of the user who released the job                   |
| Print (Total)   | The total number of print jobs released                     |
| Print (Simplex) | The total number of jobs printed on one side of the paper   |
| Print (Duplex)  | The total number of jobs printed on both sides of the paper |

# Top or bottom 20 users report by print count (PR\_top20PRINTUser.jasper or PR\_bottom20PRINTUser.jasper)

| Report field  | Description                                                                                              |
|---------------|----------------------------------------------------------------------------------------------------|
| User          | The name of the user who owns the print job                                                              |
| Print (Total) | The total number of print jobs released                                                                  |
| % of Total    | The percentage of print jobs the user released against the total number of print jobs all users released |

# Top or bottom 20 users report by copy count (PR\_top20COPYUser.jasper or PR\_ bottom20COPYUser.jasper)

| Report field       | Description                                                                                        |
|--------------------|----------------------------------------------------------------------------------------------------|
| User               | The name of the user who released the copy job                                                     |
| Page Count (Total) | The total number of copy job the user released                                                     |
| % of Total         | The percentage of copy job a user released against the total number of copy job all users released |

# Top or bottom 20 users report by e-mail count (PR\_top20EMAILUser.jasper or PR\_bottom20EMAILUser.jasper)

| Report field       | Description                                                                                            |
|--------------------|----------------------------------------------------------------------------------------------------|
| User               | The name of the user who released the e-mail job                                                       |
| Page Count (Total) | The total number of e-mail job a user released                                                         |
| % of Total         | The percentage of e-mail job a user released against the total number of e-mail job all users released |

# Top or bottom 20 users report by scan to network count (PR\_top20SCANUser.jasper or PR\_ bottom20SCANUser.jasper)

| Report field       | Description                                                                                                    |
|--------------------|----------------------------------------------------------------------------------------------------|
| User               | The name of the user who sent the scan job to a network                                                              |
| Page Count (Total) | The total number of scan job the user sent to a network                                                              |
| % of Total         | The percentage of scan job a user sent to a network against the total number of scan job all users sent to a network |

# Top or bottom 20 users report by fax count (PR\_top20FAXUser.jasper or PR\_ bottom20FAXUser.jasper)

| Report field       | Description                                                                                      |
|--------------------|--------------------------------------------------------------------------------------------------|
| User               | The name of the user who released the fax job                                                    |
| Page Count (Total) | The total number of fax job the user released                                                    |
| % of Total         | The percentage of fax job a user released against the total number of fax job all users released |

# Deleted pages report by user (PR\_pageDeletedByUser.jasper)

| Report field       | Description                                                                                         |
|--------------------|----------------------------------------------------------------------------------------------------|
| User               | The name of the user who deleted the jobs                                                           |
| Page Count (Total) | The total number of all deleted jobs                                                                |
| Deleted User       | The total number of jobs the user deleted                                                           |
| Deleted System     | The total number of jobs the system automatically deleted                                           |
| % of Total         | The percentage of jobs the user and the system deleted against the total number of all deleted jobs |

# Notices

# **Edition notice**

June 2023

The following paragraph does not apply to any country where such provisions are inconsistent with local law: LEXMARK INTERNATIONAL, INC., PROVIDES THIS PUBLICATION "AS IS" WITHOUT WARRANTY OF ANY KIND, EITHER EXPRESS OR IMPLIED, INCLUDING, BUT NOT LIMITED TO, THE IMPLIED WARRANTIES OF MERCHANTABILITY OR FITNESS FOR A PARTICULAR PURPOSE. Some states do not allow disclaimer of express or implied warranties in certain transactions; therefore, this statement may not apply to you.

This publication could include technical inaccuracies or typographical errors. Changes are periodically made to the information herein; these changes will be incorporated in later editions. Improvements or changes in the products or the programs described may be made at any time.

References in this publication to products, programs, or services do not imply that the manufacturer intends to make these available in all countries in which it operates. Any reference to a product, program, or service is not intended to state or imply that only that product, program, or service may be used. Any functionally equivalent product, program, or service that does not infringe any existing intellectual property right may be used instead. Evaluation and verification of operation in conjunction with other products, programs, or services, except those expressly designated by the manufacturer, are the user's responsibility.

For Lexmark technical support, go to http://support.lexmark.com.

For information on Lexmark's privacy policy governing the use of this product, go to **www.lexmark.com/privacy**.

For information on supplies and downloads, go to www.lexmark.com.

© 2013 Lexmark International, Inc.

All rights reserved.

# **GOVERNMENT END USERS**

The Software Program and any related documentation are "Commercial Items," as that term is defined in 48 C.F.R. 2.101, "Computer Software" and "Commercial Computer Software Documentation," as such terms are used in 48 C.F.R. 12.212 or 48 C.F.R. 227.7202, as applicable. Consistent with 48 C.F.R. 12.212 or 48 C.F.R. 227.7202-1 through 227.7207-4, as applicable, the Commercial Computer Software and Commercial Software Documentation are licensed to the U.S. Government end users (a) only as Commercial Items and (b) with only those rights as are granted to all other end users pursuant to the terms and conditions herein.

# Trademarks

Lexmark, the Lexmark logo, and PrintCryption are trademarks or registered trademarks of Lexmark International, Inc. in the United States and/or other countries.

Mac, Mac OS, AirPrint, and Safari are trademarks of Apple Inc., registered in the U.S. and other countries. App Store is a service mark of Apple Inc., registered in the U.S. and other countries.

Microsoft, Active Directory Excel, Internet Explorer, Microsoft Edge, PowerPoint, SQL Server, Vista, Windows, and Windows Server are trademarks of the Microsoft group of companies.

PCL® is a registered trademark of the Hewlett-Packard Company. PCL is Hewlett-Packard Company's designation of a set of printer commands (language) and functions included in its printer products. This printer is intended to be compatible with the PCL language. This means the printer recognizes PCL commands used in various application programs, and that the printer emulates the functions corresponding to the commands.

PostScript is either a registered trademark or trademark of Adobe Systems Incorporated in the United States and/or other countries.

Firebird is a registered trademark of the Firebird Foundation.

Google Chrome, Google Play, and Android are trademarks of Google LLC.

Java is a registered trademark of Oracle and/or its affiliates.

All other trademarks are the property of their respective owners.

# Index

#### Symbols

.NET framework installing document conversion software 66 \_ipp subdomains adding 124 \_ipps subdomains adding 127 \_services records for\_dns-sd subdomain adding 129 \_services, b, and lb PTR records for\_dns-sd subdomain adding 129 \_sub subdomains adding 125 \_sub subdomains for \_ipps subdomain adding 127 \_tcp subdomains adding 124 \_udp subdomains adding 129 \_udp-sd subdomains adding 129 \_universal PTR records adding 125 \_universal PTR records for \_sub subdomain adding 127 "Out of Policy" error message still appears even after multiple tries to update the policy troubleshooting 151 "Unable to Read Badge Data" error message appears when swiping the badge troubleshooting 151 "Unsupported Device" error message appears when installing a badge reader to the printer troubleshooting 151

### Α

accessing AirPrint configuration 80 accessing Print Management Console 92 ActiveMQ service cannot start 159 AD FS Sign-On configuring 56 adding \_ipp subdomains 124 adding \_ipps subdomains 127 adding \_services, b, and lb PTR records for dns-sd subdomain 129 adding \_sub subdomains 125 adding \_sub subdomains for \_ipps subdomain 127 adding \_tcp subdomains 124 adding \_udp subdomains 129 adding \_udp-sd subdomains 129 adding \_universal PTR records 125 adding \_universal PTR records for \_sub subdomain 127 adding a print server to a software client group 47 adding badges 101 adding Canonical Name (CNAME) records 124 adding delegates 100 adding DNS roles 122 adding forward lookup zones 122 adding function access 102 adding host A records 123 adding LDD Client Service 51 adding Lexmark Print Management to Lexmark Print 68 adding Lexmark Print to a software client group 66 adding PIN 100 adding policies 103 adding printers 106, 107 adding printers to a device group 52 adding PTR, SRV, and TXT records 125 adding PTR, SRV, and TXT records for\_ipps subdomain 127 adding quotas 103 adding reverse lookup

zones 123

adding sites 106 adding temporary badges 101 adding Unicode to Print Release tables 195 AirPrint configuration accessing 80 AirPrint discovery 80 AirPrint settings managing 92 allowing group access to printer functions 102 Alternate Locations using 106 antivirus policy configuration 114 recommendation 114 antivirus policy requirements and recommendations 114 API permissions configuring 74 Apple Configurator creating profiles 135 application error 161 application node other considerations 21 application settings configuring 51, 61 arranging cards 97 authenticating using a hashid LPM REST API 121 authenticating using a token LPM REST API 121 authentication support requirements 73 automatic print release setting 177 available reports configuring 199

#### В

b records for\_dns-sd subdomain adding 129 backup feature LPM installer 38 Badge using 101 badge columns configuring 101 **BadgeAuth** configuring 178 BadgeAuth configuration data for e-Task 4 and e-Task 3 printers 205 BadgeAuth version 1.22 configuration data for e-Task 2 printers 188 BadgeAuth version 2 configuration data for e-Task 4, e-Task 3, and e-Task 2+ printers 184 badges adding 101 deleting 101 editing 101 bottom 20 users report by copy count understanding standard report 215 bottom 20 users report by e-mail count understanding standard report 215 bottom 20 users report by fax count understanding standard report 216 bottom 20 users report by print count understanding standard reports 215 bottom 20 users report by scan to network count understanding standard report 216

# С

cannot add Lexmark Print Management to Lexmark Print troubleshooting 158 cannot authenticate from Lexmark Print troubleshooting 158 cannot connect to database 149 cannot connect to the Lexmark Print Management Client when using Mac workstations 166 cannot find users 145 cannot log in to the web portal 145

cannot print from mobile devices troubleshooting 159 cannot remove user information 145 cannot retrieve jobs 164 cannot send jobs using e-mail 153 cannot start ActiveMQ service troubleshooting 159 Canonical Name (CNAME) records adding 124 Card Authentication application configuring 204 card layout changing 97 card reader drivers supported 85 CardAuth configuring 178 CardAuth configuration data for e-Task 5 printers 205 CardAuth version 5 configuration data for e-Task 5 printers understanding 178 cards arranging 97 changing card layout 97 changing the status of the server 47 cleanup tasks scheduling 90 client applications configuring 74 client configuration other considerations for DNS server configuration 134 client profiles configuring 139 clustered print server configuring the print queue 198 color printing report by user understanding standard report 214 command line tools for DNS server configuration understanding 136 configuration data Lexmark Email Watcher 69 mobile and e-mail 62 Configuring secure print 111

configuring eSF applications 178 configuring Apache to use SSL certificate 112 configuring Apache using the httpd.conf file 114 configuring API permissions 74 configuring available reports 199 configuring badge columns 101 configuring Card Authentication 204 configuring client applications 74 configuring client profiles 139 configuring DNS servers overview 122 configuring e-mail notification 96 configuring e-mail reporting refresh frequency 209 configuring Guest Print 80 configuring Lexmark Email Watcher 69 configuring Lexmark Print Management Client 203 configuring LPD printer share 200 configuring LPMA settings 141 configuring mobile devices overview 58 configuring multiple domain support for LPM user portal 45 configuring multiple domain support for solutions 44 configuring password management 96 configuring PIN settings 100 configuring Print Management Console 92 configuring Print Management Console features 139 configuring Print Release 204 configuring Print Release with rf IDEAS overview 137 configuring printer nicknames 79 configuring printer security 51 configuring quota settings 103 configuring rf IDEAS badge readers 138 configuring rf IDEAS Ethernet 241 using Lexmark Print Release Adapter Management tool 138

configuring rf IDEAS Ethernet 241 using rf IDEAS discovery tool 137 configuring Samba share 201 configuring secure print 111 configuring the "LPM Cloud for Google Chrome" extension 46 configuring the application settings 51 configuring the Lexmark Print application settings 61 configuring the print driver 50 configuring the print options 50 configuring the print queue 48 configuring the print queue on a clustered print server 198 configuring the scheduler 209 configuring UCF settings 89 configuring user authentication 139 configuring user portal 92 contacting Lexmark Help Desk 209 copying dashboards 97 copying policies 103 creating dashboards 97 creating forward lookup zone files 132 creating key files 131 creating named.conf files 131 creating Print Release tables for Microsoft SQL Server 194 creating profiles using Apple Configurator 135 creating reverse lookup zone files 133 customizing the home screen device group 53 serverless environment 208

# D

dashboards copying 97 creating 97 deleting 97 editing 97 using 97 database 40 determining 21 database.properties file updating for Microsoft SQL Server default instances 195

datasources for multiple databases updating 196 Delegates using 100 delegates adding 100 deleting 100 editing 100 delegating domains 131 delegating print jobs 99 delegation understanding 17 deleted pages report by user understanding standard report 216 deleting badges 101 deleting dashboards 97 deleting delegates 100 deleting function access 102 deleting PIN 100 deleting print jobs 99 deleting printers 106, 107 deleting quotas 103 deleting sites 106 dependencies document conversion software 61 deploying applications overview 85 deployment options LPM function comparison 167 detail print report by device understanding standard report 212 detailed print report by host name understanding standard report 213 detailed print report by IP address understanding standard report 213, 214 detailed print report by model name understanding standard report 213 detailed print report by model type understanding standard report 213, 214

detailed print report by user understanding standard report 212 determining database and file sizing 21 device discovery improving speed 90 device groups adding printers 52 customizing the home screen 53 Device Usage version 1.10 configuration data for e-Task 5, e-Task 4, e-Task 3, and e-Task 2+ printers 190 Device Usage version 1.6 configuration data for e-Task 2 printers 193 digital certificates understanding 112 Disclaimer settings enabling 92 DNS forwarders setting up 130 DNS roles adding 122 DNS server configuration command line tools 136 other considerations 134 document conversion failed troubleshooting 156 document conversion software installing 67 document conversion software dependencies 61 domains delegating 131

### Ε

editing badges 101 editing dashboards 97 editing delegates 100 editing function access 102 editing PIN 100 editing policies 103 editing printers 106, 107 editing quotas 103 editing sites 106 Embedded Web Server for Fax Analog setting 177 error appears in log file 160 error has occurred after IP address change in LDD 146 error message on print job conversion 161 error message starting with SLF4J appears 160 error occurred while acquiring the authentication code 160 error occurs when deploying eSF applications troubleshooting 153 error occurs when saving long DBCS characters troubleshooting 153 error occurs when submitting e-mail using mobile devices troubleshooting 158 error occurs when updating policies troubleshooting 153 error that occurred when swiping the badge troubleshooting 151 eSF applications supported 85 eSF configurations managing 87 estimated network bandwidth determining 21 exporting reports using Print Management Console 109 e-mail configuration data understanding 62 e-mail notification configuring 96 e-mail print options 78 e-mail protocols supported 60 e-mail reporting refresh frequency configuring 209 e-mail reports managing 92 e-Task 2 printers BadgeAuth version 1.22 configuration data 188 Device Usage version 1.6 configuration data 193 e-Task 4 and e-Task 3 printers BadgeAuth configuration data for 205

LexDas configuration data for 207 e-Task 4, e-Task 3, and e-Task 2+ printers BadgeAuth version 2 configuration data 184 e-Task 5 printers CardAuth configuration data for 205 PrintRelease configuration data for 207 understanding CardAuth version 5 configuration data 178 e-Task 5, e-Task 4, e-Task 3, and e-Task 2+ printers Device Usage version 1.10 configuration data for 190

#### F

file formats supported 60 file sizing determining 21 files and services index 168 firmware failure [9yy.xx] 145 forward lookup zone files creating 132 forward lookup zones adding 122 Free and Open Source Software understanding 110 Function Access using 102 function access adding 102 deleting 102 editing 102

# G

generating reports 107 generating reports using Print Management Console 108 group access allowing printer function access 102 group policies 103 Guest Print configuring 80

### Н

home screen customizing for device groups 53 customizing for serverless environment 208 host A records adding 123 httpd.conf file configuring Apache 114

# I

improving device discovery and policy update speed 90 index files and services 168 solutions setting 169 installing .NET framework document conversion software 66 installing Lexmark Serverless Print Release 202 installing LPM 28 installing LPM silently 32 installing LPM using backup file 30 installing Microsoft Office document conversion software 67 installing OpenOffice or LibreOffice document conversion software 67 installing reports 199 installing rf IDEAS Ethernet 241 adapter 137 installing the "LPM Cloud for Google Chrome" extension 46 installing the LDD Port monitor software 48 instance name 40 interval values 141 ISC BIND starting 134

### J

job storage other considerations 21 job storage sizing determining 21 job submission failed troubleshooting 154 jobs appear to be printing but there are no printed output 162 jobs do not appear in document accounting troubleshooting 164 jobs do not finish printing 166

#### Κ

key files creating 131

### L

languages supported 26 lb records for\_dns-sd subdomain adding 129 LDAP and LDAPS supported port numbers 118 LDAP authentication setting 92 LDAP backup process 40 LDAP connection test failed 146 LDAP information understanding 43 LDAP settings managing 92 LDD Client Service adding 51 LDD Port monitor software installing 48 LDSS server is busy troubleshooting 150 LexDas configuration data for e-Task 4 and e-Task 3 printers 207 Lexmark Email Watcher configuring 69 modern authentication 73 Lexmark Email Watcher configuration data understanding 69 Lexmark Management Console accessing 47 Lexmark Management Console authentication setting 92 Lexmark Print adding Lexmark Print Management to 68

adding to a software client group 66 Lexmark Print application settings configuring 61 Lexmark Print Management adding to Lexmark Print 68 disaster recovery 18 installing 27 reliability 18 scalability 18 Lexmark Print Management Client cannot connect when using Mac workstations 166 configuring 203 Lexmark Print Management Serverless jobs do not appear in the Print Release queue 163 Lexmark Serverless Print Release installing 202 LibreOffice installing document conversion software 67 license error 166 limiting the maximum file size job submission 66 load balancer other considerations 21 loading the print jobs takes a long time 165 lookup zones forward 122 reverse 123 LPD printer share configuring 200 LPM Cloud for Google Chrome configuring the extension 46 installing the extension 46 LPM function comparison by deployment options 167 LPM installation 28 using backup file 30 LPM installer backup feature understanding 38 LPM REST API hashid-based authentication 121 token-based authentication 121

LPM server configuring modern authentication for 75 LPM silent installation 32 LPM system overview 7 LPM user portal configuring multiple domain support 45 LPM web portal securing access 111

#### Μ

managing AirPrint settings 92 managing eSF configurations 87 managing e-mail reports 92 managing LDAP settings 92 managing print jobs 99 managing the printers 107 managing the sites 106 managing UCF settings 88 maximum file size 66 Microsoft Office installing document conversion software 67 Microsoft SQL Server for database support 199 Microsoft SQL Server for Print Release Badge table using 198 Microsoft SQL Server for Print Release database overview 194 Microsoft SQL Server named instances using 197 missing bean on the home screen 145 mobile configuration data understanding 62 mobile device usage supported printers 60 mobile devices overview on configuring 58 mobile feature understanding 17 Mobile Single Sign-On configuring 58 modern authentication Lexmark Email Watcher 73 modern authentication for LPM server configuring 75

mono printing report by user understanding standard report 214 more features showing 92 multicast AirPrint discovery 80 multiple domain support BadgeAuth, CardAuth 91 configuring for LPM user portal 45 configuring for solutions 44 setting up 91 multiple geographic locations performance 21

# Ν

named instances of Microsoft SQL Server using 197 named.conf files creating 131 referencing zone files 133

# 0

OpenOffice installing document conversion software 67 other considerations for DNS server configuration 134 overview 7 overview on using Microsoft SQL Server Print Release database 194

### Ρ

page count is inaccurate troubleshooting 152 password setting 96 updating 40 password management configuring 96 password setting 92 performance across geographic locations 21 PIN adding 100 deleting 100 using 100

**PIN** settings configuring 100 PKSE 56 policies adding 103 copying 103 editing 103 policy updates improving speed 90 port numbers and protocols supported 118 print driver configuring 50 print jobs delegating 99 deleting 99 managing 99 printing 99 releasing rfIDEAS 141 releasing using Print Release 140 sending from your computer 140 print jobs submitted by the users do not appear in the print queue troubleshooting 152 Print Management Console accessing 92 configuring 92 securing access 111 understanding 23 Print Management Console features configuring 139 print options configuring 50 Print Queue using 99 print queue configuring 48 configuring on a clustered print server 198 Print Release application configuring 204 understanding 16 Print Release prompts user to log in troubleshooting 162 Print Release tables for Microsoft SQL Server adding Unicode 195 creating 194

print server adding to a software client group 47 other considerations 21 **Printer Nicknames** using 107 printer nicknames configuring 79 printer security configuring 51 printers adding 106, 107 adding to a device group 52 deleting 106, 107 editing 106, 107 managing 107 printers supported 24 printing print jobs 99 printing takes a long time 166 PrintRelease configuration data for e-Task 5 printers 207 PrintTrack Devices using 106 profile server is not responding troubleshooting 150 profiles using Apple Configurator creating 135 PTR records adding 125 PTR records for\_ipps subdomain adding 127

# Q

quota settings configuring 103 Quotas using 103 quotas adding 103 deleting 103 editing 103 understanding 22

### R

records Canonical Name (CNAME) 124 host A 123 referencing zone files in named.conf file 133 releasing print jobs using Print Release 140, 141 removing user information 92 reports 98 exporting using Print Management Console 109 generating 107 generating using Print Management Console 108 installing 199 scheduling 108 understanding 22 reports showing duplicate entries troubleshooting 154 **Reprint Queue** using 99 resource records \_services, b, and lb 129 \_universal 125 \_universal for \_sub subdomain 127 PTR, SRV, and TXT 125 PTR, SRV, and TXT for\_ipps subdomain 127 reverse lookup zone files creating 133 reverse lookup zones adding 123 rf IDEAS badge readers configuring 138 rf IDEAS Ethernet 241 adapter configuring using Lexmark Print Release Adapter Management tool 138 configuring using rf IDEAS discovery tool 137 installing 137

# S

Samba share configuring 201 sample e-mail print options 78 scheduler configuring 209 scheduling cleanup tasks 90 scheduling reports 108 securing access to Print Management Console 111 security type 40 sender did not receive confirmation mail 160 sending files to the print queue server 140

sending print jobs from your computer 140 server for AirPrint configuring 80 server status changing 47 serverless configuration settings 202 serverless environment customizing the home screen 208 setting a password 96 setting LDAP authentication 92 setting Lexmark Management Console authentication 92 setting password 92 setting up DNS forwarders 130 showing more features 92 silent installation LPM 32 single-sided (simplex) printing report by user understanding standard report 215 sites adding 106 deleting 106 editing 106 managing 106 software client groups adding a print server 47 adding Lexmark Print 66 solution architecture understanding 12 solutions configuring multiple domain support 44 solutions setting index 169 SRV records adding 125 SRV records for\_ipps subdomain adding 127 SSL certificate configuring Apache 112 starting ISC BIND 134 subdomains \_ipp 124 \_ipps 127 \_sub 125 \_sub for \_ipps subdomain 127 \_tcp 124 \_udp 129

\_udp-sd 129 submitting e-mail using mobile devices error 158 supported components 85 supported e-mail protocols 60 supported file formats 60 supported languages 26 supported port numbers and protocols 118 supported printers 24 supported printers for mobile device usage 60 supported web browsers 25 system requirements 8

## Т

temporary badges adding 101 testing the solution 83 top 20 users report by copy count understanding standard report 215 top 20 users report by e-mail count understanding standard report 215 top 20 users report by fax count understanding standard report 216 top 20 users report by print count understanding standard reports 215 top 20 users report by scan to network count understanding standard report 216 touch-screen job release 177 tracking understanding 22 troubleshooting application error 161 cannot add Lexmark Print Management to Lexmark Print 158 cannot authenticate from Lexmark Print 158 cannot connect to database 149

cannot connect to the Lexmark Print Management Client when using Mac workstations 166 cannot find users 145 cannot log in to the web portal 145 cannot print from mobile devices 159 cannot remove user information 145 cannot retrieve jobs 164 cannot send jobs using e-mail 153 cannot start ActiveMQ service 159 document conversion failed 156 error appears in log file 160 error has occurred after IP address change in LDD 146 error message on print job conversion 161 error message starting with SLF4J appears 160 error occurred while acquiring the authentication code 160 error occurs when deploying eSF applications 153 error occurs when saving long DBCS characters 153 error occurs when submitting e-mail using mobile devices 158 error occurs when updating policies 153 error that occurred when swiping the badge 151 firmware failure [9yy.xx] 145 job submission failed 154 jobs appear to be printing but there are no printed output 162 jobs do not appear in document accounting 164 jobs do not finish printing 166 LDAP connection test failed 146 LDSS server is busy 150 Lexmark Print Management Serverless jobs do not appear in the Print Release queue 163 license error 166

loading the print jobs takes a long time 165 missing bean on the home screen 145 page count is inaccurate 152 print jobs submitted by the users do not appear in the print queue 152 Print Release prompts user to log in 162 printing takes a long time 166 profile server is not responding 150 reports showing duplicate entries 154 sender did not receive confirmation mail 160 unable to add new devices using LMC 151 "Out of Policy" error message still appears even after multiple tries to update the policy 151 "Unable to Read Badge Data" error message appears when swiping the badge 151 "Unsupported Device" error message appears when installing a badge reader to the printer 151 two-sided (duplex) printing report by user understanding standard report 215 TXT records adding 125 TXT records for\_ipps subdomain adding 127

#### U

UCF files 88 UCF settings configuring 89 managing 88 unable to add new devices using LMC troubleshooting 151 understanding authentication support requirements 73 understanding standard report bottom 20 users report by copy count 215 bottom 20 users report by e-mail count 215 bottom 20 users report by fax count 216 bottom 20 users report by scan to network count 216 color printing report by user 214 deleted pages report by user 216 detail print report by device 212 detailed print report by host name 213 detailed print report by IP address 213, 214 detailed print report by model name 213 detailed print report by model type 213, 214 detailed print report by user 212 mono printing report by user 214 single-sided (simplex) printing report by user 215 top 20 users report by copy count 215 top 20 users report by e-mail count 215 top 20 users report by fax count 216 top 20 users report by scan to network count 216 two-sided (duplex) printing report by user 215 usage by device 210 usage by device host name 210 usage by device IP address 211 usage by device model name 211 usage by device model type 211 usage report defined in Custom1 field 214 understanding standard reports bottom 20 users report by print count 215 top 20 users report by print count 215

unicast AirPrint discovery 80 updating datasources for multiple databases 196 updating the database.properties file for Microsoft SQL Server default instances 195 usage by device understanding standard report 210 usage by device host name understanding standard report 210 usage by device IP address understanding standard report 211 usage by device model name understanding standard report 211 usage by device model type understanding standard report 211 usage report defined in Custom1 field understanding standard report 214 user authentication configuring 139 understanding 17 user information removing 92 user portal configuring 92 using Alternate Locations 106 using Badge 101 using Delegates 100 using Function Access 102 using Microsoft SQL Server for Print Release Badge table 198 using PIN 100 using Print Queue 99 using Printer Nicknames 107 using PrintTrack Devices 106 using Quotas 103 using Reprint Queue 99

#### V

vulnerability scanners understanding 110

#### W

web browsers supported 25

## Ζ

zone files forward lookup 132 reverse lookup 133 zone files in named.conf file referencing 133 zone transfers other considerations for DNS server configuration 134